## D-Link DXS-1100 **シリーズ** 10 Gigabit Layer2 Easy Smart Switch

# **ユーザマニュアル**

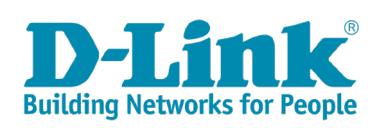

### <span id="page-1-0"></span>**安全にお使いいただくために**

ご自身の安全を確保し、システムを破損から守るために、以下に記述する安全のための指針をよくお読みください。

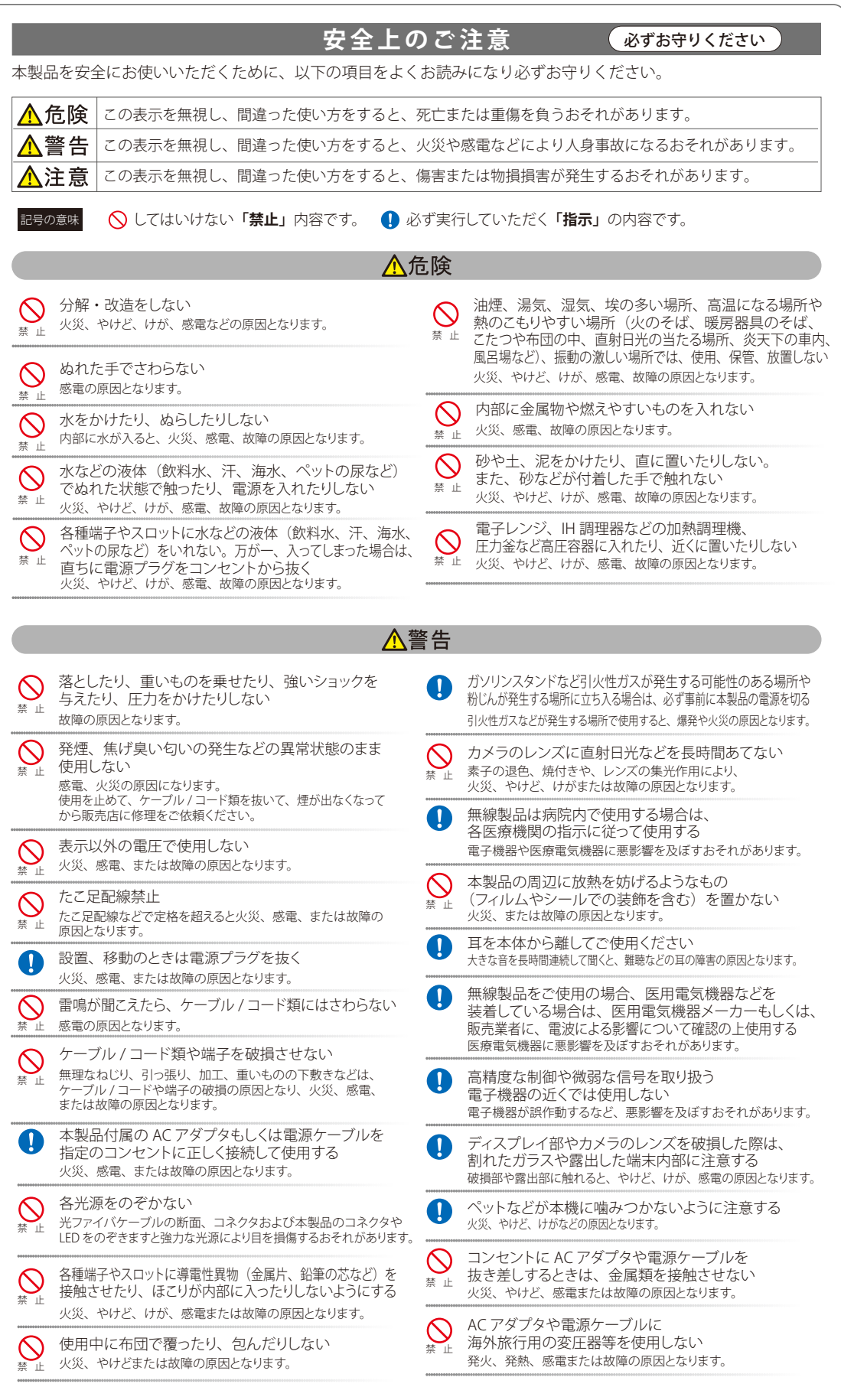

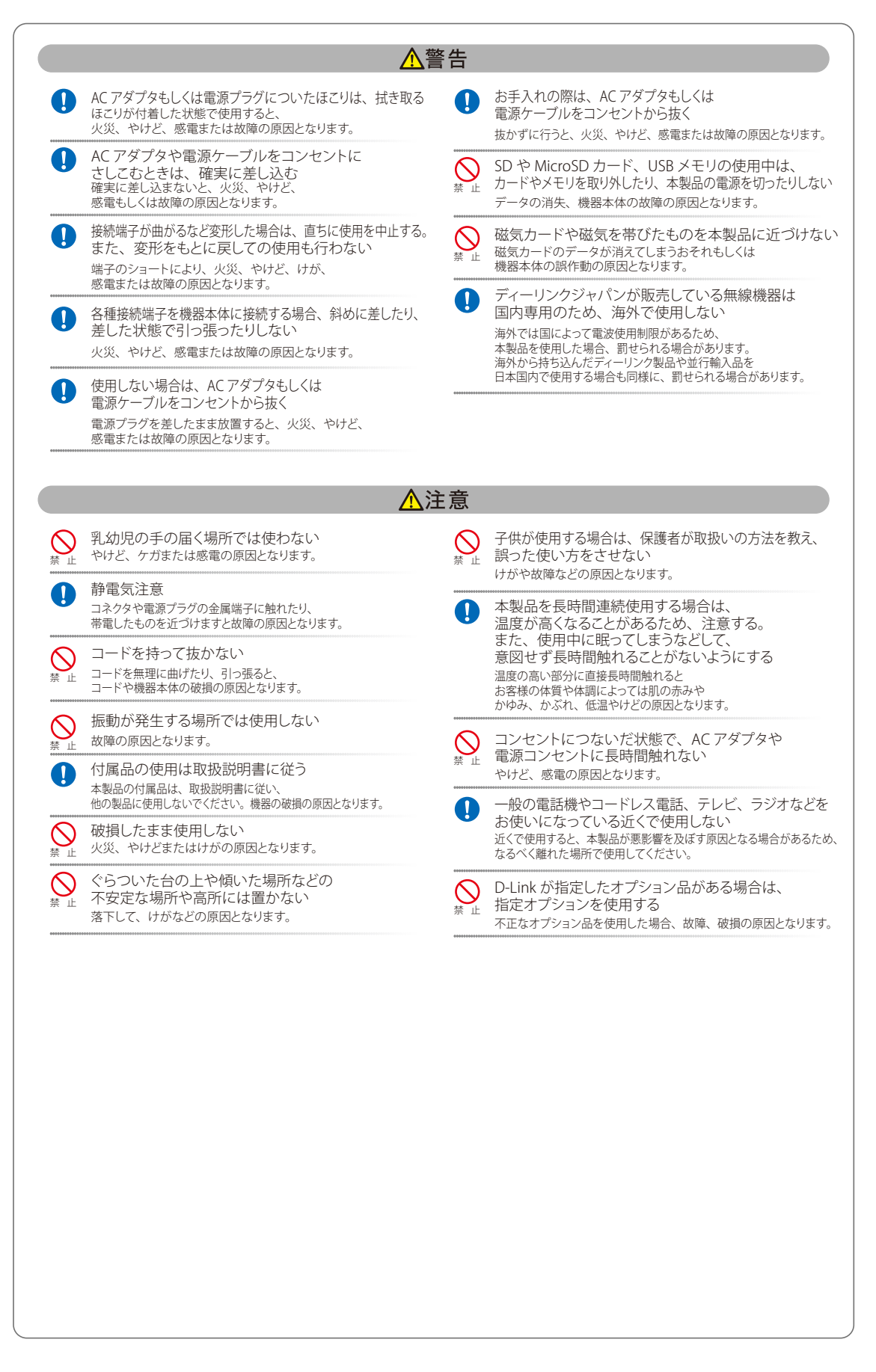

#### **電波障害自主規制について**

本製品は、情報処理装置等電波障害自主規制協議会(VCCI)の基準に基づくクラス A 情報技術装置です。

この装置を家庭環境で使用すると電波妨害を引き起こすことがあります。この場合には使用者が適切な対策を講ずるよう要求されることがあります。

#### <span id="page-3-0"></span>**ご使用上の注意**

けがや感電、火災および装置の破損のリスクを減らすために、以下の注意事項を遵守してください。

- マニュアルなどに記載されている以外の方法でのご使用はやめてください。
- 食べ物や飲み物が本製品にかからないようにしてください。また、水気のある場所での運用は避けてください。
- 本製品の開口部に物をさしこまないでください。火事や感電を引き起こすことがあります。
- 付属の AC アダプタもしくは電源ケーブルのみを使用してください。
- 感電を防止するために、本製品と周辺機器の電源ケーブルは、正しく接地された電気コンセントに接続してください。
- やむなく延長コードや電源分岐回路を使用する場合においても、延長コードと電源分岐回路の定格を守ってください。延長コードまたは電源分 岐回路に差し込まれているすべての製品の合計定格アンペア数が、その延長コードまたは、電源分岐回路の定格アンペア限界の 8 割を超えな いことを確認してください。
- 一時的に急激に起こる電力の変動から本製品を保護するためには、サージサプレッサ、回線調整装置、または無停電電源装置(UPS)を使用し てください。
- ケーブルと電源コードは慎重に取り付けてください。踏みつけられたり躓いたりしない位置に、ケーブルと電源コードを配線し、コンセントに 差し込んでください。また、ケーブル上に物を置いたりしないようにしてください。
- 電源ケーブルや電源プラグを改造しないでください。
- システムに対応しているホットプラグ可能な電源装置に電源を接続したり、切り離したりする際には、以下の注意を守ってください。
	- 電源装置を取り付ける場合は、電源装置を取り付けてから、電源ケーブルを電源装置に接続してください。
	- 電源装置を取り外す場合は、事前に電源ケーブルを抜いておいてください。
	- システムに複数の電源がある場合、システムから電源を切り離すには、すべての電源ケーブルを電源装置から抜いておいてください。
- 抜け防止機構のあるコンセントをご使用の場合、そのコンセントの取り扱い説明書に従ってください。
- 本製品は動作中に高温になる場合があります。本製品の移動や取り外しの際には、ご注意ください。
- 本製品は動作中に高温になる場合がありますが、手で触れることができる温度であれば故障ではありません。ただし長時間触れたまま使用しな いでください。低温やけどの原因になります。
- 市販のオプション品や他社製品を使用する場合、当社では動作保証は致しませんので、予めご了承ください。
- 製品に貼られている製品ラベルや認証ラベルをはがさないでください。はがしてしまうとサポートを受けられなくなります。

#### **静電気障害を防止するために**

静電気は、本製品内部の精密なコンポーネントを損傷する恐れがあります。静電気による損傷を防ぐため、本製品に触れる前に、身体から静電気を 逃がしてください。

さらに、静電気放出(ESD)による損傷を防ぐため、以下の手順を実行することをお勧めします。

- 1. 機器を箱から取り出すときは、機器をシステム等に取り付ける準備が完了するまで、本製品を静電気防止包装から取り出さないでください。静 電気防止包装から取り出す直前に、必ず身体の静電気を逃がしてください。
- 2. 静電気に敏感な部品を運ぶ場合、最初に必ず静電気対策を行ってください。
- 3. 静電気に敏感な機器の取り扱いは、静電気のない場所で行います。可能であれば、静電気防止床パッド、作業台パッド、および帯電防止接地ス トラップを使用してください。

#### **電源の異常**

万一停電などの電源異常が発生した場合は、必ず本スイッチの電源プラグを抜いてください。電源が再度供給できる状態になってから電源プラグを 再度接続します。

このたびは、弊社製品をお買い上げいただきありがとうございます。 本書は、製品を正しくお使いいただくための取扱説明書です。 必要な場合には、いつでもご覧いただけますよう大切に保管してください。 また、必ず本書、設置マニュアル、および弊社 WEB に掲載された製品保証規程をよくお読みいただき、内容をご理解いただいた上で、記載事項に従っ てご使用ください。

製品保証規定は以下を参照ください。 https://www.dlink-jp.com/support/product-assurance-provision

- 本書の記載内容に逸脱した使用の結果発生した、いかなる障害や損害において、弊社は一切の責任を負いません。あらかじめご了承ください。
- 弊社製品の日本国外でご使用の際のトラブルはサポート対象外になります。

なお、本製品の最新情報やファームウェアなどを弊社ホームページにてご提供させていただく場合がありますので、ご使用の前にご確認ください。 製品保証、保守サービス、テクニカルサポートご利用について、詳しくは弊社ホームページのサポート情報をご確認ください。 https://www.dlink-jp.com/support

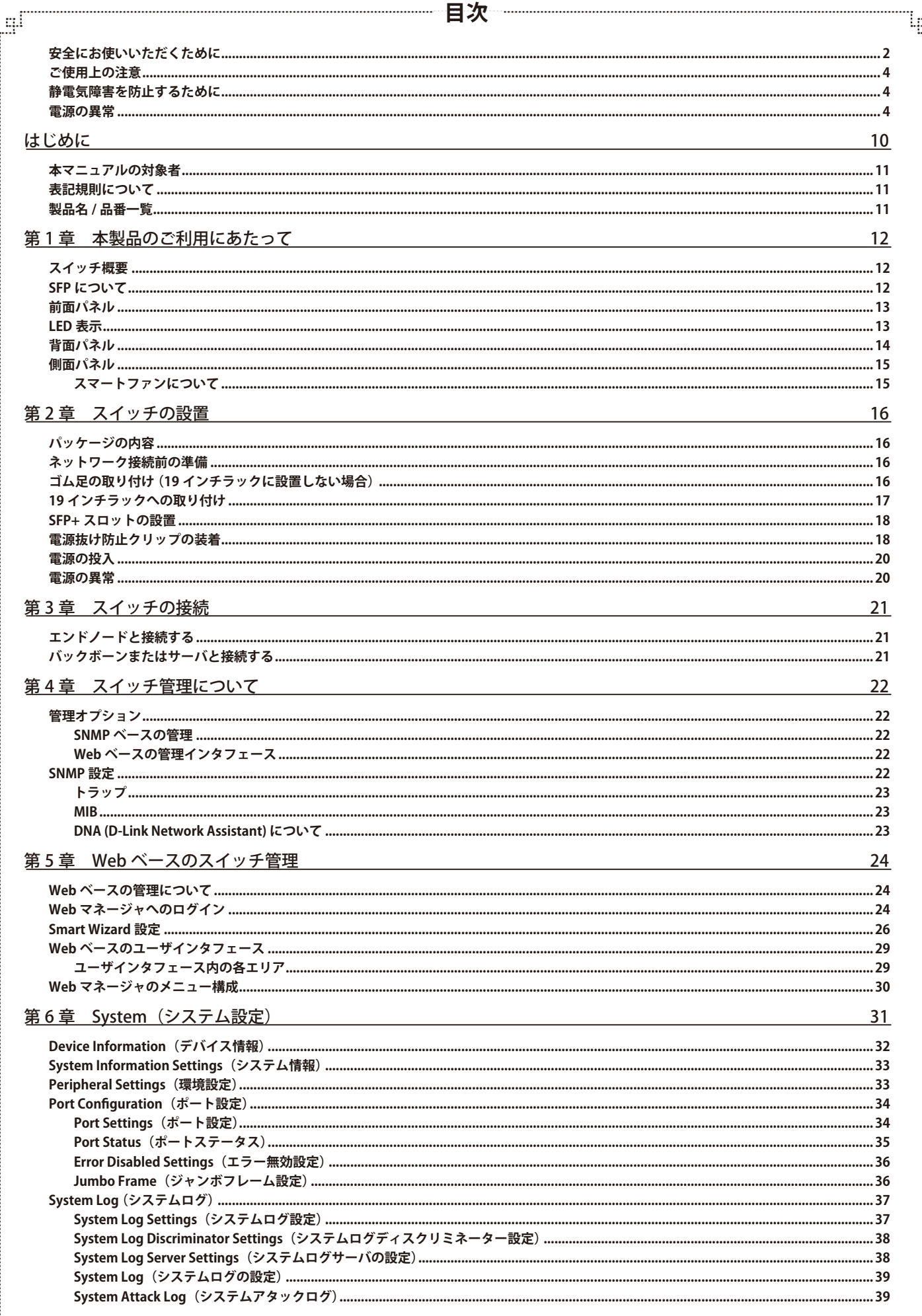

Ð

Ŧ

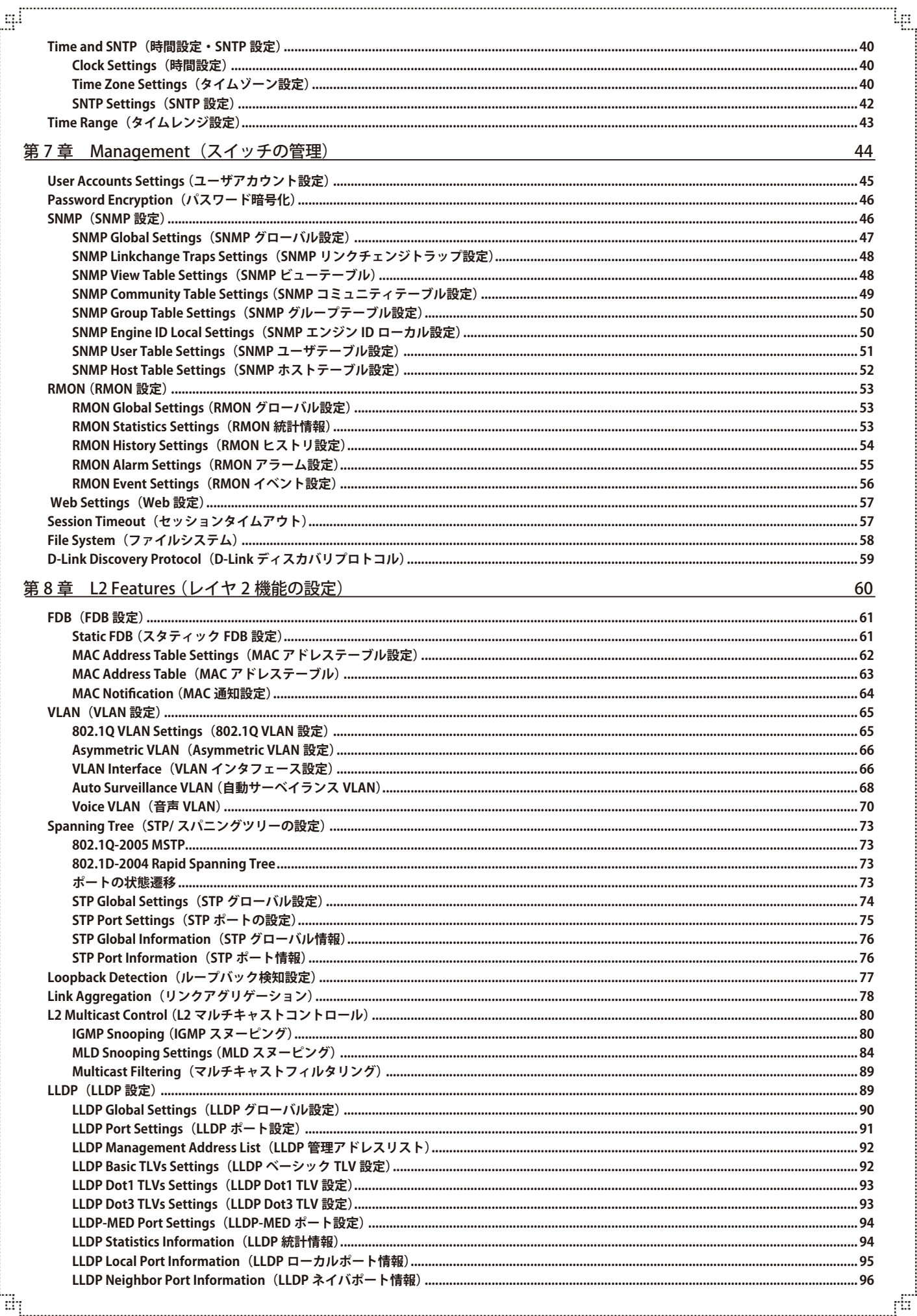

L3 Features (レイヤ3機能) 第9章  $\overline{a}$  $\overline{a}$  $(16.4 \times 10^{-12})$  $\rightarrow$  $\sim$ 

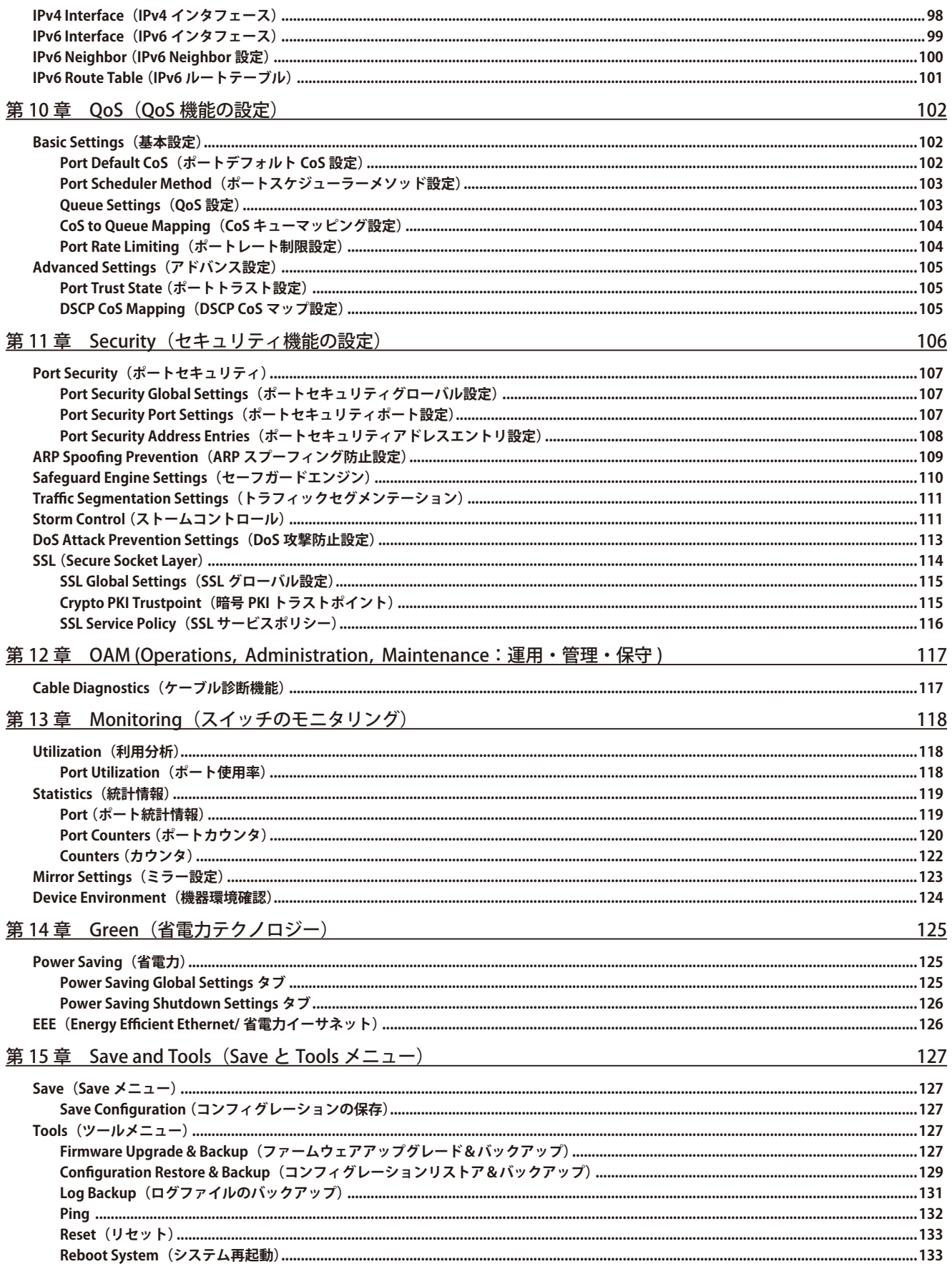

Ιœ

<sub>f</sub>ff

 $97$ 

لب

٦h

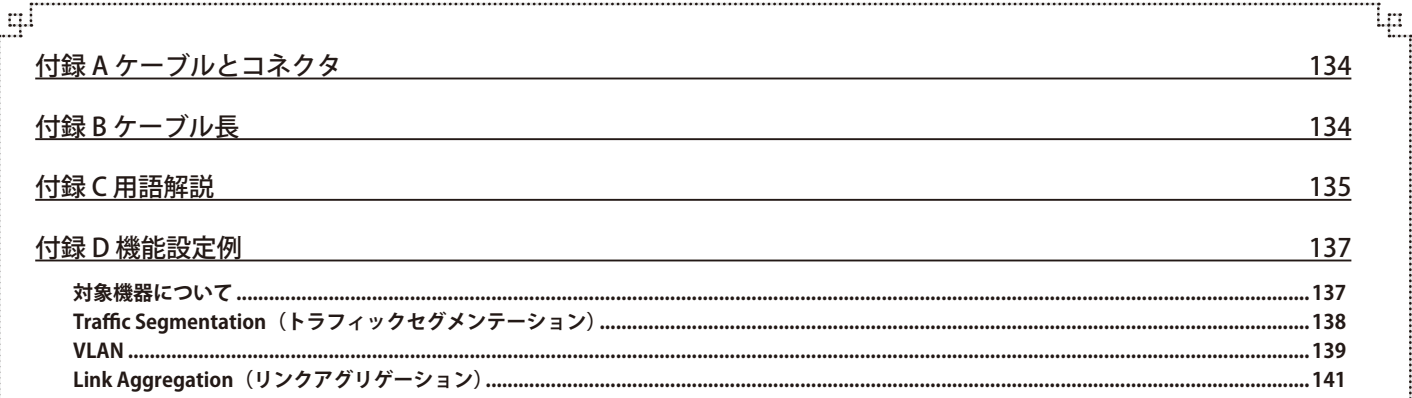

급

F

### **はじめに**

DXS-1100 シリーズユーザマニュアルは、本スイッチのインストールおよび操作方法を例題と共に記述しています。

- 第 1 章 本製品のご利用にあたって
	- 本スイッチの概要と前面、背面、側面の各パネル、LED 表示について説明します。
- 第2章 スイッチの設置

- システムの基本的な設置方法および電源接続の方法について紹介します。

- 第 3 章 スイッチの接続
	- スイッチをご使用のイーサネットに接続する方法を説明します。
- 第 4 章 スイッチ管理について
	- パスワード設定、各種管理デバイスからの本スイッチへの接続など基本的なスイッチの管理方法について説明します。
- 第 5 章 Web ベースのスイッチ管理
	- Web ベースの管理機能への接続方法および使用方法について説明します。
- 第6章 System (システム設定)
	- デバイス情報の確認、環境設定、ポートの設定、ユーザアカウントの設定、システムログの設定と管理、システム時刻の設定について説明 します。
- 第7章 Management (スイッチの管理)
	- ユーザアカウント設定、パスワード暗号化、SNMP 設定、RMON 設定、Web 設定、セッションタイムアウト、ファイルシステム、D-Link ディ スカバリプロトコル設定などについて説明します。
- 第 8 章 L2 Features(レイヤ 2 機能の設定)
	- FDB 設定、VLAN 設定、スパニングツリーの設定、ループバック検知設定、リンクアグリゲーション、L2 マルチキャストコントロール、 LLDP 設定など L2 機能について説明します。
- 第 9 章 L3 Features(レイヤ 3 機能)
	- IPv4/IPv6 インタフェース、IPv6 ルート設定などの L3 機能について説明します。
- 第10章 QoS (QoS 機能の設定)
	- 802.1p 設定、CoS、QoS 設定について説明します。
- 第11章 Security (セキュリティ機能の設定)
	- ポートセキュリティ、ARP スプーフィング防止設定、セーフガードエンジン、トラフィックセグメンテーション、ストームコントロール、 DoS 攻撃防止設定、SSL などのセキュリティの設定について解説します。
- 第12章 OAM (Object Access Method : オブジェクトアクセス方式)
	- ケーブル診断機能設定について解説します。
- 第13章 Monitoring (スイッチのモニタリング)
	- 本スイッチのポート使用率、パケットエラーおよびパケットサイズ等の情報について表示します。
- 第14章 Green (グリーンテクノロジー)
	- 本スイッチの省電力、EEE について設定、表示します。
- 第 15 章 Save and Tools(Save と Tools メニュー)
	- Web インタフェース画面左上部の「Save」「Tools」メニューを使用してスイッチの管理、設定を行います。
- 付録 A ケーブルとコネクタ
	- スイッチに使用されるケーブルとコネクタ形状について説明します。
- 付録 B ケーブル長
	- スイッチに使用されるケーブル長の最大値について説明します。
- 付録 C 用語解説
	- 本マニュアルに使用される用語の定義を示します。
- 付録 D 機能設定例

- 一般によく使う機能についての設定例を記載します。実際に設定を行う際の参考にしてください。

### <span id="page-10-0"></span>**本マニュアルの対象者**

本マニュアルは、本製品の設置および管理についての情報を記載しています。また、ネットワーク管理の概念や用語に十分な知識を持っているネッ トワーク管理者を対象としています。

### **表記規則について**

本項では、本マニュアル中での表記方法について説明します。

注意 注意では、特長や技術についての詳細情報を記述します。

■ 警告では、設定の組み合わせ、イベントや手順によりネットワークの接続状態やセキュリティなどに悪影響を及ぼす恐れのある事項につい て説明します。

表 1 に、本マニュアル中での字体、・記号についての表記規則を表します。

#### 表 1 字体・記号の表記規則

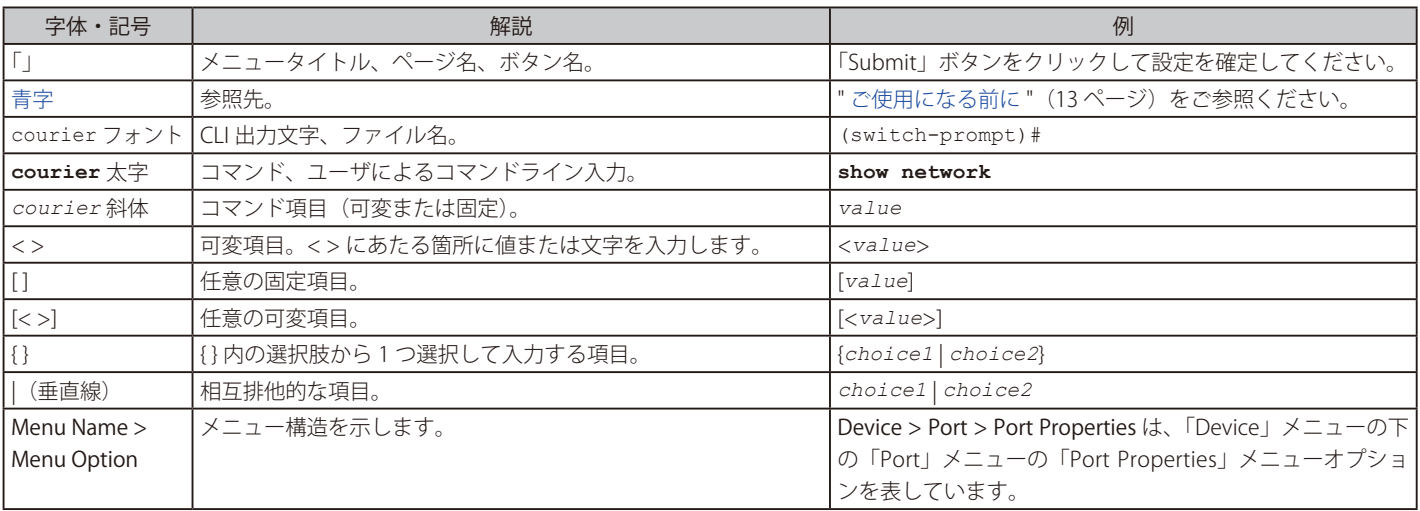

### **製品名 / 品番一覧**

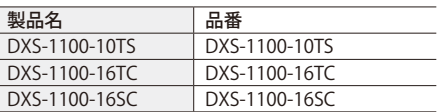

### <span id="page-11-0"></span>**第 1 章 本製品のご利用にあたって**

- スイッチ概要
- SFP について
- 前面パネル
- LED 表示
- 背面パネル - 側面パネル

DXS-1100 シリーズは、10 ギガビットの高速通信を実現するサーバファーム、ネットワークエッジとして理想的な製品で、小、中規模のビジネスシー ンに適した Easy スマートレイヤー 2 10 ギガビットイーサネットスイッチです。本製品は「Easy Smart スイッチ」に位置付けられ、Web UI でのみ 設定が可能です。802.1Q やリンクアグリゲーションなどエッジでも必須となる機能を実装し、Web UI で直感的に設定が可能です。また、D-Link Green に対応し、環境にも配慮や運用コストの削減を提供します。

本マニュアルでは、DXS-1100-10TS、DXS-1100-16TC、DXS-1100-16SC を含む D-Link DXS-1100 シリーズの設置、管理および設定の方法について記述 しています。本シリーズは機能設定やハードウェア構成は一部機能を除き同じであるため、本マニュアルの情報をすべての種類にほぼ適用できます。 Web による管理画面例は、上に記載したいずれかの機種のものですが、一部機能、ポート数を除き設定内容はほぼ同じです。

### **スイッチ概要**

DXS-1100 シリーズは以下の製品で構成されるギガビット L2 Web スマートスイッチです。

- DXS-1100-10TS:100/1000/10G BASE-T x 8 ポート、10G SFP+ x 2 スロット搭載
- • DXS-1100-16TC:100/1000/10G BASE-T x 14 ポート、10G SFP+ x 2 コンボスロット 10G SFP+ x 2 スロット搭載
- DXS-1100-16SC: 10G SFP+ x 16 スロット、100/1000/10G BASE-T x 2 コンボポート搭載

【注意】 DXS-1100 シリーズのすべての機種について、区別する必要がある場合を除き、本マニュアル上では単に "スイッチ" あるいは "DXS-1100" と記載します。

#### **ケーブルについて**

本製品で 10G ビットイーサネットを使用するには、以下のケーブルを使用してください。

• IEEE 802.3an 10GBASE-T: UTP/STP ケーブル (Cat6A 以上)

### **SFP について**

本スイッチには PC やハブ、他のスイッチなど、様々なアップリンクネットワークデバイスとの全二重モードでの接続に使用される 10G BASE-T ポー トと SFP+ スロットがあります。SFP(Small Form-Factor Pluggable)ポートは光ファイバトランシーバ用のケーブル配線に使用され、ギガビットデー タの長距離伝送が可能なネットワークデバイスと通信を行います。これらの SFP スロットは、全二重モードをサポートして、次のトランシーバと共 に使用が可能です。

#### **DXS-1100 シリーズスイッチ対応オプションモジュール**

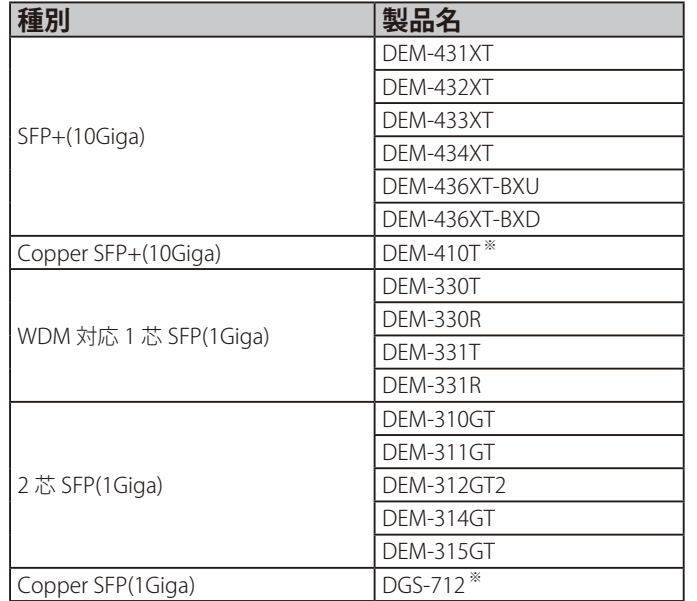

※ SFP コンボスロットでは使用できません。

### <span id="page-12-0"></span>**前面パネル**

スイッチの前面パネルには、ポート、スロットおよび Reset ボタンの他、電源、および各ポートの Link/Act を示す各ポート、SPF+ スロット用の LED が配置されています。

#### DXS-1100-10TS

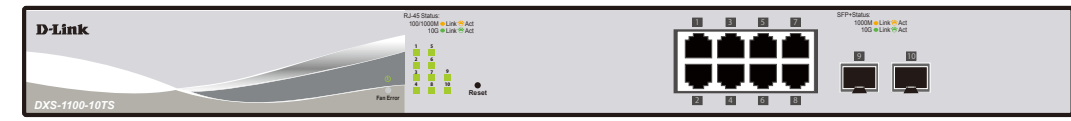

図 1-1 DXS-1100-10TS の前面パネル

#### DXS-1100-16TC

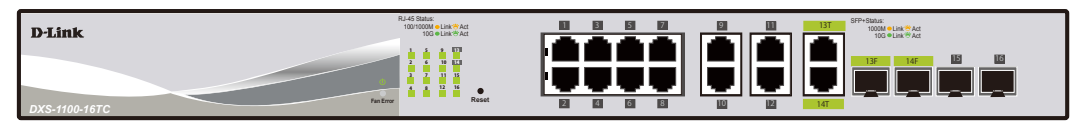

図 1-2 DXS-1100-16TC の前面パネル

#### DXS-1100-16SC

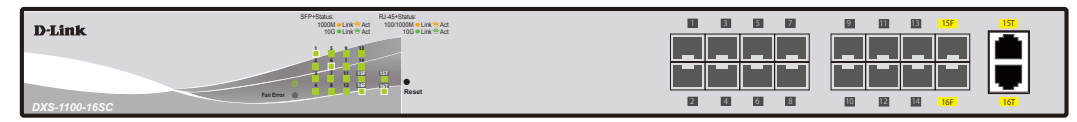

図 1-3 DXS-1100-16SC の前面パネル

### **LED 表示**

スイッチは、Power、ファン、およびポート / スロットについての LED をサポートしています。

#### DXS-1100-10TS

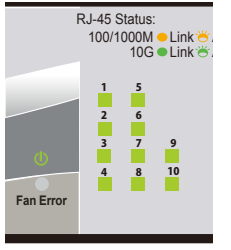

図 1-4 DXS-1100-10TS の前面 LED

#### DXS-1100-16TC

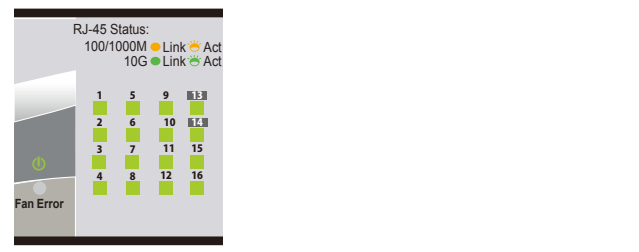

図 1-5 DXS-1100-16TC の前面 LED

#### DXS-1100-16SC

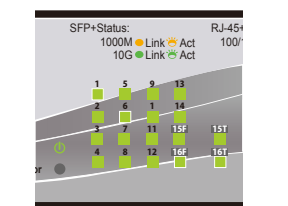

図 1-6 DXS-1100-16SC の前面 LED

<span id="page-13-0"></span>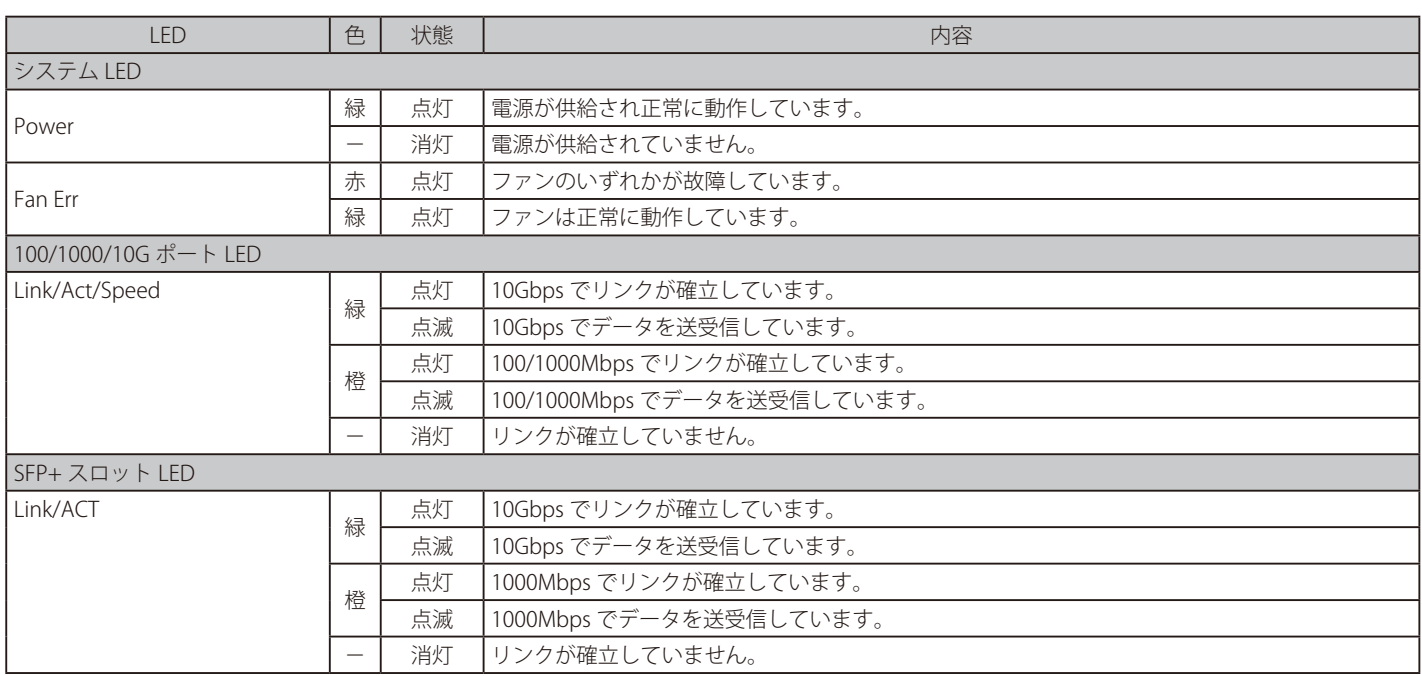

### **背面パネル**

DXS-1100-10TS 接地コネクタ、AC 電源コネクタ、電源抜け防止クリップ挿入口、セキュリティスロットが配備されています。

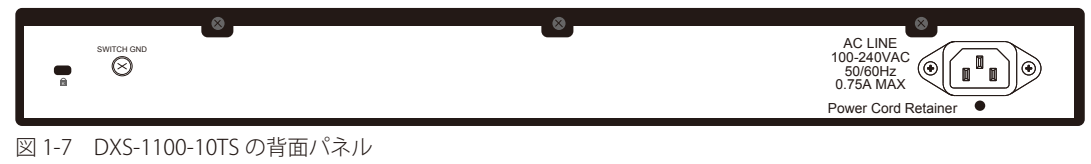

#### DXS-1100-16TC

接地コネクタ、AC 電源コネクタ、電源抜け防止クリップ挿入口、セキュリティスロットが配備されています。

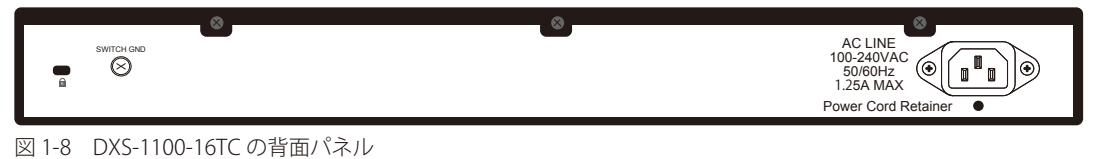

#### DXS-1100-16SC

接地コネクタ、AC 電源コネクタ、電源抜け防止クリップ挿入口、セキュリティスロットが配備されています。

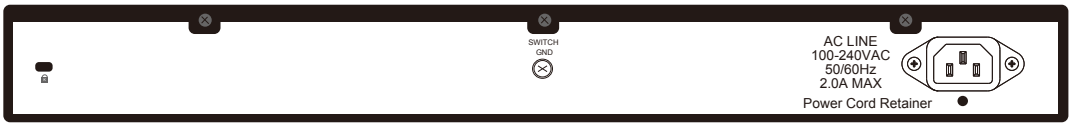

図 1-9 DXS-1100-16SC の背面パネル

AC 電源コネクタは標準の電源ケ―ブルを接続する三極インレットです。ここに付属の電源ケーブルを接続します。スイッチは自動的に 50/60Hz、 100 ~ 240VAC 内の電圧に調整されます。

#### <span id="page-14-0"></span>**側面パネル**

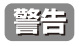

■ システムの通気口が両側面にあります。通気口はスイッチが持つ熱を放出する役割がありますので、これらをふさがないようにご注意くだ さい。スイッチの適切な通気のためには、必ず 16cm 以上のスペースを確保してください。最適な熱放出、空気の循環をしないとシステム 障害や部品の激しい損傷を引き起こす場合がありますのでご注意ください。

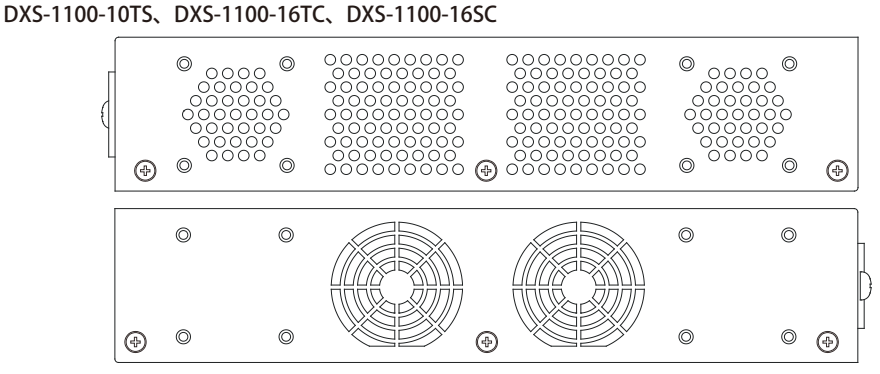

図 1-10 DXS-1100-10TS、DXS-1100-16TC、DXS-1100-16SC の側面パネル

#### **スマートファンについて**

DXS-1100 シリーズスイッチはハードウェアに内蔵されたセンサによってスイッチ内部の温度を検出し、自動的にファンのスピードを調整する「ス マートファン」を搭載しています。スピード調整には 2 つの状態があり「低スピード回転」「高スピード回転」になっています。

以下が各機種のスマートファンによるスピード調整の基準になります。

DXS-1100-10TS、16TC 内部温度が 40℃以上になった場合、ファンは「高スピード回転」に移行します。 内部温度が 36 度以下になった場合、ファンは「低スピード回転」に移行します。

DXS-1100-16SC 内部温度が 56℃以上になった場合、ファンは「高スピード回転」に移行します。 内部温度が 46℃以下になった場合、ファンは「低スピード回転」に移行します。

### <span id="page-15-0"></span>**第 2 章 スイッチの設置**

- パッケージの内容
- ネットワーク接続前の準備
- ゴム足の取り付け (19 インチラックに設置しない場合)
- 19 インチラックへの取り付け
- SFP スロットの設置
- 電源抜け防止クリップの装着
- 電源の投入
- 電源の異常

### **パッケージの内容**

ご購入いただいたスイッチの梱包箱を開け、同梱物を注意して取り出してください。以下のものが同梱されています。

- 本体 x 1
- • 電源ケーブル x 1
- • 19 インチラックマウントキット 1 式
- • ゴム足(貼り付けタイプ) x 4
- • 電源抜け防止クリップ x 1
- • クイックインストールガイド
- • CD-ROM x 1
- • PL シート x 1

### **ネットワーク接続前の準備**

スイッチの設置場所が性能に大きな影響を与えます。以下のガイドラインに従って本製品を設置してください。

- • スイッチは、しっかりとした水平面で最低 3 キロ以上の耐荷重性のある場所に設置してください。また、スイッチの上に重いものを置かないでく ださい。
- • 本スイッチから 1.82m 以内の電源コンセントを使用してください。
- • 電源ケーブルが AC/DC 電源ポートにしっかり差し込まれているか確認してください。
- • 本スイッチの周辺で熱の放出と充分な換気ができることを確認してください。換気のためには少なくとも製品の前後 10cm 以上の空間を保つよう にしてください。
- • スイッチは動作環境範囲内の温度と湿度を保つことができる、なるべく涼しくて乾燥した場所に設置してください。
- • スイッチは強い電磁場が発生するような場所(モータの周囲など)や、振動、ほこり、および直射日光を避けて設置してください。
- • スイッチを水平面に設置する際は、スイッチ底面に同梱のゴム足を取り付けてください。ゴム製の足はスイッチのクッションの役割を果たし、筐 体自体や他の機器に傷がつくのを防止します。

### **ゴム足の取り付け(19 インチラックに設置しない場合)**

机や棚の上に設置する場合は、まずスイッチに同梱されていたゴム製足をスイッチの裏面の四隅に取り付けます。スイッチの周囲に十分な通気を確 保するようにしてください。

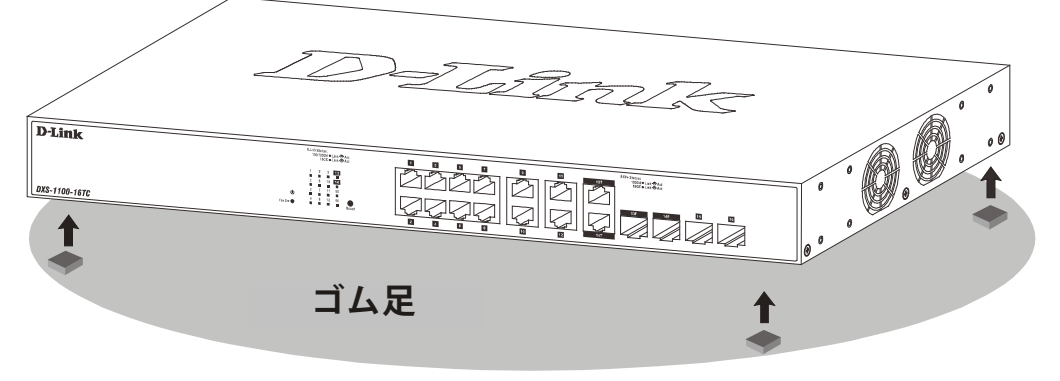

図 2-1 机や棚の上に設置する場合の準備(DXS-1100-16TC)

### <span id="page-16-0"></span>**19 インチラックへの取り付け**

|警告|

前面、側面にスタビライザを取り付けないで製品を設置すると、ラックが転倒し、場合によっては人身事故を引き起こすことがあります。 そのため、ラック内に製品を取り付ける前に必ずスタビライザを取り付けてください。ラックにシステム / コンポーネントを取り付けた後 は、一度にスライド・アセンブリに乗せて引き出すコンポーネントは 1 つだけとしてください。2 つ以上のコンポーネントが引き出される と、ラックがバランスを失い、倒れて重大な事故につながる恐れがあります。

お意味スイッチをラックに固定するネジは付属品には含まれません。別途ご用意ください。

以下の手順に従って本スイッチを標準の 19 インチラックに設置します。

- 1. 電源ケーブルおよびケーブル類がシャーシ、拡張モジュールに接続していないことを確認します。
- 2. 付属のネジで、スイッチ両側面にブラケットを取り付けます。

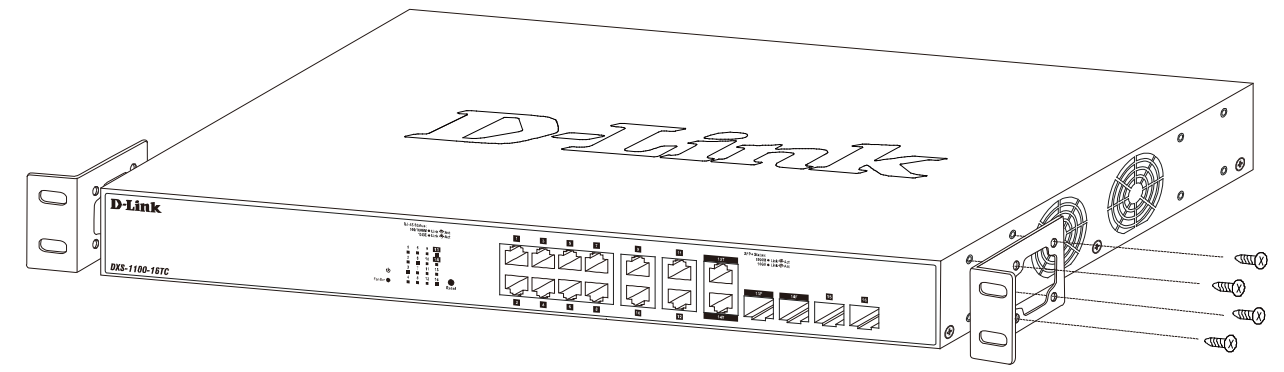

図 2-2 ブラケットの取り付け

3. 19 インチラックに付属のネジを使用し、シャーシをラックに固定します。

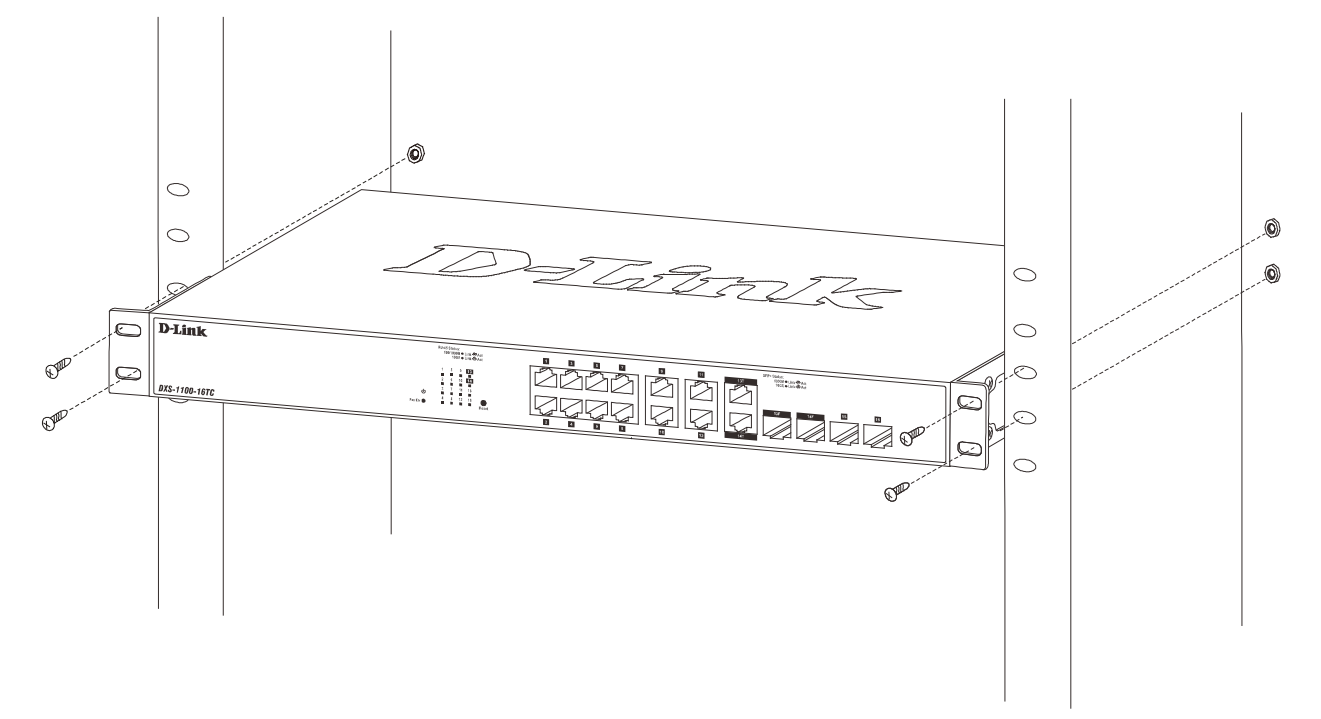

図 2-3 19 インチラックへの設置

### <span id="page-17-0"></span>**SFP+ スロットの設置**

スイッチの前面パネルに SFP スロットまたは SFP+ スロットを装備しています。以下に、スイッチに SFP/SFP+ スロットモジュールを挿入した図を 示します。

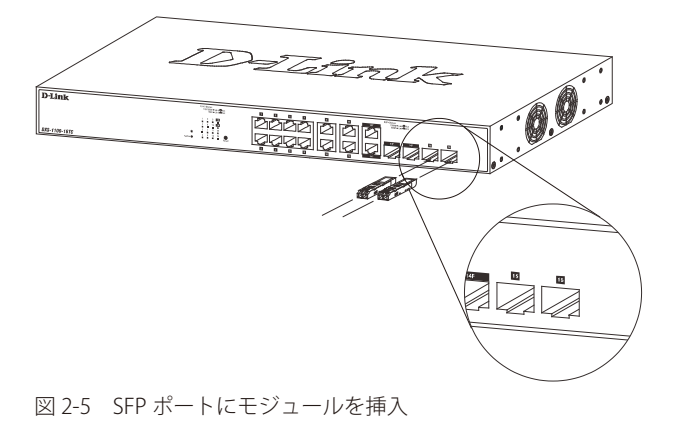

#### **電源抜け防止クリップの装着**

アクシデントにより AC 電源コードが抜けてしまうことを防止するために、スイッチに電源抜け防止クリップを装着します。 以下の手順に従って電源抜け防止クリップを装着します。

1. スイッチの背面の電源プラグの下にある穴に、付属の電源抜け防止クリップのタイラップ(挿し込み先のあるバンド)を下記の図のように差し 込みます。

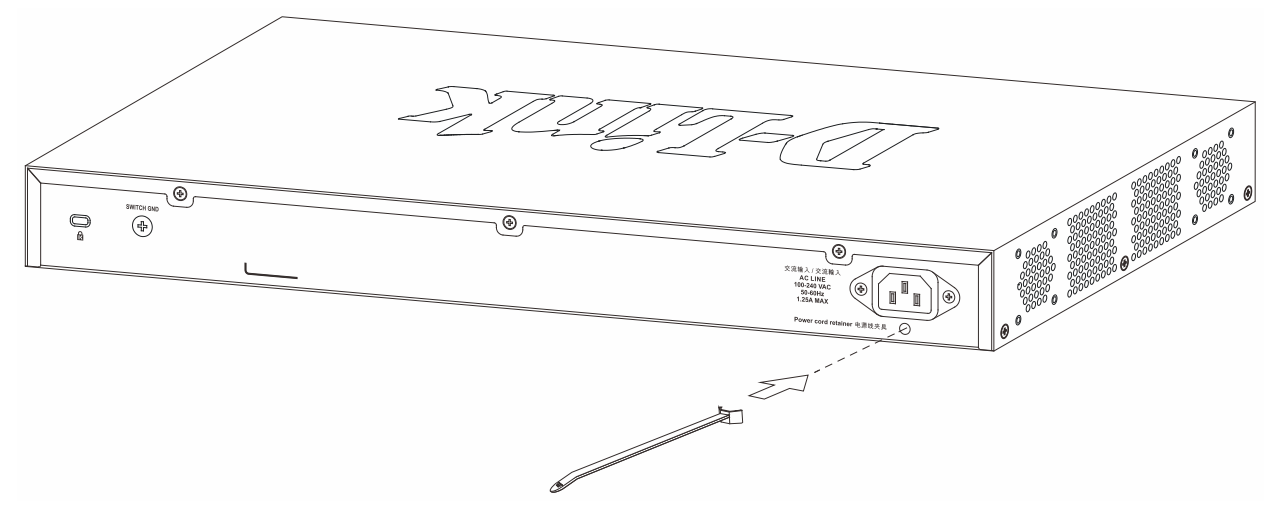

図 2-6 タイラップの挿し込み

2. AC 電源コードをスイッチの電源プラグに挿し込みます。

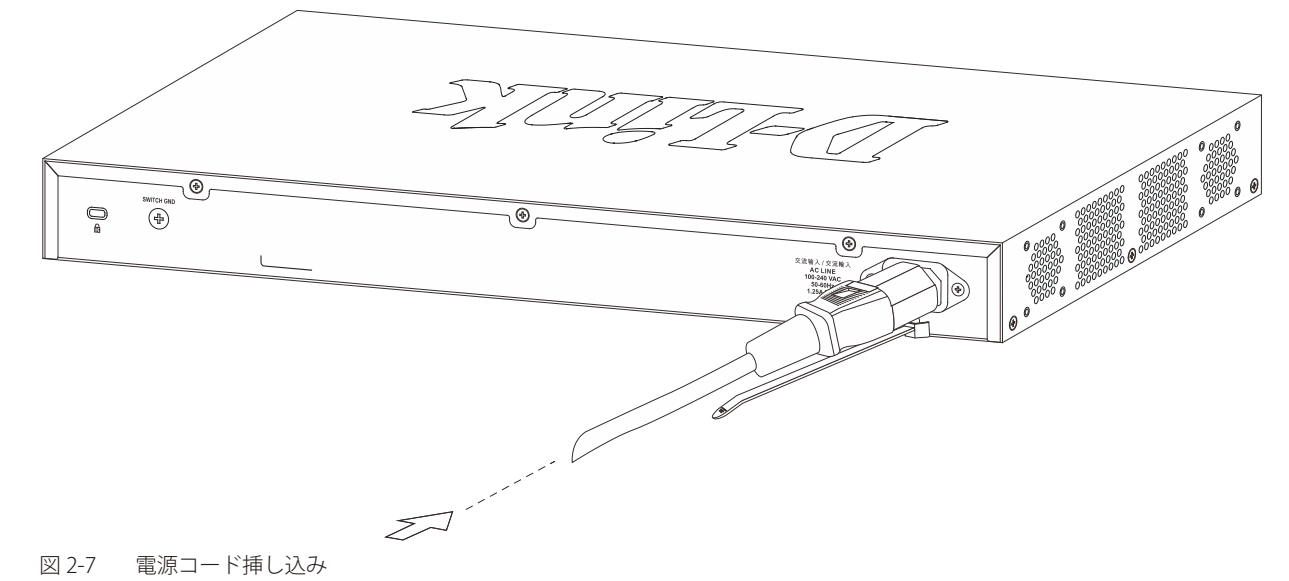

3. 以下の図のように挿し込んだタイラップにリテイナー(固定具)をスライドさせ装着します。

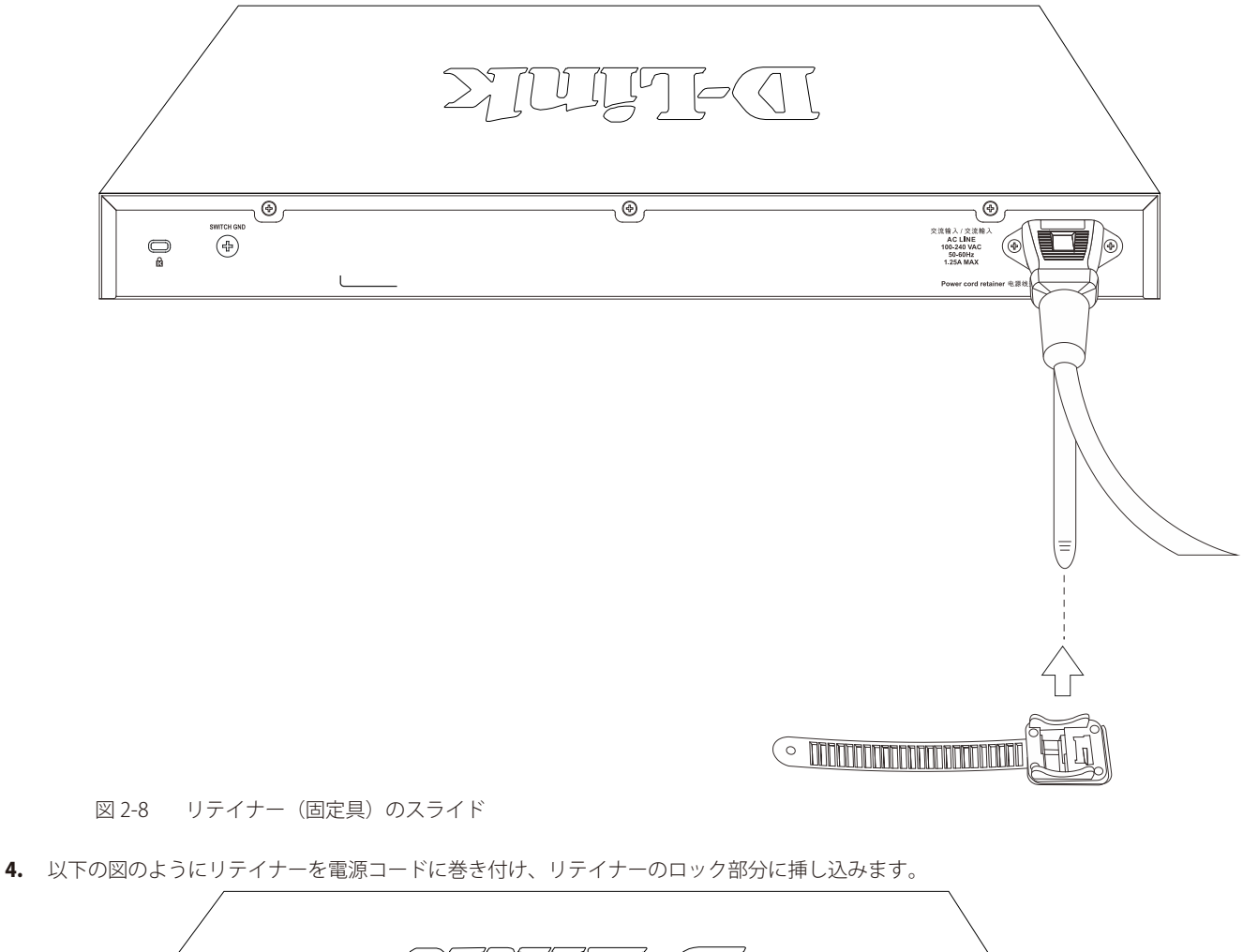

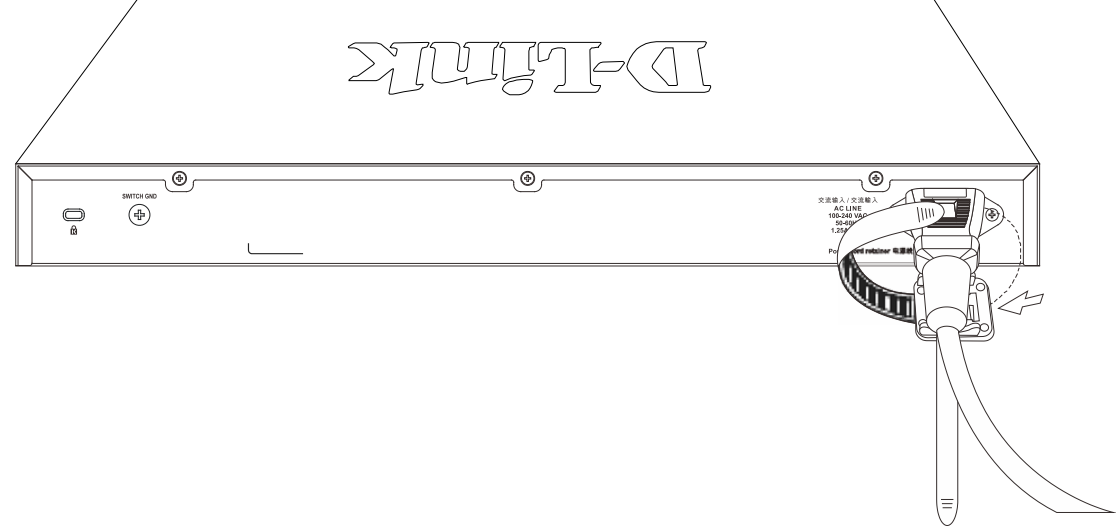

図 2-9 リテイナーの巻き付け、固定

<span id="page-19-0"></span>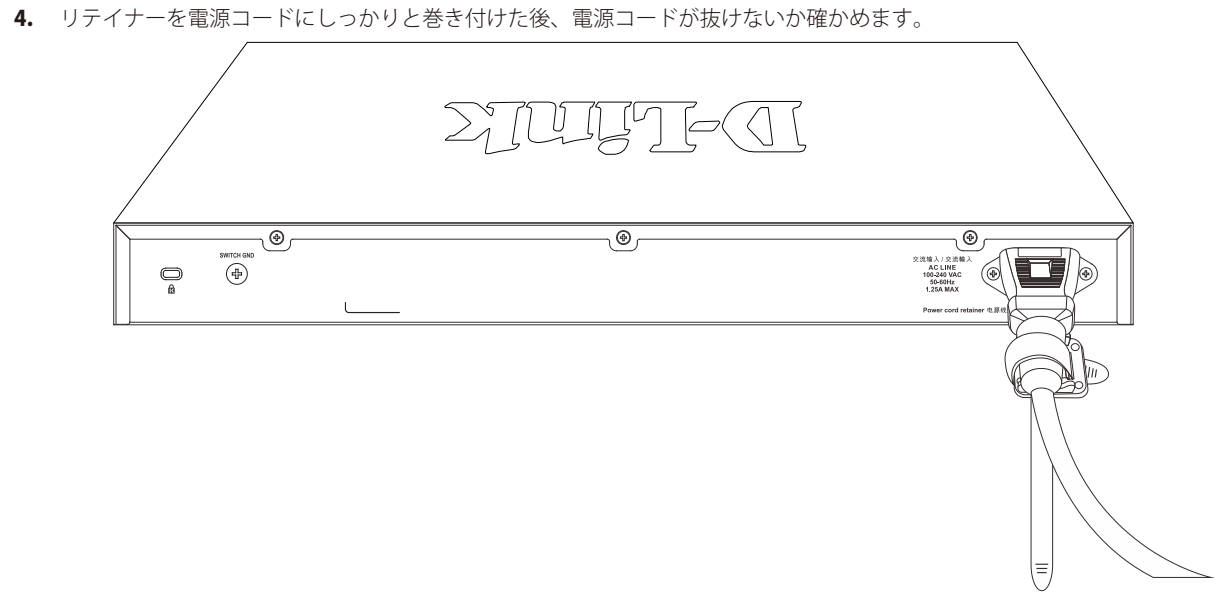

図 2-10 電源抜け防止クリップの固定確認

### **電源の投入**

1. 電源ケーブルを本スイッチの電源コネクタに接続します。電源ケーブルのプラグを電源コンセントに接続します。

2. 本スイッチに電源が供給されると、Power LED が点灯します。

### **電源の異常**

AC 電源に異常が発生した場合(停電等)、スイッチとの接続を解除してください。電力の回復後に再接続します。

**「警告 お**面、側面にスタビライザを取り付けないで製品を設置すると、ラックが転倒し、場合によっては人身事故を引き起こすことがあります。 そのため、ラック内に製品を取り付ける前に必ずスタビライザを取り付けてください。ラックにシステム / コンポーネントを取り付けた後 は、一度にスライド・アセンブリに乗せて引き出すコンポーネントは 1 つだけとしてください。2 つ以上のコンポーネントが引き出される と、ラックがバランスを失い、倒れて重大な事故につながる恐れがあります。

### <span id="page-20-0"></span>**第 3 章 スイッチの接続**

- エンドノードと接続する
- バックボーンまたはサーバと接続する

すべてのポートは Auto MDI/MDI-X 接続をサポートしています。

### **エンドノードと接続する**

UTP ケーブルを使用して本スイッチの 1000BASE-T ポートとエンドノードを接続します。

エンドノードとは、RJ-45 コネクタ対応 10/100/1000Mbps イーサネットネットワークインタフェースカードを装備した PC やルータを指しています。 さらにエンドノードとスイッチ間も UTP ケーブルで接続できます。エンドノードへの接続はスイッチ上の 100/1000/10G BASE-T ポートから行えます。 エンドノードと正しくリンクが確立すると本スイッチの各ポートの Link/Act LED は緑または橙に点灯します。データの送受信中は点滅します。

### **バックボーンまたはサーバと接続する**

SFP +ポートは、ネットワークバックボーンやサーバとのアップリンク接続に適しています。RJ-45 ポートは、全二重モード時において 100/1000/10Gbps の速度を提供し、SFP +ポートは、全二重モード時において 10Gbps の速度を提供します。 ギガビットイーサネットポートとの接続はポートのタイプによって光ファイバケーブルまたはエンハンスドカテゴリ 5 以上のケーブルを使用しま す。正しくリンクが確立すると Link LED が点灯します。

### <span id="page-21-0"></span>**第 4 章 スイッチ管理について**

- 管理オプション
- SNMP 設定

### **管理オプション**

本システムは Web ブラウザを使用した Web ベース管理と SNMP ベースでの管理を行うことができます。さらに同梱のソフトウェア「DNA」(D-Link Network Assistant) を使用した管理も行うことが可能です。

#### **SNMP ベースの管理**

SNMP をサポートするコンソールプログラムでスイッチの管理をすることができます。本スイッチは、SNMP v1.0、v2c、および v3.0 をサポートし ています。SNMP エージェントは、受信した SNMP メッセージを復号化し、マネージャからの要求に対してデータベースに保存された MIB オブジェ クトを参照して応答を返します。SNMP エージェントは MIB オブジェクトを更新し、統計情報およびカウンタ情報を生成します。

#### **Web ベースの管理インタフェース**

本スイッチの設置完了後、Microsoft® Internet Explorer(バージョン 7 以上)、Mozilla Firefox (最新バージョン)、Safari (最新バージョン) および Google Chrome ( 最新バージョン ) によって本スイッチの設定、LED のモニタ、および統計情報をグラフィカルに表示することができます。

#### **SNMP 設定**

SNMP (Simple Network Management Protocol) は、OSI 参照モデルの第7層 (アプリケーション層)のプロトコルで、ネットワークデバイスの管 理やモニタリングを行います。ネットワーク管理デバイスは、SNMP を利用してゲートウェイ、ルータ、そしてその他のネットワークデバイスの設 定状態の確認や変更を行うことができます。SNMP を利用してスイッチやスイッチ群、またはネットワークに対し、正常な動作のためのシステム設定、 パフォーマンスの監視、問題の検出を行います。

SNMP をサポートする管理デバイスは、デバイス上でローカルに動作する SNMP エージェントと呼ばれるソフトウェアを備えています。SNMP エー ジェントは管理オブジェクトの変数定義を保持し、デバイスの管理を行います。これら管理オブジェクトは MIB (Management information Base) 内に定義され、デバイスの SNMP エージェントにより管理される情報表示の基準を (管理側のデバイスに)伝えます。SNMP では、MIB (情報管理ベー ス)仕様形式およびネットワークを経由してこれらの情報にアクセスするために使用するプロトコルの両方を定義しています。

本製品シリーズは、SNMP のバージョン 1(SNMP v1)、2c(SNMP v2c)、および 3(SNMP v3)を実装しています。スイッチの監視と制御にどの SNMP バー ジョンを使用するかを指定します。これらの 3 つのバージョンでは、管理ステーションとネットワークデバイス間に適用されるセキュリティのレベ ルに違いがあります。

SNMP バージョン 1 と 2 では、ユーザ認証において SNMP コミュニティ名をパスワードのように利用します。リモートユーザの SNMP アプリケーションとスイッ チの SNMP は同じコミュニティ名を使用する必要があります。認証が行われていない SNMP パケットを受信した場合、そのパケットは無視(廃棄)されます。

SNMP バージョン 1 と 2 を使用するスイッチのデフォルトのコミュニティ名は、以下の 2 種類です。

- public (ネットワークデバイス SNMP 管理ソフトに) MIB オブジェクトの読み取り権限が許可されているコミュニティ名です。
- • private MIB オブジェクトの読み取りと書き込みの権限を与えられているコミュニティ名です。

SNMP バージョン 3 では、2 つのパートで構成されるさらに高度な認証プロセスを採用しています。最初のパートは SNMP マネージャとして動作す ることのできるユーザとその属性を掲載したリストを保持し、次のパートではリスト上のユーザの SNMP マネージャとしての権限を記載しています。

スイッチではユーザのグループをリストにまとめ、権限を設定できます。リスト上の SNMP マネージャのグループに対して、SNMP バージョン情報 を登録可能です。そのため、SNMP マネージャを「SNMP バージョン 1 を使用して読み取り専用の情報とトラップの受信のみを可能にするグループ」 や、「SNMP バージョン 3 を使用して高いセキュリティレベルを与え、読み書き可能にするグループ」など、グループごとに登録することができます。

個別のユーザや SNMP マネージャグループに SNMP バージョン 3 を使用すると、特定の SNMP 管理機能を許可または制限できるようになります。 そのような管理機能の可否は各 MIB に関連付けられる OID (Object Identifier) を使用して定義します。SNMP バージョン 3 では SNMP メッセージ を暗号化することにより、さらに強固なセキュリティを実現できます。スイッチでの SNMP バージョン 3 の設定方法について[は「SNMP\(SNMP 設定\)」](#page-45-1) (46[ページ\)](#page-45-1)をご参照ください。

#### <span id="page-22-0"></span>**トラップ**

トラップとは、スイッチ上で発生したイベントを、ネットワーク管理者に警告するためのメッセージです。イベントには、再起動(誰かが誤ってスイッ チの電源を切ってしまった)などの重大なものから、ポートの状態変化を知らせる軽微なものまで幅広い種類があります。スイッチはトラップを生 成してトラップ受信者(またはネットワークマネージャ)に送信します。典型的なトラップには、認証の失敗、トポロジの変化、ブロードキャスト / マルチキャストストーム発生などがあります。

#### **MIB**

スイッチの MIB には管理情報およびカウンタ情報が格納されています。本スイッチは標準 MIB-II モジュールを使用し、MIB オブジェクトの値を SNMP ベースのネットワーク管理ソフトウェアにより取得します。本スイッチは、標準 MIB-II に加えて、拡張 MIB としてベンダ固有の MIB もサポートして います。MIB OID の指定によってもベンダ固有の MIB を取得することができます。MIB の値は読み取り専用、または読み書き可能なものがあります。

#### **DNA (D-Link Network Assistant) について**

DNA(D-Link Network Assistant)は PC に接続している同じ L2 ネットワークセグメント内の Smart スイッチを検出、管理するためのプログラムです。 DNA (D-Link Network Assistant)のインストール手順や使用方法については、弊社 Web よりマニュアルをダウンロードして参照してください。

|注意| 最新の DNA をインストールする前に既存の DNA を必ずアンインストールしてください。

注意 DXS-1100-16SC は未サポートです。

### <span id="page-23-0"></span>**第 5 章 Web ベースのスイッチ管理**

- Web ベースの管理について
- Web マネージャへのログイン
- Smart Wizard 設定
- Web ベースのユーザインタフェース
- Web マネージャのメニュー構成

### **Web ベースの管理について**

本スイッチのすべてのソフトウェア機能は、実装されている Web ベース(HTML)インタフェース経由で管理、設定およびモニタできます。標準 的なブラウザを使用してネットワーク上のリモートステーションから本スイッチを管理できます。ブラウザが普遍的なアクセスツールの役割をし、 HTTP プロトコルを使用してスイッチと直接通信することが可能です。

### **Web マネージャへのログイン**

スイッチの管理を行うには、はじめにコンピュータでブラウザを起動し、本スイッチに定義した IP アドレスを入力します。ブラウザのアドレスバー に以下のように URL を入力します。例 : http://10.90.90.90(10.90.90.90 はスイッチの IP アドレス)。この接続においてはプロキシ設定を無効とする 必要があります。

ここでは D-Link の Web ベースインタフェースの利用方法について説明します。

#### **Web ベースユーザインタフェースに接続する :**

- 1. Web ブラウザを開きます。ブラウザのポップアップブロックが無効になっていることを確認してください。ポップアップブロックが有効な場合、 画面が開けない場合があります。
- 2. アドレスバーに本スイッチのIP アドレスを入力し、「Enter」キーを押下します。

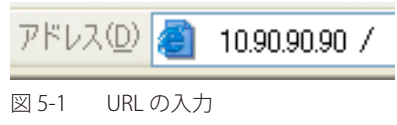

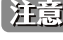

■注意 コ場出荷時設定では IP アドレス「10.90.90.90」、サブネットマスク「255.0.0.0」が設定されています。端末側の IP インタフェースを本スイッ チに合わせるか、本スイッチを端末側の IP インタフェースに合わせてください。

3. 以下のユーザ認証画面が表示されます。

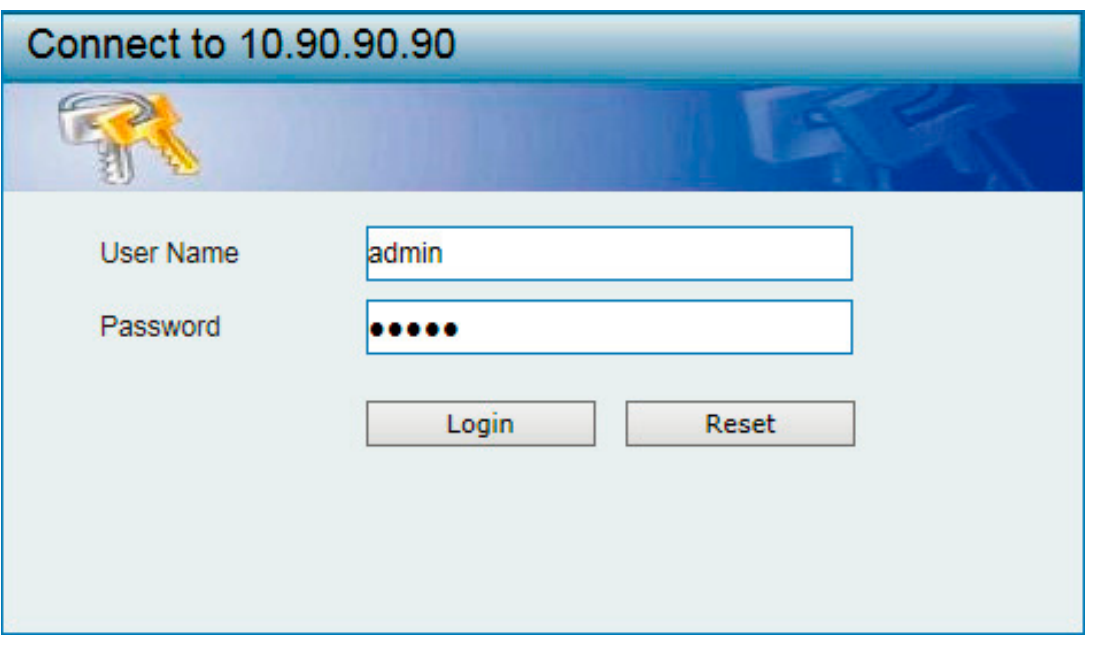

図 5-2 ユーザ認証画面

「ユーザー名」および「パスワード」欄を入力し、「OK」ボタンをクリックし、Web ベースユーザインタフェースに接続します。Web ブラウザで使 用可能な機能を以下で説明します。

ご購入後、はじめてログインする場合は、「ユーザー名」、「パスワード」は「admin」と入力、「OK」ボタンをクリックします。

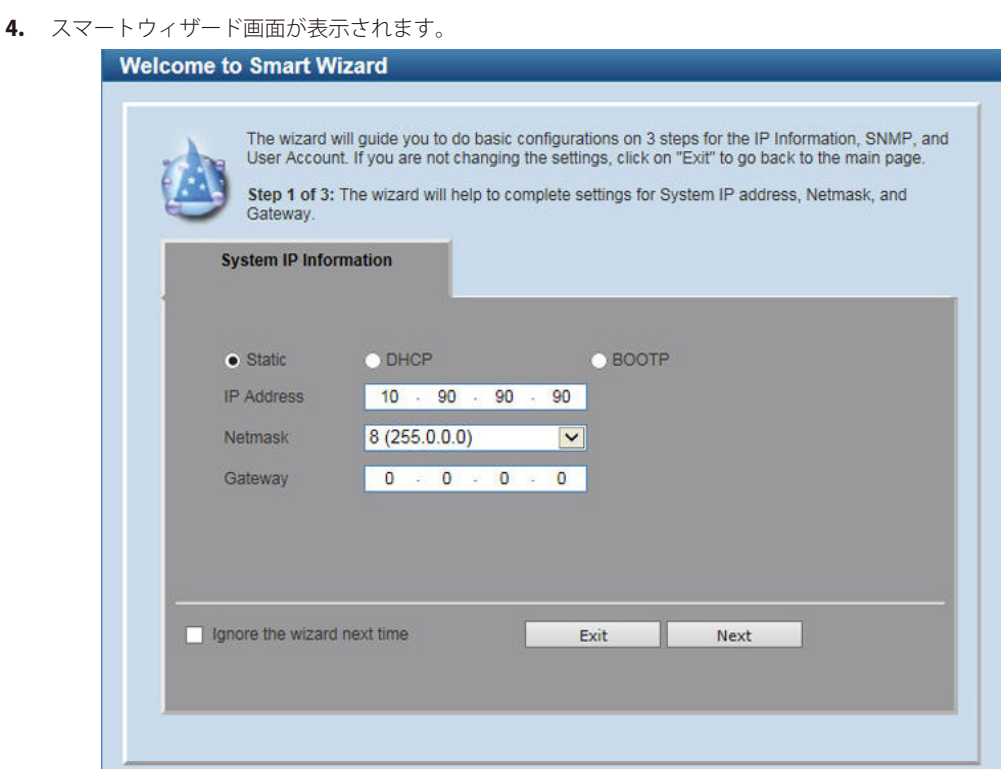

図 5-3 Smart Wizard 画面

ウィザード画面では、システム IP アドレス・ユーザアカウント / パスワード・SNMP の設定を行うことができます。 ウィザードを使用して設定する場合は、「Smart [Wizard 設定」を](#page-25-1)参照してください。

5. ウィザードを使用しない場合は、「Exit」をクリックします。

### <span id="page-25-1"></span><span id="page-25-0"></span>**Smart Wizard 設定**

「Smart Wizard」で基本的なシステム設定 (IP アドレス、パスワード、SNMP) を行います。

[注意] Smart Wizard では、IPv4 アドレスのみ設定可能です。

 Web マネージャメイン画面の「Smart Wizard」から、Smart Wizard 画面に移動できます。

<mark>注意</mark> 「Ignore the wizard next time」にチェックをいれた場合は、次回のログイン時に Smart Wizard 画面が表示されません。

#### **1.** IP アドレスの設定を行います。

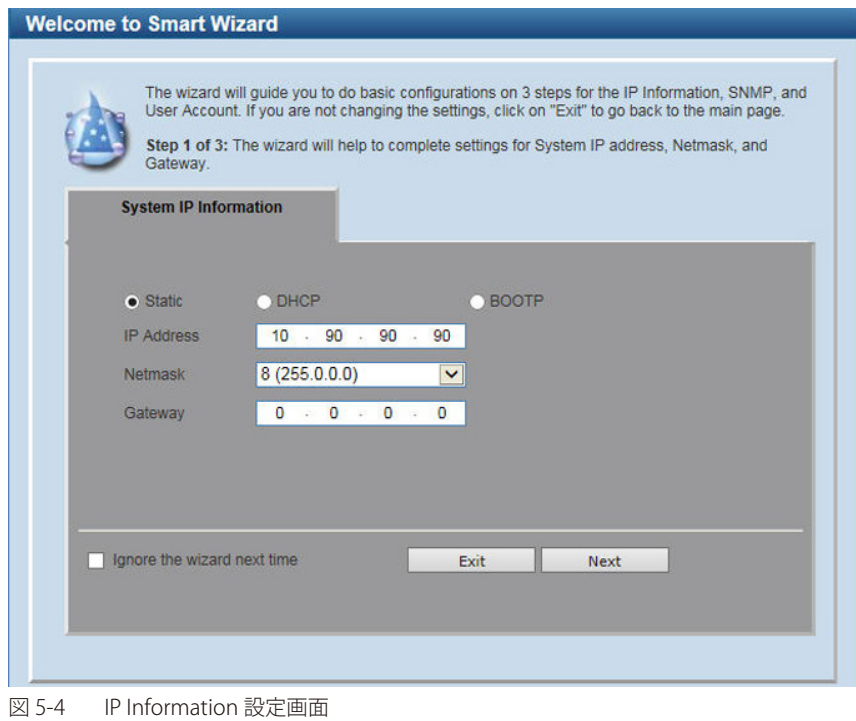

1. 「Static」「DHCP」「BOOTP」のいずれかをクリックします。

- -「Static」:固定設定
- -「DHCP」:DHCP による自動取得
- -「BOOTP」:BOOTP による自動取得
- 「Static」を選択した場合は、「IP Address」「Netmask」「Gateway」を入力します。
- 2. 「Next」をクリックします。

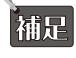

 スイッチの IP アドレスを変更すると、現在の PC とスイッチの接続が切断します。Web ブラウザに正しい IP アドレスを入力して、 必ずご使用のコンピュータをスイッチと同じサブネットに設定してください。

#### 2. ユーザアカウントの設定を行います。

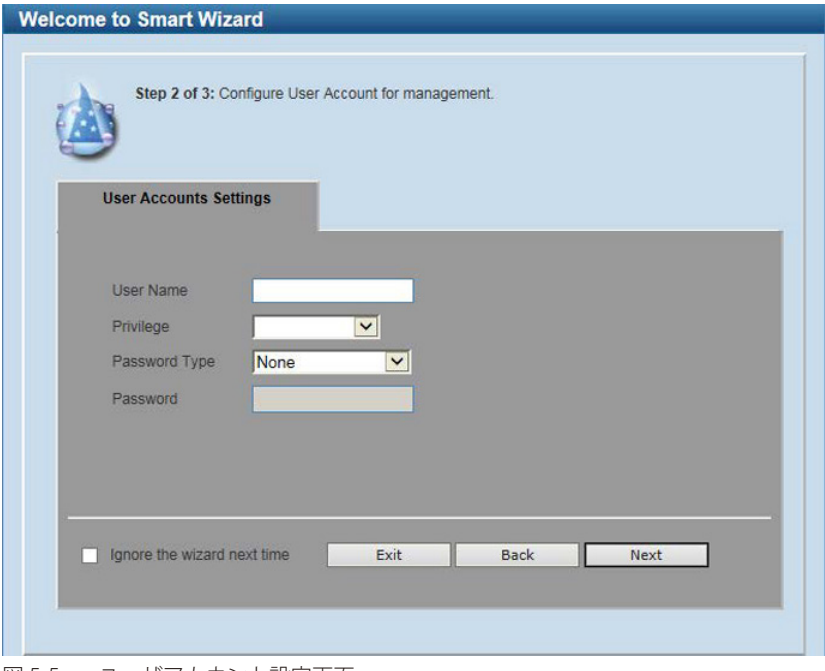

図 5-5 ユーザアカウント設定画面

#### 以下の項目が表示されます。

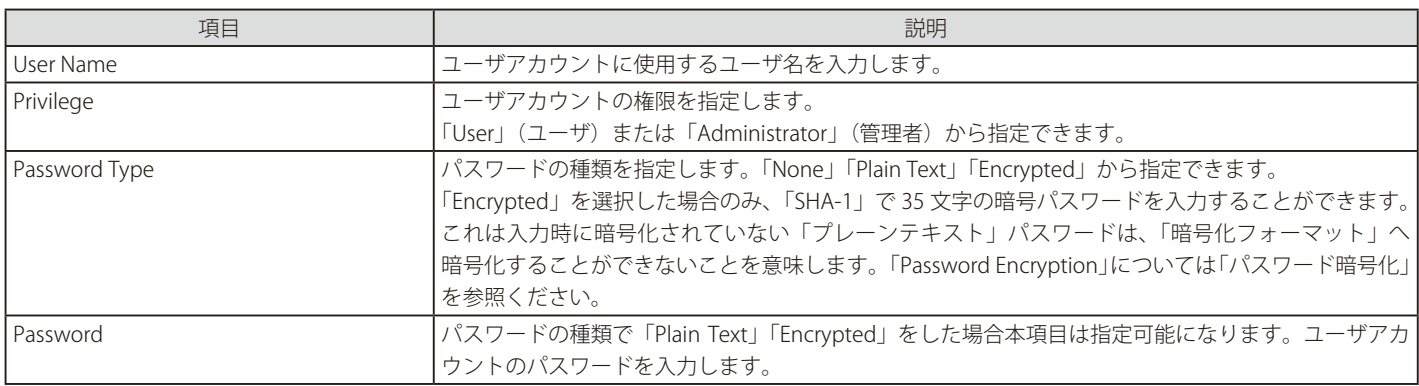

#### **ユーザアカウント設定手順**

- 1. 「User Name」欄に設定するユーザアカウントを入力します。
- 2. 「Privilege」でアカウントの権限を指定します。
- 3. 「Password Type」でパスワードの種類を指定します。
- 4. 「Password」でパスワードを指定します。
- 5. 「Apply」をクリックします。
- 6. Web マネージャ画面が表示されます。

3. SNMP の設定を行います

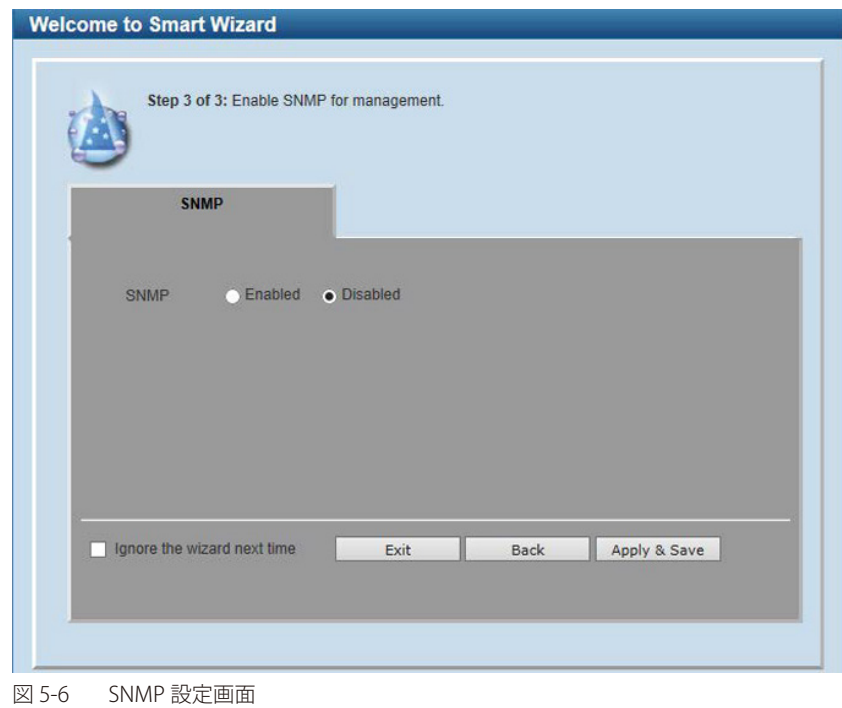

- 1. 「Enabled」( 有効 ) または「Disabled」( 無効 ) を選択します。
- 2. 「Next」をクリックします。

### <span id="page-28-0"></span>**Web ベースのユーザインタフェース**

Web ユーザインタフェースではスイッチの設定、管理画面にアクセスし、パフォーマンス状況やシステム状態をグラフィック表示で参照できます。

#### **ユーザインタフェース内の各エリア**

Web ベースインタフェースの「Device Information」画面では以下の情報を参照することができます。

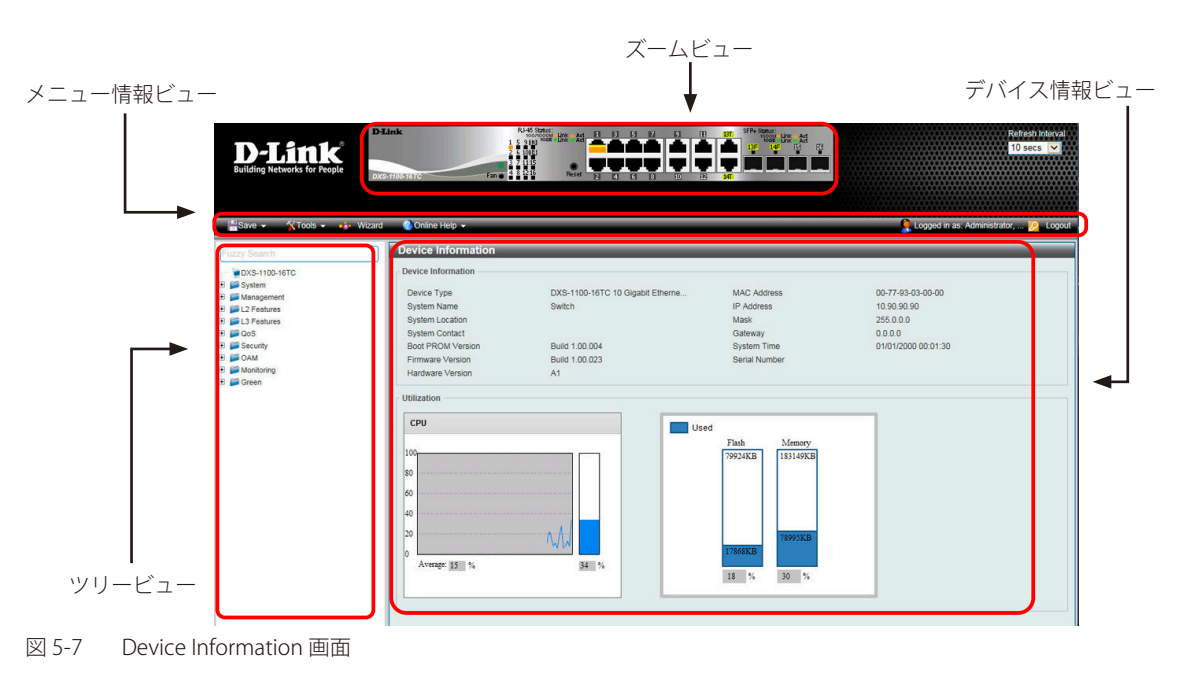

次の表では「Device Information」画面の主要な 4 つの領域について説明します。

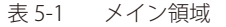

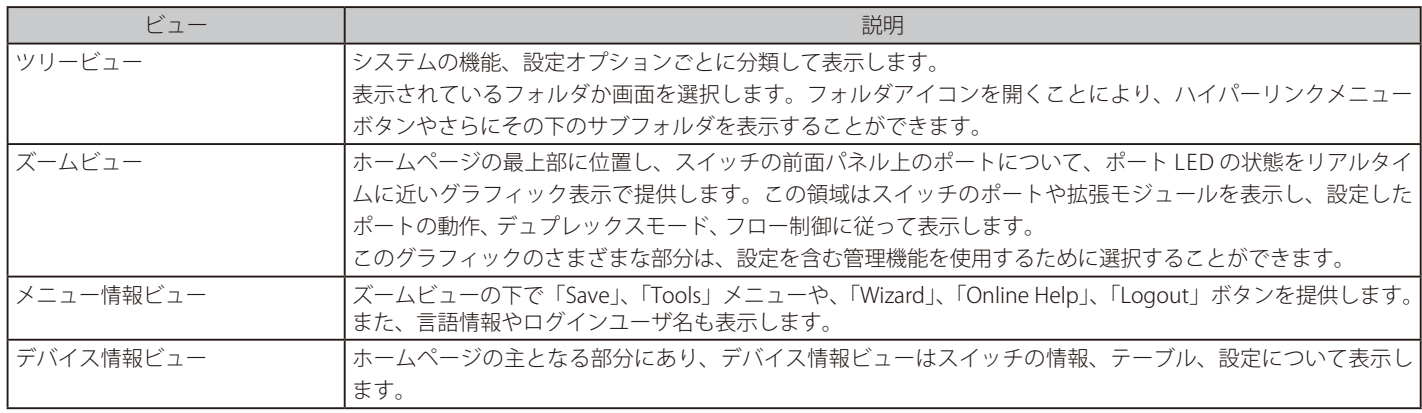

 スイッチ設定を変更した場合、以下で説明する Web ブラウザの「Apply」にて保存する必要があります。

**注意 「Logout」をクリックせずに Web ブラウザを終了した場合、ログインセッションが残ったままになります。** 

### <span id="page-29-0"></span>**Web マネージャのメニュー構成**

Web マネージャで本スイッチに接続し、ログイン画面でユーザ名とパスワードを入力して本スイッチの管理モードにアクセスします。 Web マネージャで設定可能な機能を次に説明します。

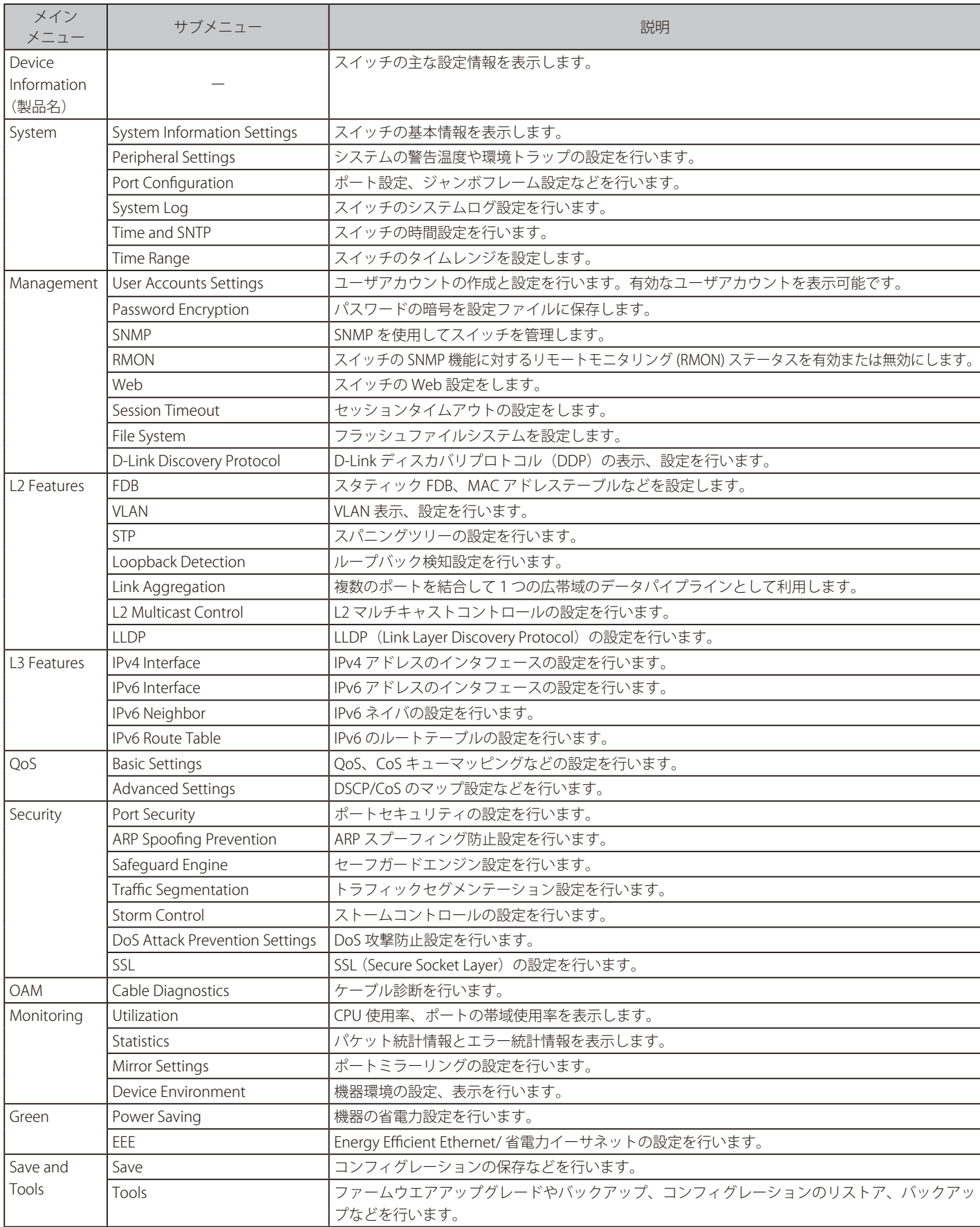

## <span id="page-30-0"></span>**第 6 章 System(システム設定)**

本章ではデバイス情報の確認、IP アドレスの設定、スタックの管理、ポートパラメータの設定、ユーザアカウントの設定、システムログの設定と管理、 システム時刻の設定、SNMP システム管理について説明します。

以下は、System サブメニューの説明です。必要に応じて、設定 / 変更 / 修正を行ってください。

| サブメニュー                      | 説明                                                                                                    | 参照ページ |
|-----------------------------|----------------------------------------------------------------------------------------------------|-------|
| Device Information (デバイス情報) | スイッチの主な設定情報を表示します。                                                                                                    | 32    |
| System Information Settings | スイッチの基本情報を表示します。                                                                                                    | 33    |
| (システム情報)                    |                                                                                                    |       |
| Peripheral Settings (環境設定)  | スイッチの環境設定を行います。                                                                                                    | 33    |
| Port Configuration (ポート設定)  | ポート設定、ジャンボフレーム設定などを行います。以下のメニューがあります。                                                                                                    | 34    |
|                             | Port Status (ポートステータス)、Error Disabled Settings (エラー無効設定)、Jumbo<br>Frame (ジャンボフレーム設定)                                                                                                    |       |
| System Log<br> (システムログ構成)   | フラッシュメモリにスイッチのログを保存する方法、Syslog サーバの設定を行います。<br>以下のメニューがあります。                                                                                                    | 37    |
|                             | System Log Settings (システムログ設定)、System Log Discriminator Settings (システ<br>ムログディスクリミネーター設定)、System Log Server Settings (システムログサーバ<br>の設定)、System Log (システムログの設定)、System Attack Log (システムアタックログ) |       |
| Time and SNTP (時刻と SNTP 設定) | スイッチに時刻を設定します。                                                                                                    | 40    |
| Time Range (タイムレンジ設定)       | アクセスプロファイル機能を実行する期間を決定します。                                                                                                    | 43    |

### <span id="page-31-1"></span><span id="page-31-0"></span>**Device Information (デバイス情報)**

ログイン時に自動的に表示されるスイッチの主な機能の設定内容です。他の画面から「Device Information」画面に戻るためには、「製品名」をクリッ クします。

「Device Information」画面にはデバイスの一般的な情報として設定する項目があります。これには、システム名、場所、接続、システム MAC アドレス、 システム稼働時間、IP アドレス、ファームウェア、ブート、およびハードウェアのバージョン情報などが含まれます。

#### ツリービューの製品名をクリックし、以下の画面を表示します。

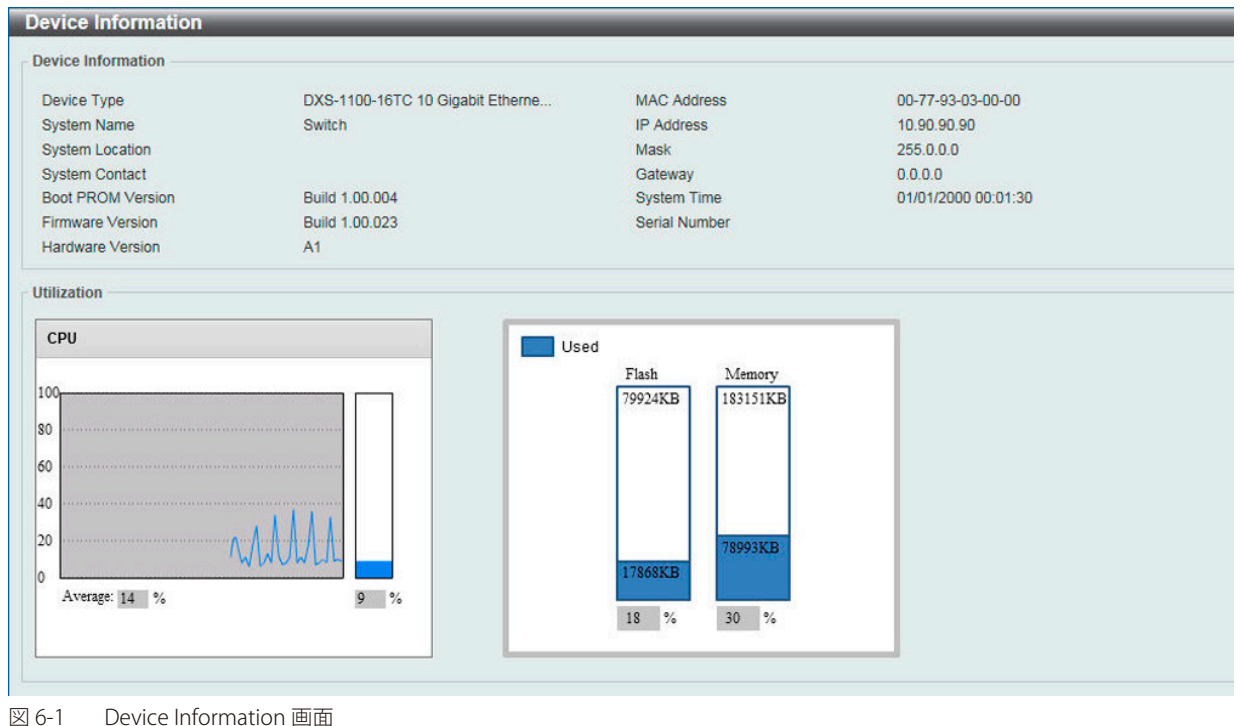

「Device Information」画面には以下の項目があります。

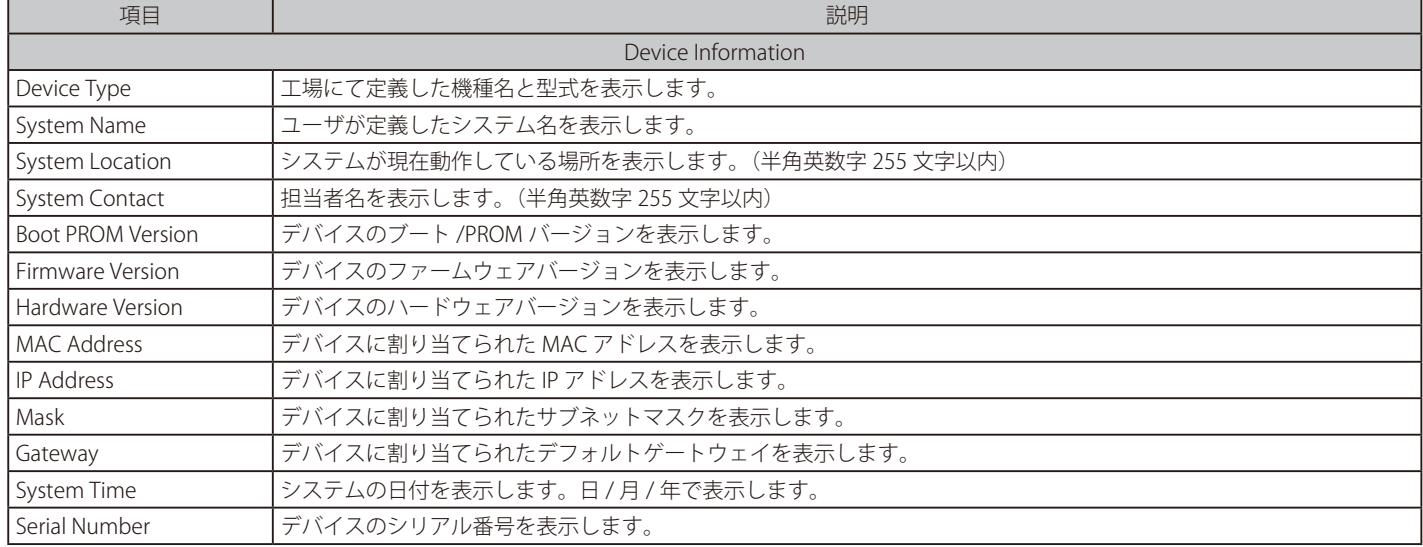

### <span id="page-32-1"></span><span id="page-32-0"></span>**System Information Settings(システム情報)**

システム情報を提供します。

```
System > System Information Settings の順にクリックし、以下の画面を表示します。
```
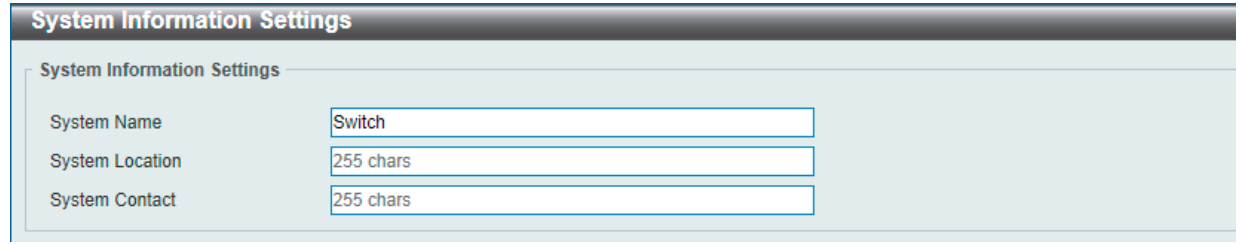

図 6-2 System Information Settings 画面

画面には以下の項目があります。

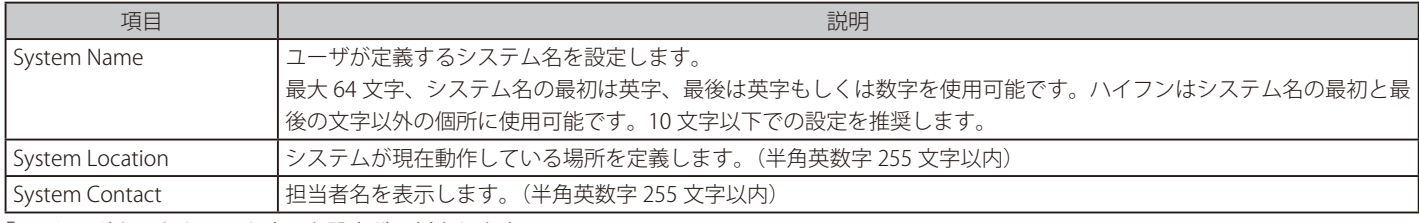

「Apply」ボタンをクリックすると設定が更新されます。

### <span id="page-32-2"></span>**Peripheral Settings(環境設定)**

システムの警告温度や環境トラップの設定を行います

System > Peripheral Settings の順にクリックし、以下の画面を表示します。

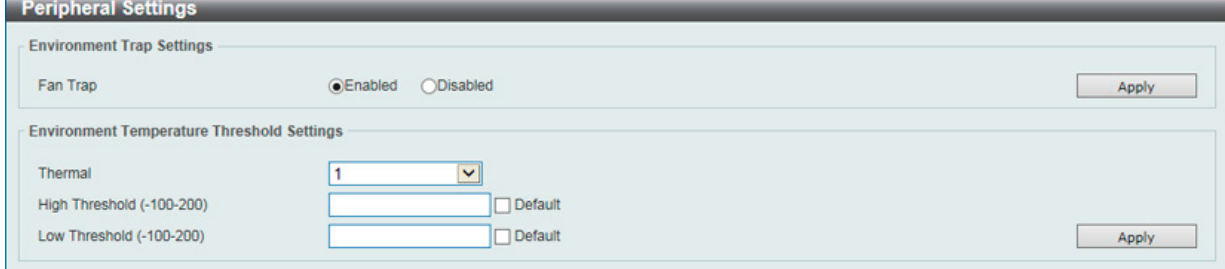

図 6-3 Peripheral Settings 画面

画面には以下の項目があります。

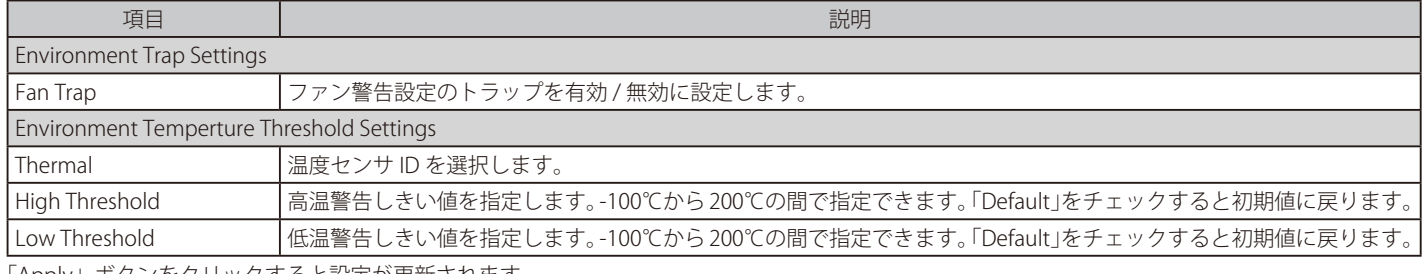

「Apply」ボタンをクリックすると設定が更新されます。

### <span id="page-33-1"></span><span id="page-33-0"></span>**Port Configuration (ポート設定)**

各ポートの設定を行います。

### **Port Settings (ポート設定)**

デバイスのポートの詳細説明を設定します。

System > Port Configuration > Port Settings の順にクリックし、以下の画面を表示します。

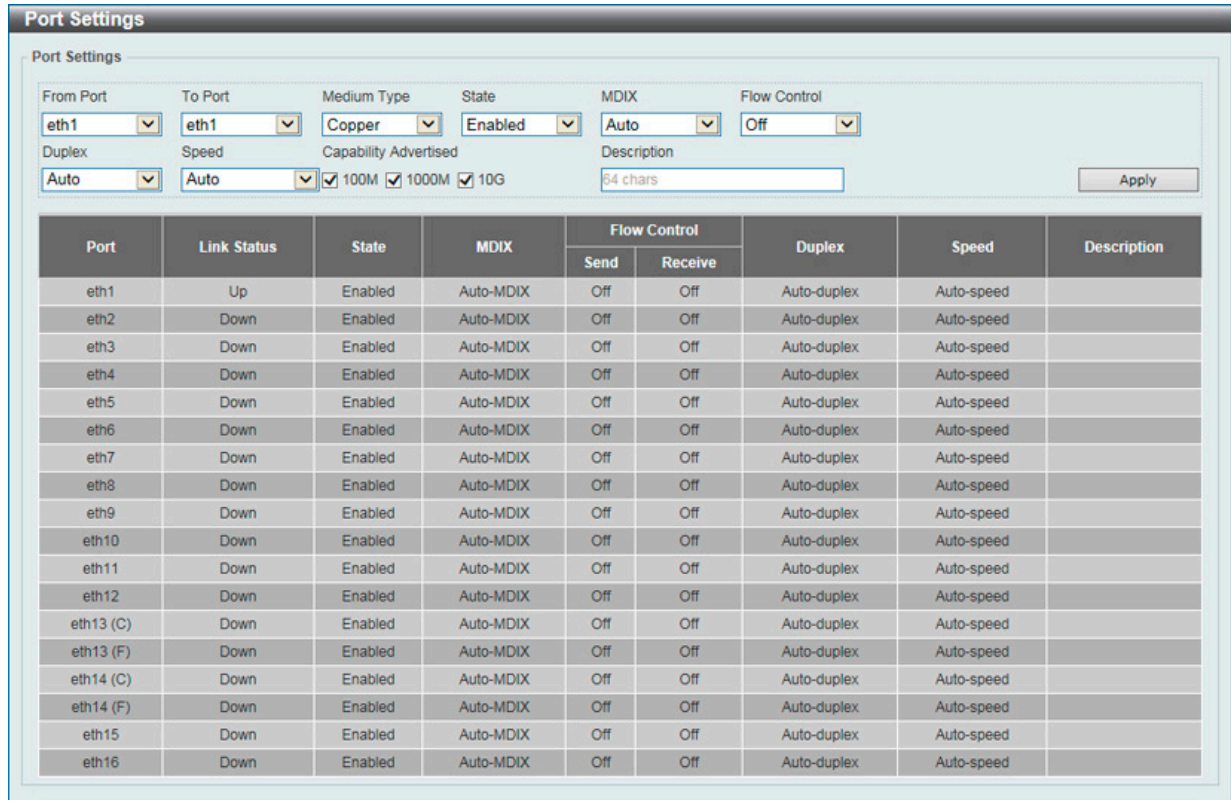

図 6-4 Port Settings 画面

画面には以下の項目があります。

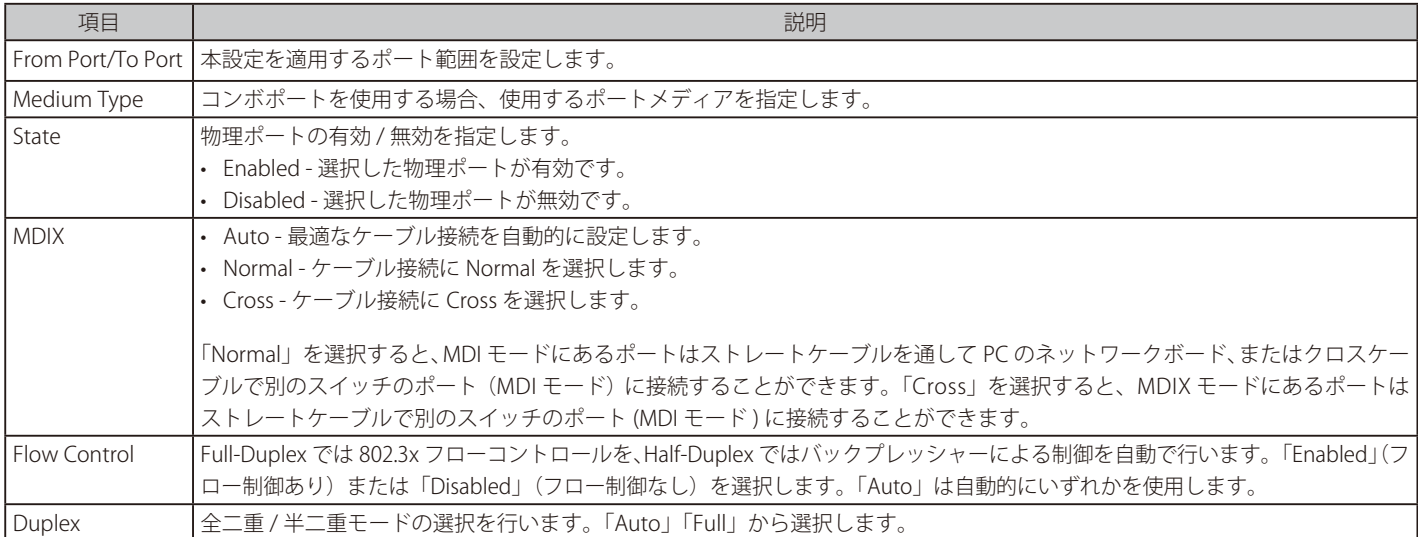

<span id="page-34-0"></span>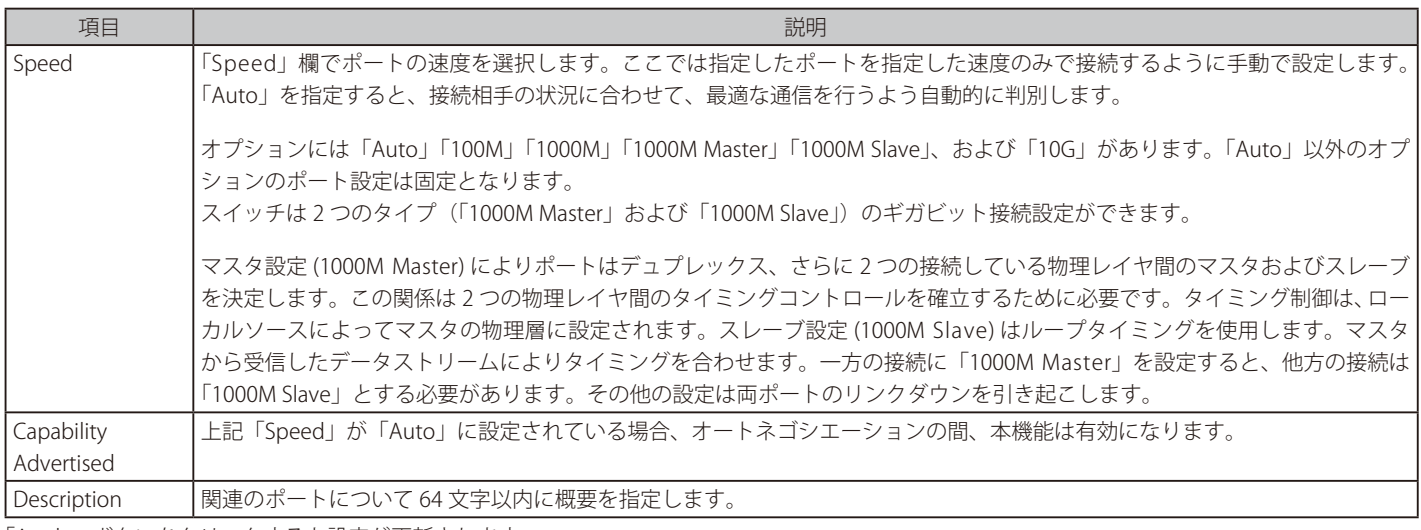

「Apply」ボタンをクリックすると設定が更新されます。

### **Port Status(ポートステータス)**

ポートの状態、設定について表示します。

#### System > Port Configuration > Port Status の順にメニューをクリックし、以下の画面を表示します。

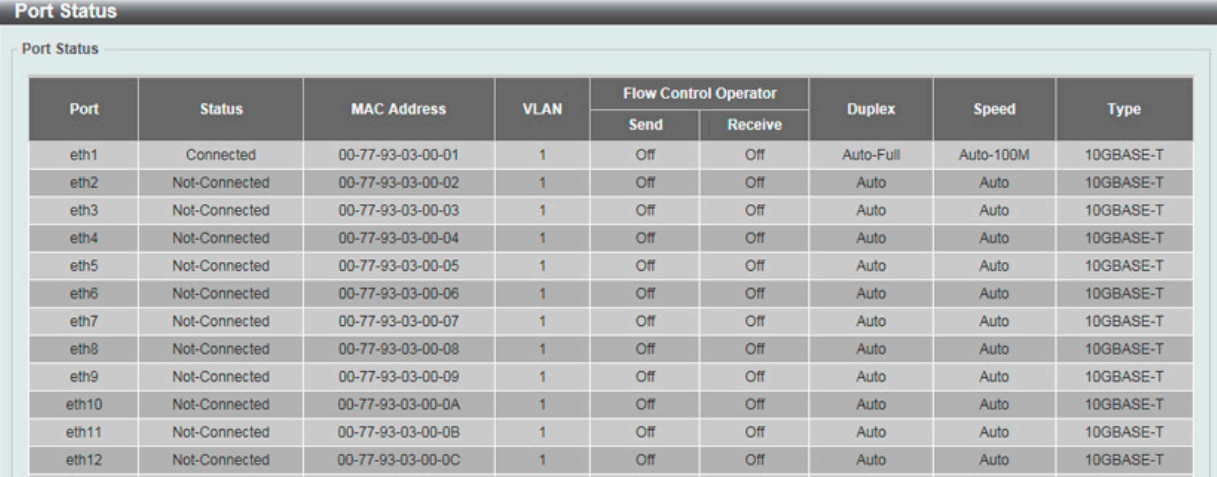

図 6-5 Port Status 画面

#### <span id="page-35-0"></span>**Error Disabled Settings(エラー無効設定)**

エラー無効発生時の SNMP 通知送信について設定します。

System > Port Configuration > Error Disabled Settings の順にクリックし、以下の画面を表示します。

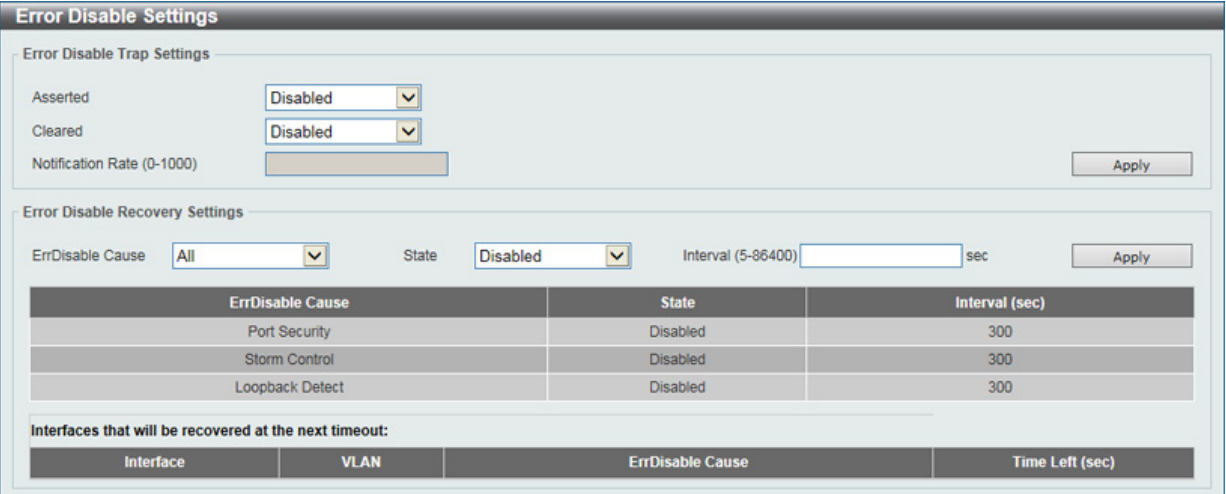

図 6-6 Error Disabled Settings 画面

画面には以下の項目があります。

#### **Error Disable Trap Settings(エラー無効トラップ設定)**

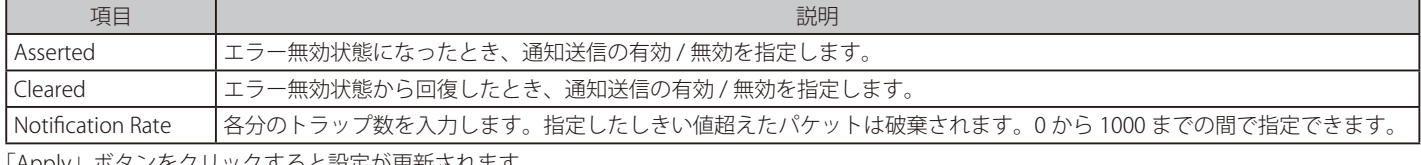

「Apply」ボタンをクリックすると設定が更新されます。

#### **Error Disable Recovery Settings(エラー無効リカバリ設定)**

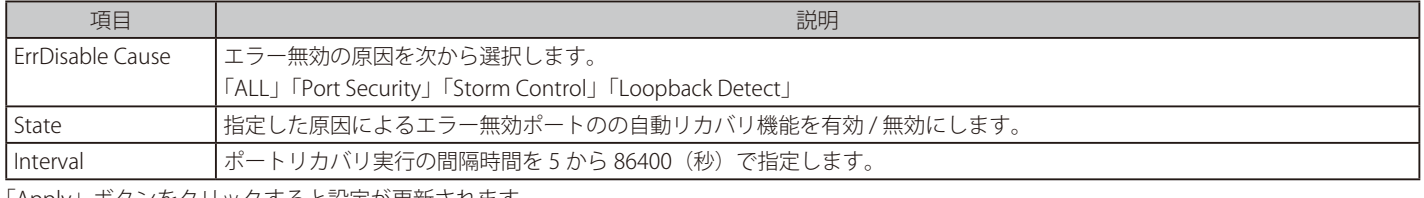

「Apply」ボタンをクリックすると設定が更新されます。

#### **Jumbo Frame(ジャンボフレーム設定)**

ジャンボフレームにより、同じデータを少ないフレームで転送することができます。ジャンボフレームは、1518 バイト以上のペイロードを持つイー サネットフレームです。本スイッチは最大 9216 バイトまでのジャンボフレームをサポートします。「Jumbo Frame Settings」画面では、スイッチで ジャンボフレームを扱うことを可能にします。これによりオーバヘッド、処理時間、割り込みを確実に減らすことができます。

#### System > Port Configuration > Jumbo Frame の順にクリックし、以下の画面を表示します。

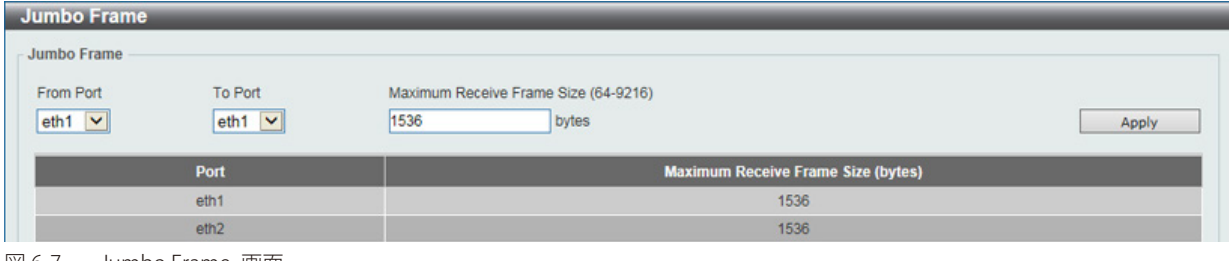

図 6-7 Jumbo Frame 画面

画面には以下の項目があります。

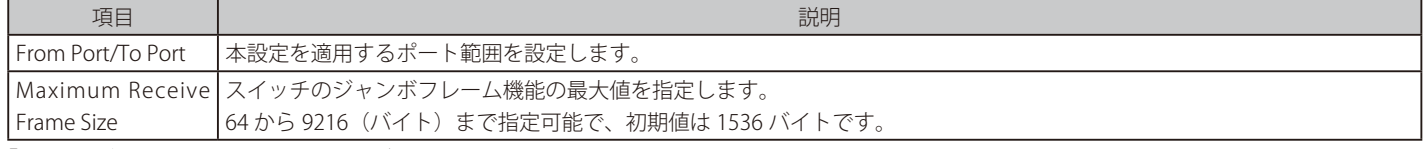

「Apply」ボタンをクリックすると設定が更新されます。
## **System Log(システムログ)**

### **System Log Settings(システムログ設定)**

スイッチのシステムログ設定を行います。

#### System > System Log > System Log Settings の順にメニューをクリックし、以下の画面を表示します。

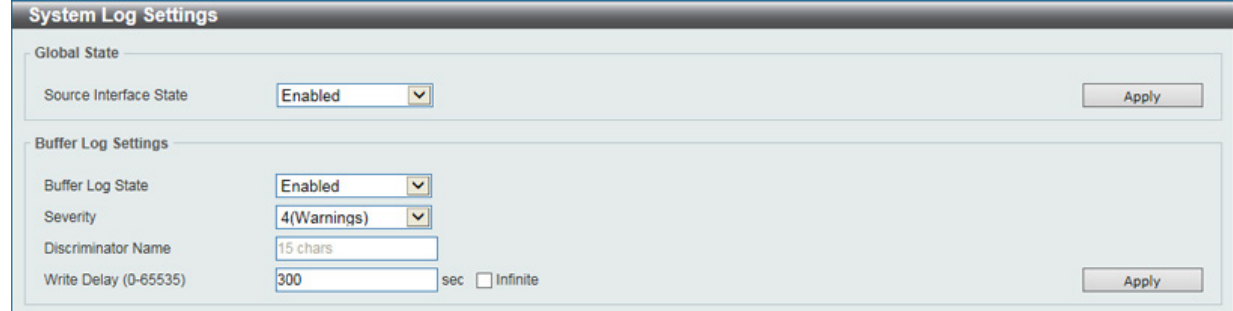

図 6-8 System Log Settings 画面

#### System Log Settings 画面には次の項目があります。

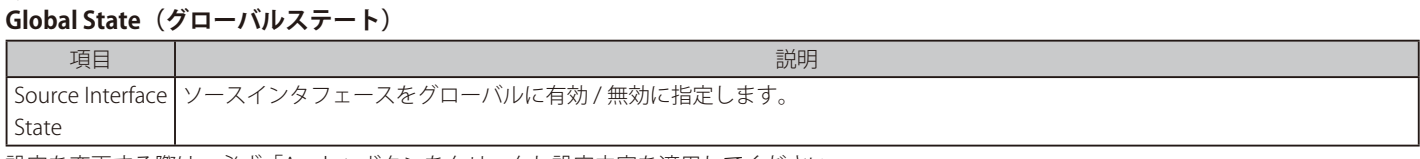

設定を変更する際は、必ず「Apply」ボタンをクリックし設定内容を適用してください。

### **Buffer Log Settings(バッファログ設定)**

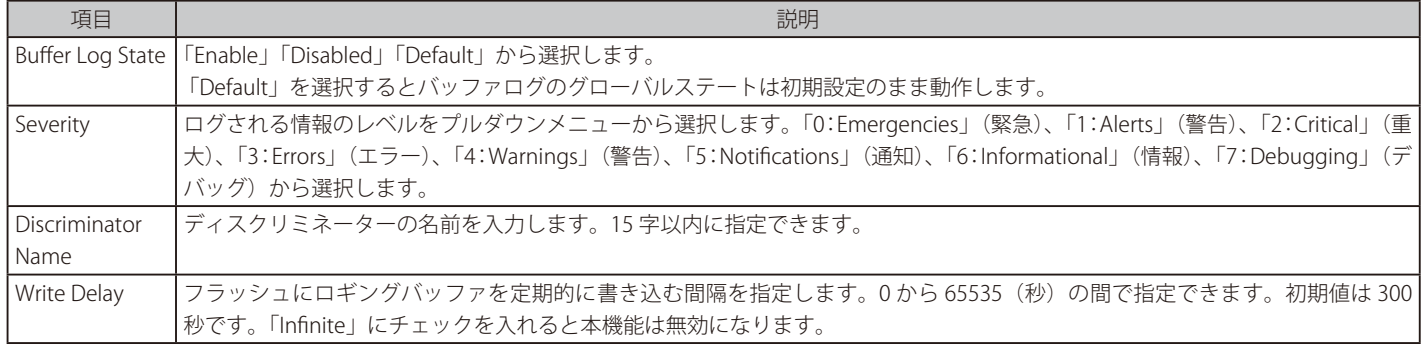

設定を変更する際は、必ず「Apply」ボタンをクリックし設定内容を適用してください。

### **System Log Discriminator Settings(システムログディスクリミネーター設定)**

システムログディスクリミネーターの設定、設定内容の表示を行います。 System > System Log > System Log Discriminator Settings の順にクリックし、以下の画面を表示します。

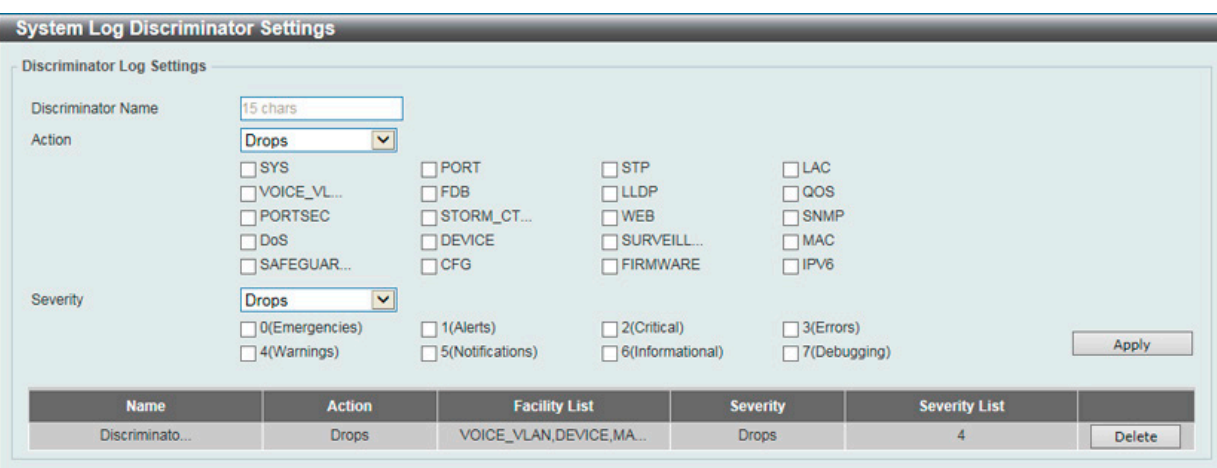

図 6-9 System Log Discriminator Settings 画面

#### 本画面には次の項目があります。

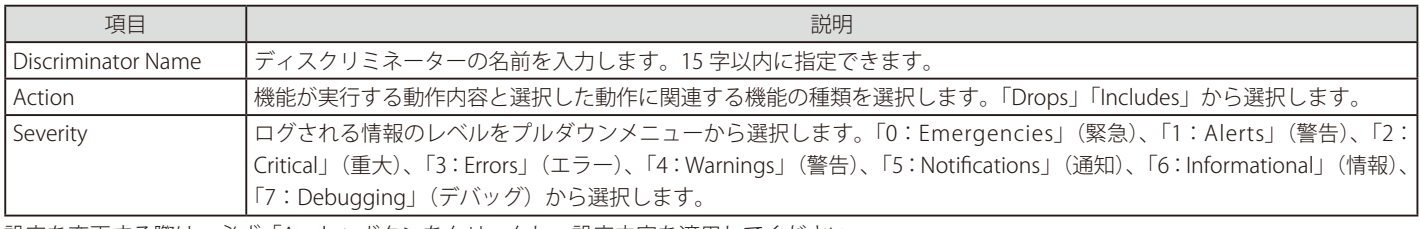

設定を変更する際は、必ず「Apply」ボタンをクリックし、設定内容を適用してください。 「Delete」ボタンをクリックすると指定のエントリが削除されます。

### **System Log Server Settings(システムログサーバの設定)**

システムログはイベントの記録と管理、エラーと情報のメッセージをレポートします。 System > System Log > System Log Server の順にクリックし、以下の画面を表示します。

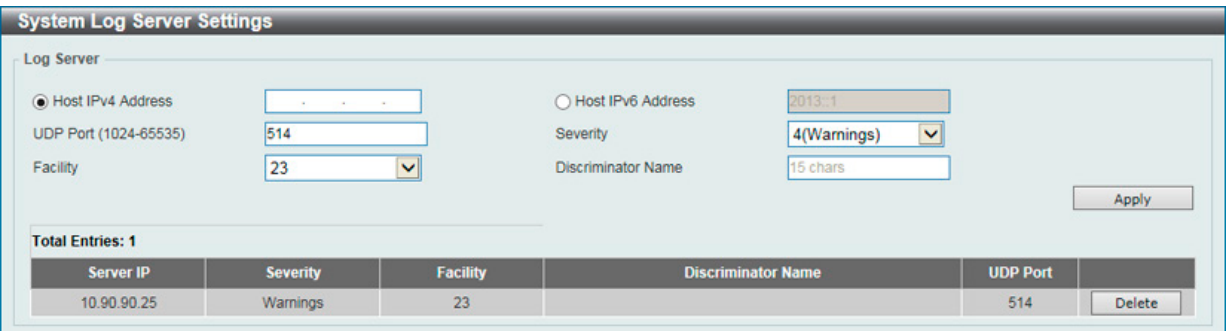

図 6-10 System Log Server 画面

| 本画面には次の項目があります。    |                                                                                                    |  |  |
|--------------------|----------------------------------------------------------------------------------------------------|--|--|
| 項目                 | 説明                                                                                                    |  |  |
| Host IPv4 Address  | ログを記録するサーバの IPv4 アドレスを設定します。                                                                                                    |  |  |
| Host IPv6 Address  | ログを記録するサーバの IPv6 アドレスを設定します。                                                                                                    |  |  |
| UDP Port           | ログを送信するサーバの UDP ポートを設定します。初期値は 514 です。<br>値は「514」、または「1024」から「65535」で指定します。                                                                                                    |  |  |
| Severity           | ログされる情報のレベルをプルダウンメニューから選択します。「0:Emergencies」(緊急)、「1:Alerts」(警告)、「2: <br>Critical」(重大)、「3:Errors」(エラー)、「4:Warnings」(警告)、「5:Notifications」(通知)、「6:Informational」(情報)、<br>「7: Debugging」(デバッグ)から選択します。 |  |  |
| Facility           | プルダウンメニューを使用して「0」から「23」までの間を選択します。                                                                                                    |  |  |
| Discriminator Name | ディスクリミネーターの名前を入力します。15 字以内に指定できます。                                                                                                    |  |  |

設定を変更する際は、必ず「Apply」ボタンをクリックし、設定内容を適用してください。 「Delete」ボタンをクリックすると指定のエントリが削除されます。

### **System Log(システムログの設定)**

システムログの閲覧 / 消去を行います。本テーブルに表示される最大エントリ数は 1,000 件になります。インデックス番号は 90,000 まで割り当てら れます。このログが最大値に達すると古いエントリから削除されていきます。

### System > System Log > System Log の順にクリックし、以下の画面を表示します。

| Index<br>Level<br><b>Log Description</b><br><b>Time</b><br>CRIT(2)<br>2000-01-01 00:00:36<br>System started up<br>CRIT(2)<br>System warm start<br>2000-01-01 00:00:36 | System Log              |  |           |
|----------------------------------------------------------------------------------------------------|-------------------------|--|-----------|
|                                                                                                    |                         |  | Clear Log |
|                                                                                                    | <b>Total Entries: 2</b> |  |           |
|                                                                                                    |                         |  |           |
|                                                                                                    |                         |  |           |
|                                                                                                    |                         |  |           |

図 6-11 System Log 画面

「Clear Log」ボタンをクリックして、表示画面内のすべてのエントリをクリアします。

### **System Attack Log(システムアタックログ)**

攻撃を受けたシステムログの閲覧 / 消去を行います。本テーブルに表示される最大エントリ数は 1,000 件になります。インデックス番号は 90,000 ま で割り当てられます。このログが最大値に達すると古いエントリから削除されていきます。

#### System > System Log > System Attack Log の順にクリックし、以下の画面を表示します。

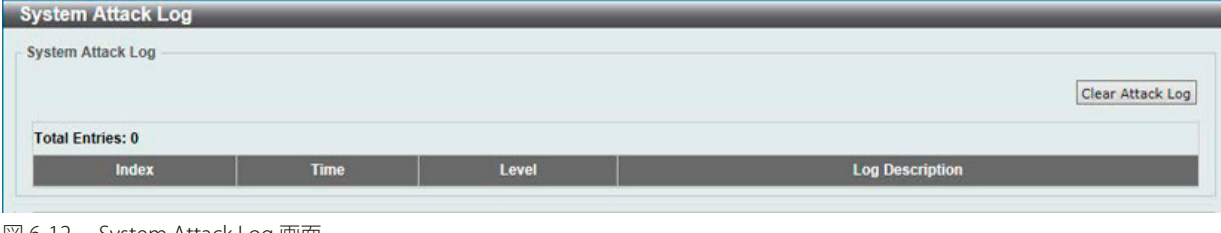

図 6-12 System Attack Log 画面

「Clear Attack Log」ボタンをクリックして、表示画面内のすべてのエントリをクリアします。

### **Time and SNTP(時間設定・SNTP 設定)**

SNTP (Simple Network Time Protocol) は、コンピュータのクロックにスイッチを同期させるために使用されます。 地域時刻を提供するサービスへアクセスし、SNTP サーバのサブネットとクライアントを管理、各々のシステム時刻の調整を行う総合的なメカニズ ムになります。

### **Clock Settings(時間設定)**

スイッチの時間設定を行います。

System > Time and SNTP > Clock Settings の順にクリックし、以下の画面を表示します。

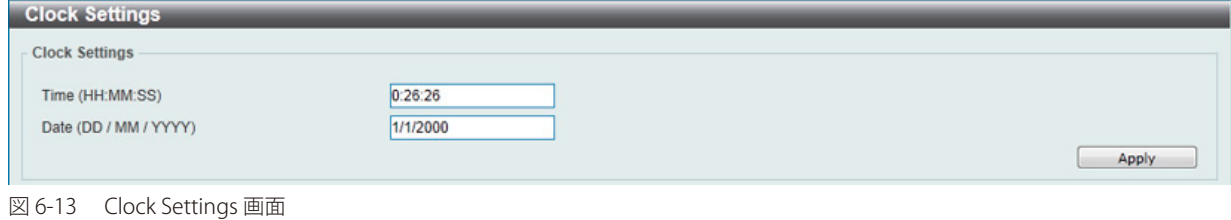

画面には以下の項目があります。

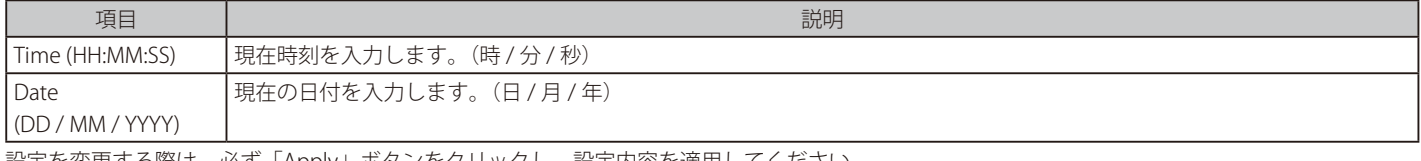

設定を変更する際は、必ず「Apply」ボタンをクリックし、設定内容を適用してください。

### **Time Zone Settings(タイムゾーン設定)**

以下の画面では、SNTP 用のタイムゾーンとサマータイム (Daylight Saving Time) の設定を行います。

#### System > Time and SNTP > Time Zone Settings の順にメニューをクリックし、以下の設定画面を表示します。

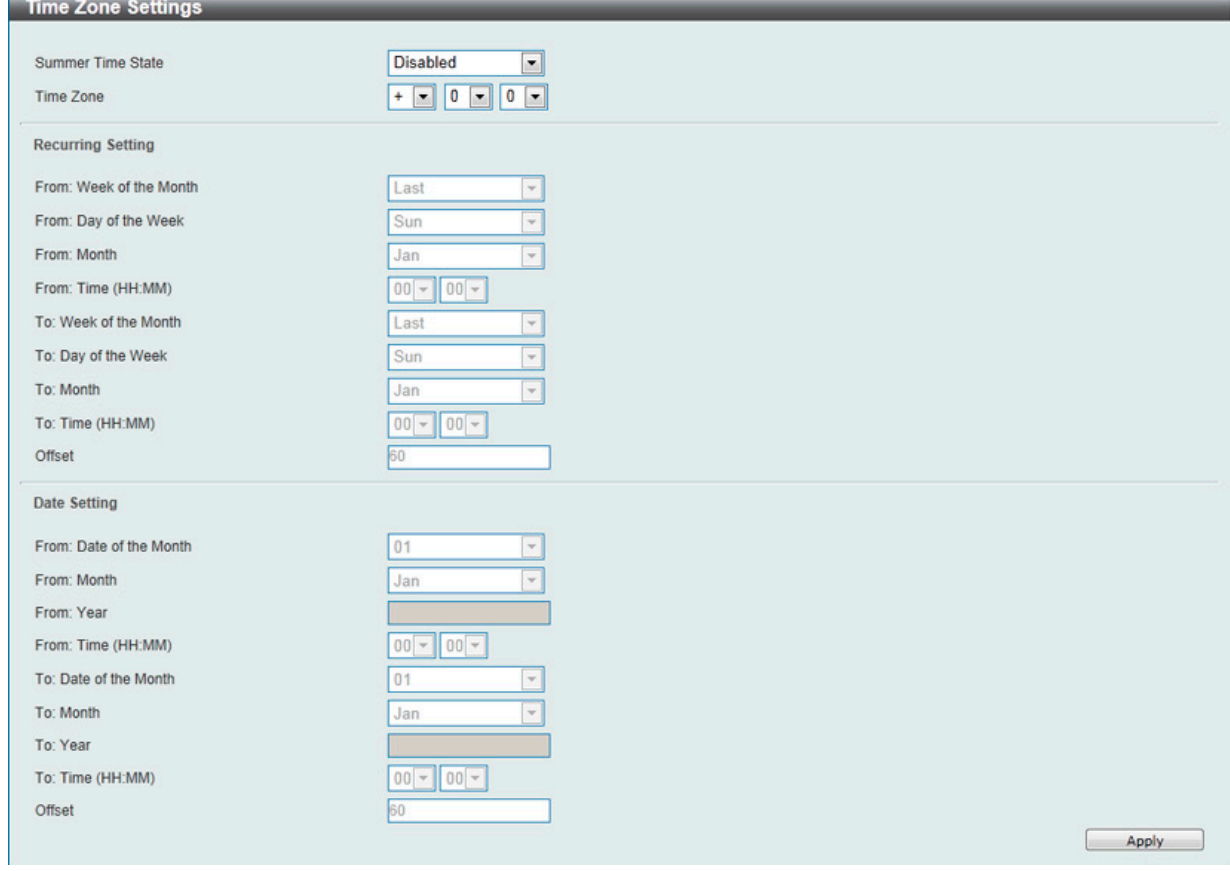

図 6-14 Time Zone Settings 画面

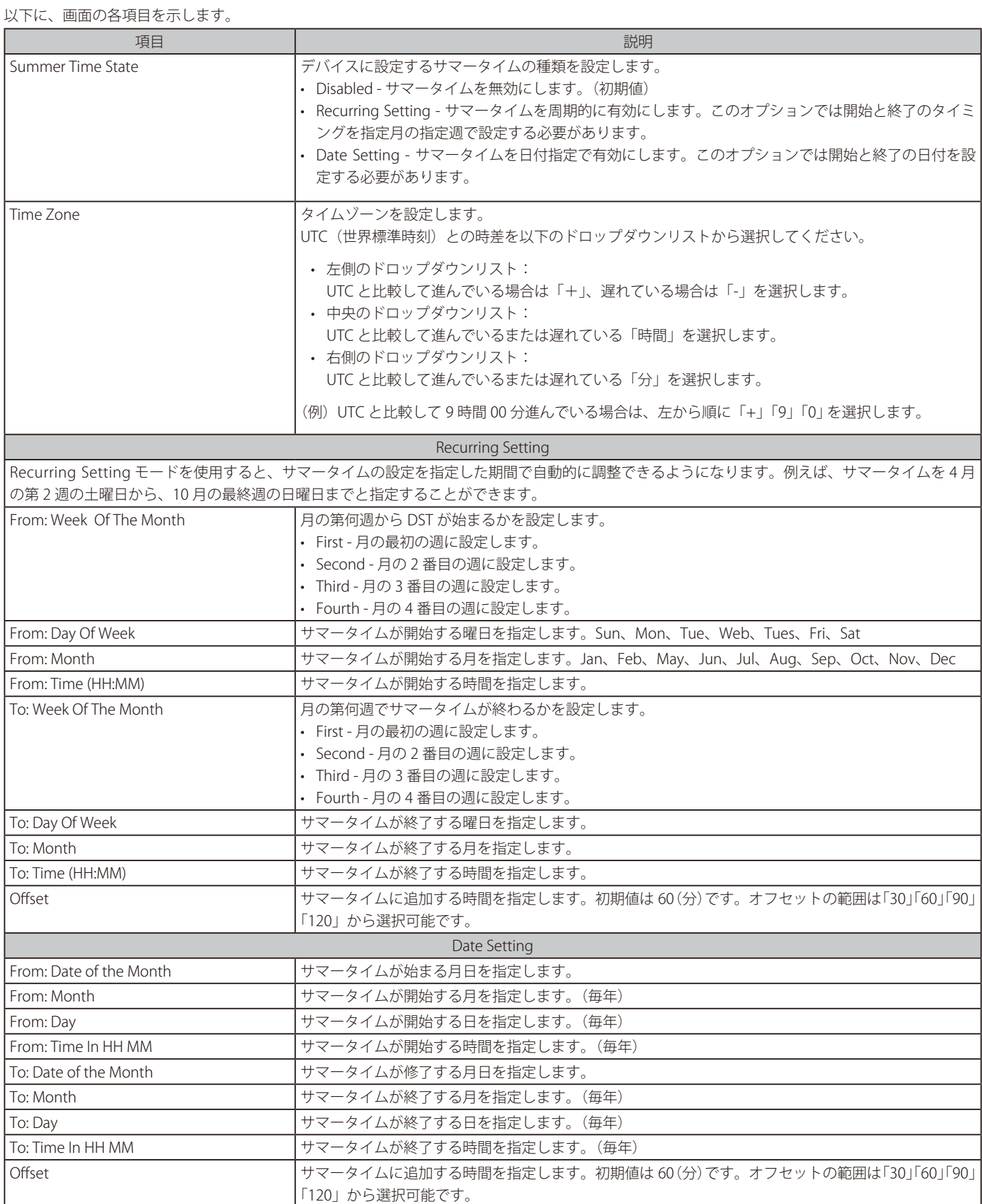

設定を変更する際は、必ず「Apply」ボタンをクリックし、設定内容を適用してください。

### **SNTP Settings(SNTP 設定)**

スイッチに時刻を設定します。

### System > Time and SNTP > SNTP Settings の順にクリックし、以下の画面を表示します。

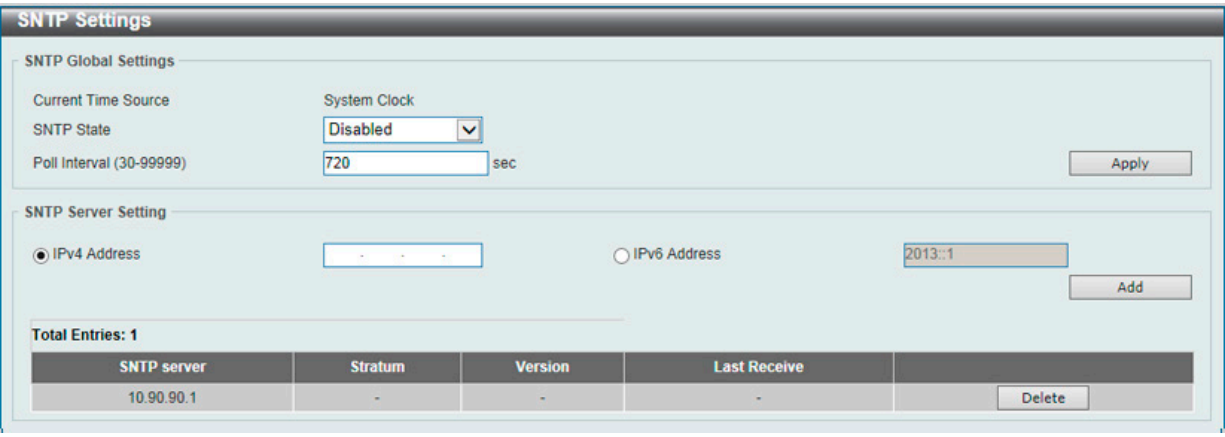

図 6-15 SNTP Settings 画面

以下の項目を使用して設定、表示を行います。

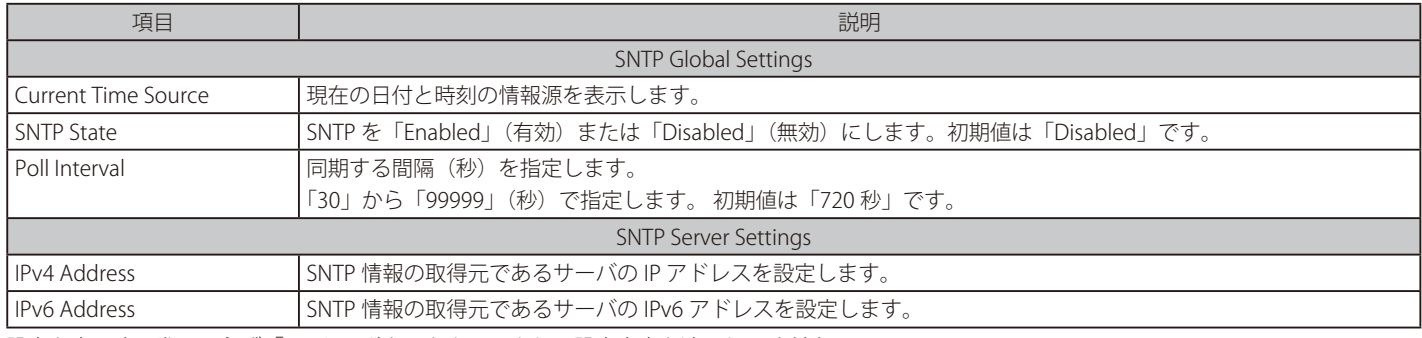

設定を変更する際は、必ず「Apply」ボタンをクリックし、設定内容を適用してください。

「Add」をクリックして SNTP サーバを追加します。

「Delete」をクリックして指定のエントリを削除します。

## **Time Range(タイムレンジ設定)**

スイッチのタイムレンジを設定します。

System > Time Range の順にメニューをクリックし、以下の画面を表示します。

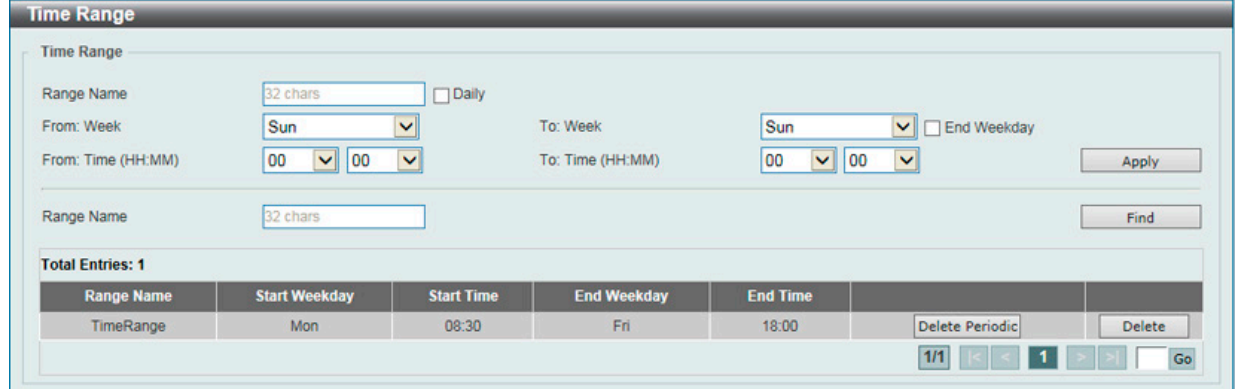

図 6-16 Time Range 画面

以下の項目を設定することができます。

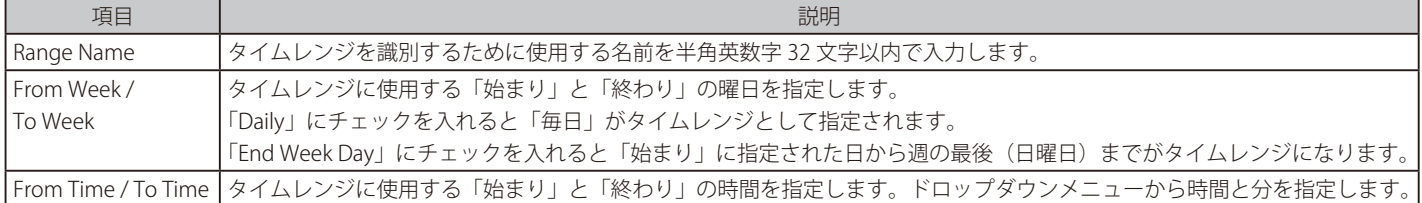

設定を変更する場合は、必ず「Apply」ボタンをクリックし、設定内容を適用してください。 設定エントリページが複数ページある場合、ページ番号を指定して「Go」をクリックすると当該のページへ移動します。 関連情報を入力して「Find」ボタンをクリックすると指定のエントリを検索できます。

エントリの削除

削除するエントリ横の「Delete」ボタンをクリックすると該当エントリは削除されます。

削除するエントリ横の「Delete Periodic」ボタンをクリックすると定期エントリは削除されます。

# 第7章 Management (スイッチの管理)

本章でスイッチの管理を行います。

以下は、Management サブメニューです。必要に応じて、設定 / 変更 / 修正を行ってください。

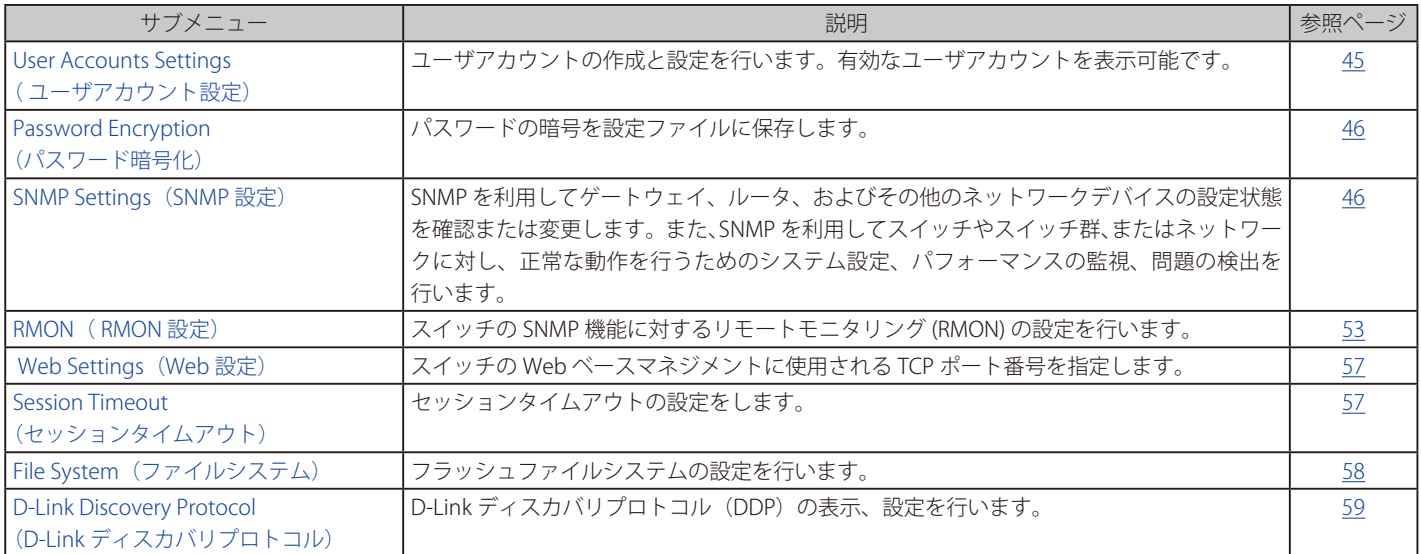

### <span id="page-44-0"></span>**User Accounts Settings(ユーザアカウント設定)**

ユーザアカウントの作成と設定を行います。有効なユーザアカウントを表示可能です。

 初期値ではユーザアカウントとして「admin」(パスワード:admin)が設定されています。

Web UI にはいくつかの設定方法が用意されています。いくつかの設定オプションはアカウントの権限レベルにより設定が可能になります。高い権 限レベルを有するユーザアカウントはより多くの機能設定へのアクセスを行うことができます。 事前に設定済みのユーザアカウントとその権限レベルについてか以下の通りになります。

- • User(基本ユーザ)- ユーザアカウントの中で低い優先値になります。このアカウントの目的は基本的なシステムのチェックになります。
- • Administrator システム情報を含むすべての設定に関する閲覧、変更の権限があります。

Management > User Account Settings の順にクリックし、次の画面を表示します。

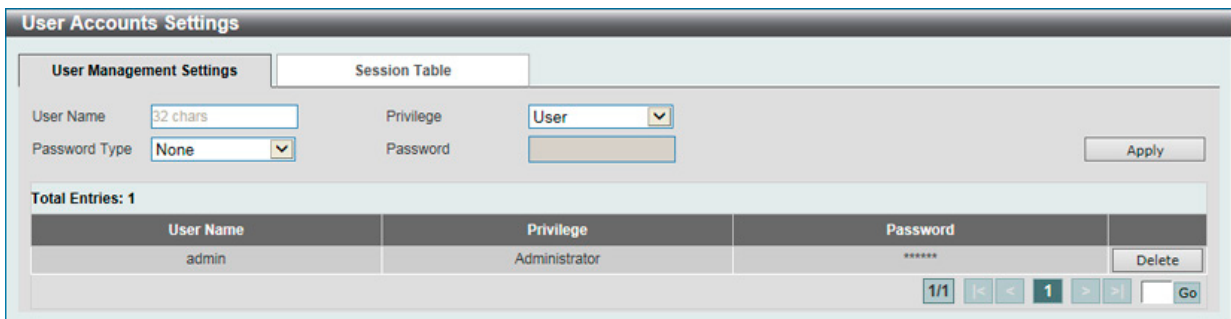

図 7-1 User Accounts Settings - User Management Settings 画面

画面には次の項目があります。

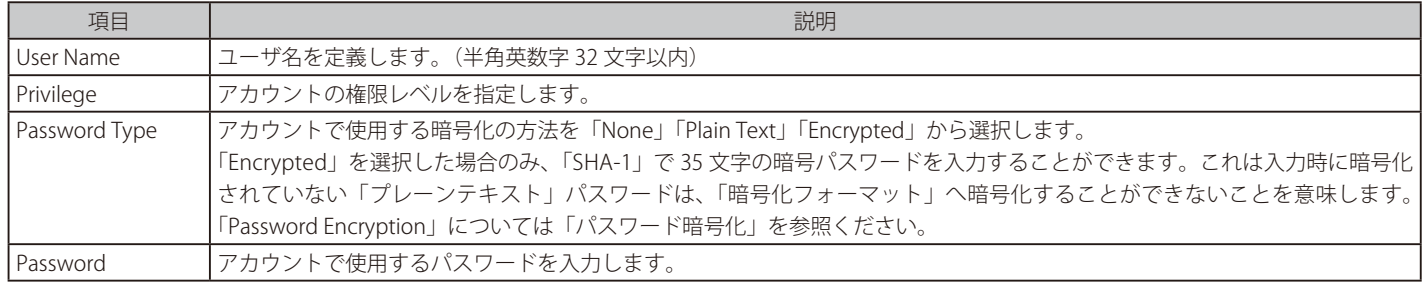

設定を変更する場合は、必ず「Apply」ボタンをクリックし、設定内容を適用してください。

設定エントリページが複数ページある場合、ページ番号を指定して「Go」をクリックすると当該のページへ移動します。

#### エントリの削除

削除するエントリ横の「Delete」ボタンをクリックすると該当エントリは削除されます。

#### Session Table

「Session Table」タブをクリックするとユーザアカウントの現在の状況が表示されます。

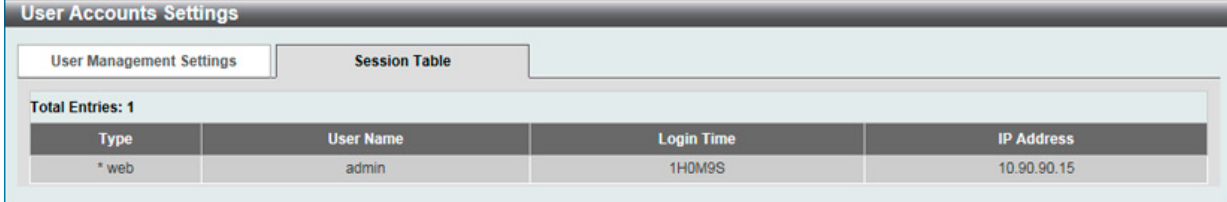

図 7-2 User Accounts Settings - Session Table 画面

## <span id="page-45-0"></span>**Password Encryption (パスワード暗号化)**

パスワードの暗号を設定ファイルに保存します。

Management > Password Encryption の順にクリックし、次の画面を表示します。

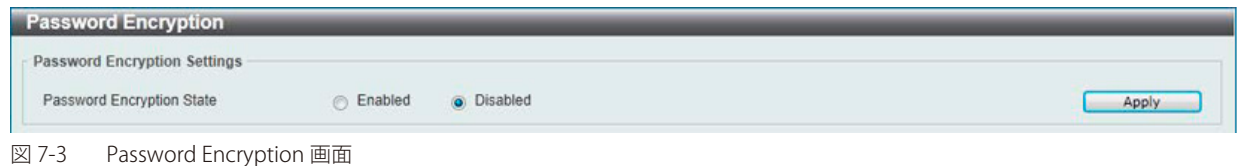

画面には次の項目があります。

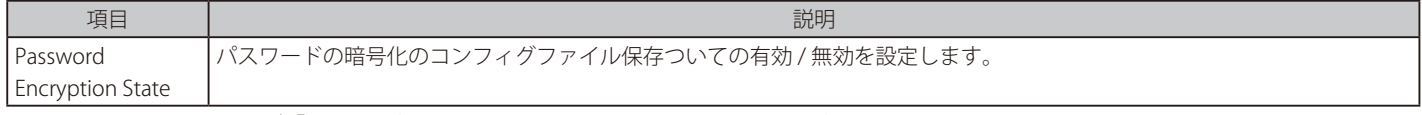

設定を変更する場合は、必ず「Apply」ボタンをクリックし、設定内容を適用してください。

### <span id="page-45-1"></span>**SNMP(SNMP 設定)**

SNMP (Simple Network Management Protocol)は、OSI 参照モデルの第7層(アプリケーション層)のプロトコルで、ネットワークデバイスの管 理や監視を行います。ネットワーク管理デバイスは、SNMP を利用してゲートウェイ、ルータ、およびその他のネットワークデバイスの設定状態を 確認または変更します。また、SNMP を利用してスイッチやスイッチ群、またはネットワークに対し、正常な動作を行うためのシステム設定、パフォー マンスの監視、問題の検出を行います。

SNMP をサポートする管理デバイスは、スイッチ上で動作する SNMP エージェントと呼ばれるソフトウェアを実装しています。SNMP エージェン トが管理する定義された変数(管理オブジェクト)により、デバイスの管理を行います。これらのオブジェクトは MIB (Management Information Base)内に定義され、デバイス上の SNMP エージェントにより管理される情報表示の基準を(管理側のデバイスに)伝えます。SNMP では、MIB の 仕様と、ネットワークを経由してこれらの情報にアクセスするために使用するプロトコルのフォーマットを定義しています。

本スイッチは、SNMP バージョン 1 (SNMP v1)、2c (SNMP v2c)、および 3 (SNMP v3) をサポートしています。初期設定では SNMP 機能は無効になっ ているため、有効にする必要があります。SNMP 機能を有効にしたら、スイッチの監視と制御に使用する SNMP バージョンを選択します。これらの 3 つのバージョンでは、管理ステーションとネットワークデバイス間に適用されるセキュリティのレベルに違いがあります。

SNMP バージョン 1 と 2c では、ユーザ認証はパスワードに良く似た「コミュニティ名」を使用して行われます。リモートユーザの SNMP アプリケー ションとスイッチの SNMP は同じコミュニティ名を使用する必要があります。認証が行われていない SNMP パケットを受信した場合、そのパケッ トは廃棄されます。

SNMP バージョン 1 と 2c を使用するスイッチのコミュニティ名の初期値は次の通りです。

- • public -(ネットワークデバイス SNMP 管理ソフトに)MIB オブジェクトの読み取り権限が許可されているコミュニティ名です。
- • private MIB オブジェクトの読み取りと書き込みの権限を与えられているコミュニティ名です。

SNMP バージョン 3 では、さらに高度な認証プロセスを採用し、そのプロセスは 2 つのパートに分かれます。最初のパートは SNMP マネージャとし て動作することのできるユーザとその属性を掲載したリストを保持し、次のパートではリスト上のユーザの SNMP マネージャとしての権限を記載し ています。

スイッチではユーザグループをリストにまとめ、権限を設定します。SNMP のバージョンは SNMP マネージャのグループごとに設定可能です。その ため、SNMP マネージャを "SNMP バージョン 1 を使用して読み取り専用の情報とトラップの受信のみを可能にするグループ" や、"SNMP バージョ ン 3 を使用して高いセキュリティレベルを与え、読み書き可能にするグループ" など、グループごとに登録することができます。

個別のユーザや SNMP マネージャグループに SNMP バージョン 3 を使用すると、特定の SNMP 管理機能を許可または制限できるようになります。 そのような管理機能の許可または制限は、各 MIB に関連付けられる OID(Object Identifier)を使用して定義します。SNMP バージョン 3 では SNMP メッセージを暗号化することにより、さらに強固なセキュリティを実現できます。スイッチでの SNMP バージョン 3 の設定方法については次のセク ションを参照してください。

#### **トラップ**

トラップとは、スイッチ上で発生したイベントを、ネットワーク管理者に警告するためのメッセージです。イベントには、再起動(誰かが誤ってスイッ チの電源を切ってしまった)などの重大なものから、ポートの状態変化を知らせる軽微なものまで幅広い種類があります。スイッチはトラップを生 成してトラップ受信者(またはネットワークマネージャ)に送信します。

#### **MIB**

スイッチの MIB には管理情報およびカウンタ情報が格納されています。本スイッチは標準 MIB-II モジュールを使用し、MIB オブジェクトの値は SNMP ベースのネットワーク管理ソフトウェアから読み出されます。標準 MIB-II に加えて、拡張 MIB としてベンダ固有の MIB もサポートします。 MIB OID の指定によってもベンダ固有の MIB を取得することができます。MIB の値は読み取り専用、または読み書き可です。

DXS-1100 シリーズは、スイッチの環境に合わせた柔軟性のある SNMP 管理機能を採用しています。SNMP 管理機能は、ネットワークの要求やネットワー ク管理者の好みに合わせてカスタマイズすることができます。SNMP バージョンの選択は、「SNMP Group Table」で行うことができます。DXS-1100 シリーズは、SNMP バージョン 1、2c、および 3 をサポートします。管理者は、スイッチの監視と制御にどの SNMP バージョンを使用するかを指定で きます。これらの 3 つのバージョンでは、管理ステーションとネットワークデバイス間に適用されるセキュリティのレベルに違いがあります。

SNMP 設定は、Web マネージャの「SNMP」フォルダ下のメニューから行います。「Management Station IP Address」メニューを使用して、SNMP 権限を持ちスイッチへのアクセスを許されたワークステーションに制限を設けることも可能です。

### **SNMP Global Settings(SNMP グローバル設定)**

SNMP グローバル設定とトラップ設定を行います。

Management > SNMP > SNMP Global Settings の順にメニューをクリックし、以下の画面を表示します。

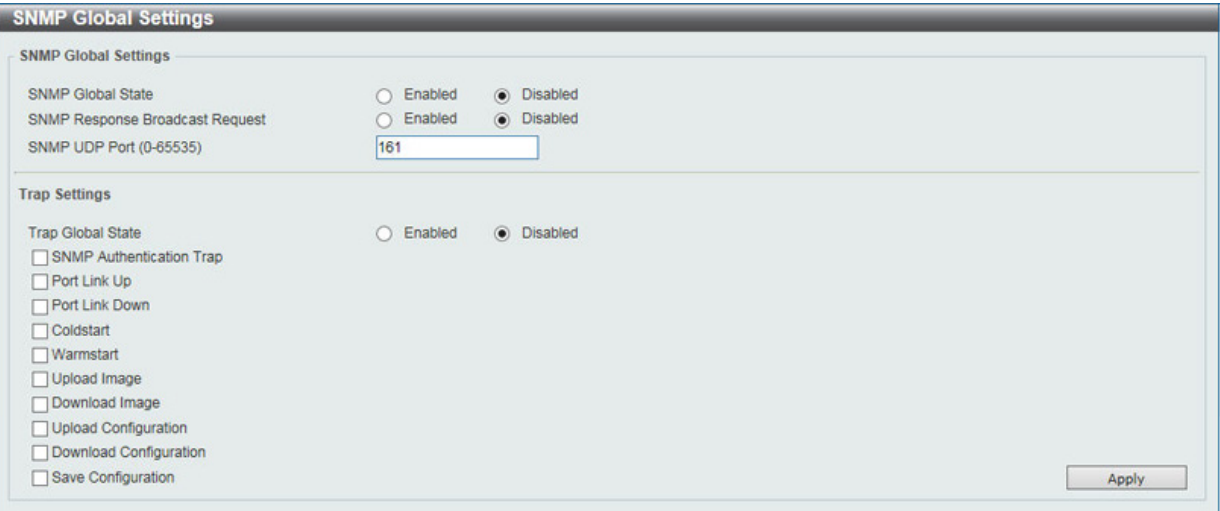

図 7-4 SNMP Global Settings 画面

#### 以下の項目が使用されます。

#### SNMP Global Settings (SNMP グローバル設定)

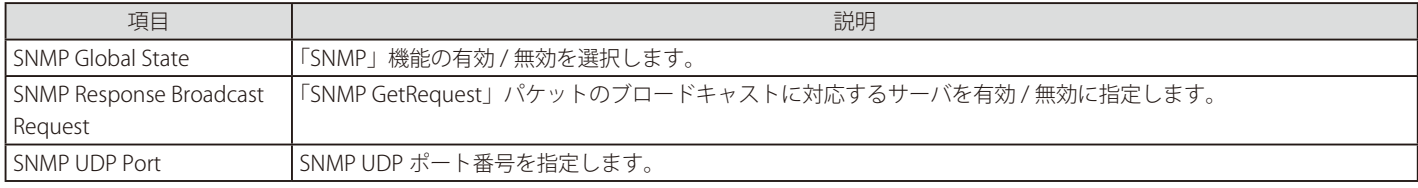

#### Trap Settings (トラップ設定)

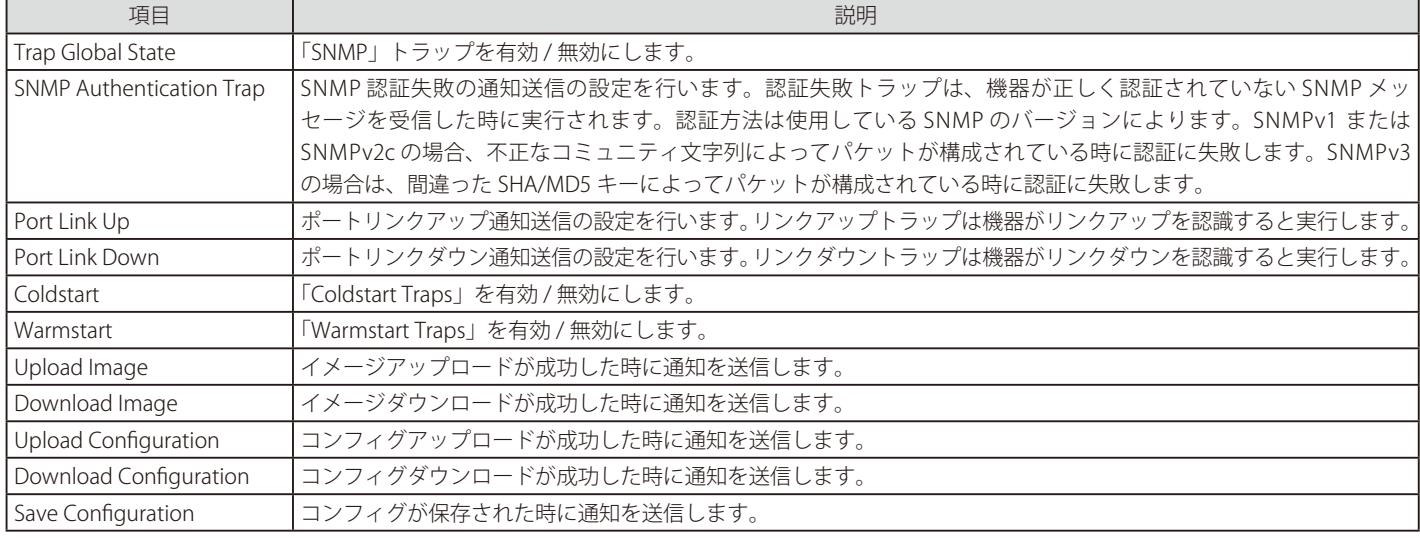

設定を変更する際は、必ず「Apply」ボタンをクリックし、設定内容を適用してください。

### **SNMP Linkchange Traps Settings(SNMP リンクチェンジトラップ設定)**

スイッチの SNMP リンクチェンジトラップを有効または無効にします。

Management > SNMP > SNMP Linkchange Trap Settings の順にクリックし、以下の画面を表示します。

| <b>SNMP Linkchange Trap Settings</b><br><b>SNMP Linkchange Trap Settings</b> |                                |                                |                                                              |                   |
|------------------------------------------------------------------------------|--------------------------------|--------------------------------|--------------------------------------------------------------|-------------------|
| From Port<br>$\checkmark$<br>eth1                                            | To Port<br>$\ddot{\ }$<br>eth1 | <b>Trap Sending</b><br>Disable | <b>Trap State</b><br><b>Disabled</b><br>$\ddot{\phantom{1}}$ | Apply             |
| <b>Port</b>                                                                  |                                | <b>Trap Sending</b>            |                                                              | <b>Trap State</b> |
| eth <sub>1</sub>                                                             |                                | Enabled                        |                                                              | Enabled           |
| eth2                                                                         |                                | Enabled                        |                                                              | Enabled           |
| eth3                                                                         |                                | Enabled                        |                                                              | Enabled           |
| eth4                                                                         |                                | Enabled                        |                                                              | Enabled           |
| eth5                                                                         |                                | Enabled                        |                                                              | Enabled           |
| eth6                                                                         |                                | Enabled                        |                                                              | Enabled           |

図 7-5 SNMP Linkchange Traps Settings 画面

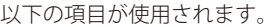

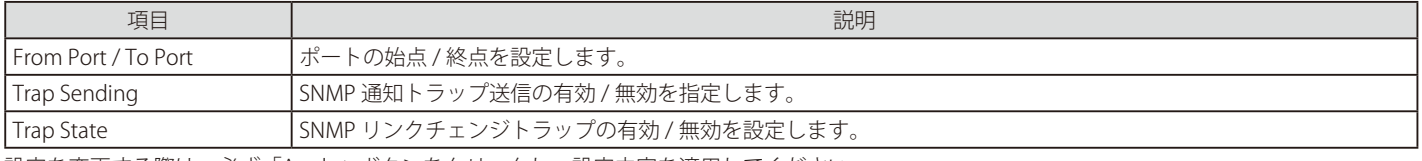

設定を変更する際は、必ず「Apply」ボタンをクリックし、設定内容を適用してください。

#### **SNMP View Table Settings(SNMP ビューテーブル)**

コミュニティ名に対しビュー(アクセスできる MIB オブジェクトの集合)を割り当て、リモート SNMP マネージャがどの MIB オブジェクトにアク セスするかを定義するために使用します。SNMP ユーザ(「SNMP User Table」で設定)と本画面で登録するビューは、「SNMP Group Table」によっ て作成する SNMP グループによって関連付けます。

#### Management > SNMP > SNMP View Table Settings の順にメニューをクリックし、以下の画面を表示します。

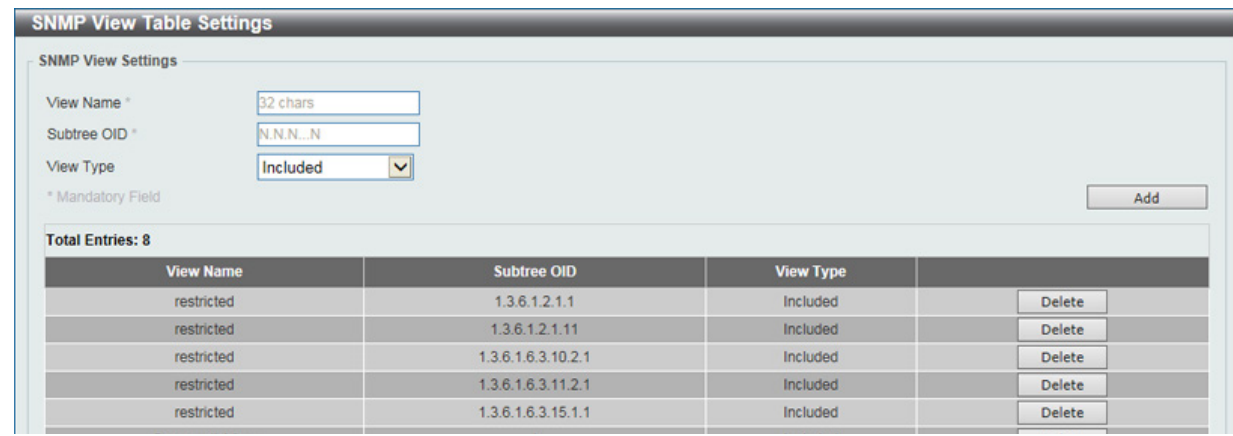

図 7-6 SNMP View Table 画面

#### エントリの削除

「SNMP View Table Settings」画面のエントリを削除するためには、エントリの行の「Delete」ボタンをクリックします。

#### エントリの作成

新しいエントリを作成するためには、上記テーブルに情報を入力し、「Add」ボタンをクリックします。

以下の項目が使用されます。

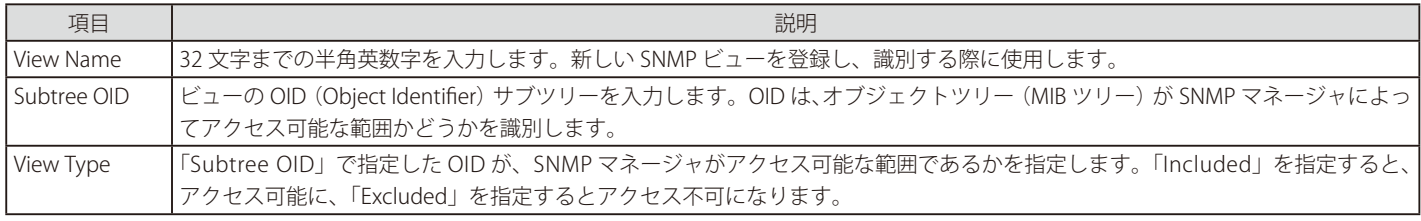

### **SNMP Community Table Settings(SNMP コミュニティテーブル設定)**

「SNMP Community Table」は、SNMP コミュニティ名を登録し、SNMP マネージャとエージェントの関係を定義するために使用します。コミュニティ 名は、スイッチ上のエージェントへのアクセスを行う際のパスワードの役割をします。以下の特性はコミュニティ名と関係します。

- • コミュニティ名を使用して、スイッチ上の SNMP エージェントにアクセスを行う SNMP マネージャの IP アドレスが掲載されるアクセスリスト。
- • MIB オブジェクトのすべてのサブセットを定義する MIB ビューは SNMP コミュニティにアクセス可能である。
- • SNMP コミュニティにアクセス可能な MIB オブジェクトが Read/Write または Read-only レベルである。

コミュニティエントリを設定するためには、Management> SNMP > SNMP Community Table Settings の順にクリックし、以下の画面を表示します。

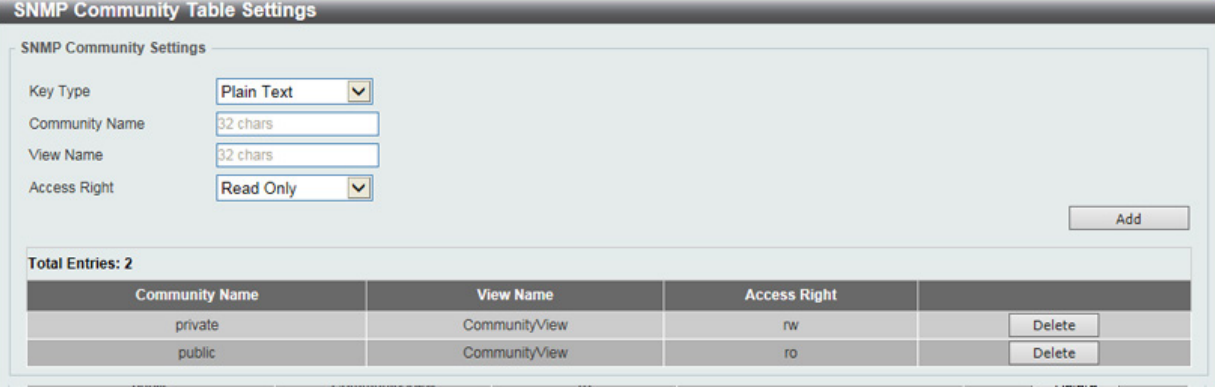

#### 図 7-7 SNMP Community Table 画面

「SNMP Community Table」画面には、以下の項目があります。

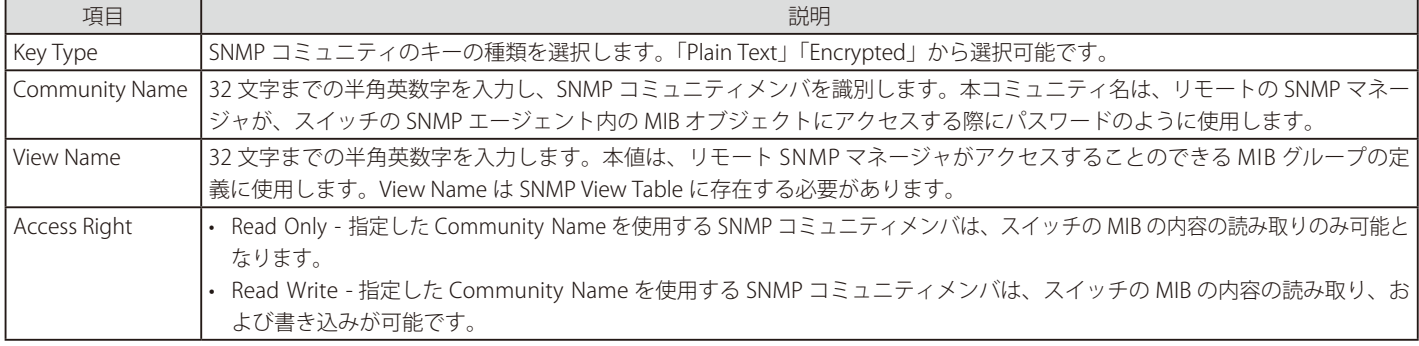

### エントリの作成

新しいエントリを作成するためには、上記テーブルに情報を入力し、「Add」ボタンをクリックします。

#### エントリの削除

削除するエントリ横の「Delete」ボタンをクリックし、エントリを削除します。

### **SNMP Group Table Settings(SNMP グループテーブル設定)**

SNMP ユーザ (「SNMP User Table」で設定)のテーブルマップで構成された SNMP グループを表示します。

Management > SNMP > SNMP Group Table Settings の順にメニューをクリックし、以下の画面を表示します。

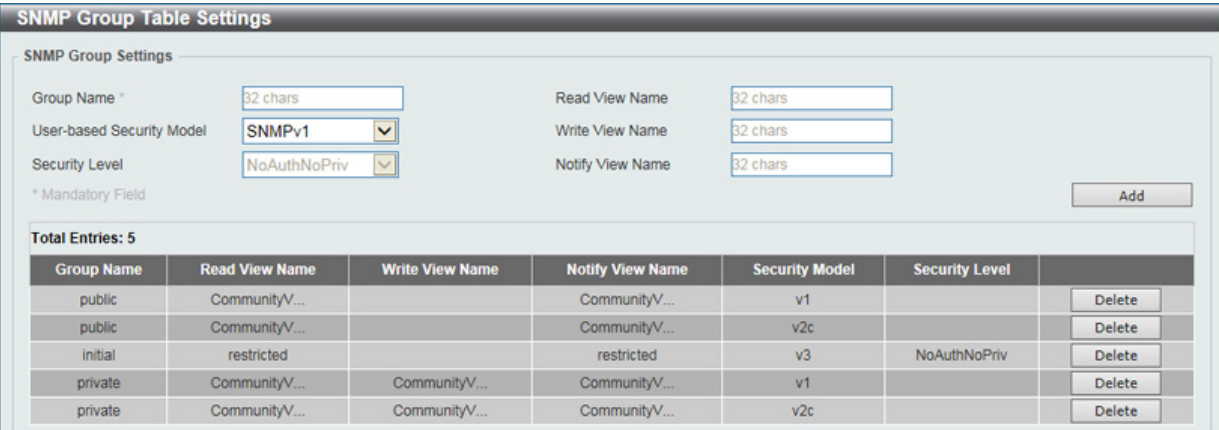

図 7-8 SNMP Group Table 画面

#### 「SNMP Group Table」画面のエントリの削除

エントリの行の「Delete」ボタンをクリックします。

#### 「SNMP Group Table」画面への新規エントリの追加

上記画面に情報を入力し、「Add」ボタンをクリックします。

以下の項目が使用されます。

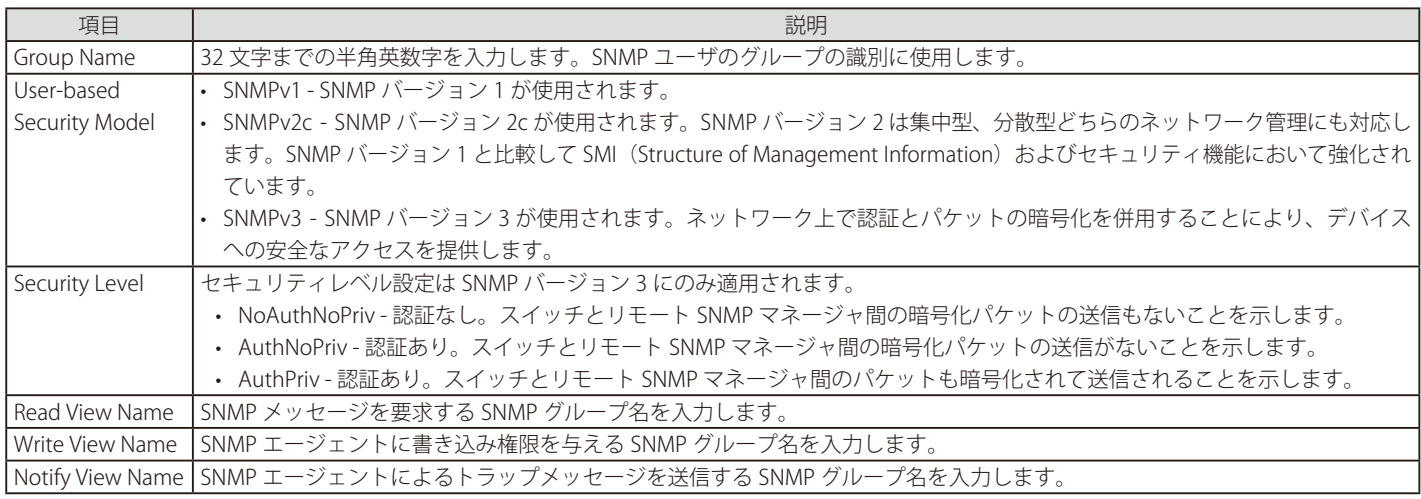

#### **SNMP Engine ID Local Settings(SNMP エンジン ID ローカル設定)**

エンジン ID は、SNMP バージョン 3 で使用される場合に定義される固有の識別名です。識別名は半角英数字の文字列で表記され、スイッチ上の SNMP エンジン(エージェント)を識別するために使用します。

スイッチの SNMP エンジン ID を表示します。

Management > SNMP > SNMP Engine ID Local Settings の順にメニューをクリックし、以下の画面を表示します。

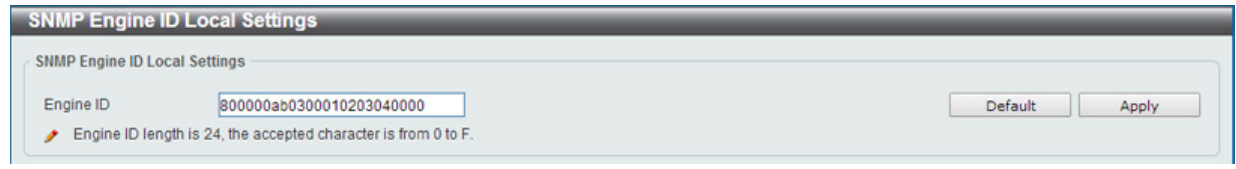

図 7-9 SNMP Engine ID 画面

エンジン ID を変更するためには、新しいエンジン ID を入力し、「Apply」ボタンをクリックします。 「Default」をクリックするとエンジン ID は初期値に戻ります。

### **SNMP User Table Settings(SNMP ユーザテーブル設定)**

スイッチに現在設定されているすべての SNMP ユーザが表示されます。

Management > SNMP > SNMP User Table Settings の順にメニューをクリックし、以下の「SNMP User Table」画面を表示します。

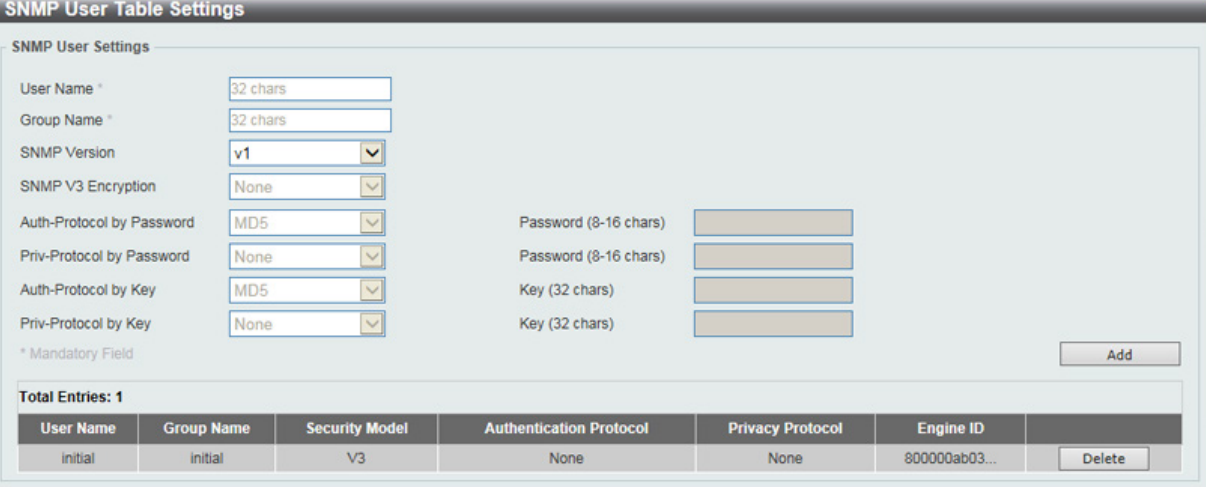

図 7-10 SNMP User Table 画面

#### エントリの削除

エントリの行の「Delete」ボタンをクリックします。

#### エントリの新規登録

新規エントリを追加するためには、上記画面に情報を入力し、「Add」ボタンをクリックします。

上記画面中の項目を以下に示します。

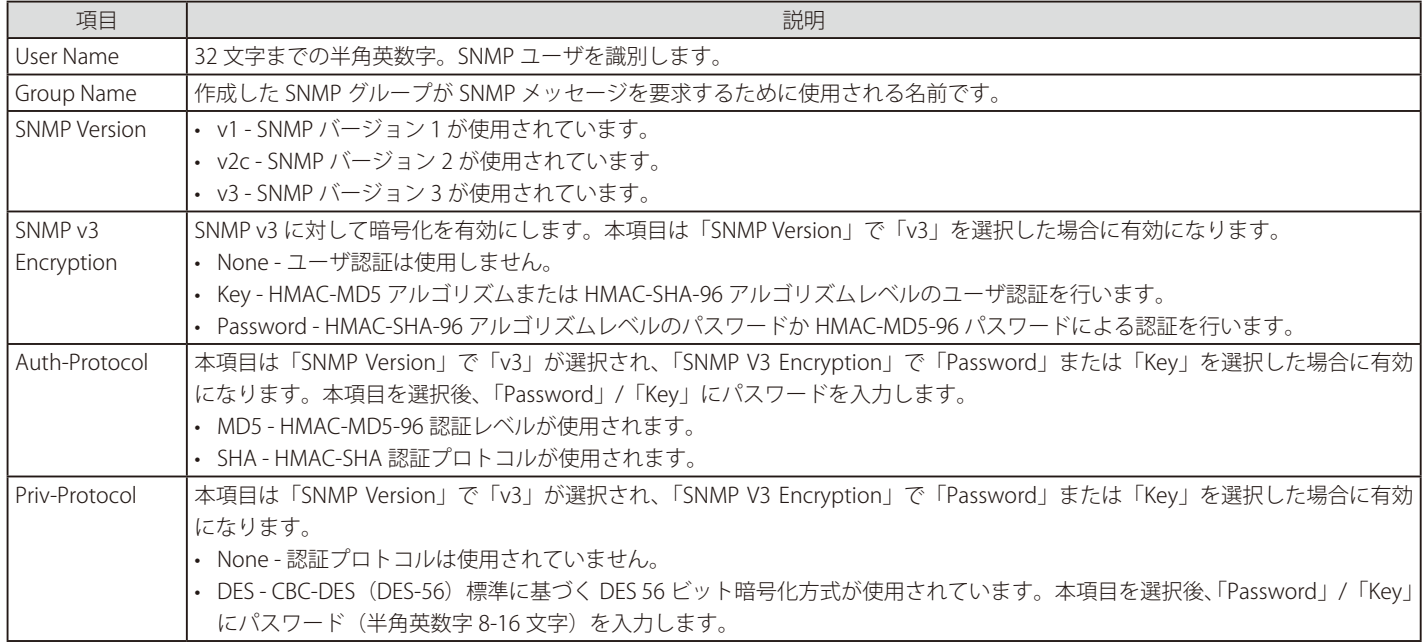

### **SNMP Host Table Settings(SNMP ホストテーブル設定)**

SNMP トラップの送信先を登録します。

Configuration > SNMP Settings > SNMP Host Table Settings の順にメニューをクリックし、以下の「SNMP Host Table」画面を表示します。

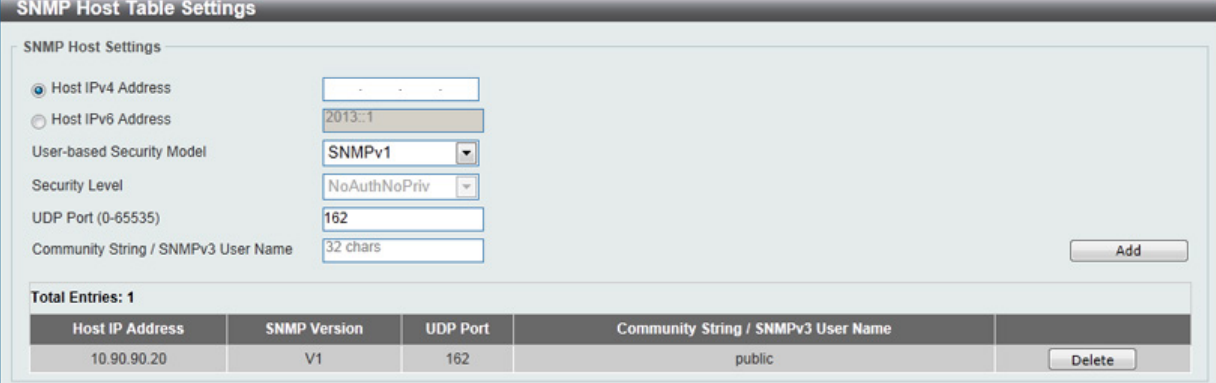

図 7-11 SNMP Host Table 画面

#### エントリの新規登録

スイッチの SNMP ホストテーブルに新しいエントリを追加するためには、上記画面に情報を入力し、「Apply」ボタンをクリックします。

以下の項目を設定します。

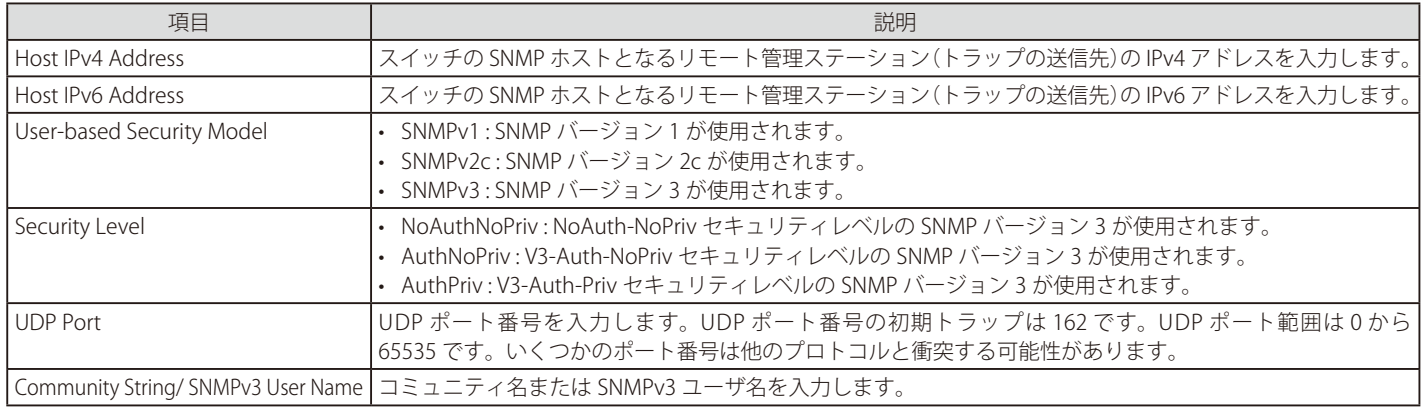

エントリの削除

「SNMP Host Table」画面内のエントリを削除するためには、エントリの行の「Delete」ボタンをクリックします。

### <span id="page-52-0"></span>**RMON(RMON 設定)**

スイッチの SNMP 機能に対するリモートモニタリング (RMON) ステータスを有効または無効にします。

### **RMON Global Settings(RMON グローバル設定)**

Management > RMON > RMON Global Settings の順にメニューをクリックし、以下の「RMON Global Settings」画面を表示します。

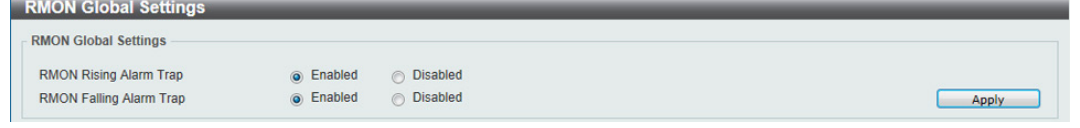

図 7-12 RMON Global Settings 画面

以下の項目が使用されます。

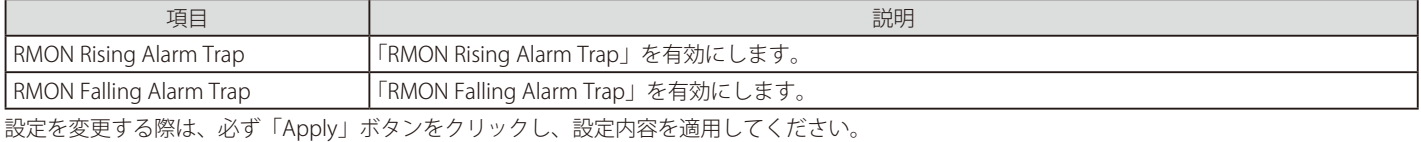

#### **RMON Statistics Settings(RMON 統計情報)**

RMON 統計情報を表示、設定します。

Management > RMON > RMON Statistics Settings の順にメニューをクリックし、以下の「RMON Statistics Settings」画面を表示します。

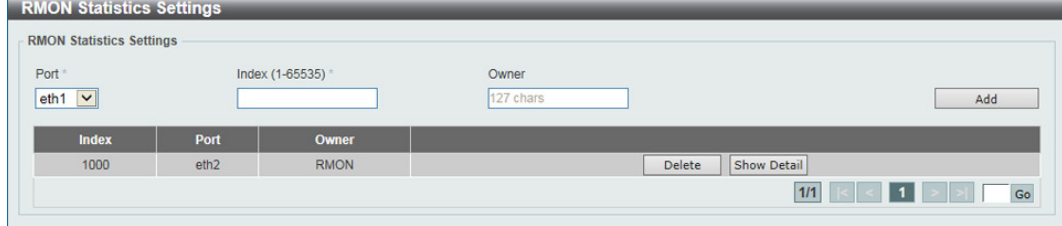

図 7-13 RMON Statistics Settings 画面

#### 以下の項目が使用されます。

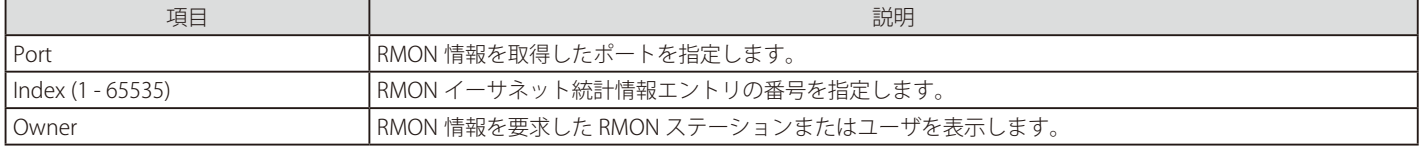

設定エントリページが複数ページある場合、ページ番号を指定して「Go」をクリックすると当該のページへ移動します。

#### **統計情報の登録**を行う場合

- 1. 設定項目を入力します。
- 2. 「Add」をクリックします。

#### **統計情報の**削除を行う場合

「Delete」をクリックします。

### **指定ポートの統計情報を表示する**場合

「Show Detail」をクリックします。以下の画面が表示されます。

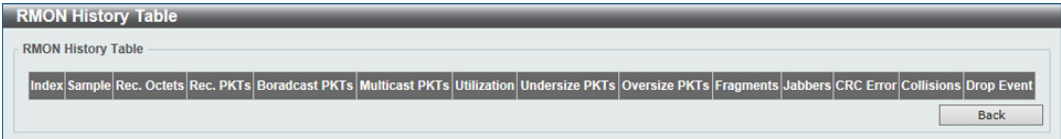

図 7-14 RMON Statistics Settings - Show Detail 画面 「Back」をクリックすると前ページへ移動します。

### **RMON History Settings(RMON ヒストリ設定)**

ポートから RMON MIB のヒストリ(履歴)情報を取得するための設定を行います。

Management > RMON > RMON History Settings の順にメニューをクリックし、以下の「RMON Global Settings」画面を表示します。

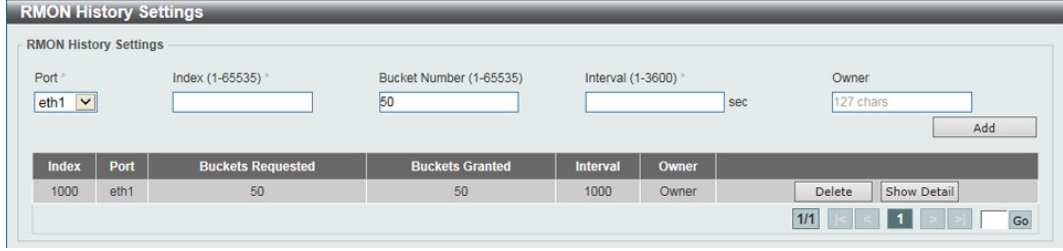

図 7-15 RMON History Settings 画面

#### 以下の項目が使用されます。

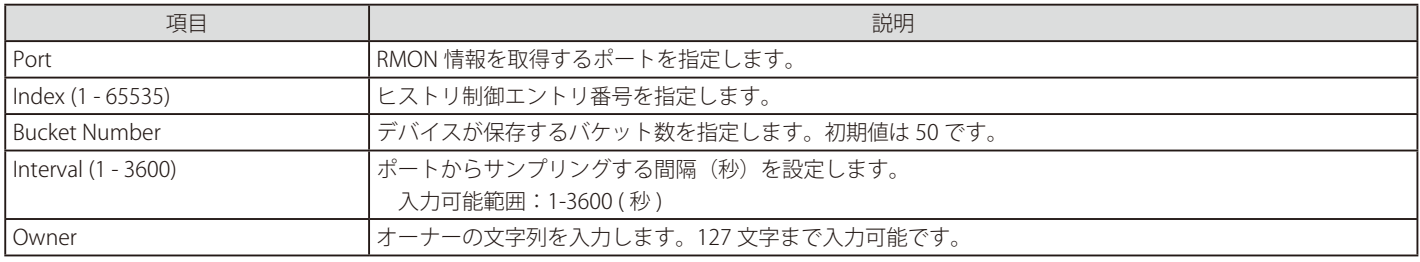

設定エントリページが複数ページある場合、ページ番号を指定して「Go」をクリックすると当該のページへ移動します。

### **履歴情報の登録**を行う場合

- 1. 設定項目を入力します。
- 2. 「Add」をクリックします。

#### **履歴情報の**削除を行う場合

「Delete」をクリックします。

#### **指定ポートの履歴情報を表示する**場合

「Show Detail」をクリックします。以下の画面が表示されます。

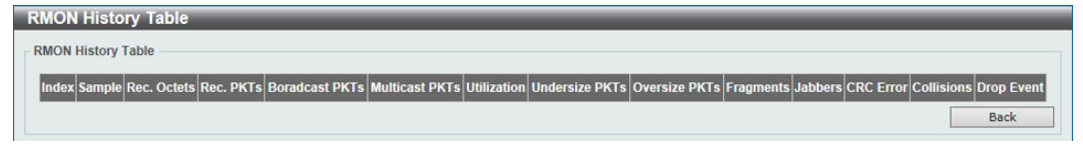

図 7-16 RMON History Settings - Show Detail 画面

「Back」をクリックすると前ページへ移動します。

### **RMON Alarm Settings(RMON アラーム設定)**

ネットワークアラームを設定します。ネットワークの問題またはイベントが検出されると、ネットワークアラームが発生します。

Management > RMON > RMON Alarm Settings の順にメニューをクリックし、以下の「RMON Alarm Settings」画面を表示します。

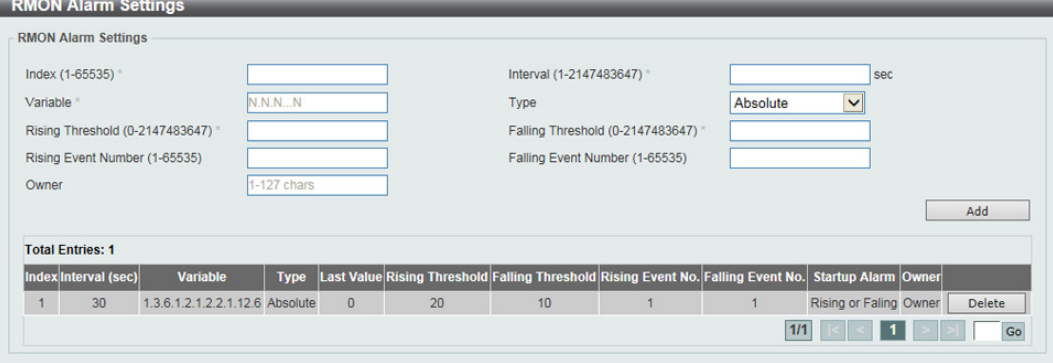

図 7-17 RMON Alarm Settings 画面

#### 以下の項目が使用されます。

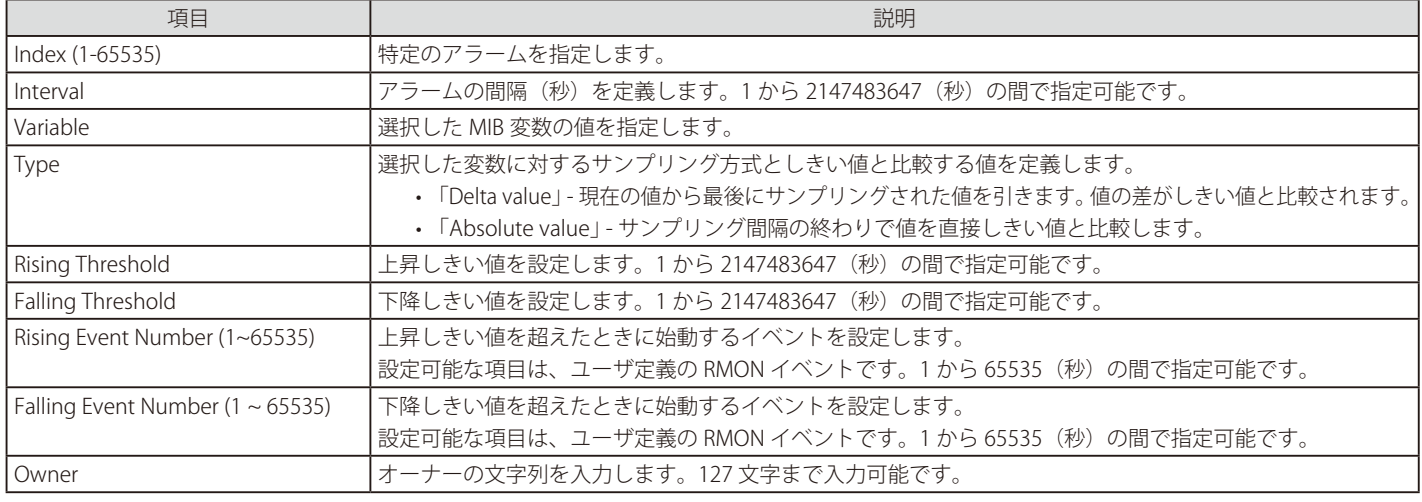

設定エントリページが複数ページある場合、ページ番号を指定して「Go」をクリックすると当該のページへ移動します。

#### **エントリの登録**を行う場合

- 1. 設定項目を入力します。
- 2. 「Add」をクリックします。

#### エントリの削除を行う場合

「Delete」をクリックします。

### **RMON Event Settings(RMON イベント設定)**

RMON イベント統計情報の定義、編集、および参照を行います。

Management > RMON > RMON Event Settings の順にメニューをクリックし、以下の「RMON Event Settings」画面を表示します。

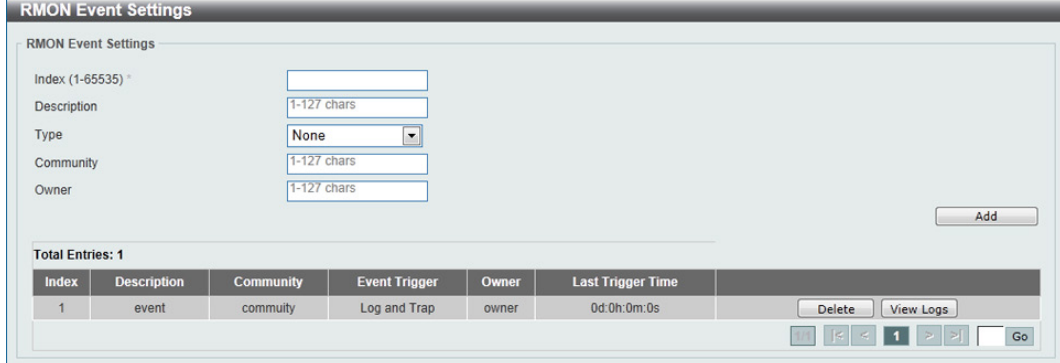

図 7-18 RMON Event Settings 画面

以下の項目が使用されます。

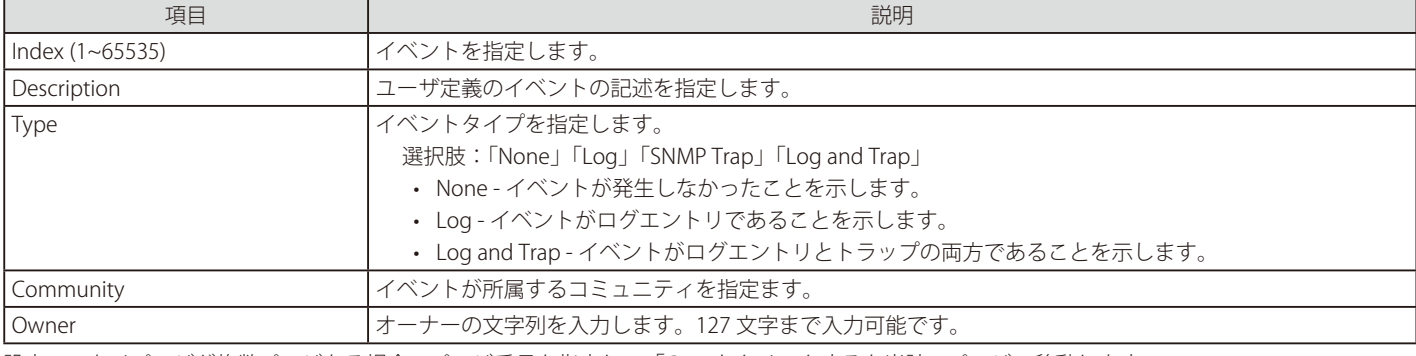

設定エントリページが複数ページある場合、ページ番号を指定して「Go」をクリックすると当該のページへ移動します。

### **エントリの登録**を行う場合

- 1. 設定項目を入力します。
- 2. 「Add」をクリックします。

#### エントリの削除を行う場合

「Delete」をクリックします。

#### **指定エントリのログ情報を表示する**場合

「View Logs」をクリックします。以下の画面が表示されます。

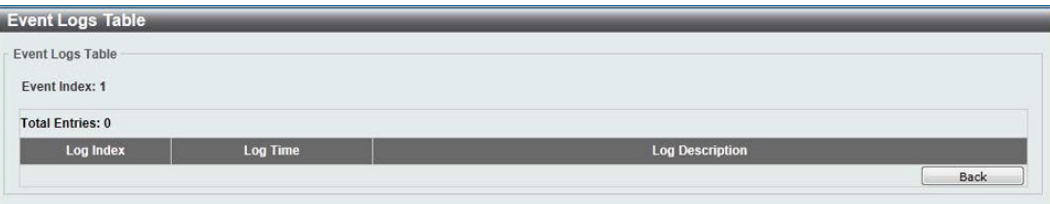

図 7-19 Event Logs Table 画面

「Back」をクリックすると前ページへ移動します。

### <span id="page-56-0"></span>**Web Settings(Web 設定)**

スイッチの Web 設定をします。

```
Management > Web の順にメニューをクリックし、以下の画面を表示します。
```
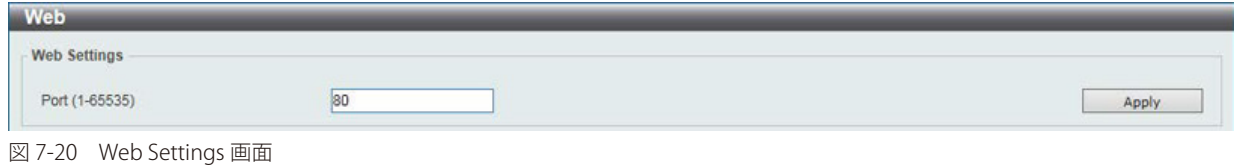

以下の項目が使用されます。

### **Web 設定**

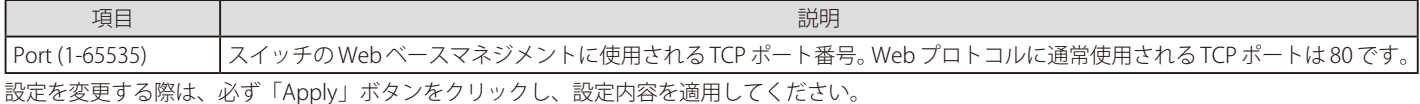

## <span id="page-56-1"></span>**Session Timeout(セッションタイムアウト)**

セッションタイムアウトの設定をします。

Management > Session Timeout の順にメニューをクリックし、以下の画面を表示します。

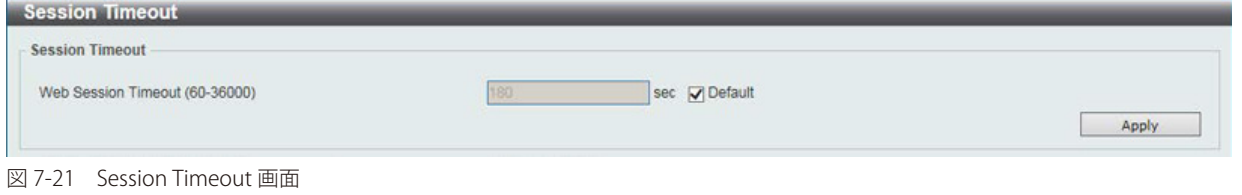

以下の項目が使用されます。

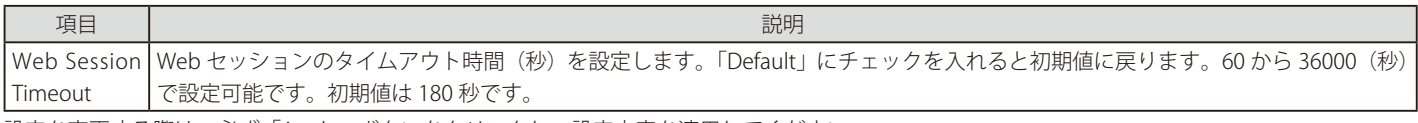

設定を変更する際は、必ず「Apply」ボタンをクリックし、設定内容を適用してください。

## <span id="page-57-0"></span>**File System(ファイルシステム)**

#### **フラッシュファイルシステムを使用する理由**

古いスイッチシステムでは、ファームウェア、コンフィグレーション、およびログ情報は固定アドレスとサイズを持つフラッシュに保存されます。 これは、最大のコンフィグレーションファイルが 2M バイトだけであり、現在のコンフィグレーションが 40K バイトにすぎなくても、フラッシュス トレージスペースの 2M バイトを消費することを意味します。また、コンフィグレーションファイル番号とファームウェア番号は固定されています。 コンフィグレーションファイルまたはファームウェアサイズが元々設計されたサイズを超えている場合、互換性の問題が発生します。

#### **使用するシステムにおけるフラッシュファイルシステム**

フラッシュファイルシステムは、フラッシュメモリにおける柔軟なファイル操作を提供します。すべてのファームウェア、コンフィグレーション情報、 および Syslog ログ情報はフラッシュ内のファイルに保存されます。これは、すべてのファイルが取得したフラッシュスペースが固定されておらず、 実ファイルサイズであることを意味します。フラッシュスペースが十分であれば、より多くのコンフィグレーションファイルまたはファームウェア ファイルをダウンロードできます。また、フラッシュファイル情報の表示やファイル名の変更、および削除するコマンドを使用することができます。 その上、必要に応じて、起動用のランタイムイメージや動作するコンフィグレーションファイルを設定できます。

#### Management > File System の順にメニューをクリックし、以下の画面を表示します。

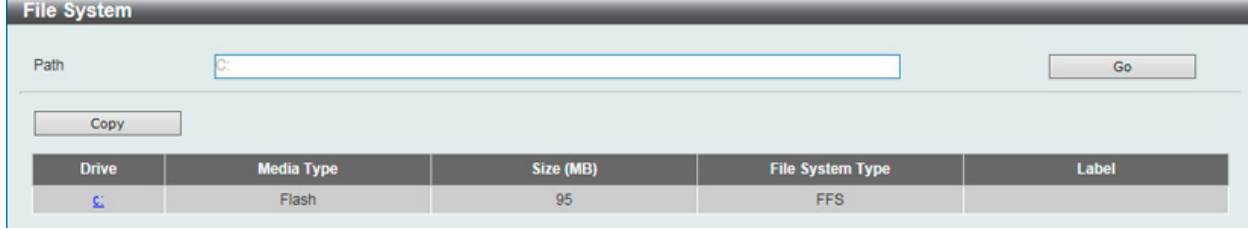

図 7-22 File System 画面

#### 以下の項目を使用して設定、表示を行います。

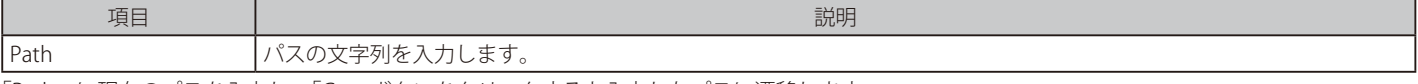

「Path」に現在のパスを入力し、「Go」ボタンをクリックすると入力したパスに遷移します。

「C:」リンクをクリックすると、「C:」ドライブに遷移します。

#### 「C:」リンクをクリックした後、次の画面が表示されます。

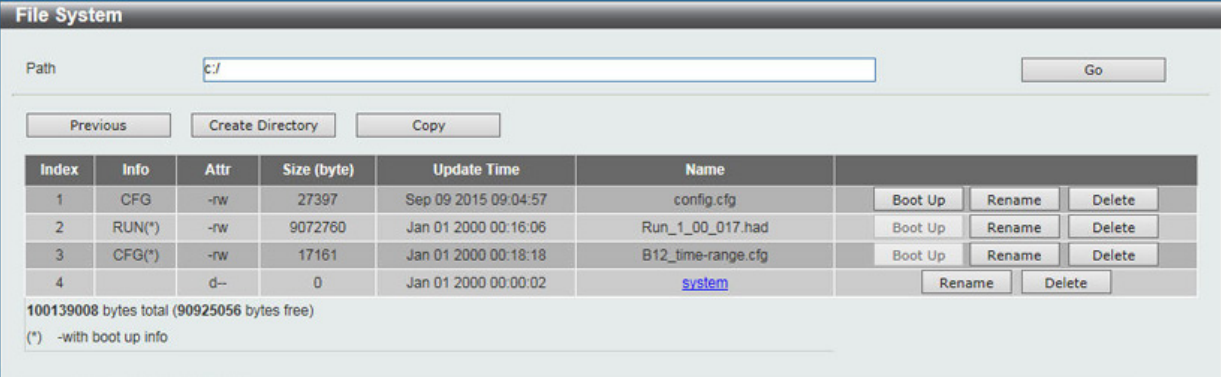

図 7-23 Flash File System Setting – Search for Drive 画面

#### 以下の項目を使用して設定、表示を行います。

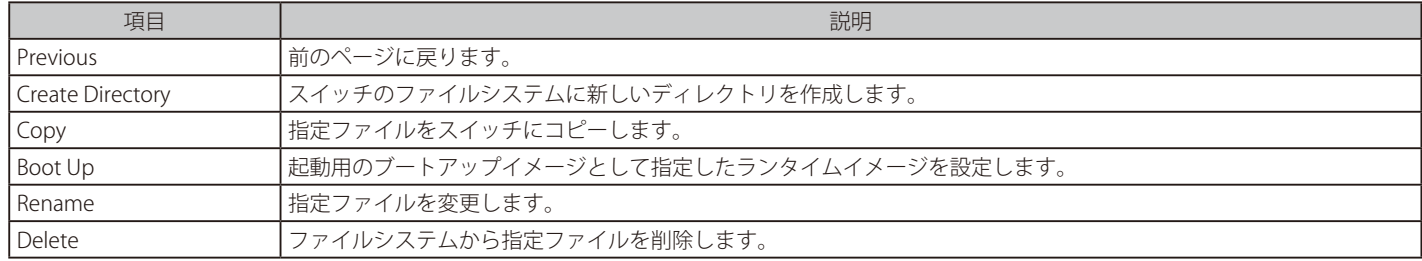

#### ファイルのコピー

1. 「Copy」ボタンをクリックすると、以下の画面が表示されます。

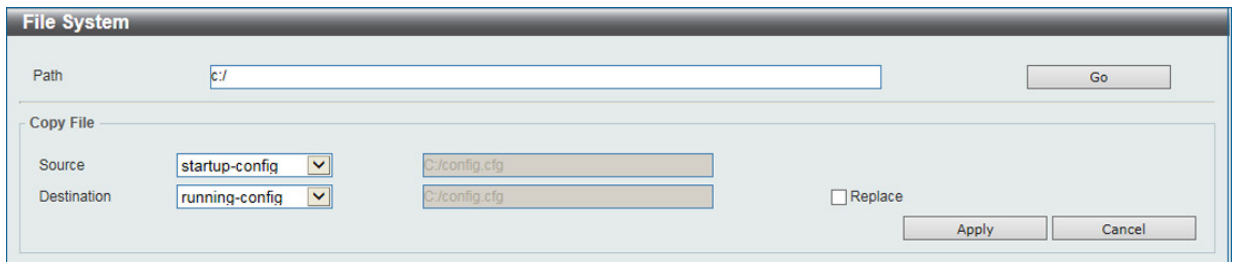

図 7-24 Flash File System Settings 画面 - Copy

- 2. スイッチのファイルシステムにファイルをコピーする時、送信元 (Source) / 宛先 (Destination) のパスを入力します。
- 3. 「Apply」ボタンをクリックして、コピーを開始します。「Cancel」ボタンをクリックすると処理は破棄されます。「Replace」にチェックを入れると、 言外の設定内容から設定ファイルの内容に変更されます。

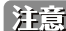

 「**/ \ : \* ? " < >**」とスペースはファイル名には使用できません。

ファイル名またはフォルダ名を変更、またはディレクトリを変更する場合、「/」はファイル、フォルダを識別するために使用され、ファイ |洋意| ル名に使用されているとパス内で「ファイル名の終わり」と認識されてしまうため、使用することはできません。

## <span id="page-58-0"></span>**D-Link Discovery Protocol(D-Link ディスカバリプロトコル)**

D-Link ディスカバリプロトコル(DDP)の表示、設定を行います。

#### Management > D-Link Discovery Protocol の順にメニューをクリックし、以下の画面を表示します。

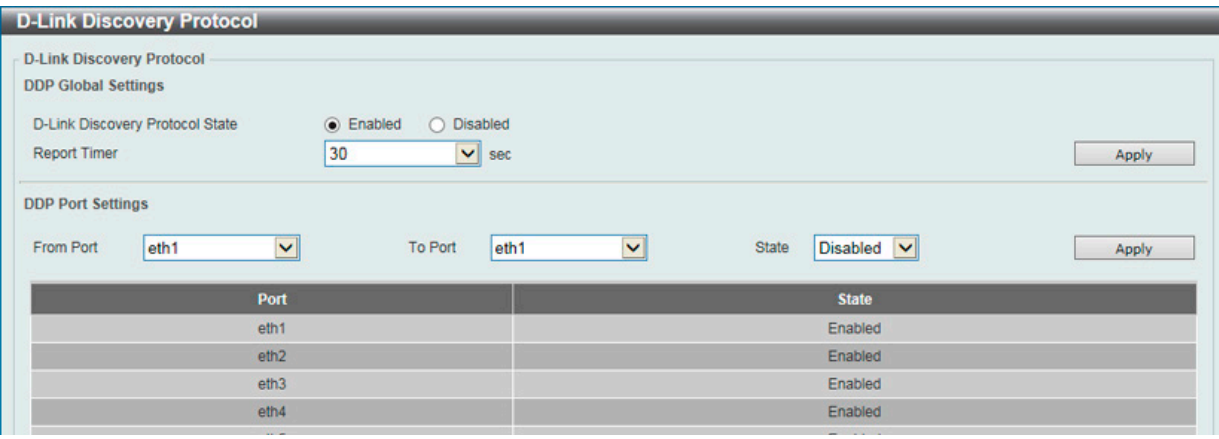

図 7-25 D-Link Discovery Protocol 画面

設定には以下の項目を使用します。

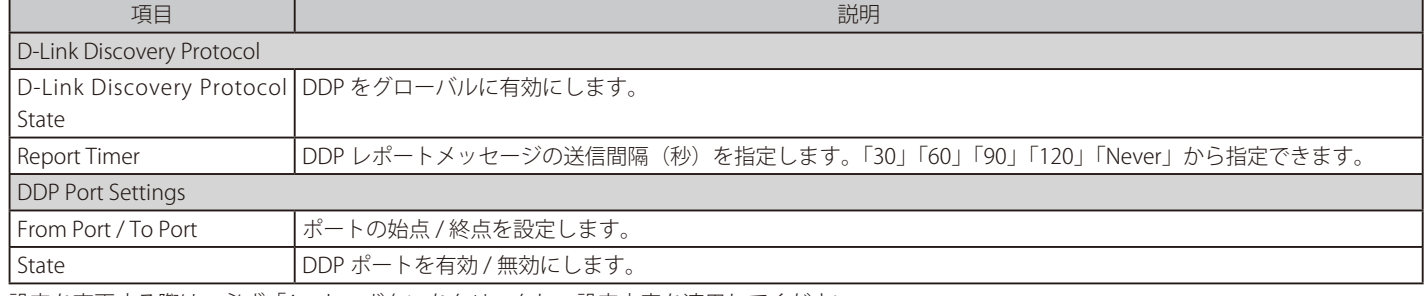

設定を変更する際は、必ず「Apply」ボタンをクリックし、設定内容を適用してください。

## **第 8 章 L2 Features(レイヤ 2 機能の設定)**

L2 Features メニューを使用し、本スイッチにレイヤ 2 機能を設定することができます。

以下は L2 Features サブメニューの説明です。必要に応じて、設定 / 変更 / 修正を行ってください。

| サブメニュー                                                 | 説明                                            | 参照ページ     |
|--------------------------------------------------------|-----------------------------------------------|-----------|
| FDB (FDB 設定)                                           | スタティック FDB、MAC アドレステーブルなどを設定します。              | <u>61</u> |
| VLAN (VLAN 設定)                                         | VLAN 表示、設定を行います。                              | <u>65</u> |
| STP (スパニングツリーの設定)                                      | スパニングツリーの設定を行います。                             | <u>73</u> |
| <b>Loopback Detection</b><br>(ループバック検知設定)              | ループバック検知設定を行います。                              | 77        |
| Link Aggregation<br>(リンクアグリゲーション)                      | 複数のポートを結合して1つの広帯域のデータパイプラインとして利用します。          | 78        |
| L <sub>2</sub> Multicast Control<br>(L2 マルチキャストコントロール) | L2 マルチキャストコントロールの設定を行います。                     | 80        |
| LLDP (LLDP 設定)                                         | LLDP (Link Layer Discovery Protocol)の設定を行います。 | 89        |

### <span id="page-60-0"></span>**FDB(FDB 設定)**

### **Static FDB(スタティック FDB 設定)**

Unicast Static FDB(ユニキャストスタティック FDB 設定)

スタティックユニキャスト転送の設定を行います。

#### L2 Features > FDB > Static FDB > Unicast Static FDB の順にクリックし、以下の画面を表示します。

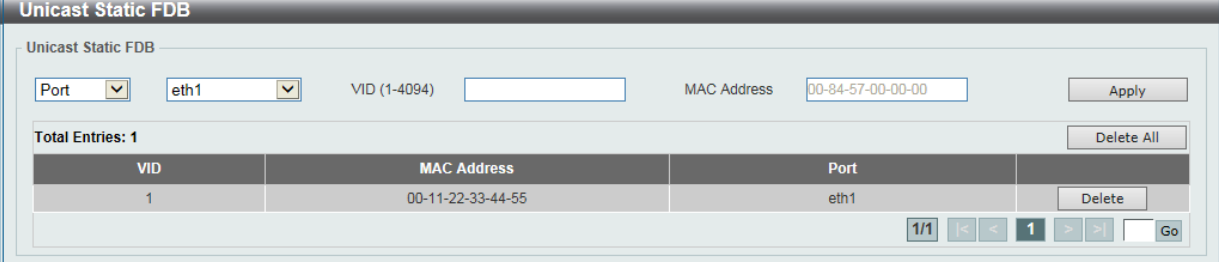

#### 図 8-1 Unicast Static FDB 設定

#### 画面には以下の項目があります。

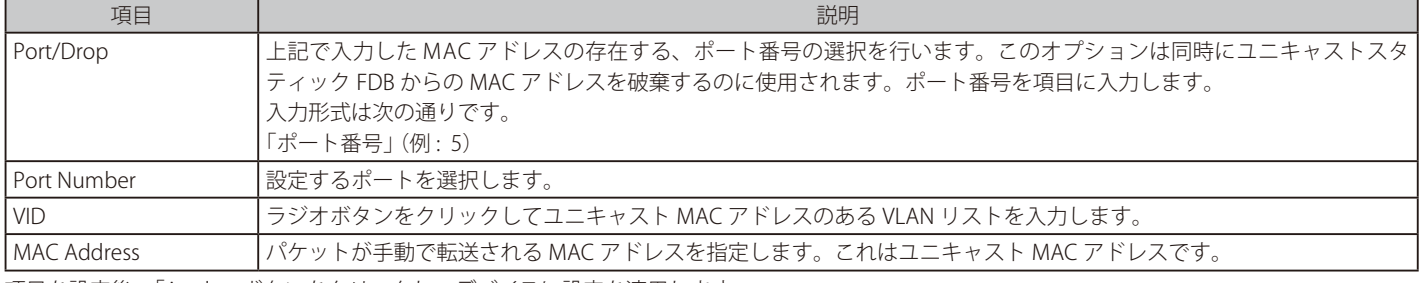

項目を設定後、「Apply」ボタンをクリックし、デバイスに設定を適用します。

「Delete」をクリックすると指定のエントリを、「Delete All」ですべてのエントリを削除します。

#### Multicast Static FDB(マルチキャストスタティック FDB 設定)

スタティックマルチキャスト転送の設定を行います。

#### L2 Features > FDB > Static FDB > Multicast Static FDB の順にクリックし、以下の画面を表示します。

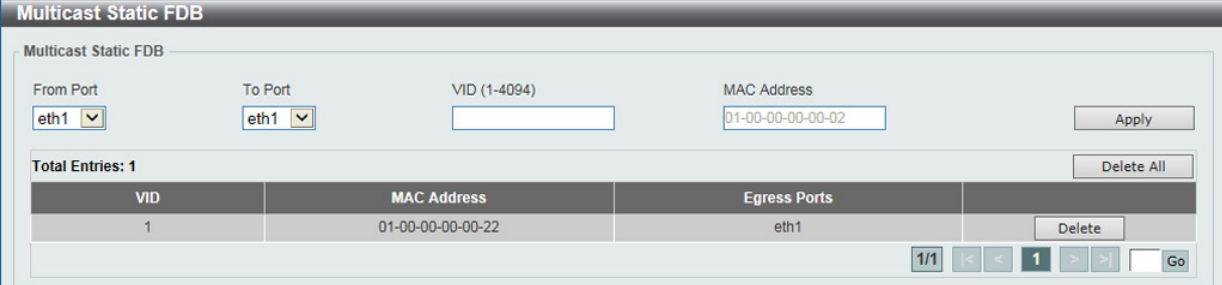

図 8-2 Multicast Static FDB 設定

#### 画面には以下の項目があります。

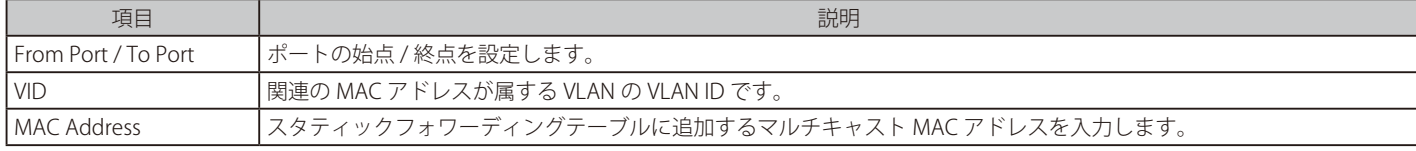

項目を設定後、「Apply」ボタンをクリックし、デバイスに設定を適用します。

「Delete」をクリックすると指定のエントリを、「Delete All」ですべてのエントリを削除します。

### **MAC Address Table Settings(MAC アドレステーブル設定)**

スイッチに MAC アドレスエージングタイムを設定します。

L2 Features > FDB > MAC Address Table Settings の順にメニューをクリックし、以下の画面を表示します。

### Global Settings(グローバル設定タブ)

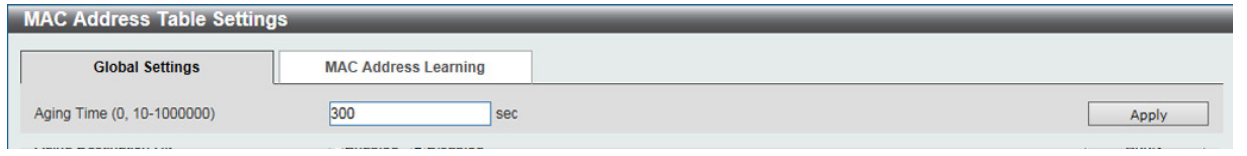

図 8-3 MAC Address Table Settings (Global Settings) 画面

#### 以下の項目を使用して設定を行います。

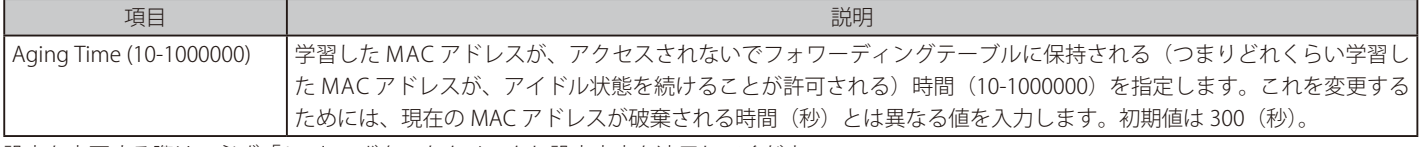

設定を変更する際は、必ず「Apply」ボタンをクリックし設定内容を適用してください。

### MAC Address Learning (MAC アドレスラーニング設定タブ)

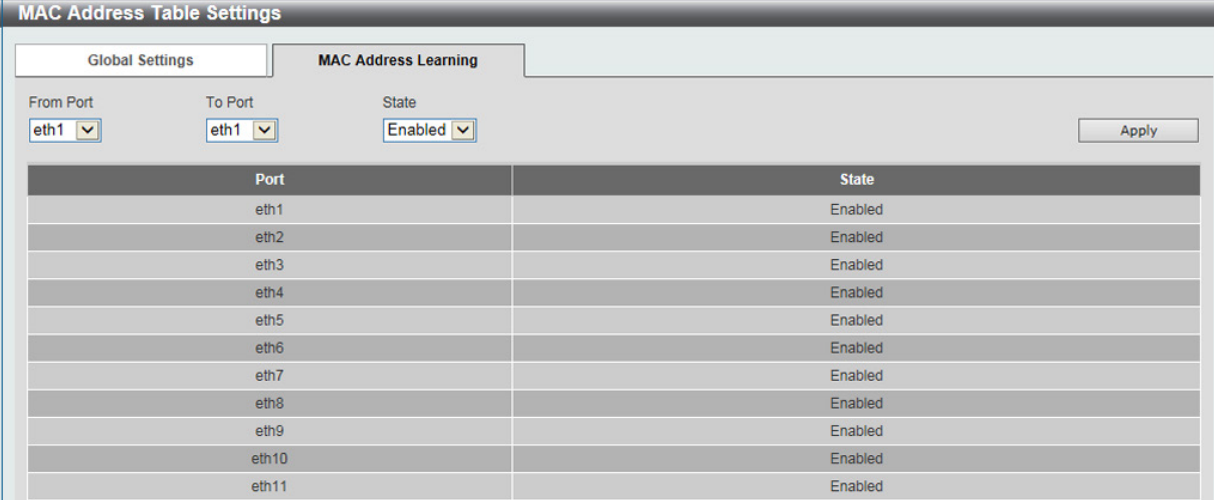

図 8-4 MAC Address Table Settings (MAC Address Learning) 画面

以下の項目を使用して、設定および表示を行います。

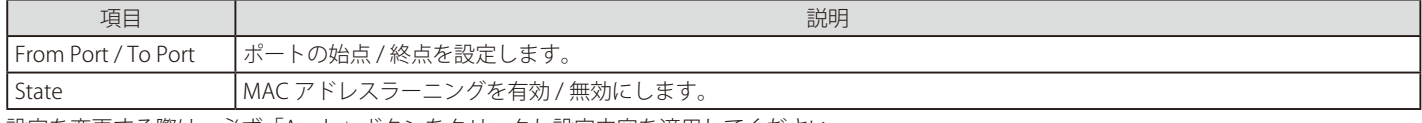

設定を変更する際は、必ず「Apply」ボタンをクリックし設定内容を適用してください。

### **MAC Address Table(MAC アドレステーブル)**

MAC アドレステーブル内のエントリリストの表示を行います。

#### L2 Features > FDB > MAC Address Table の順にメニューをクリックし、以下の画面を表示します。

| <b>MAC Address Table</b> |                                             |               |                               |
|--------------------------|---------------------------------------------|---------------|-------------------------------|
| <b>MAC Address Table</b> |                                             |               |                               |
| Port                     | $\overline{\mathbf{v}}$<br>eth <sub>1</sub> |               | Clear Dynamic by Port<br>Find |
| VID (1-4094)             |                                             |               | Clear Dynamic by VLAN<br>Find |
| <b>MAC Address</b>       | 00-84-57-00-00-00                           |               | Clear Dynamic by MAC<br>Find  |
| <b>Total Entries: 4</b>  |                                             |               | Clear All<br><b>View All</b>  |
| <b>VID</b>               | <b>MAC Address</b>                          | <b>Type</b>   | Port                          |
| 1                        | 00-11-22-33-44-55                           | <b>Static</b> | eth1                          |
| $\overline{1}$           | 00-23-7D-BC-2E-18                           | Dynamic       | eth <sub>1</sub>              |
| $\overline{1}$           | 00-77-93-03-00-00                           | <b>Static</b> | <b>CPU</b>                    |
| $\overline{1}$           | 01-00-00-00-00-22                           | Static        | eth <sub>1</sub>              |
|                          |                                             |               | $1/1$<br>Go                   |

図 8-5 MAC Address Table 画面

#### 以下の項目を使用して、設定および表示を行います。

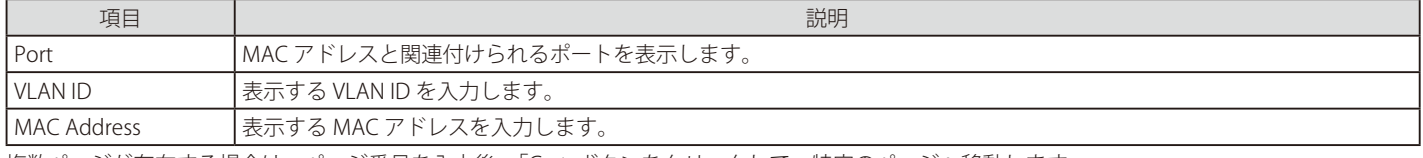

複数ページが存在する場合は、ページ番号を入力後、「Go」ボタンをクリックして、特定のページへ移動します。

#### エントリの検索

「Find」ボタンをクリックして、指定したポート、VLAN または MAC アドレスをキーとして検索します。

#### ダイナミックエントリの削除

「Clear Dynamic Entries」ボタンをクリックして、アドレステーブルのすべてのダイナミックエントリを削除します。

#### エントリの表示

「View All Entries」ボタンをクリックして、アドレステーブルのすべてのエントリを表示します。

#### 全エントリの削除

「Clear All Entries」ボタンをクリックして、アドレステーブルのすべてのエントリを表示します。

#### エントリの追加

「Add to Static MAC table」ボタンをクリックして、スタティックテーブルに指定エントリを追加します。

### **MAC Notification(MAC 通知設定)**

MAC Notification (通知)の表示、設定を行います。

本機能をご使用になる場合、NMS(ネットワーク管理システム)側で「MAC NotificationTrap」を受信できる環境が必要になります。Email [注意] や Syslog での通知には対応しておりません。

MAC 通知を行うためには、L2 Features > FDB > MAC Notification の順にメニューをクリックし、以下の画面を表示します。

#### MAC Notification Settings タブ

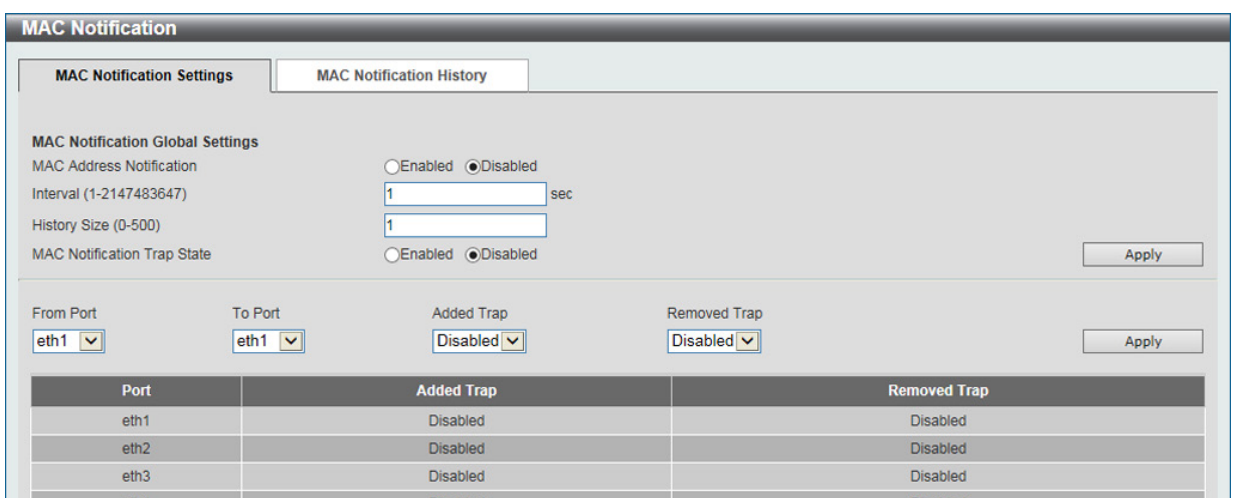

図 8-6 MAC Notification Settings 画面

#### 以下の項目を使用して設定を行います。

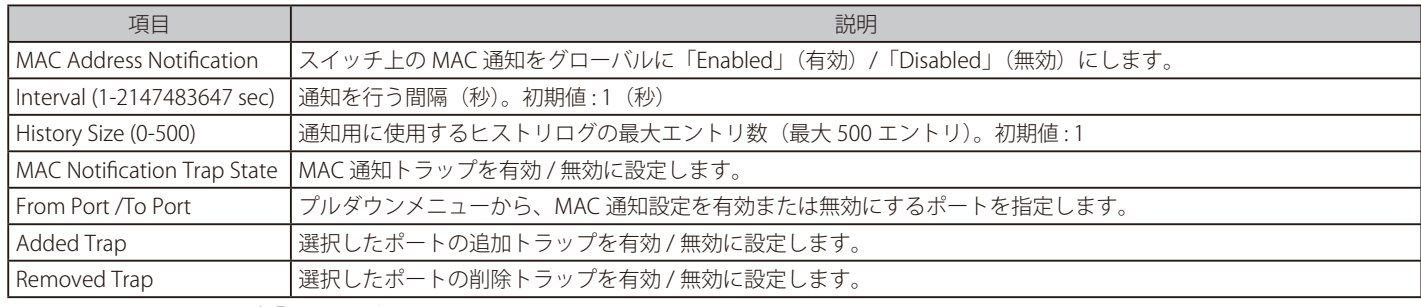

設定を変更する際は、必ず「Apply」ボタンをクリックし設定内容を適用してください。

### MAC Notification History タブ

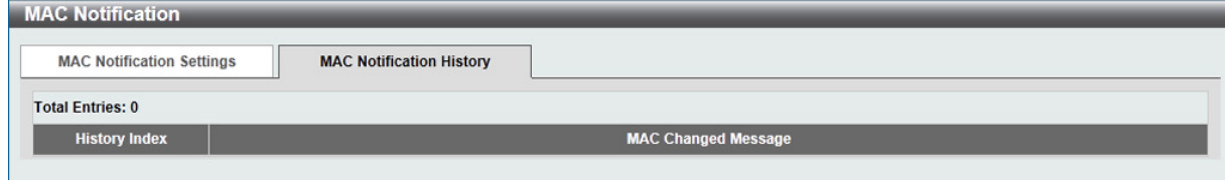

図 8-7 MAC Notification History 画面

MAC 通知メッセージの履歴が表示されます。

## <span id="page-64-0"></span>**VLAN(VLAN 設定)**

### **802.1Q VLAN Settings(802.1Q VLAN 設定)**

VLAN 表示、設定を行います。

#### L2 Features > VLAN > 802.1Q VLAN の順にクリックし、次の画面を表示します。

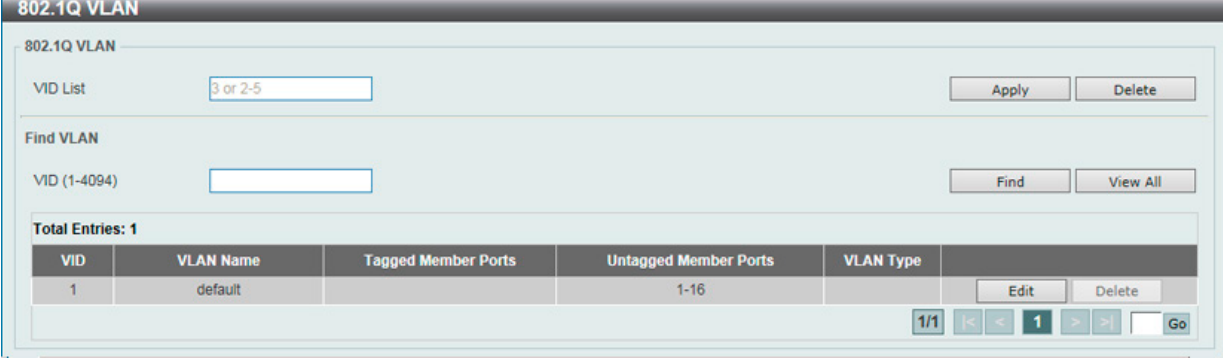

図 8-8 802.1Q VLAN 画面

#### 以下の項目が含まれます。

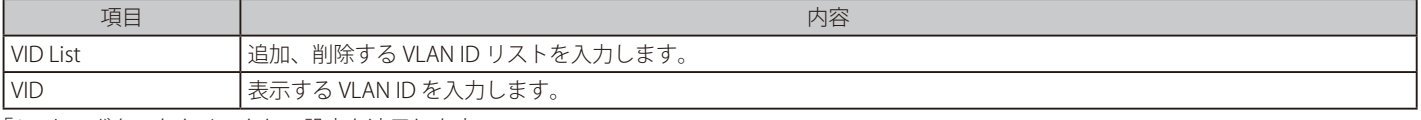

「Apply」ボタンをクリックし、設定を適用します。

複数ページが存在する場合は、ページ番号を入力後、「Go」ボタンをクリックして、特定のページへ移動します。

#### エントリの削除

対象のエントリの行の「Delete」ボタンをクリックします。

#### VLAN の検索

「Find VLAN」に VLAN ID を入力して「Find」ボタンをクリックします。「View All」をクリックするとすべて表示されます。

#### VLAN の編集

該当エントリの横で「Edit」ボタンをクリックします。

### **Asymmetric VLAN(Asymmetric VLAN 設定)**

Asymmetric VLAN の設定を行います。

L2 Features > VLAN > Asymmetric VLAN の順にクリックし、次の画面を表示します。

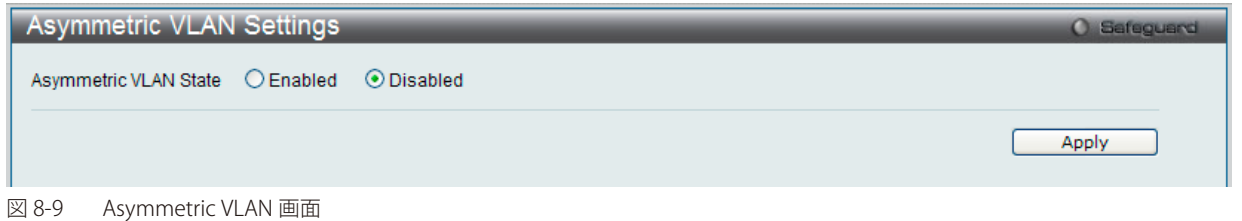

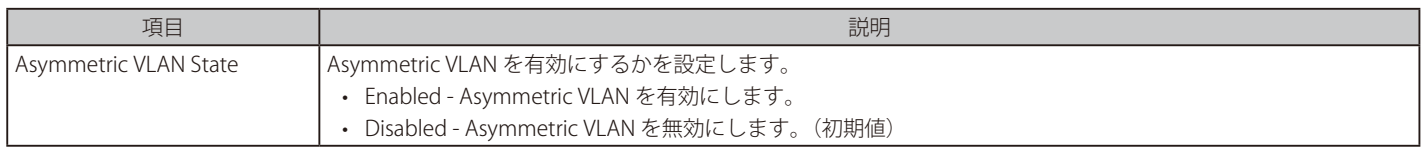

「Apply」ボタンをクリックし、設定を適用します。

### **VLAN Interface(VLAN インタフェース設定)**

VLAN インタフェースの設定を行います。

#### L2 Features > VLAN > VLAN Interface の順にクリックし、次の画面を表示します。

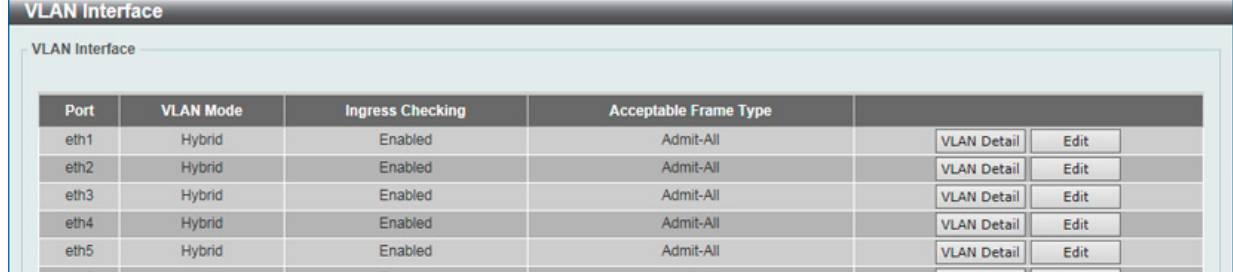

図 8-10 VLAN Interface 画面

#### VLAN 詳細情報の表示

「VLAN Detail」ボタンをクリックして、指定インタフェースの VLAN について詳細情報について表示します。

#### エントリの編集

「Edit」ボタンをクリックして、指定エントリの編集をします。「VLAN Mode」を変更すると画面の内容が変化します。

#### VLAN Deteil (VLAN 詳細情報の表示)

「VLAN Detail」ボタンをクリックして、指定 VLAN の詳細情報を表示します。

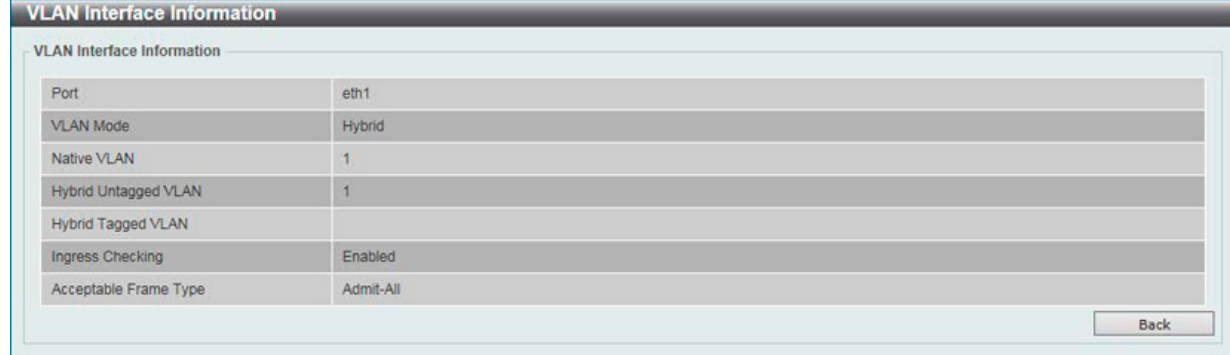

図 8-11 VLAN Interface Information 画面

指定インタフェースの VLAN についての詳細情報を表示します。 「Back」をクリックすると前画面に戻ります。

### VLAN Mode - Access (VLAN モードが Access の場合)

「L2 Features > VLAN > VLAN Interface」画面で「Edit」をクリックします。「Access」を選択すると次の画面が表示されます。

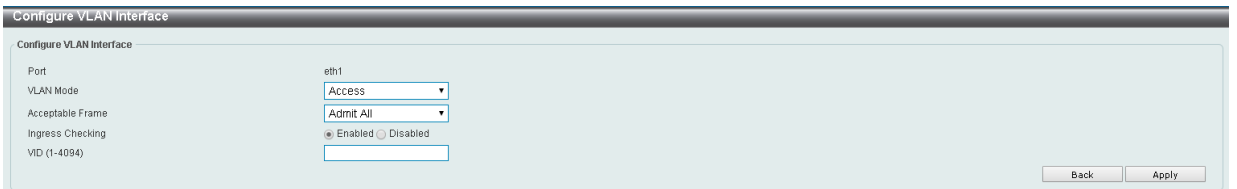

図 8-12 Configure VLAN Interface - Access 画面

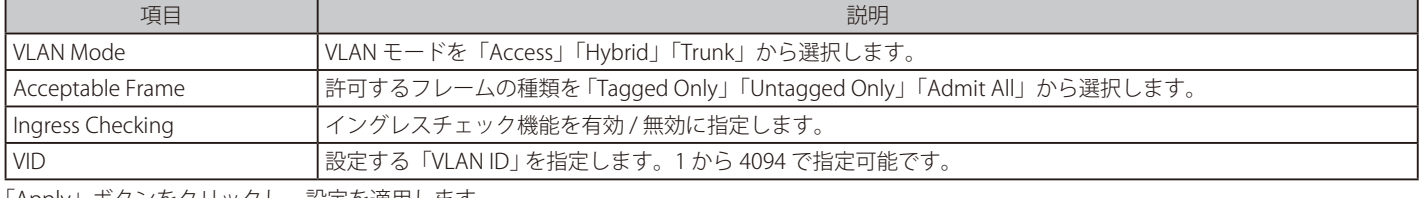

「Apply」ボタンをクリックし、設定を適用します。

「Back」をクリックすると前画面に戻ります。

### VLAN Mode - Hybrid (VLAN モードが Hybrid の場合)

「L2 Features > VLAN > VLAN Interface」画面で「Edit」をクリックします。「Hybrid」を選択すると次の画面が表示されます。

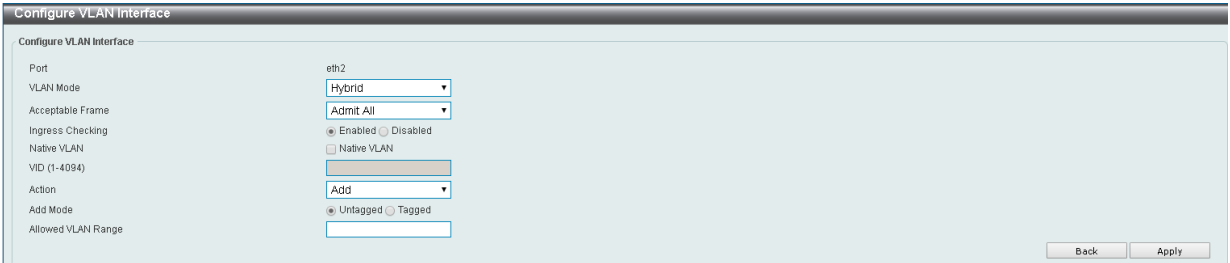

図 8-13 Configure VLAN Interface - Hybrid 画面

画面には次の項目があります。

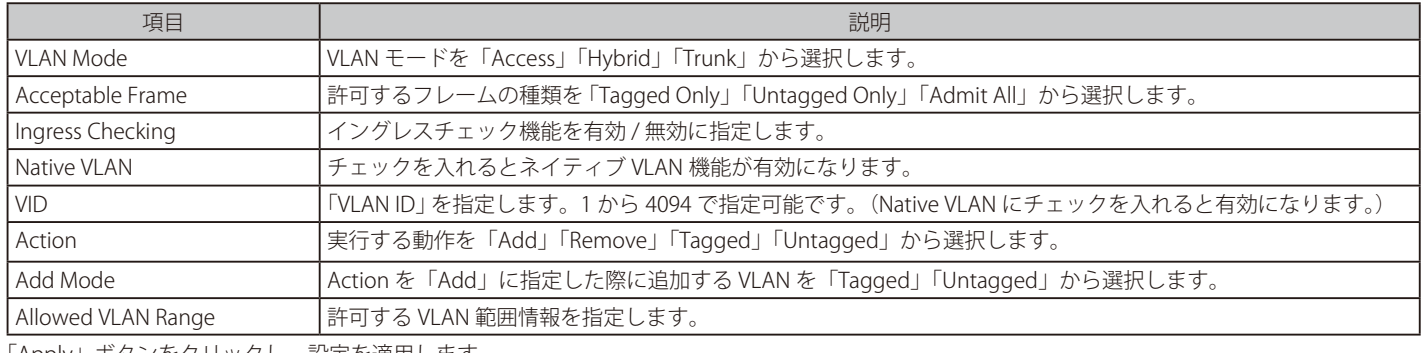

「Apply」ボタンをクリックし、設定を適用します。

「Back」をクリックすると前画面に戻ります。

### VLAN Mode - Trunk (VLAN モードが Trunk の場合)

「L2 Features > VLAN > VLAN Interface」画面で「Edit」をクリックします。「Trunk」を選択すると次の画面が表示されます。

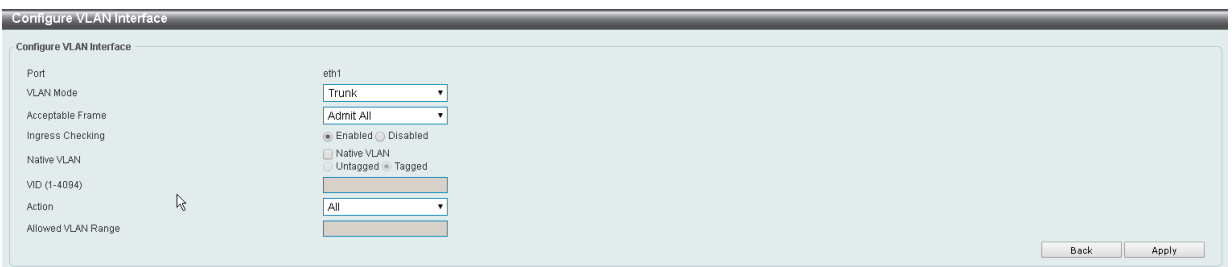

図 8-14 Configure VLAN Interface - Trunk 画面

| 画面には次の項目があります。 |  |  |  |
|----------------|--|--|--|
|----------------|--|--|--|

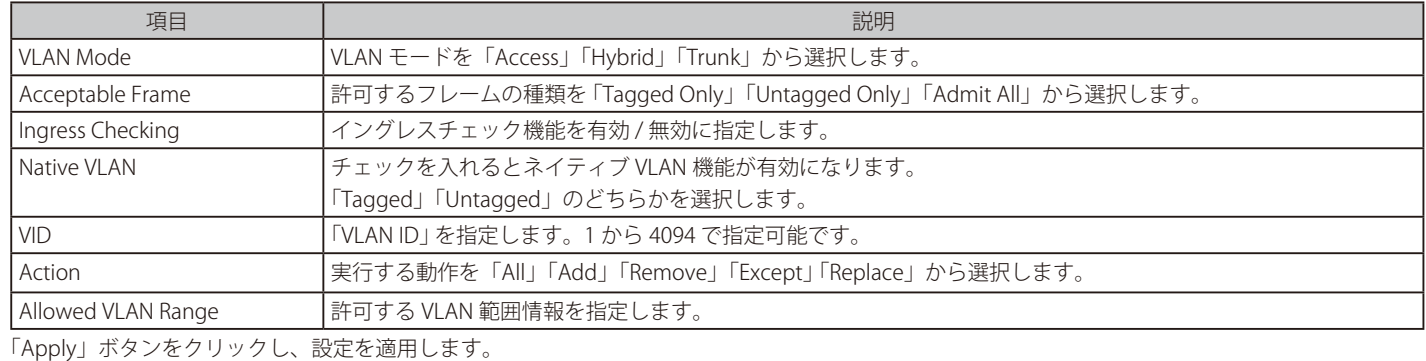

「Back」をクリックすると前画面に戻ります。

### **Auto Surveillance VLAN(自動サーベイランス VLAN)**

自動サーベイランス VLAN は、IP サーベイランスサービスを強化するための機能です。音声 VLAN と同様、D-Link IP カメラからのビデオトラフィッ クに対して自動的に VLAN をアサインします。優先度が高いこと、また個別の VLAN を使用することで、サーベイトラフィックの品質とセキュリティ を保証します。

#### Auto Surveillance Properties (自動サーベイランスプロパティ)

L2 Features > VLAN > Auto Surveillance VLAN > Auto Surveillance Properties の順にクリックし、次の画面を表示します。

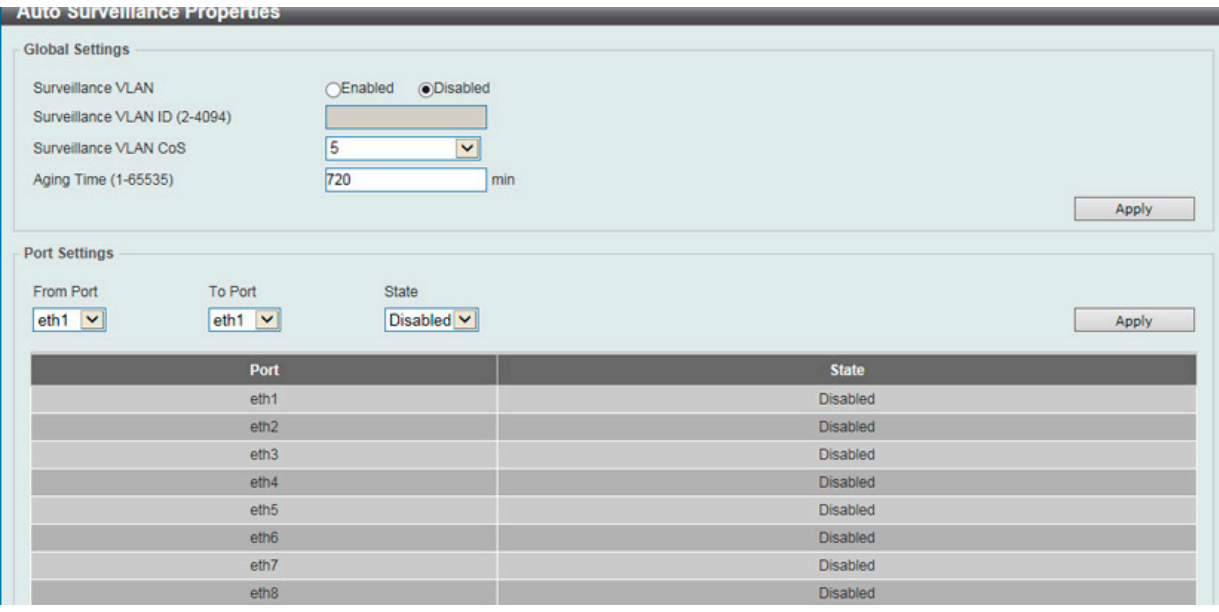

図 8-15 Auto Surveillance Properties 画面

画面には次の項目があります。

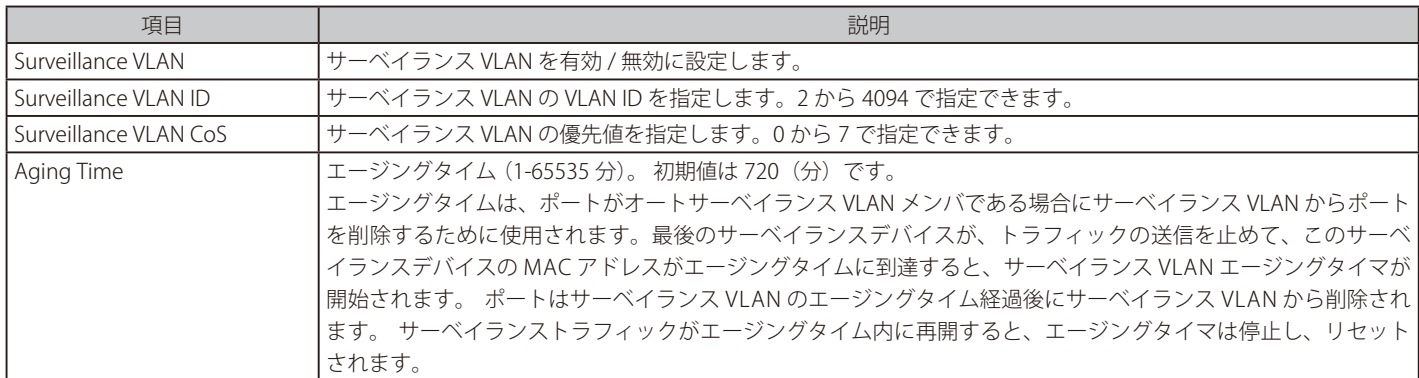

「Apply」ボタンをクリックし、設定を適用します。

#### Auto Surveillance VLAN Port Settings (自動サーベイランス VLAN ポート設定)

自動サーベイランス VLAN 情報のポート設定を行います。

以下の項目を使用して、設定します。

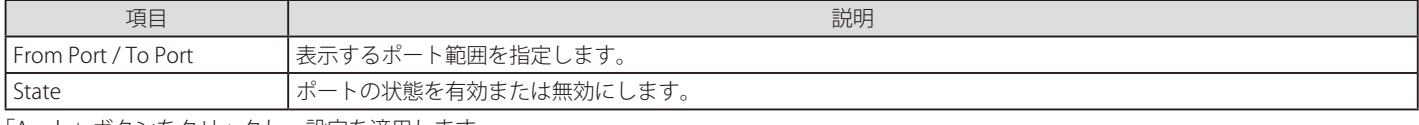

「Apply」ボタンをクリックし、設定を適用します。

#### MAC Settings and Surveillance Device (MAC 設定 & サーベイランスデバイス設定)

ユーザ定義のサーベイランストラフィックの OUI を設定します。

#### L2 Features > VLAN > Auto Surveillance VLAN > MAC Settings and Surveillance Device の順にメニューをクリックして以下の画面を表示します。

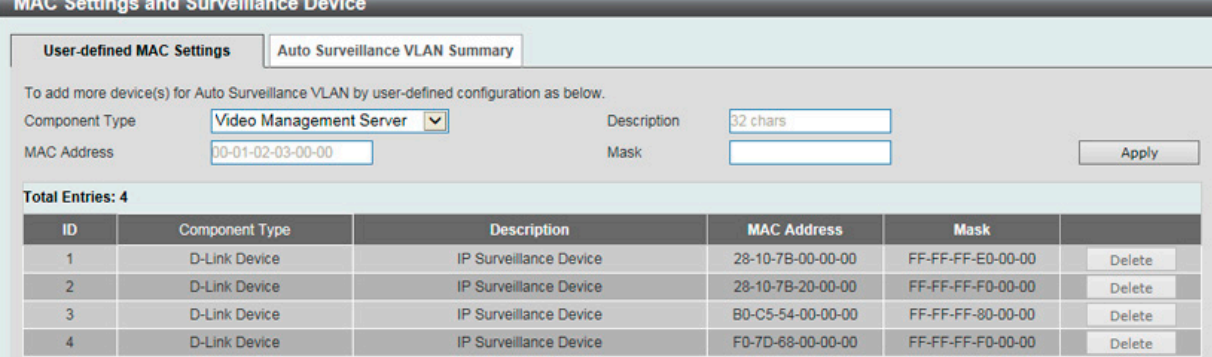

図 8-16 User -defined MAC Settings 画面

#### 以下の項目を使用して設定します。

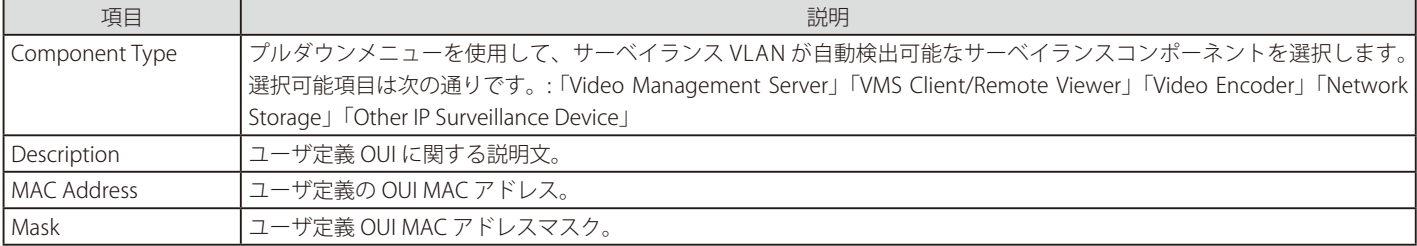

設定を変更する際は、必ず「Apply」ボタンをクリックし、設定内容を適用してください。

#### エントリの削除

「Delete」ボタンをクリックして、指定エントリを削除します。「Delete All」ボタンをクリックして、表示されたすべてのエントリを削除します。

#### 自動サーベイランス VLAN サマリの表示

「Auto Surveillance VLAN Summary」タブをクリックして、以下の画面を表示します。

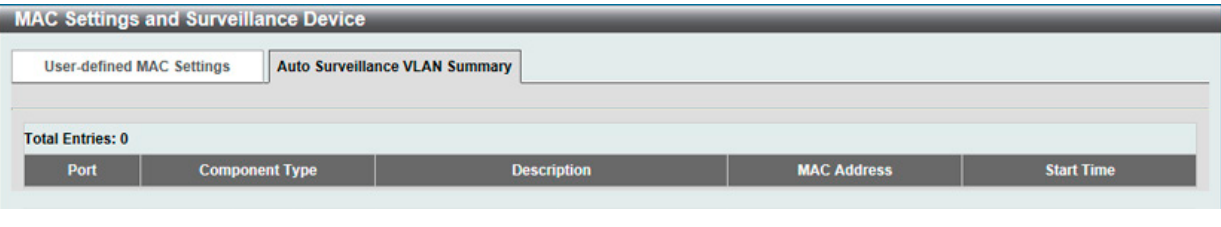

図 8-17 Auto Surveillance VLAN Summary 画面

#### **Voice VLAN(音声 VLAN)**

Voice VLAN は IP 電話からの音声トラフィックを送信する上で使用される VLAN です。IP 電話の音声品質が劣化するなどの理由から音声トラフィッ クの QoS を通常のトラフィックより優先的に送信されるように設定します。

送信元の MAC アドレスから受信したパケットが音声パケットであると判断します。パケットの送信元 MAC アドレスが OUI アドレスだとシステム が認識した場合、パケットは音声 VLAN に送信された音声パケットであると判断されます。

#### Voice VLAN Global (音声 VLAN グローバル設定)

音声 VLAN をグロバールに有効 / 無効にします。

L2 Features > VLAN > Voice VLAN > Voice VLAN Global の順にメニューをクリックし、以下の画面を表示します。

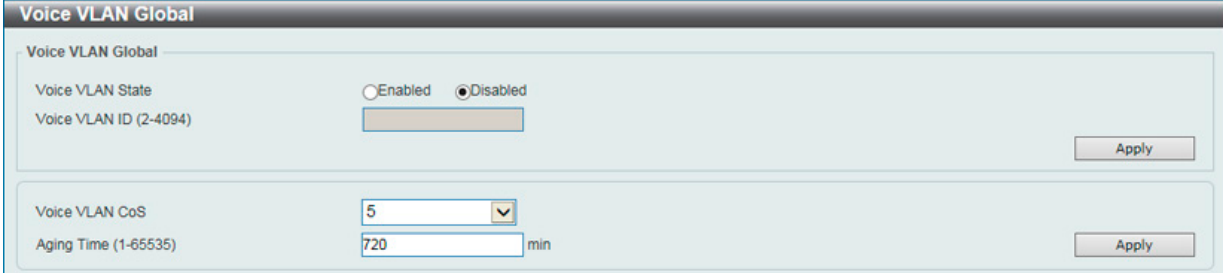

図 8-18 Voice VLAN Global 画面

以下の項目を使用して、設定します。

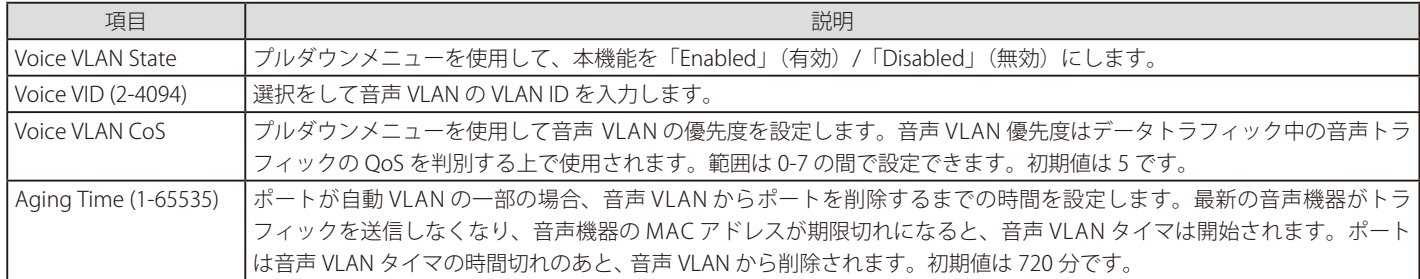

「Apply」ボタンをクリックし、設定を適用します。

### Voice VLAN Port (音声 VLAN ポート設定)

音声 VLAN のポート設定を行います。

### L2 Features > VLAN > Voice VLAN > Voice VLAN Port の順にメニューをクリックし、以下の画面を表示します。

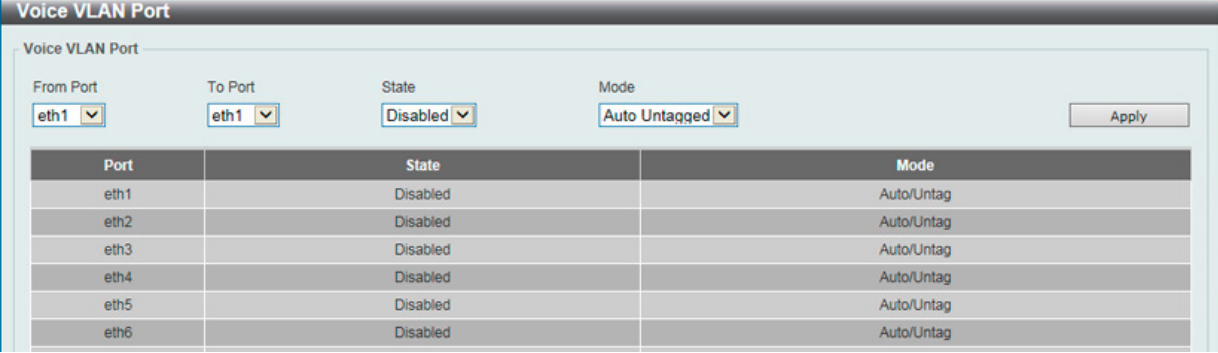

図 8-19 Voice VLAN Port 画面

#### 以下の項目を使用して、設定します。

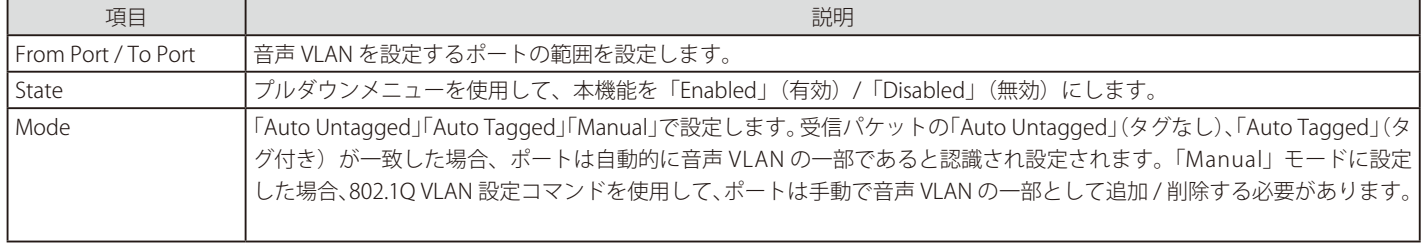

「Apply」ボタンをクリックし、設定を適用します。

#### Voice VLAN OUI(音声 VLAN OUI 設定)

ユーザ設定音声トラフィックの OUI を設定します。OUI は事前に設定済みのものがありますので、ユーザが手動で OUI を設定する場合、事前に設定 されている下記の OUI は避けて設定する必要があります。

#### L2 Features > VLAN > Voice VLAN > Voice VLAN OUI の順にメニューをクリックし、以下の画面を表示します。

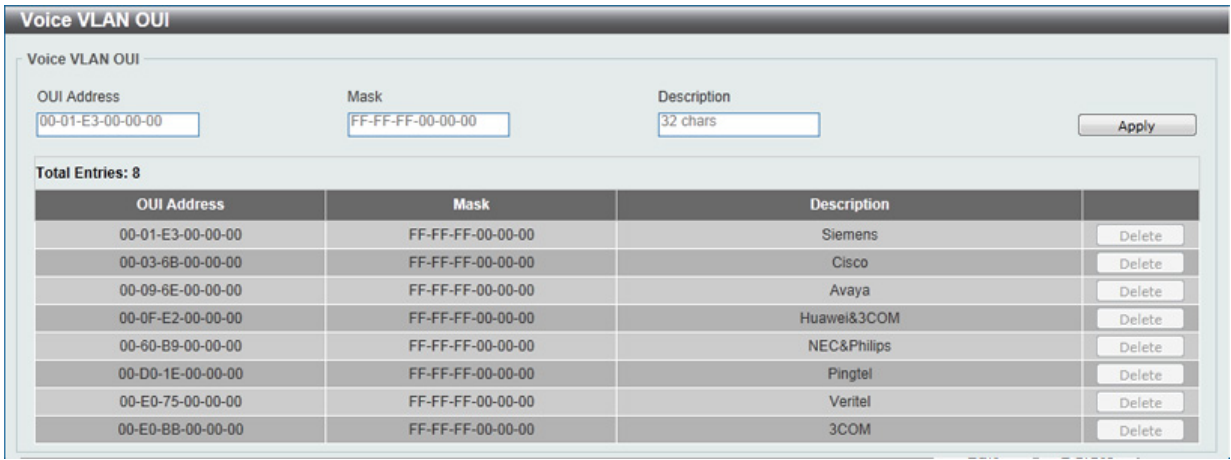

図 8-20 Voice VLAN OUI 画面

以下の項目を使用して、設定します。

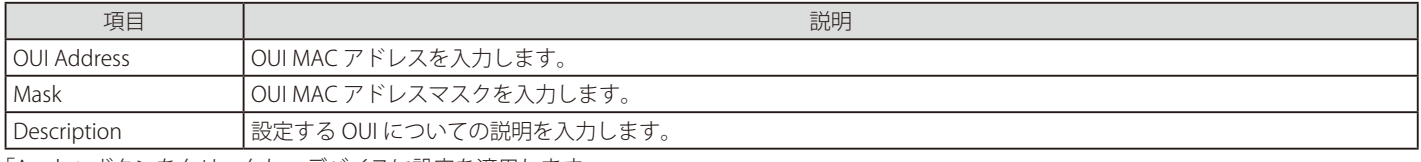

「Apply」ボタンをクリックし、デバイスに設定を適用します。 「Delete」ボタンをクリックして、指定エントリを削除します。

#### Voice VLAN Device (音声 VLAN 機器)

各スイッチポートに接続中の音声 VLAN が使用可能なデバイスを表示します。

L2 Features > VLAN > Voice VLAN > Voice VLAN Device の順にメニューをクリックし、以下の画面を表示します。

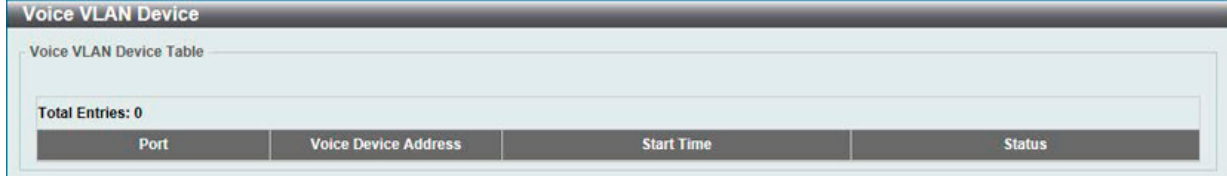

図 8-21 Voice VLAN Device 画面

#### Voice VLAN LLDP-MED Voice Device (音声 VLAN LLDP-MED 音声機器)

LLDP-MED で検出された音声バイスを表示します。

#### L2 Features > VLAN > Voice VLAN > Voice VLAN LLDP-MED Voice Device の順にメニューをクリックし、以下の画面を表示します。

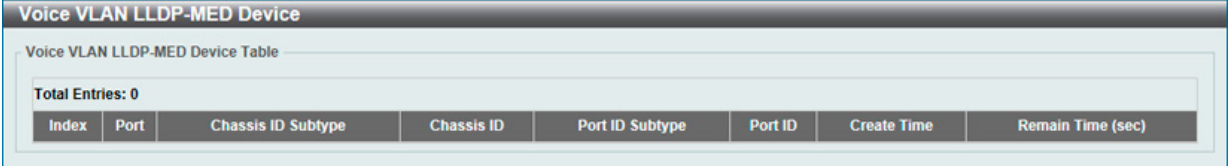

図 8-22 Voice VLAN LLDP-MED Voice Device 画面
## **Spanning Tree (STP/ スパニングツリーの設定)**

本スイッチは 3 つのバージョンのスパニングツリープロトコル(802.1D-1998 STP、802.1D-2004 Rapid STP、および 802.1Q-2005 MSTP)をサポー トしています。ネットワーキング管理者間では 802.1D-1998 STP が最も一般的なプロトコルとして認識されていると思います。しかし、D-Link の マネジメントスイッチにも 802.1D-2004 RSTP と 802.1Q-2005 MSTP は導入されており、それらの技術について、以下に簡単に紹介します。また、 802.1D-1998 STP、802.1D-2004 Rapid STP、802.1Q-2005 MSTP それぞれの設定方法についても、本章中に記述します。

### **802.1Q-2005 MSTP**

MSTP (Multiple Spanning Tree Protocol) は IEEE 委員会により定義された標準規格で、複数の VLAN を1つのスパニングツリーインスタンスにマッ ピングし、ネットワーク中に複数の経路を提供します。また、ロードバランシングを可能にし、1つのインスタンスに障害が発生した場合でも、広 い範囲で影響を与えないようにすることができます。障害発生時には障害が発生したインスタンスに代わって新しいトポロジを素早く収束します。 これら VLAN 用のフレームは、これらの3つのスパニングツリープロトコル (STP、RSTP、MSTP) のいずれかを使用して、素早く適切に相互接続さ れたブリッジを通して処理されます。

MSTI ID (MST インスタンス ID) はこれらのインスタンスをクラス分けします。MSTP では、複数のスパニングツリーを CIST (Common and Internal Spanning Tree)で接続します。CIST は自動的に各 MSTP リージョンとその最大範囲を決定し、1 つのスパニングツリーを構成する1つの仮想ブリッ ジのように見せかけます。そのため、異なる VLAN を割り当てられたフレームは、ネットワーク上の管理用に設定されたリージョン中の異なるデー タ経路を通ります。

ネットワーク上の MSTP を使用しているスイッチは、以下の 3 つの属性で 1 つの MSTP が構成されています。

- 1. 32 文字までの半角英数字で定義された「Configuration 名」。「MST Configuration Identification」画面中の「Configuration Name」で設定します。
- 2. 「Configuration Revision 番号」(「MST Configuration Identification」画面内の「Revision Level」)。
- 3. 4096 エレメントテーブル (「MST Configuration Identification」画面内の「VID List」)。スイッチがサポートする 4096 件までの VLAN とインス タンスとの関連付けです。

スイッチ上で MSTP 機能を利用するためには、以下の手順を実行してください。

- 1. スイッチに MSTP 設定を行います。(「STP Bridge Global Settings」画面の「STP Version」で設定)
- 2. MSTP インスタンスに適切なスパニングツリープライオリティを設定します。(「STP Instance Settings」画面の「Priority」で設定)
- 3. 共有する VLAN を MSTP Instance ID に追加します。(「MST Configuration Identification」画面の「VID List」で設定)

## **802.1D-2004 Rapid Spanning Tree**

本スイッチには、IEEE 802.1Q-2005 に定義される MSTP(Multiple Spanning Tree Protocol)、IEEE 802.1D-2004 に定義される RSTP(Rapid Spanning Tree Protocol)、および 802.1D-1998 で定義される STP (Spanning Tree Protocol)の3つのプロトコルを実装しています。RSTP は IEEE 802.1D-1998 をサポートするレガシー機器との併用が可能ですが、その場合 RSTP を使用する利点は失われます。

RSTP は 802.1D-1998 STP 標準の進化型です。RSTP は、STP を使用する上での制限を克服する目的で開発されました。制限とは、特に今日イーサネッ トスイッチに取り入れられているレイヤ 3 の諸機能を妨害するものを指しています。RSTP の基本的な機能や用語の多くは STP と同じであると言え ます。STP 用の設定項目の多くも RSTP で同じように使用されます。本項では、スパニングツリーの新しいコンセプトと、これら 2 つのプロトコル 間の主な違いについて記述します。

## **ポートの状態遷移**

3 つのプロトコル間の根本的な相違は、ポートがフォワーディング状態に遷移する方法と、この遷移とトポロジの中でのポートの役割(Forwarding/ Not Forwarding)の関連性にあります。MSTP と RSTP では、802.1D-1998 で使用されていた 3 つの状態、「Disabled」、「Blocking」、「Listening」が、 「Discarding」という 1 つの状態に統合されました。どちらのケースにおいてもポートはパケットの送信を行わない状態です。STP の「Disabled」、 「Blocking」、「Listening」であっても RSTP/MSTP の「Discarding」であっても、ネットワークトポロジ中では「アクティブではない状態」であり、 機能の差はありません。以下の表にポートの状態遷移における 3 つのプロトコルの差を示しています。

トポロジの計算については 3 つのすべてのプロトコルにおいて同様に行われます。各セグメントにはルートブリッジへの1つのパスがあります。す べてのブリッジは BPDU パケットをリッスンします。しかし、BPDU パケットは、さらに Hello パケット送信ごと送信されます。 BPDU パケットは、受信されないことがあっても送信されます。そのため、ブリッジ間のリンクはリンクの状態に反応します。結果として、この違 いがリンク断の素早い検出とトポロジの調整に繋がるのです。802.1D-1998 の欠点は隣接するブリッジからの即時のフィードバックがないことです。

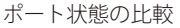

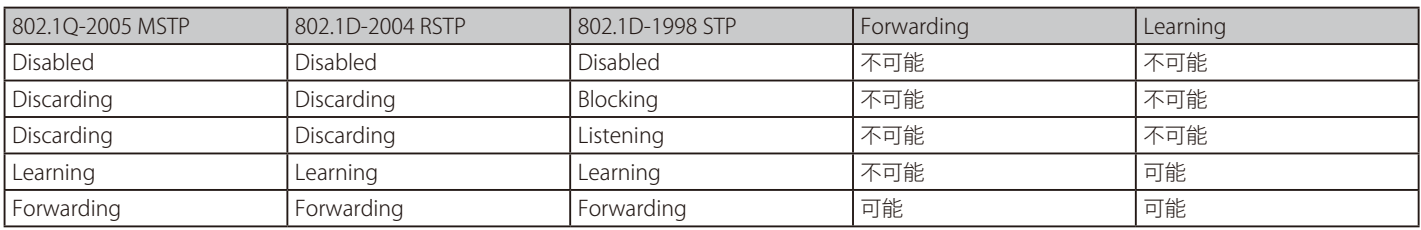

RSTP では、タイマの設定への依存をやめ、フォワーディング状態への急速な遷移が可能になりました。RSTP 準拠のブリッジは他の RSTP に準拠す るブリッジリンクからのフィードバックに反応するようになりました。ポートは、フォワーディング状態の遷移の間トポロジが安定するまで待つ必 要がなくなりました。この急速な遷移を実現するために、RSTP プロトコルでは以下の2つの新しい変数(Edge Port と P2P Port)が使用されます。

## **Edge Port**

エッジポートは、ループを作成できないセグメントに直接接続しているポートに指定するものです。例えば、1 台のワークステーションに接続して いるポートがこれに該当します。エッジポートとして指定されたポートは、直接 forwarding に遷移し、listening および learning の段階は飛ばして しまいます。エッジポートは BPDU パケットを受け取った時点で、通常のスパニングツリーポートに変わります。

#### **P2P Port**

P2P ポートでも急速な遷移が可能になっています。P2P ポートは他のブリッジとの接続に使用されます。RSTP と MSTP では、全二重モードで動作し ているすべてのポートは、特に設定を変えられていない限り、P2P ポートと見なされます。

#### **802.1D-1998/802.1D-2004/802.1Q-2005 間の互換性**

RSTP や MSTP はレガシー機器と相互運用が可能で、必要に応じて BPDU パケットを 802.1D-1998 形式に自動的に変換することができます。しかし、 802.1D-1998 STP を使用しているセグメントでは、MSTP や RSTP の利点である迅速な遷移やトポロジ変更の検出を享受することはできません。それ らのプロトコルは、セグメント上でレガシー機器が RSTP や MSTP を使用するためにアップデートを行う場合などの、マイグレーションに使用する 変数を用意しています。

## **2 つのレベルで動作するスパニングツリープロトコル**

- 1. スイッチレベルでは、設定はグローバルに実行されます。
- 2. ポートレベルでは、設定はポートベースのユーザ定義のグループに対して実行されます。

## **STP Global Settings(STP グローバル設定)**

STP をグローバルに設定します。

L2 Features > STP > STP Global Settings の順にメニューをクリックし、以下に示す画面を表示します。

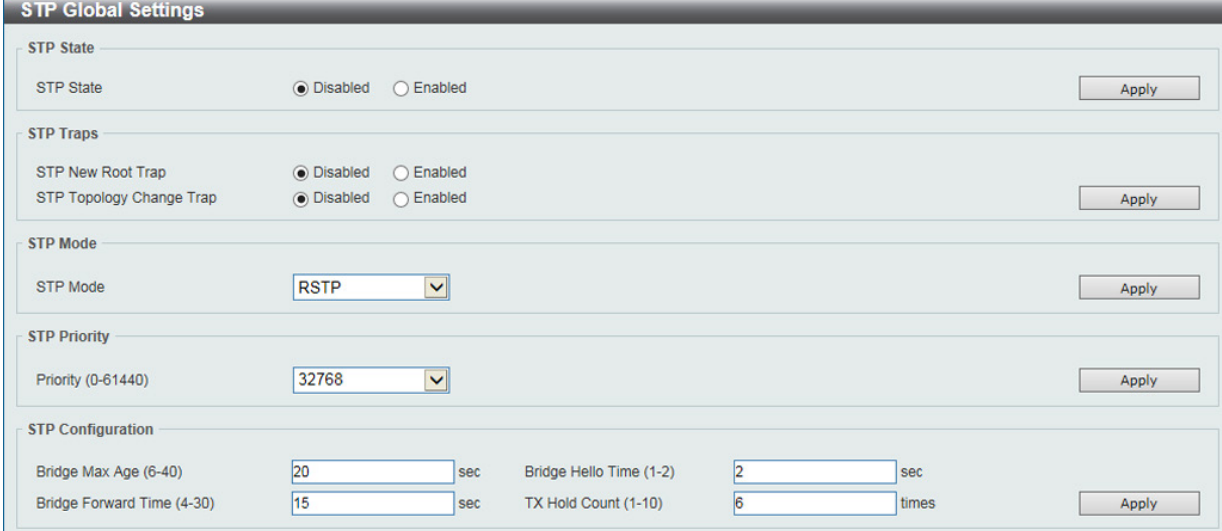

図 8-23 STP Global Settings 画面

設定には以下の項目が使用されます。

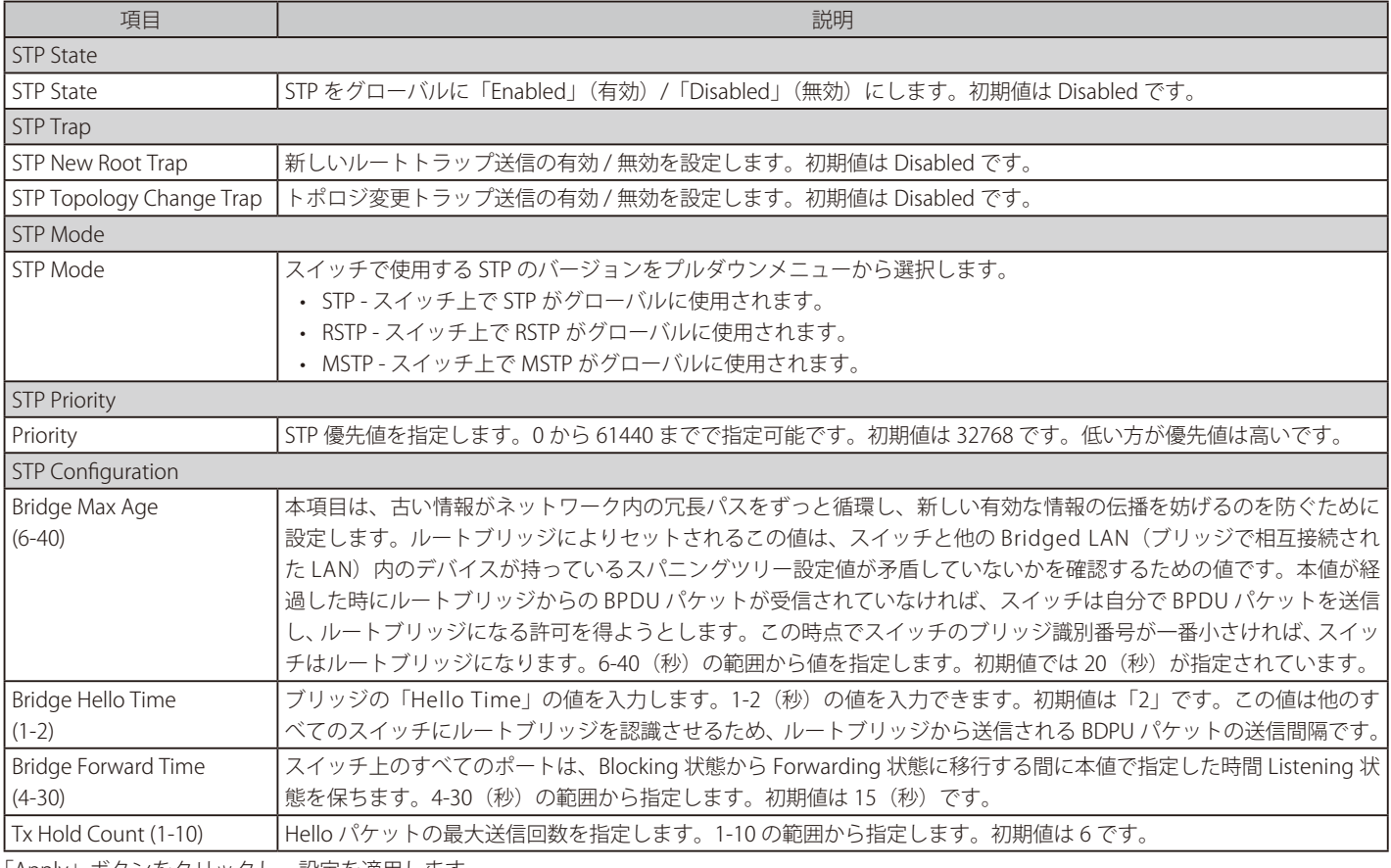

「Apply」ボタンをクリックし、設定を適用します。

## **STP Port Settings(STP ポートの設定)**

本項目では個別ポート / ポート範囲での STP パラメータの設定について説明します。

スイッチレベルでのスパニングツリー設定のほかに、ポートをグループ分けして、各ポートグループに対してスパニングツリーの設定を行うことも 可能です。STP グループのスパニングツリーは、スイッチレベルのスパニングツリーと同様の働きをしますが、ルートブリッジの概念はルートポー トに置き換えられて考えることができます。グループ内のルートポートは、ポートプライオリティとポートコストに基づいて選出され、ネットワー クとグループを接続する役割を果たします。スイッチレベルの場合と同様に、冗長リンクはブロックされます。スイッチレベルの STP は、スイッチ 間(または同様のネットワークデバイス)の冗長リンクをブロックし、ポートレベルの STP は STP グループ内の冗長リンクをブロックします。 STP グループと VLAN グループを関連付けて定義することを推奨します。

L2 Features > STP > STP Port Settings の順にクリックし、以下の画面を表示します。

| <b>STP Port Settings</b>      |                            |                         |                         |                       |                                        |                   |                   |                 |
|-------------------------------|----------------------------|-------------------------|-------------------------|-----------------------|----------------------------------------|-------------------|-------------------|-----------------|
| <b>STP Port Settings</b>      |                            |                         |                         |                       |                                        |                   |                   |                 |
| eth <sub>1</sub><br>From Port |                            | $\overline{\mathbf{v}}$ | <b>To Port</b>          | Y<br>eth <sub>1</sub> |                                        |                   |                   |                 |
|                               | Cost (1-200000000, 0=Auto) |                         |                         | <b>State</b>          | $\checkmark$<br>Enabled                | <b>Guard Root</b> | <b>Disabled</b>   | ×               |
| Link Type                     | Auto                       |                         | $\overline{\mathbf{v}}$ | Port Fast             | $\blacktriangledown$<br><b>Network</b> | <b>TCN Filter</b> | <b>Disabled</b>   | $\checkmark$    |
| Priority                      |                            | 128                     | $\checkmark$            |                       |                                        |                   |                   | Apply           |
| Port                          | <b>State</b>               | Cost                    | <b>Guard Root</b>       |                       |                                        | <b>Port Fast</b>  | <b>TCN Filter</b> | <b>Priority</b> |
|                               |                            |                         |                         | <b>Link Type</b>      |                                        |                   |                   |                 |
| eth <sub>1</sub>              | Enabled                    | 0/200000                | <b>Disabled</b>         | Auto/P2P              |                                        | Edge/Non-Edge     | <b>Disabled</b>   | 128             |
| eth2                          | Enabled                    | 0/200000                | <b>Disabled</b>         | Auto/P2P              |                                        | Edge/Non-Edge     | <b>Disabled</b>   | 128             |
| eth3                          | Enabled                    | 0/200000                | <b>Disabled</b>         | Auto/P2P              |                                        | Edge/Non-Edge     | <b>Disabled</b>   | 128             |
| eth4                          | Enabled                    | 0/200000                | <b>Disabled</b>         | Auto/P2P              |                                        | Edge/Non-Edge     | <b>Disabled</b>   | 128             |
| eth <sub>5</sub>              | Enabled                    | 0/200000                | <b>Disabled</b>         | Auto/P2P              |                                        | Edge/Non-Edge     | <b>Disabled</b>   | 128             |
| eth6                          | Enabled                    | 0/200000                | <b>Disabled</b>         | Auto/P2P              |                                        | Edge/Non-Edge     | <b>Disabled</b>   | 128             |
| eth7                          | Enabled                    | 0/200000                | <b>Disabled</b>         | Auto/P2P              |                                        | Edge/Non-Edge     | <b>Disabled</b>   | 128             |
| A <sub>th</sub>               | Enghlad                    | nnnnnnn                 | Diephlod                | Auto/DOD              |                                        | Edga/Mon-Edga     | Dieghlad          | 170.            |

図 8-24 STP Port Setting 画面

本画面には以下の項目があります。

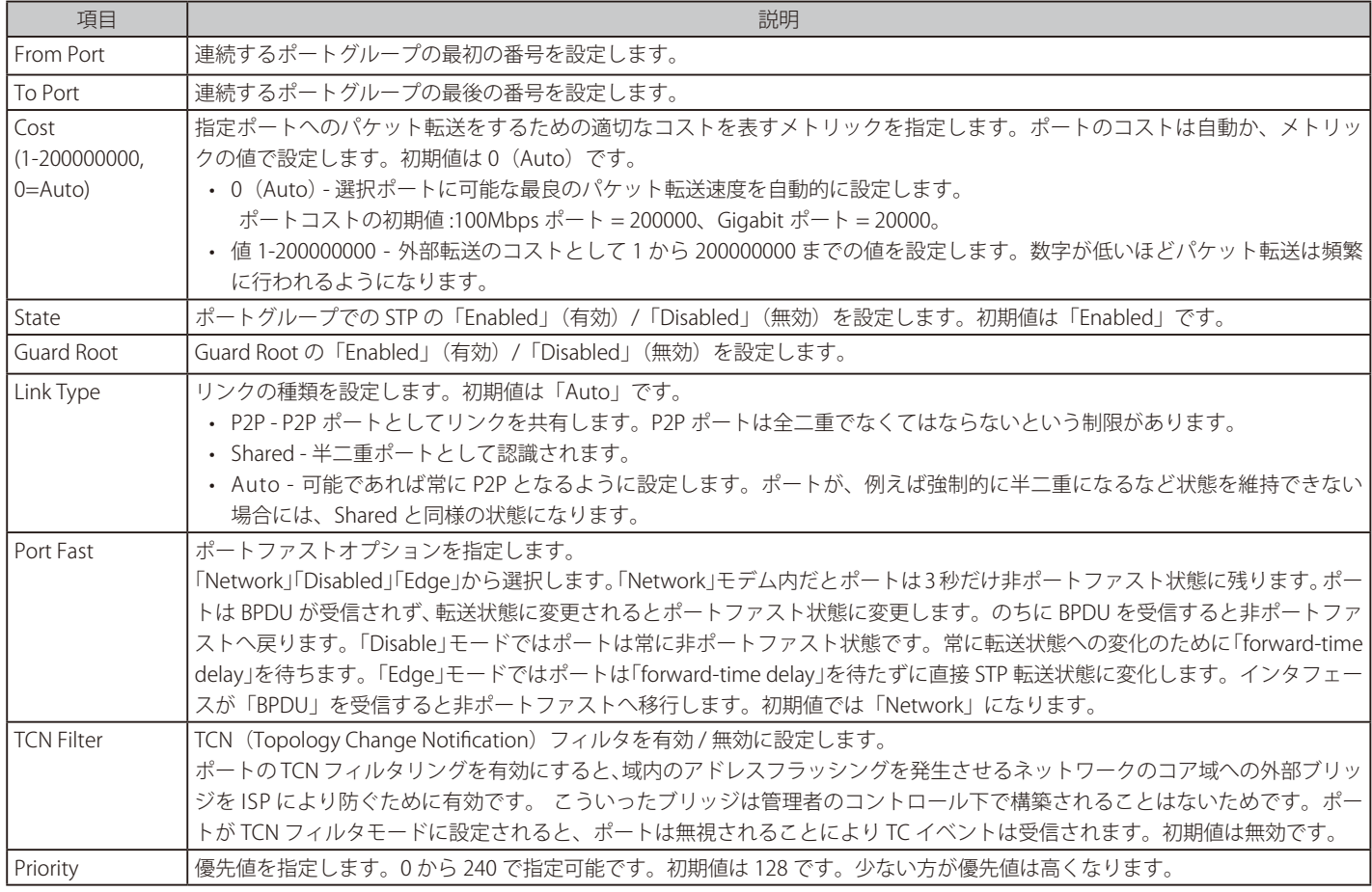

「Apply」ボタンをクリックし、設定を適用します。

## **STP Global Information (STP グローバル情報)**

STP のグローバル情報について表示します。

L2 Features > STP > STP Global Information をクリックし、以下の画面を表示します。

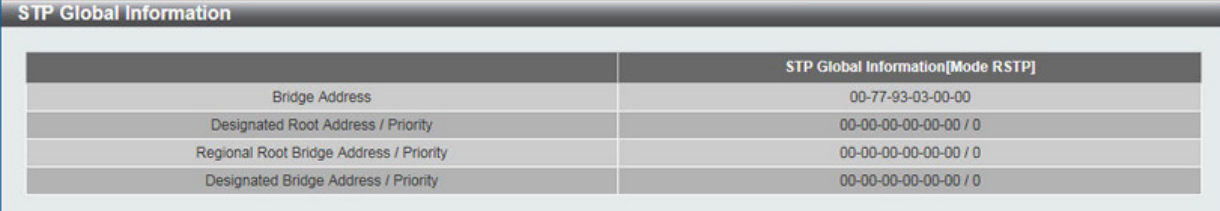

図 8-25 STP Global Information 画面

## **STP Port Information (STP ポート情報)**

現在の STP ポート情報を表示します。

L2 Features > STP > STP Port Information の順にメニューをクリックし、以下の画面を表示します。

| <b>STP Port Information</b> | <b>STP Port Information</b> |               |        |                                 |
|-----------------------------|-----------------------------|---------------|--------|---------------------------------|
| eth <sub>1</sub><br>Port    | $\checkmark$                |               |        | Find<br>Clear Detected Protocol |
| eth1 Settings<br>Cost       | <b>Priority</b>             | <b>Status</b> | Role   |                                 |
| 200000                      | 128                         | Forwarding    | NonStp | Edit                            |
|                             |                             |               |        | 1/1                             |

図 8-26 STP Port Information 画面

本画面には以下の情報があります。

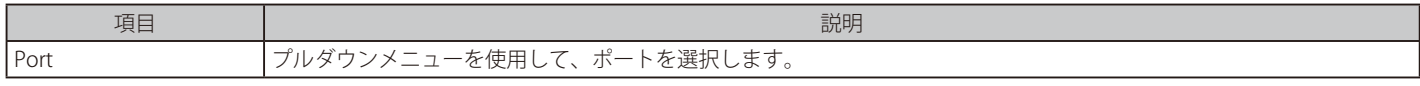

「Clear Detected Protocol」ボタンをクリックし、選択したポートの検出したプロトコル設定をクリアします。

#### 指定ポートの STP 設定の参照

特定ポートの STP 設定を参照するためには、プルダウンメニューでポート番号を選択し、「Find」ボタンをクリックします。

複数ページが存在する場合は、ページ番号を入力後、「Go」ボタンをクリックして、特定のページへ移動します。 該当エントリの横で「Edit」ボタンをクリックし設定の編集を行います。

## **Loopback Detection (ループバック検知設定)**

ループバック検知機能は、特定のポートによって生成されるループを検出するために使用されます。

本機能は、CTP(Configuration Testing Protocol)パケットがスイッチにループバックすると、スイッチのポートを一時的にシャットダウンします。 スイッチが CTP パケットをポートまたは VLAN から受信したことを検知すると、ネットワークにループバックが発生していると認識します。スイッ チは、自動的にポートまたは VLAN をブロックして管理者にアラートを送信します。ループバック検知機能はポート範囲に実行されます。プルダウ ンメニューを使用し、機能を「Enabled」(有効)/「Disabled」(無効)にします。

注意

「Untag(タグなし)」時でも「VID 0」は CTP に「Tag Field」を付与されます。規定上「VID 0」は「Untag(タグなし)」として扱われますが、 古い一部のハードウェア製品(chipset 等)では破棄する場合があるのでご注意ください。

L2 Features > Loopback Detection の順にメニューをクリックし、以下の画面を表示します。

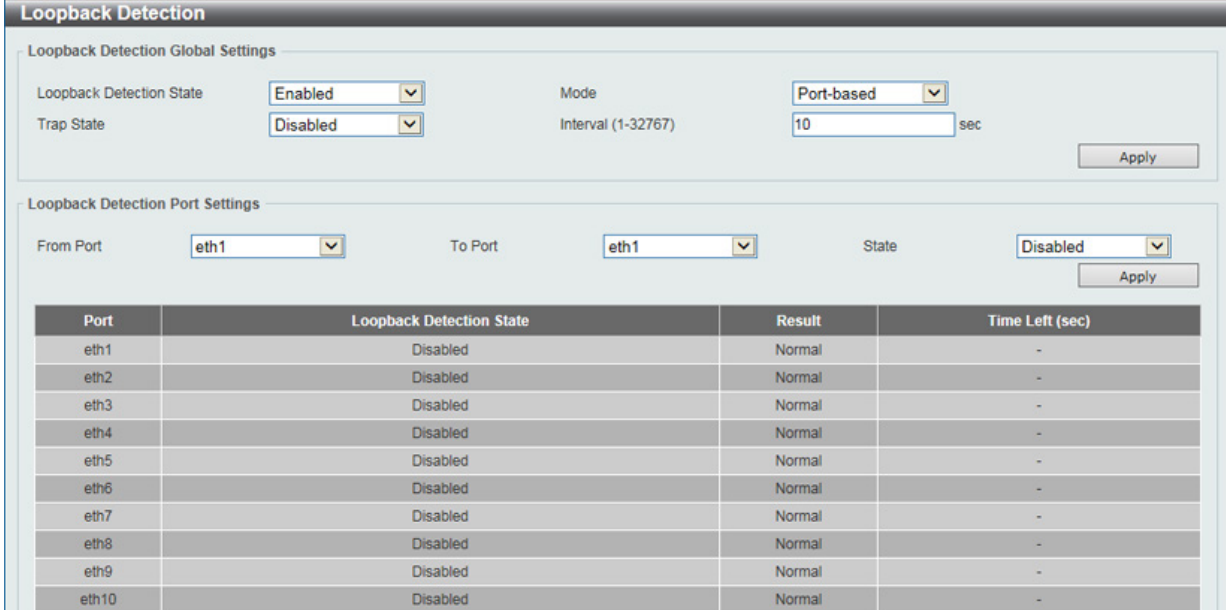

図 8-27 Loopback Detection Settings 画面

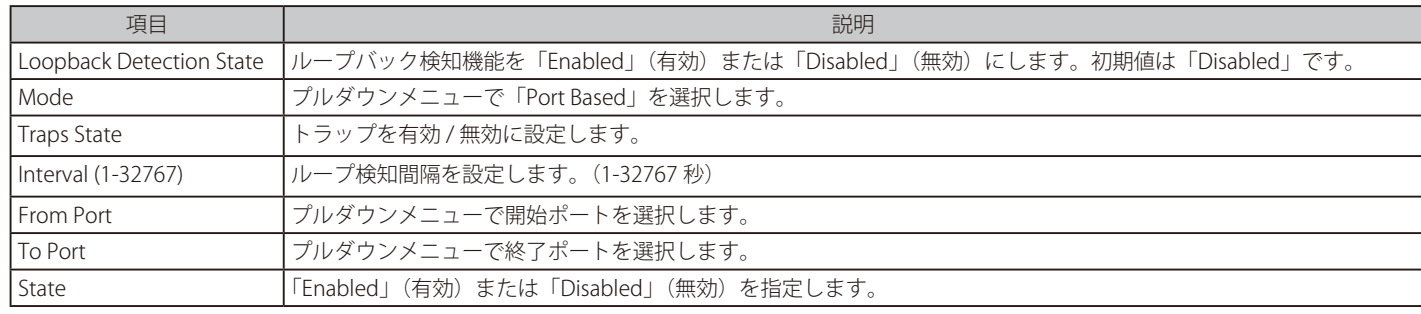

設定を変更する際は、必ず「Apply」ボタンをクリックし、設定内容を適用してください。

## **Link Aggregation(リンクアグリゲーション)**

## ポートトランクグループについて

ポートトランクグループは、複数のポートを結合して1つの広帯域のデータパイプラインとして利用する機能です。DXS-1100-10TS は 1 から 4 のポー トを束ねた 5 個までのトランクグループをサポートします。DXS-1100-16TC/16SC は 1 から 8 のポートを束ねた 8 個までのトランクグループをサポー トします。

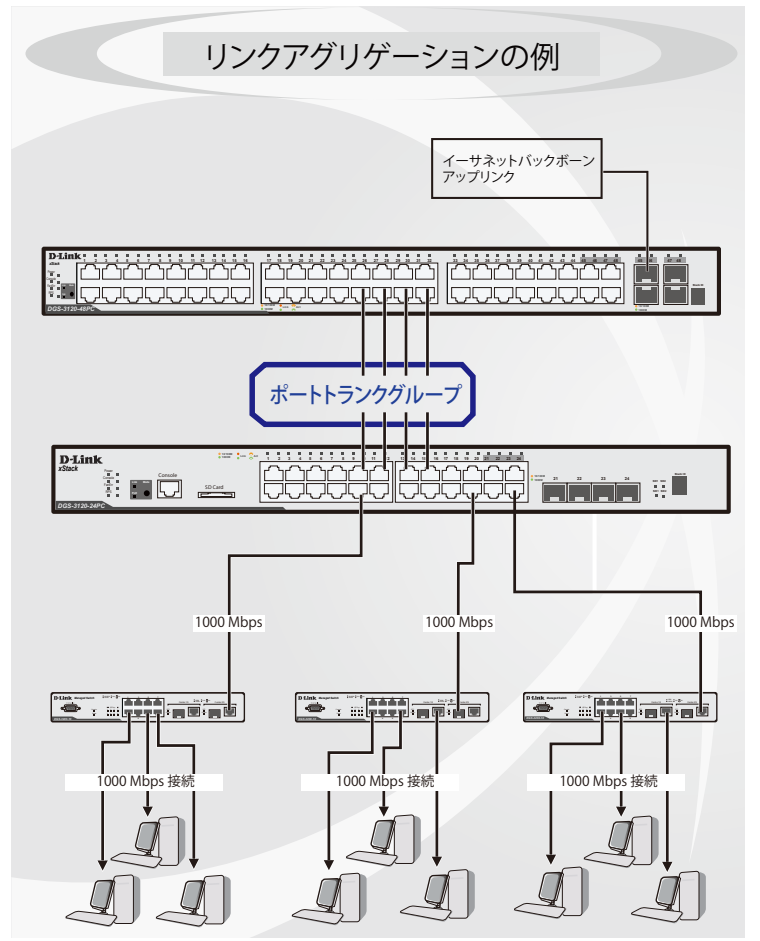

図 8-28 ポートトランクグループの例

スイッチはトランクグループ内のすべてのポートを1つのポートと見なします。あるホスト(宛先アドレス)へのデータ転送は、トランクグループ 内のいつも同じポートから行われます。これにより、データが送信された順に受け取られるようになります。

トランクグループ内のあるポートが接続不可になると、そのポートが処理するパケットは他のリンクアグリゲーション(集約)グループ内 注意 の他のポート間でロードシェアされます。

10/100/1000BASE-T ポートと SFP+ スロットでのリンクアグリゲーション、または SFP スロット /SFP コンボスロットと SFP+ スロットで 【注意】 のリンクアグリゲーションは利用できません。

リンクアグリゲーション機能により、1つのグループとして束ねられたポートは、1 つのリンクの働きをします。この時、1つのリンクの帯域は、 束ねられたポート分拡張されます。

リンクアグリゲーションは、サーバやバックボーンなど、広帯域を必要とするネットワークデバイスにおいて広く利用されています。

DXS-1100-10TS では、1から4のリンク(ポート)で構成する最大 5 個のリンクアグリゲーショングループの構築が可能です。 DXS-1100-16TC/16SC では、1 から 8 のリンク (ポート) で構成する最大 8 個のリンクアグリゲーショングループの構築が可能です。各ポートにつ き1つのリンクアグリゲーショングループにのみ所属することができます。

1つのグループ内のポートはすべて同じ VLAN に属し、それぞれのスパニングツリープロトコル (STP) ステータス、スタティックマルチキャスト、 トラフィックコントロール、トラフィックセグメンテーション、および 802.1p デフォルトプライオリティの設定は同じである必要があります。 また、ポートロッキング、ポートミラーリング、および 802.1X は無効にする必要があります。さらに、集約するリンクはすべて同じ速度で、全二重モー ドで設定されている必要があります。

グループ内のポート間では自動的にロードバランスが行われ、グループ内でのリンク断によって発生するネットワークトラフィックは、グループ内 の他のリンクに振り分けられます。

スパニングツリープロトコル (STP) は、スイッチレベルにおいて、リンクアグリゲーショングループを1つのリンクとしてとらえます。ポートレ ベルでは STP はマスタポートのパラメータを使用してポートコストを計算し、リンクアグリゲーショングループの状態を決定します。スイッチ上に 2 つのリンクアグリゲーショングループが冗長して設定された場合、STP は冗長リンクを持つポートのブロックを行うのと同様に、1つのポートを ブロックします。

L2 Features > Link Aggregation の順にクリックし、以下の画面を表示します。

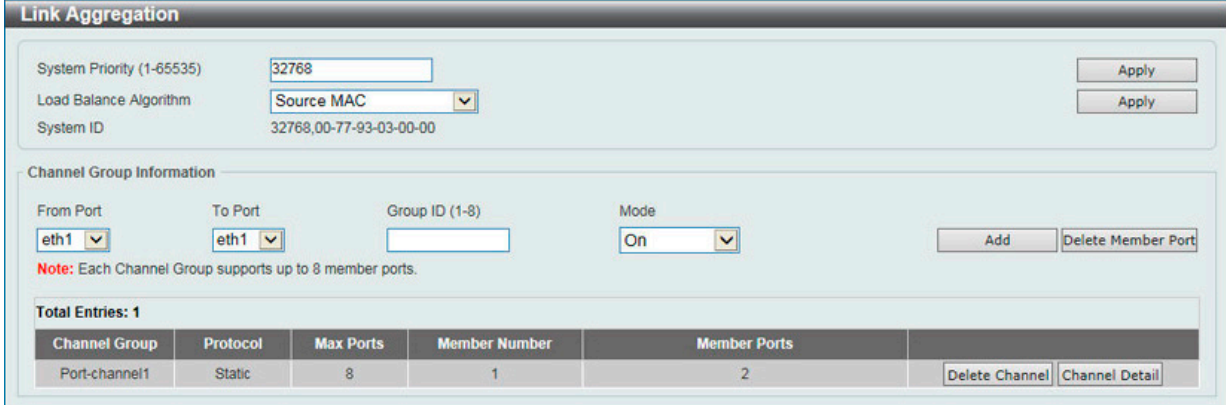

図 8-29 Link Aggregation 画面

本画面には次の項目があります。

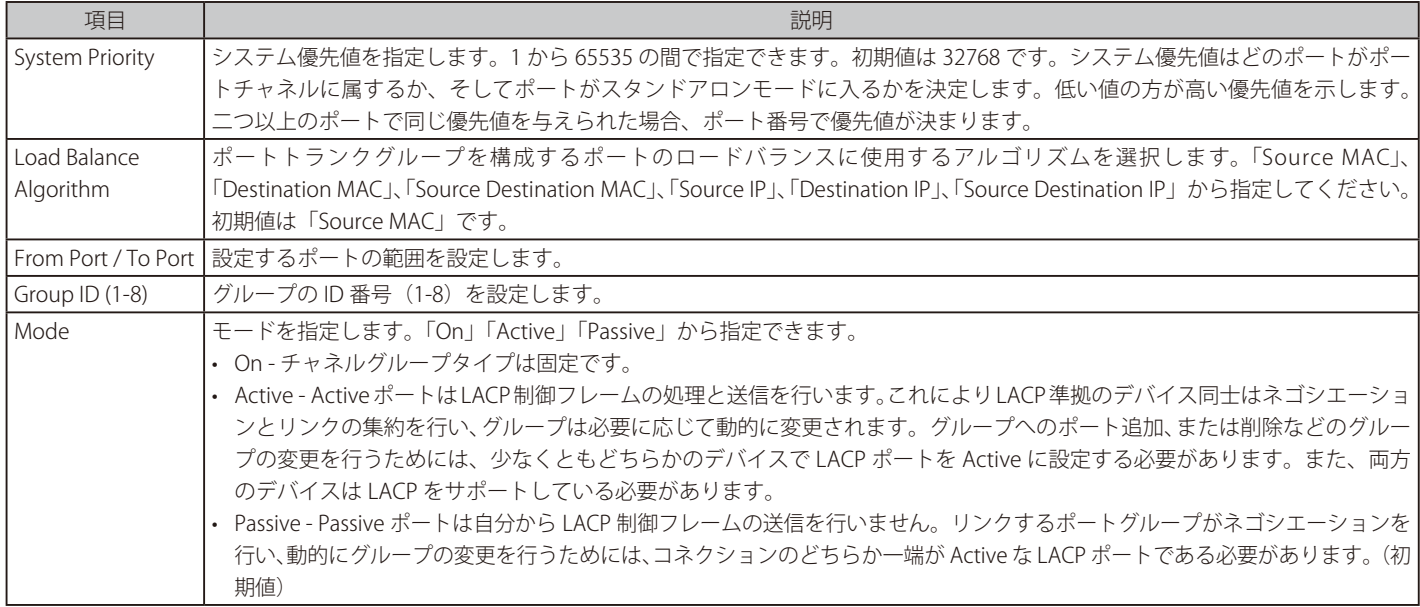

指定のエントリを削除するためには、削除するグループの「Delete Channel」ボタンをクリックします。 指定のメンバポートを削除するためには、削除するグループの「Delete Member Port」ボタンをクリックします。

#### ポートトランキンググループの設定

各項目を入力後、「Add」ボタンをクリックし、ポートトランキンググループを設定します。

#### ポートトランクグループの編集

チャネルについてのより詳細な情報の確認には「Channel Detail」をクリックします。

## **L2 Multicast Control(L2 マルチキャストコントロール)**

## **IGMP Snooping(IGMP スヌーピング)**

IGMP (Internet Group Management Protocol) Snooping 機能を利用すると、スイッチはネットワークステーションまたはデバイスと IGMP ホスト間 で送信される IGMP クエリと IGMP レポートを認識するようになります。また、スイッチを通過する IGMP メッセージの情報に基づいて、指定した デバイスに接続するポートを追加 / 削除できるようになります。

## IGMP Snooping Settings (IGMP スヌーピング設定)

IGMP Snooping 設定を有効または無効にします。

IGMP Snooping 機能を利用するためには、まず、画面上部の「IGMP Global Settings」セクションでスイッチ全体に機能を有効にします。IGMP Snooping を有効にすると、スイッチはデバイスと IGMP ホスト間で送信される IGMP メッセージに基づいて、特定のマルチキャストグループメン バに接続するポートを開閉できるようになります。スイッチは IGMP メッセージをモニタして、マルチキャストパケットを要求しているホストがも う存在していないと判断すると、マルチキャストパケットの送信を停止します。

L2 Features > L2 Multicast Control > IGMP Snooping > IGMP Snooping Settings の順にクリックし、以下の画面を表示します。

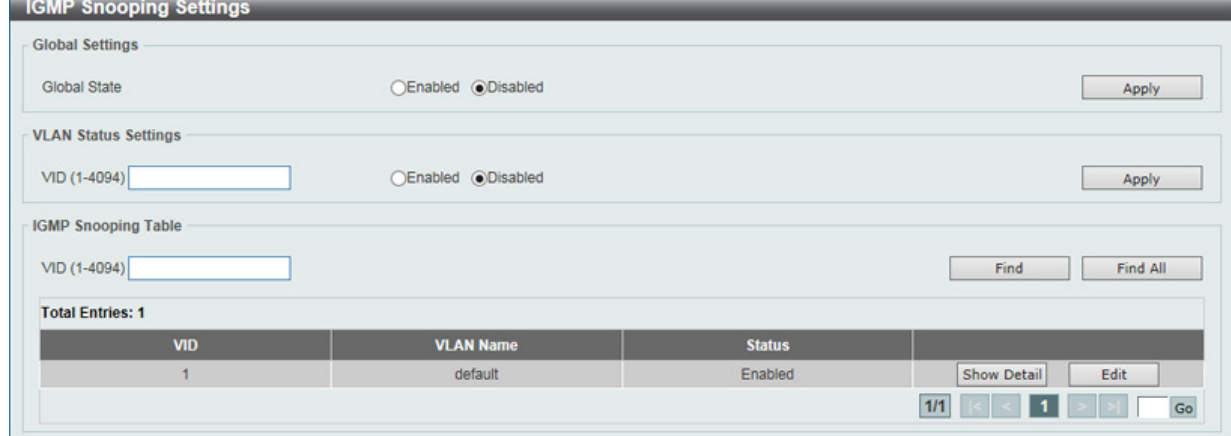

図 8-30 IGMP Snooping Settings 画面

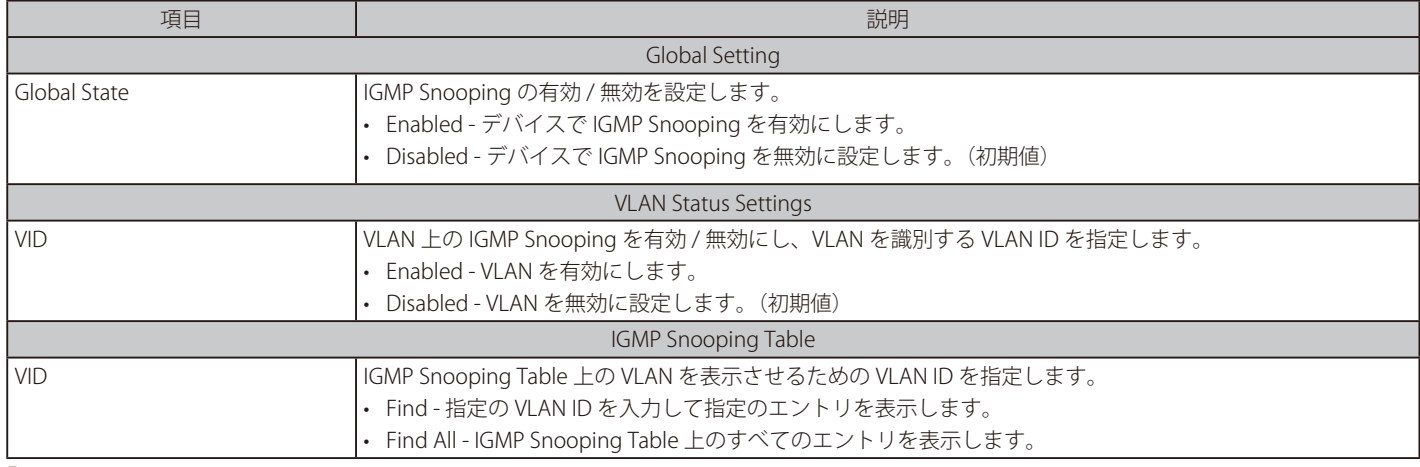

「Find」をクリックして指定の VLAN ID を入力して指定のエントリを表示します。 「Find All」をクリックして IGMP Snooping Table 上のすべてのエントリを表示します。

### IGMP Snooping VLAN の詳細情報表示

関連する VLAN エントリの「Show Detail」ボタンをクリックし、指定 VLAN の詳細情報を表示します。

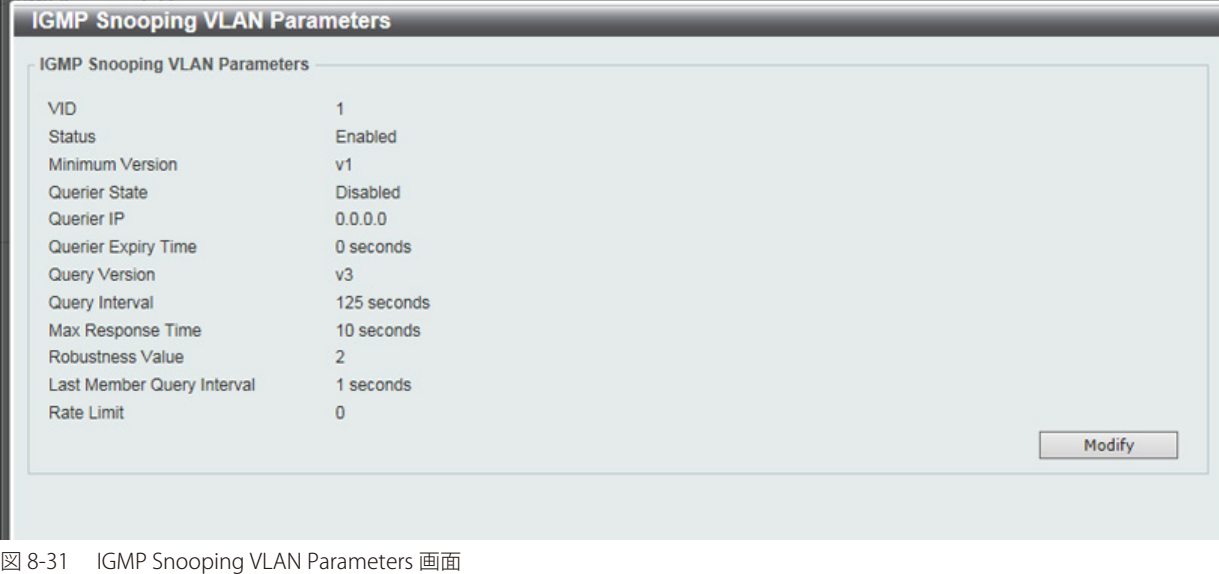

本画面の「Modify」をクリックすると「IGMP Snooping VLAN Settings」画面へ移動し、IGMP Snooping の VLAN 設定を行うことができます。

#### IGMP Snooping 機能の詳細設定(IGMP Snooping VLAN Settings)

「IGMP Snooping Settings」で関連する VLAN エントリの「Edit」ボタンをクリックし、以下の画面を表示して各 VLAN に対して詳細な設定を行います。

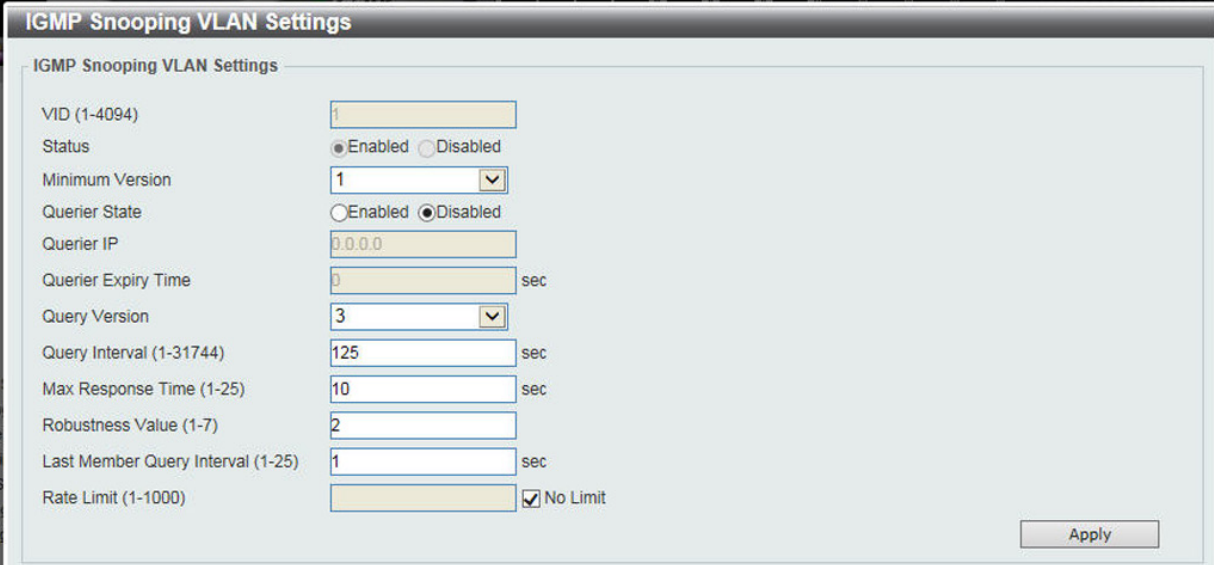

図 8-32 IIGMP Snooping VLAN Settings 画面

#### 以下の項目が表示、または設定変更に使用できます。

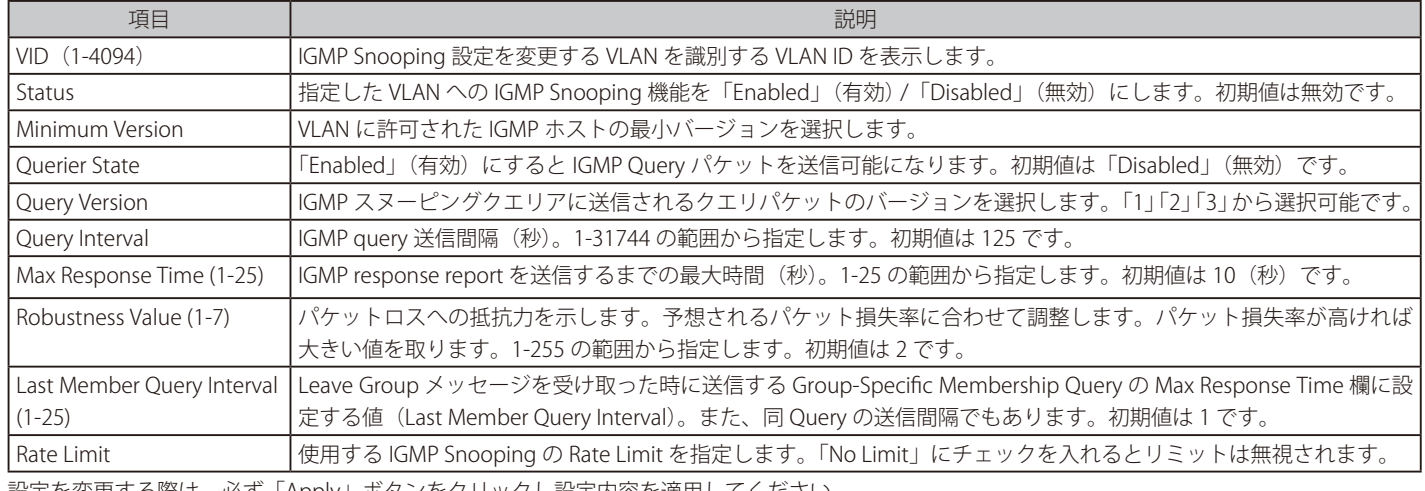

設定を変更する際は、必ず「Apply」ボタンをクリックし設定内容を適用してください。

## IGMP Snooping Group Settings (IGMP Snooping グループ設定)

「IGMP Snooping Group Table」を表示します。IGMP Snooping 機能では、スイッチを通過する IGMP パケットからマルチキャストグループ IP アドレ スと対応する MAC アドレスを読み取ることができます。

L2 Features > L2 Multicast Control > IGMP Snooping > IGMP Snooping Group Settings をクリックして表示します。

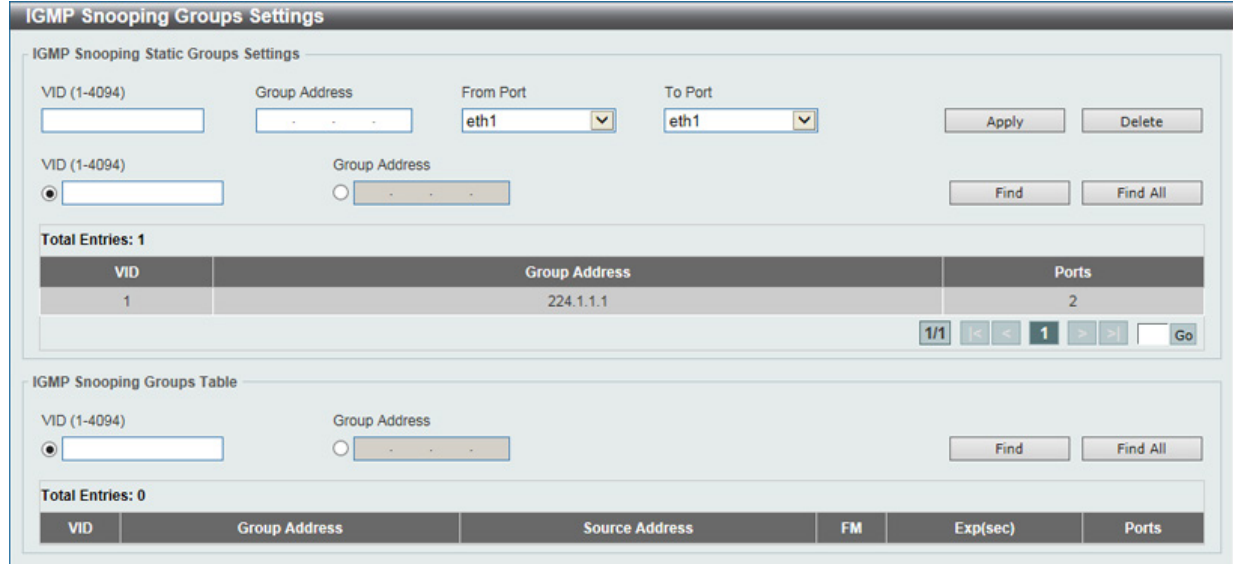

図 8-33 IGMP Snooping Group Settings 画面

以下の項目を使用して、設定します。

### **IGMP Snooping Static Group Settings(IGMP スヌーピングスタティックグループ設定)**

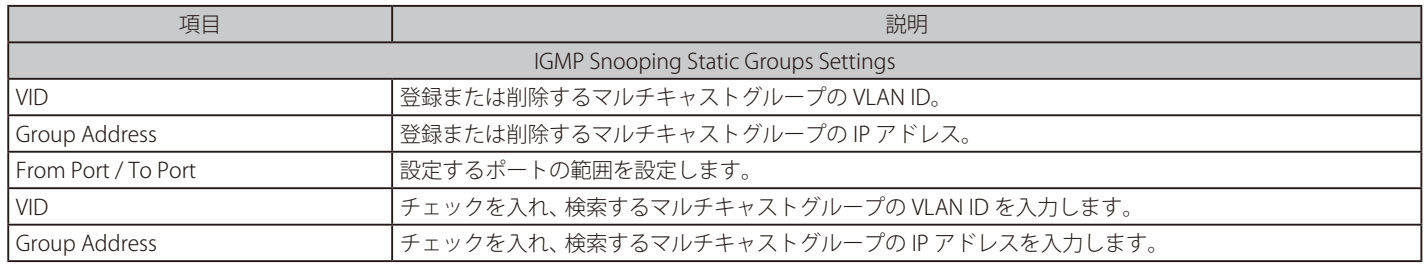

設定を変更する際は、必ず「Apply」ボタンをクリックし設定内容を適用します。

「Delete」ボタンをクリックして、入力した情報に基づいて指定エントリを削除します。

「Find」ボタンをクリックして、入力した情報に基づく特定のエントリを検出します。「Find All」ボタンをクリックして、すべての定義済みエントリ を表示します。

#### **IGMP Snooping Groups Table(IGMP スヌーピンググループテーブル)**

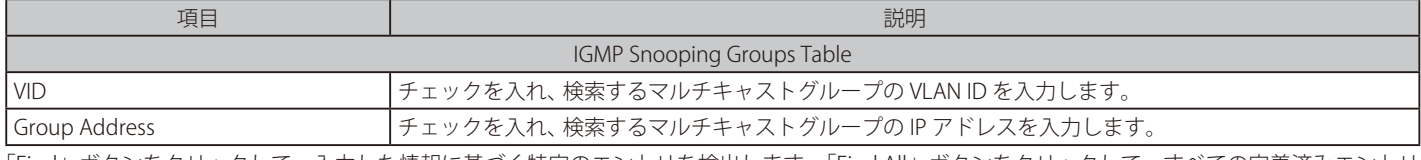

「Find」ボタンをクリックして、入力した情報に基づく特定のエントリを検出します。「Find All」ボタンをクリックして、すべての定義済みエントリ を表示します。

### IGMP Snooping Mrouter Settings (IGMP Snooping マルチキャストルータ設定)

指定インタフェースをマルチキャストルータポートへの移行、もしくはマルチキャストルータポートへの移行禁止に設定します。

#### L2 Features > L2 Multicast Control > IGMP Snooping > IGMP Snooping Mrouter Settings をクリックして表示します。

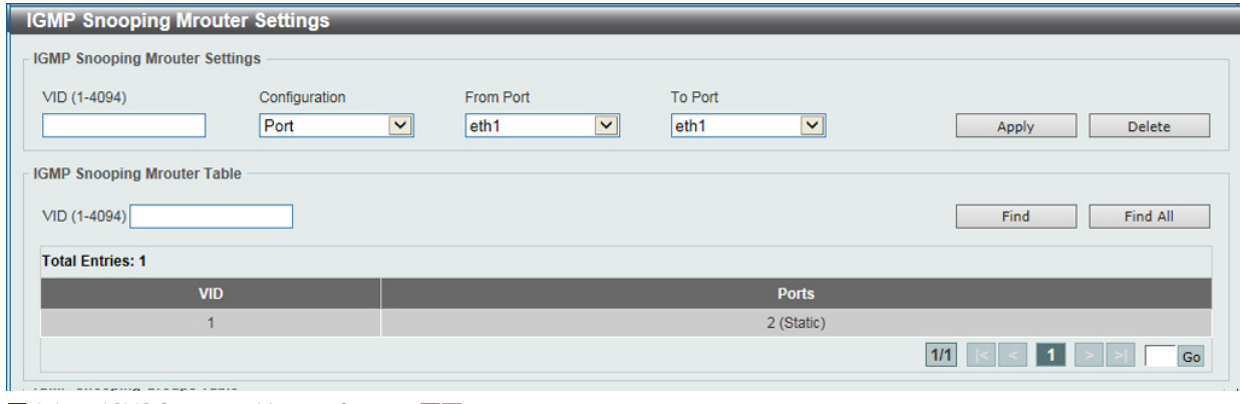

図 8-34 IGMP Snooping Mrouter Settings 画面

#### 画面には以下の項目があります。

## **IGMP Snooping Mrouter Settings(IGMP スヌーピングマルチキャストルータ設定)**

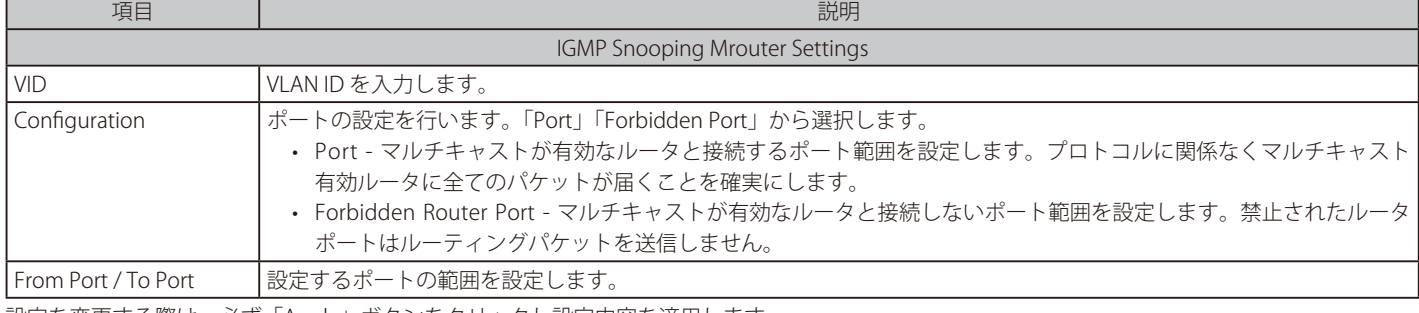

設定を変更する際は、必ず「Apply」ボタンをクリックし設定内容を適用します。 「Delete」ボタンをクリックして、入力した情報に基づいて指定エントリを削除します。

## **IGMP Snooping Mrouter Table(IGMP スヌーピングマルチキャストルータテーブル)**

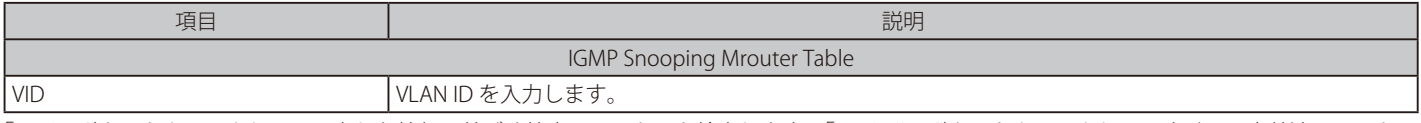

「Find」ボタンをクリックして、入力した情報に基づく特定のエントリを検出します。「Find All」ボタンをクリックして、すべての定義済みエントリ を表示します。

## IGMP Snooping Statistics Settings (IGMP Snooping 統計設定)

現在の IGMP Snooping の統計情報を表示します。

#### L2 Features > L2 Multicast Control > IGMP Snooping >

IGMP Snooping Statistics Settings の順にメニューをクリックし、以下の画面を表示します。

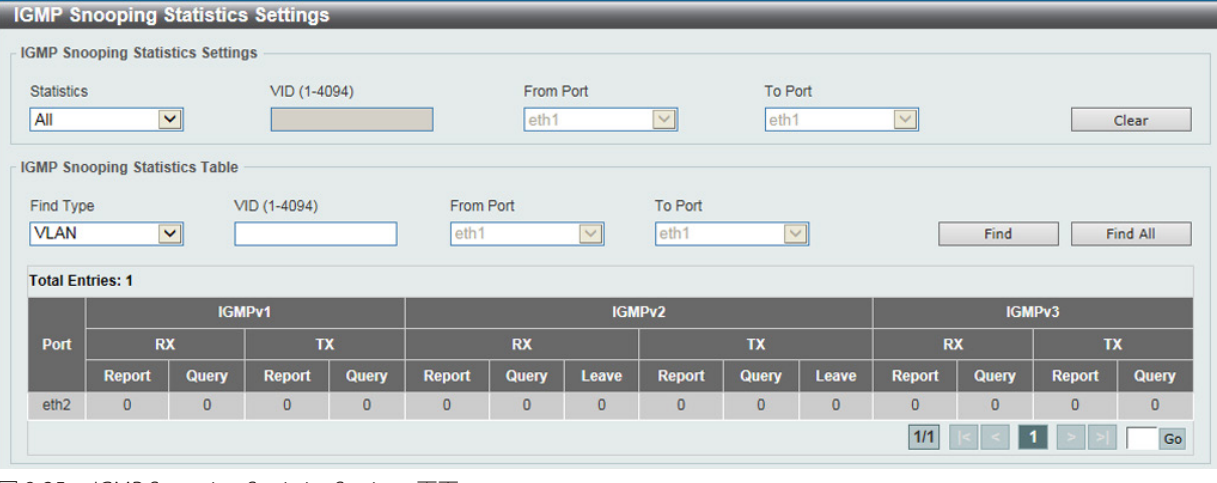

図 8-35 IGMP Snooping Statistics Settings 画面

#### 以下の項目が表示されます。

### **IGMP Snooping Statistics Settings(IGMP スヌーピング統計設定)**

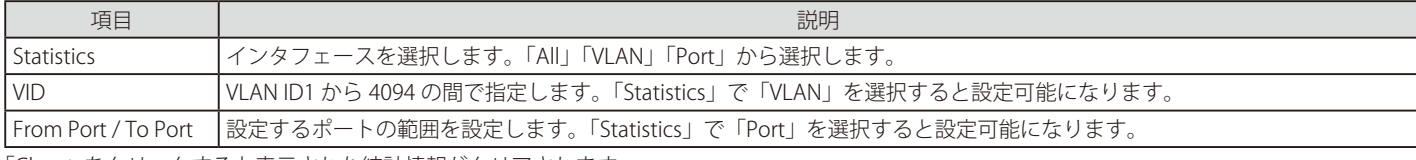

「Clear」をクリックすると表示された統計情報がクリアされます。

## **IGMP Snooping Statistics Table(IGMP スヌーピング統計テーブル)**

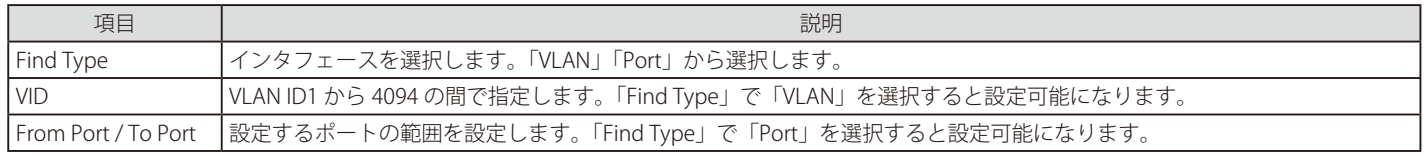

「Find」ボタンをクリックして、入力した情報に基づく特定のエントリを検出します。「Find All」ボタンをクリックして、すべての定義済みエントリ を表示します。

注意 「IPv4 IGMP Snooping」、「IPv6 MLD Snooping」機能において「Router Port」へ「Multicast Stream」を「Flooding」する機能はありません。

## **MLD Snooping Settings(MLD スヌーピング)**

Multicast Listener Discovery (MLD) Snooping は、IPv4 の IGMP Snooping と同じように使用される IPv6 機能です。マルチキャストデータを要求す る VLAN に接続しているポートを検出するために使用されます。選択した VLAN 上のすべてのポートにマルチキャストトラフィックが流れる替わり に、MLD Snooping は、リクエストポートとマルチキャストの送信元によって生成する MLD クエリと MLD レポートを使用してデータを受信したい ポートにのみマルチキャストデータを転送します。

MLD Snooping は、エンドノードと MLD ルータ間で交換される MLD コントロールパケットのレイヤ 3 部分を調査することで実行されます。ルータ がマルチキャストトラフィックをリクエストしていることをスイッチが検出すると、該当ポートを IPv6 マルチキャストテーブルに直接追加し、そ のポートにマルチキャストトラフィックを転送する処理を開始します。マルチキャストルーティングテーブル内のこのエントリは該当ポート、その VLAN ID、および関連する IPv6 マルチキャストグループアドレスを記録し、このポートをアクティブな Listening ポートと見なします。アクティブ な Listening ポートはマルチキャストグループデータの受信だけをします。

## **MLD コントロールメッセージ**

MLD Snooping を使用するデバイス間で3つのタイプのメッセージを交換します。これらのメッセージは、130、131、132 および 143 にラベル付け された 4 つの ICMPv6 パケットヘッダによって定義されています。

- 1. Multicast Listener Query IPv4 の IGMPv2 Host Membership Query (HMQ) と類似のものです。ルータは ICMPv6 パケットヘッダ内に 130 と ラベル付けされた本メッセージを送信し、マルチキャストデータをリクエストしているリンクがあるかどうか問い合わせます。ルータが送信 する MLD クエリメッセージには2つのタイプがあります。General Query は全マルチキャストアドレスに Listening ポートすべてにマルチキャ ストデータを送信する準備が整ったことを通知するために使用します。また、Multicast Specific query は特定のマルチキャストアドレスに送 信準備が整ったことを通知するために使用します。2つのメッセージタイプは IPv6 ヘッダ内のマルチキャスト終点アドレス、および Multicast Listener クエリメッセージ内のマルチキャストアドレスによって区別します。
- 2. Multicast Listener Report IGMPv2 の Host Membership Report (HMR) と類似のものです。Listening ホストは、Multicast Listener クエリメッセー ジに応じて ICMPv6 パケットヘッダ内に 131 とラベル付けされた本メッセージをクエリスイッチに送信し、マルチキャストアドレスからマルチ キャストデータを受信する希望があることを伝えます。
- 3. Multicast Listener Done IGMPv2 の Leave Group Message と類似のものです。マルチキャスト Listening ポートは、ICMPv6 パケットヘッダ内 に 132 とラベル付けされた本メッセージを送信し、特定のマルチキャストグループアドレスからマルチキャストデータを受信せず、このアドレ スからのマルチキャストデータとともに" done"(完了)した旨を伝えます。スイッチは本メッセージを受信すると、この Listening ホストには 特定のマルチキャストグループアドレスからのマルチキャストトラフィックを送信しません。
- 4. Multicast Listener Report Version2 IGMPv3 の Host Membership Report (HMR) と類似のものです。Listening ポートは、Multicast Listener ク エリメッセージに応じて ICMPv6 パケットヘッダ内に 143 とラベル付けされた本メッセージをクエリスイッチに送信し、マルチキャストアドレ スからマルチキャストデータを受信する希望があることを伝えます。

#### MLD Snooping Settings(MLD スヌーピング設定)

MLD Snooping 設定を有効または無効にします。

L2 Features > L2 Multicast Control > MLD Snooping > MLD Snooping Settings の順にクリックし、以下の画面を表示します。

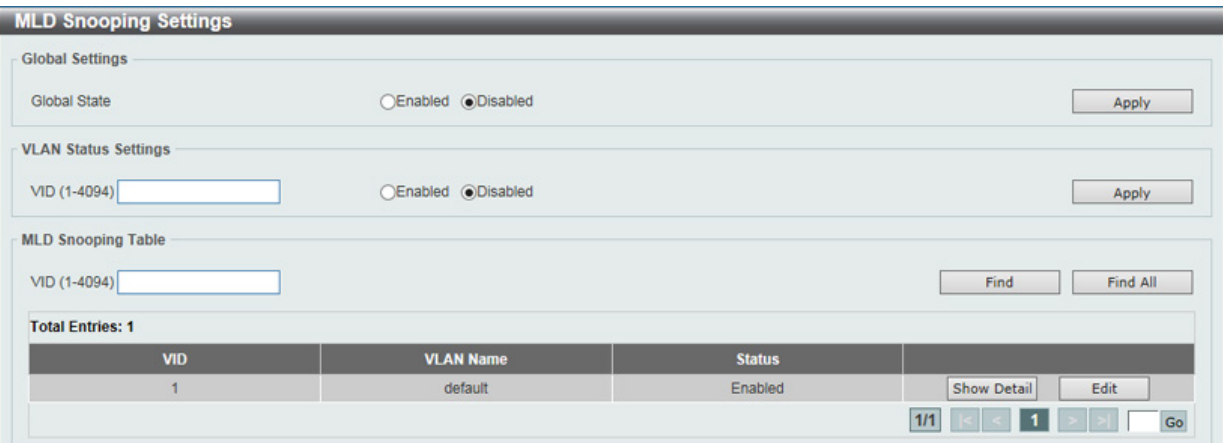

図 8-36 MLD Snooping Settings 画面

#### 画面には以下の項目があります。

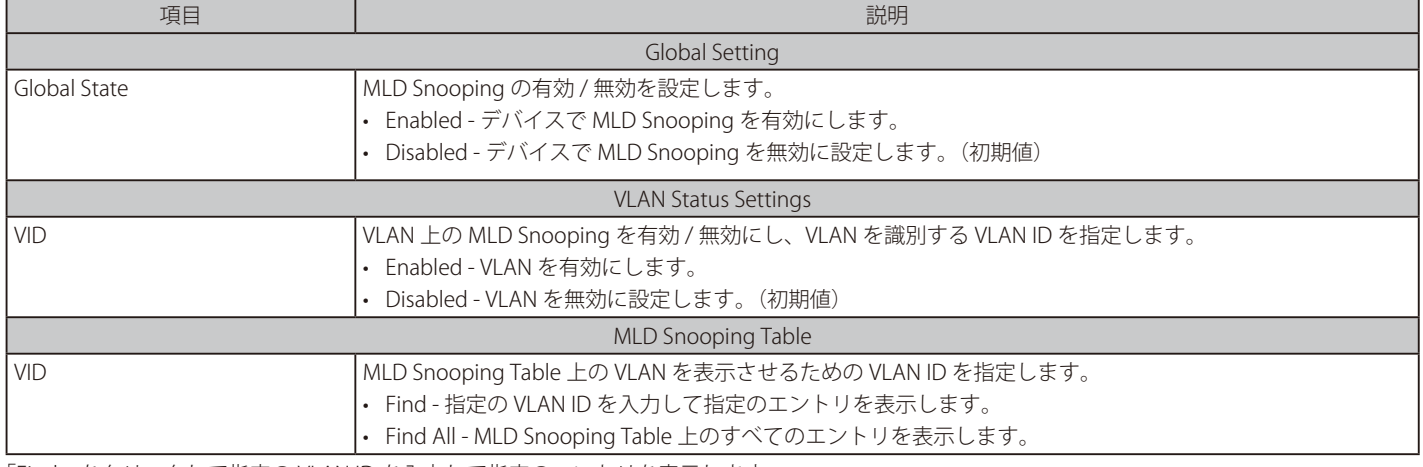

「Find」をクリックして指定の VLAN ID を入力して指定のエントリを表示します。

「Find All」をクリックして MLD Snooping Table 上のすべてのエントリを表示します。

### MLD Snooping VLAN の詳細情報表示

関連する VLAN エントリの「Show Detail」ボタンをクリックし、指定 VLAN の詳細情報を表示します。

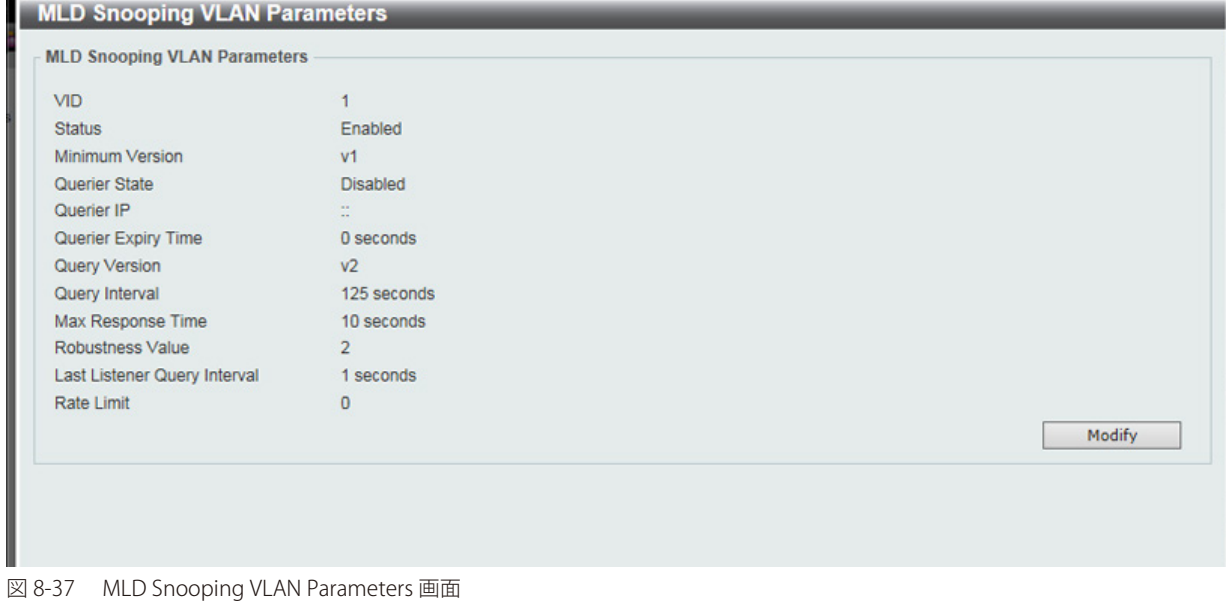

本画面の「Modify」をクリックすると「MLD Snooping VLAN Settings」画面へ移動し、MLD Snooping の VLAN 設定を行うことができます。

### MLD Snooping VLAN の詳細設定

「MLD Snooping Settings」で関連する VLAN エントリの「Edit」ボタンをクリックし、以下の画面を表示して各 VLAN に対して詳細な設定を行います。

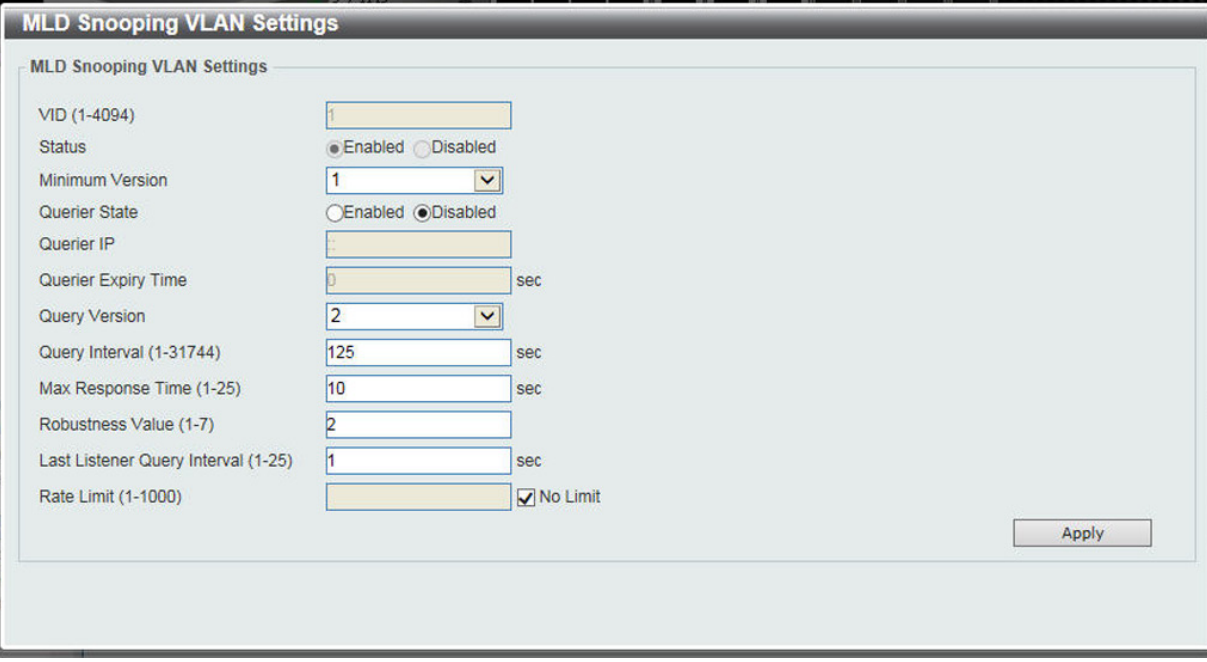

図 8-38 MLD Snooping VLAN Settings 画面

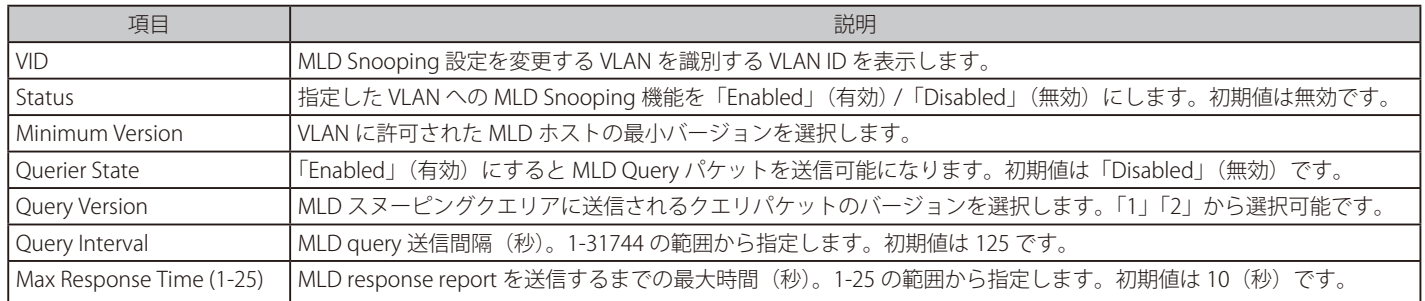

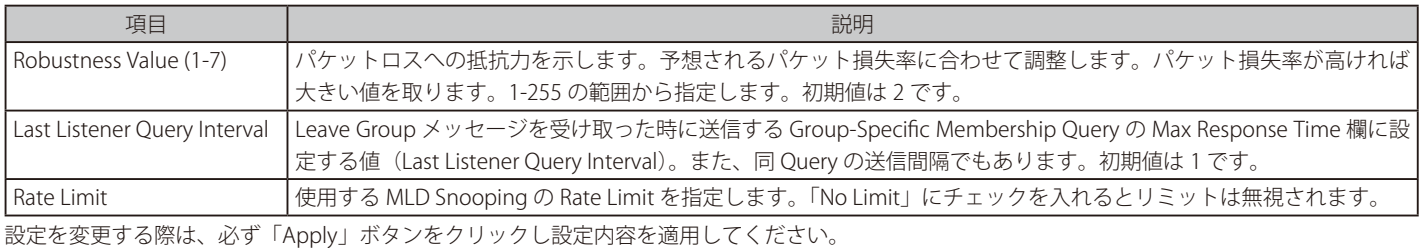

#### MLD Snooping Group Settings (MLD Snooping グループ設定)

「MLD Snooping Group Table」を表示します。MLD Snooping 機能では、スイッチを通過する MLD パケットからマルチキャストグループ IP アドレス と対応する MAC アドレスを読み取ることができます。

#### L2 Features > L2 Multicast Control > MLD Snooping > MLD Snooping Group Settings をクリックして表示します。

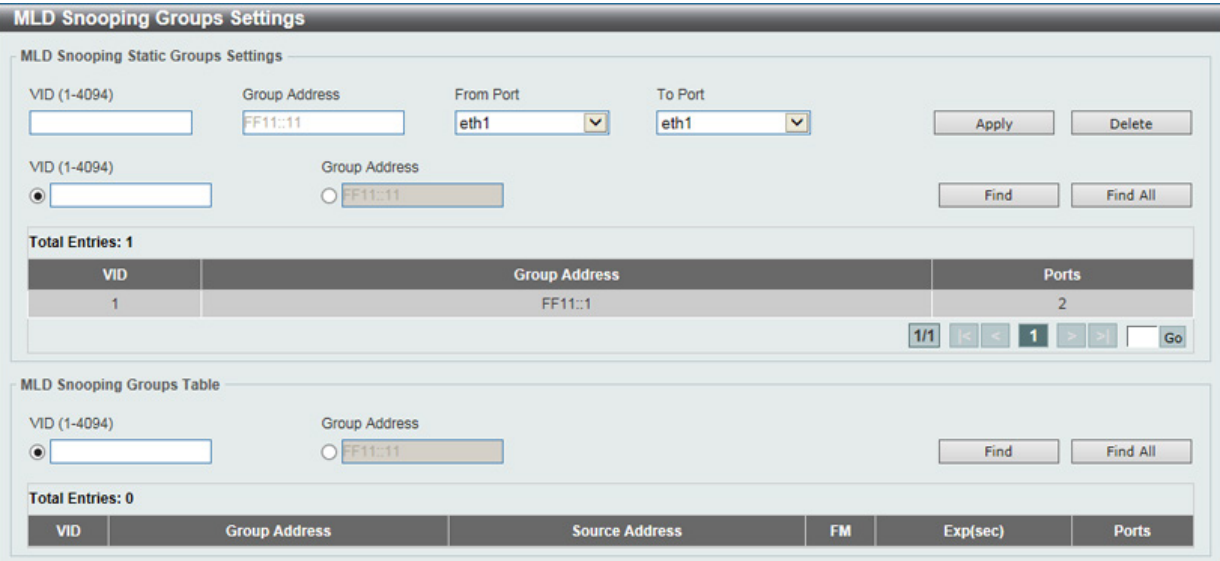

図 8-39 MLD Snooping Group Settings 画面

以下の項目を使用して、設定します。

#### **MLD Snooping Static Group Settings(MLD スヌーピングスタティックグループ設定)**

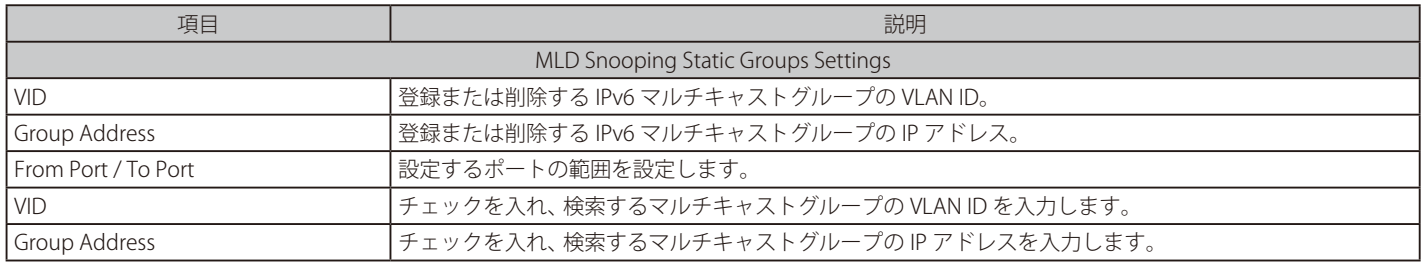

設定を変更する際は、必ず「Apply」ボタンをクリックし設定内容を適用します。

「Delete」ボタンをクリックして、入力した情報に基づいて指定エントリを削除します。

「Find」ボタンをクリックして、入力した情報に基づく特定のエントリを検出します。「Find All」ボタンをクリックして、すべての定義済みエントリ を表示します。

## **MLD Snooping Groups Table(MLD スヌーピンググループテーブル)**

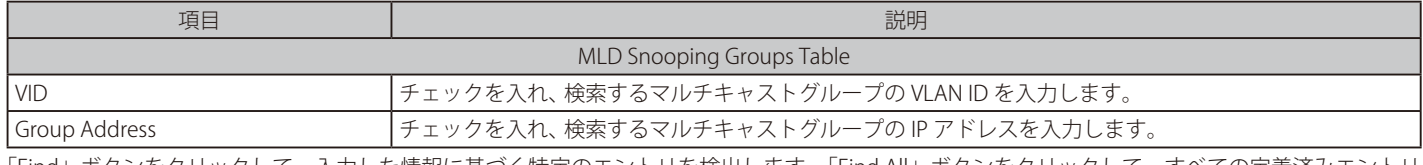

「Find」ボタンをクリックして、入力した情報に基づく特定のエントリを検出します。「Find All」ボタンをクリックして、すべての定義済みエントリ を表示します。

#### MLD Snooping Mrouter Settings (MLD Snooping マルチキャストルータ設定)

指定インタフェースをマルチキャストルータポートへの移行、もしくはマルチキャストルータポートへの移行禁止に設定します。

#### L2 Features > L2 Multicast Control > MLD Snooping > MLD Snooping Mrouter Settings をクリックして表示します。

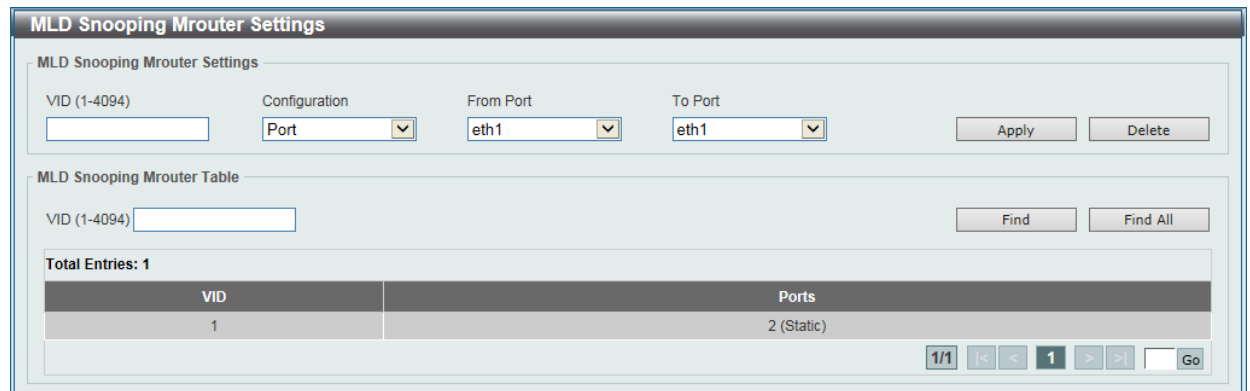

図 8-40 MLD Snooping Mrouter Settings 画面

#### 画面には以下の項目があります。

## **MLD Snooping Mrouter Settings(MLD スヌーピングマルチキャストルータ設定)**

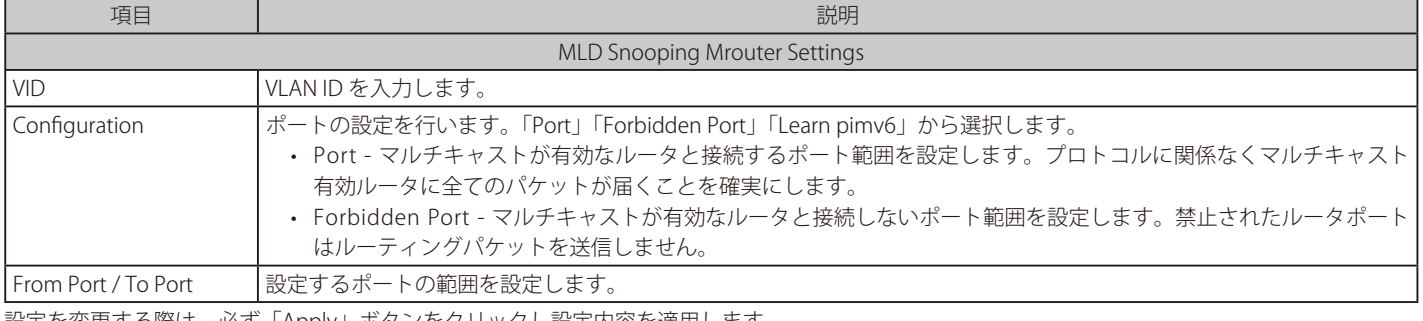

設定を変更する際は、必ず「Apply」ボタンをクリックし設定内容を適用します。

「Delete」ボタンをクリックして、入力した情報に基づいて指定エントリを削除します。

## **MLD Snooping Mrouter Table(MLD スヌーピングマルチキャストルータテーブル)**

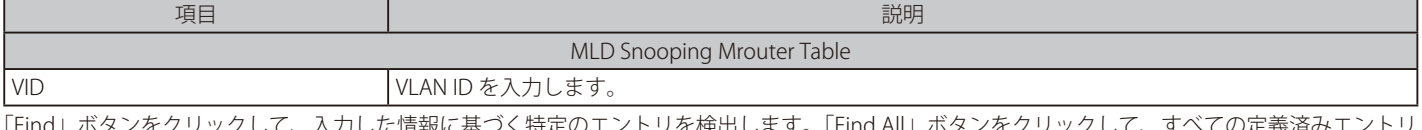

「Find」ボタンをクリックして、入力した情報に基づく特定のエントリを検出します。「Find All」ボタンをクリックして、すべての定義済みエントリ を表示します。

## MLD Snooping Statistics Settings (MLD Snooping 統計設定)

現在の MLD Snooping の統計情報を表示します。

## L2 Features > L2 Multicast Control > MLD Snooping > MLD Snooping Statistics Settings の順にメニューをクリックし、以下の画面を表示します。

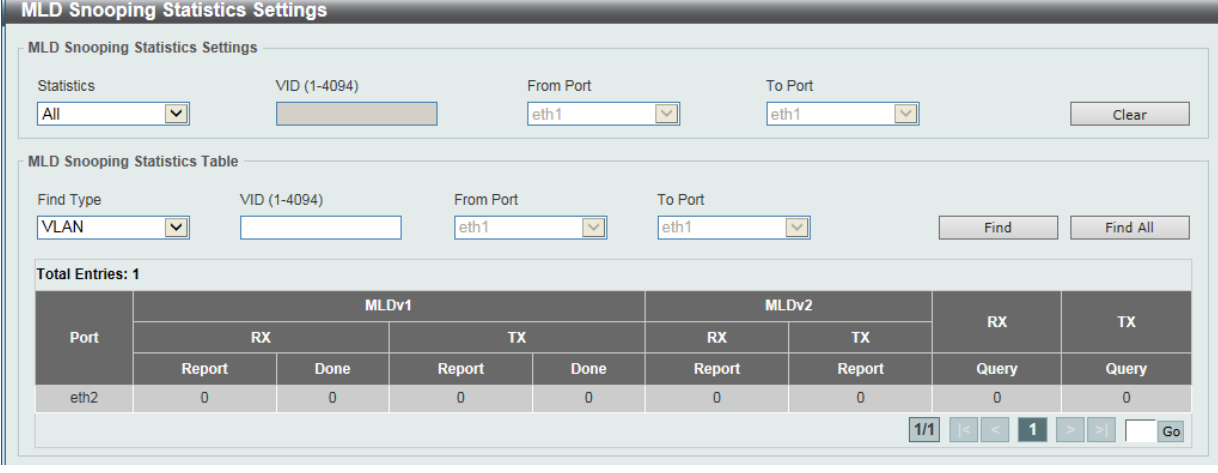

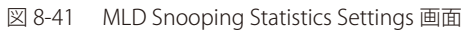

#### 以下の項目が表示されます。

#### **MLD Snooping Statistics Settings(MLD スヌーピング統計設定)**

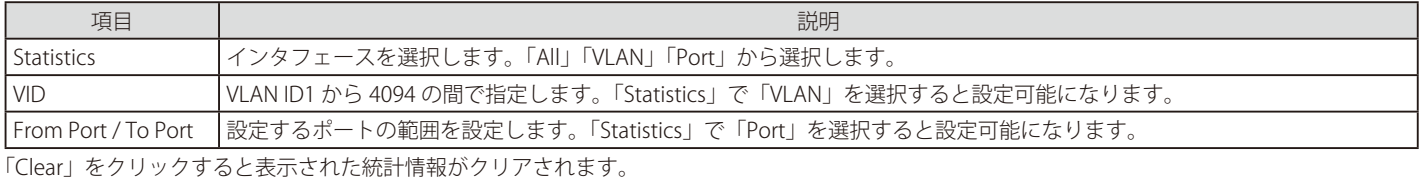

## **MLD Snooping Statistics Table(MLD スヌーピング統計テーブル)**

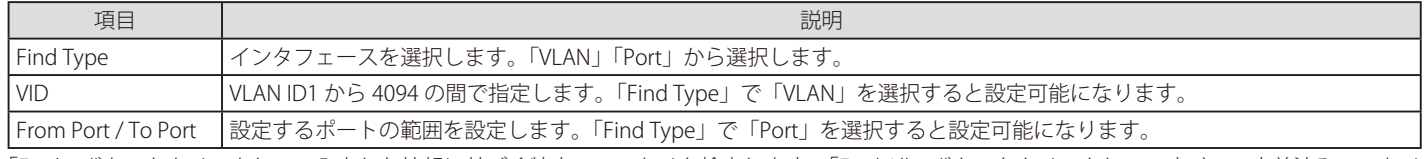

「Find」ボタンをクリックして、入力した情報に基づく特定のエントリを検出します。「Find All」ボタンをクリックして、すべての定義済みエントリ を表示します。

## **Multicast Filtering(マルチキャストフィルタリング)**

プロファイルを追加し、指定したスイッチポートに受信するマルチキャストアドレスレポートを設定します。

#### L2 Features > L2 Multicast Control > Multicast Filtering をクリックし、以下の画面を表示します。

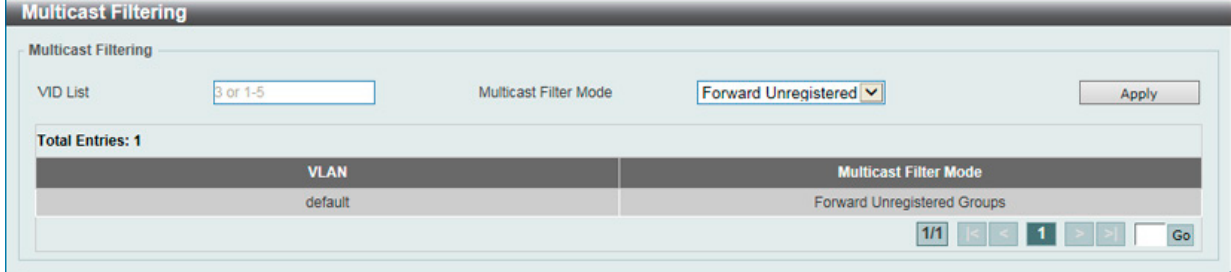

#### 以下の項目を使用して、設定します。

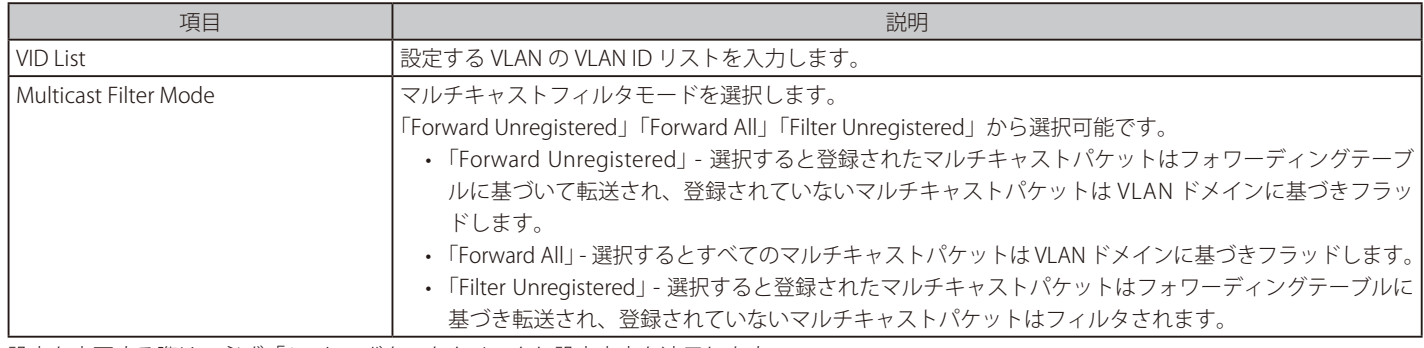

設定を変更する際は、必ず「Apply」ボタンをクリックし設定内容を適用します。

## **LLDP(LLDP 設定)**

本スイッチは IEEE 802.1AB に準拠した LLDP (Link Layer Discovery Protocol)に準拠しており、隣接する LLDP デバイスにそれぞれの情報を通知し、 お互いを認識します。本プロトコルによって送信される情報は、受信先によって標準の管理情報ベース (MIB) に格納されるので、SNMP (Simple Network Management Protocol) などの管理プロトコル使ったネットワーク管理システム (NMS) からその情報にアクセスできるようになります。

図 8-42 Multicast Filtering 画面

## **LLDP Global Settings(LLDP グローバル設定)**

L2 Features > LLDP > LLDP Global Settings の順にメニューをクリックし、以下の画面を表示します。

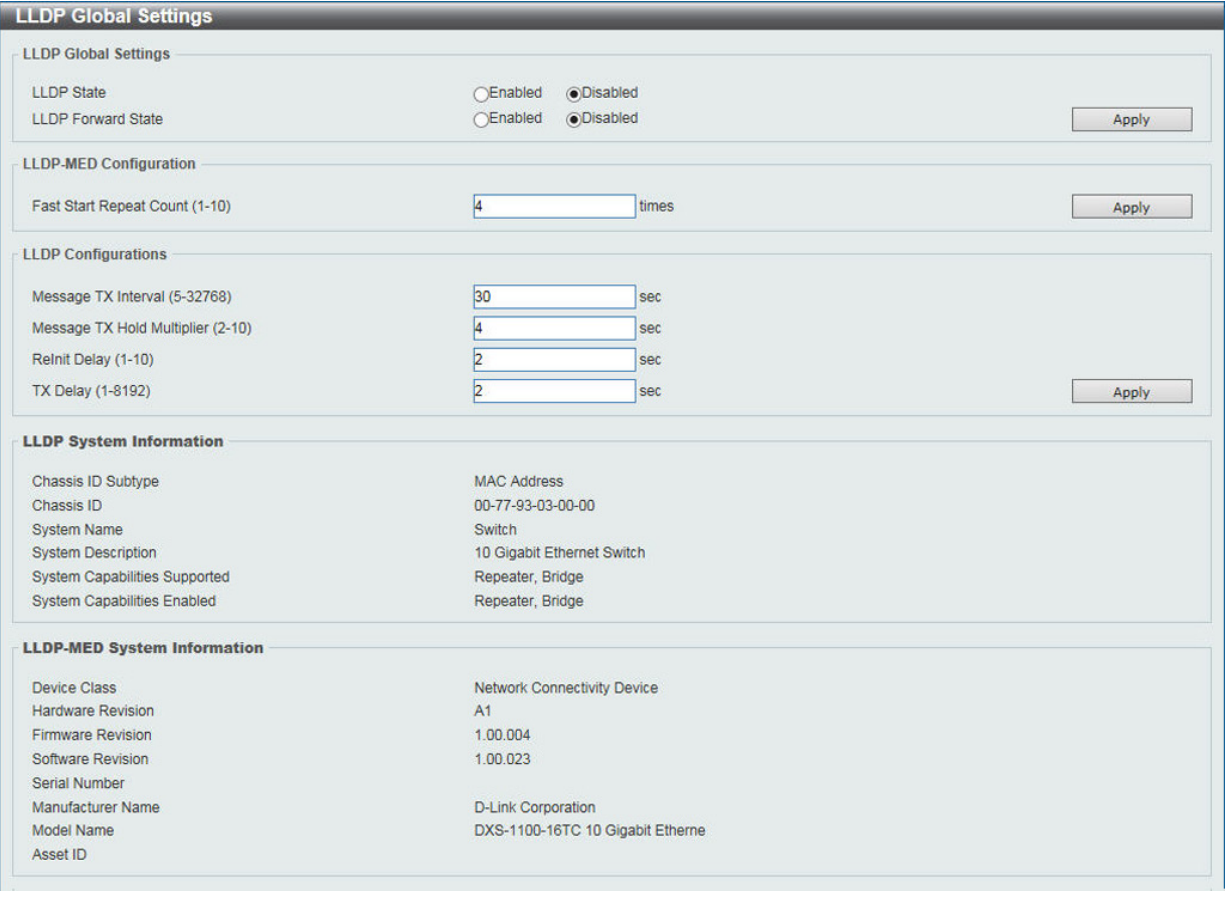

図 8-43 LLDP Global Settings 画面

#### 以下の項目を設定できます。

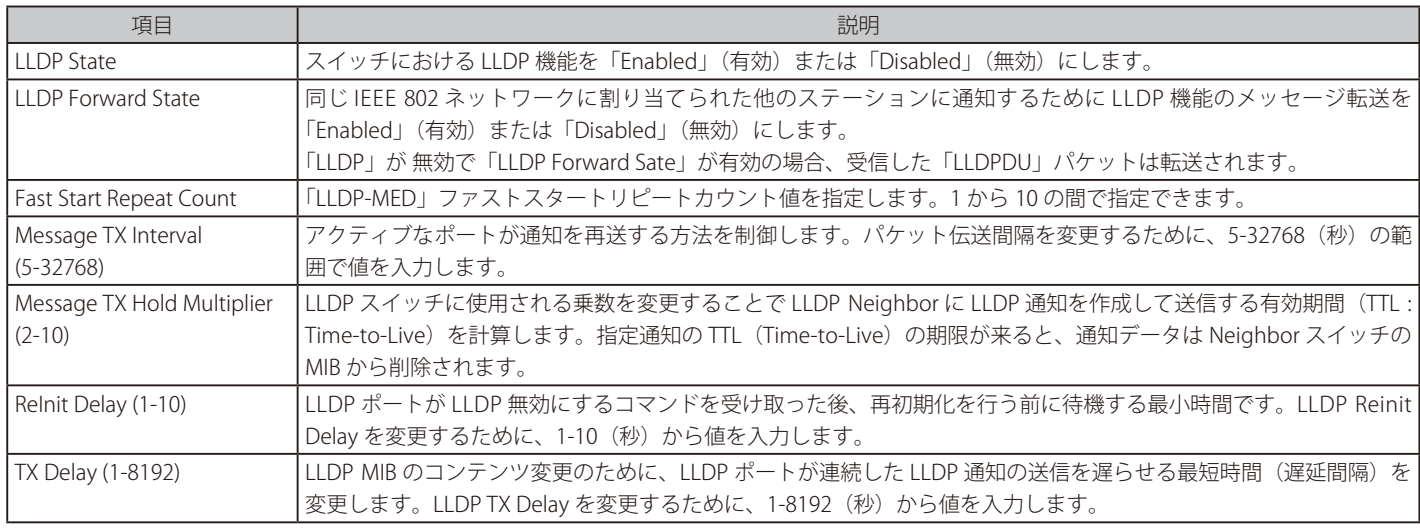

設定を変更する際は、必ず「Apply」ボタンをクリックし、設定内容を適用してください。

## **LLDP Port Settings(LLDP ポート設定)**

LLDP ポートパラメータを設定します。

L2 Features > LLDP > LLDP Port Settings の順にメニューをクリックし、以下の画面を表示します。

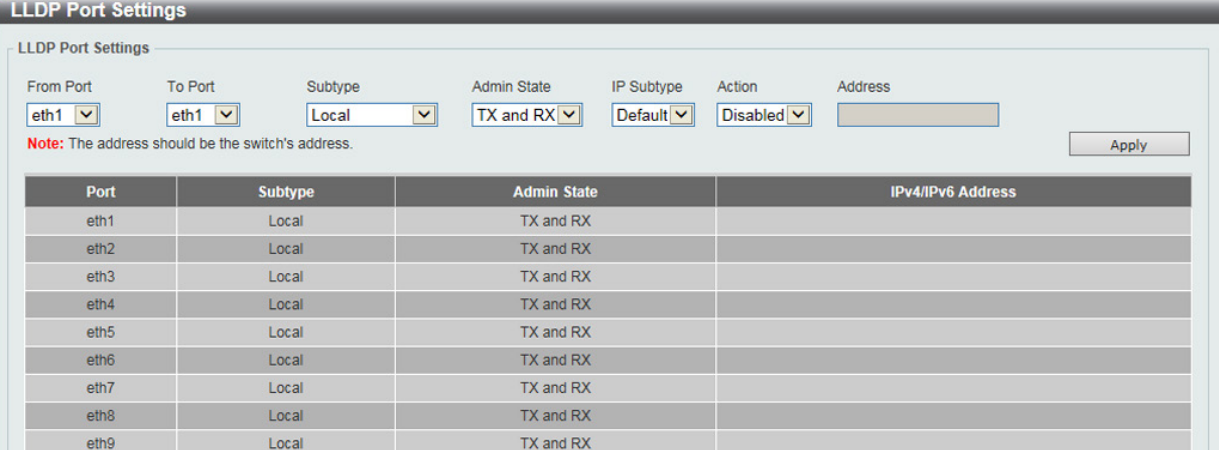

図 8-44 LLDP Port Settings 画面

以下の項目を設定できます。

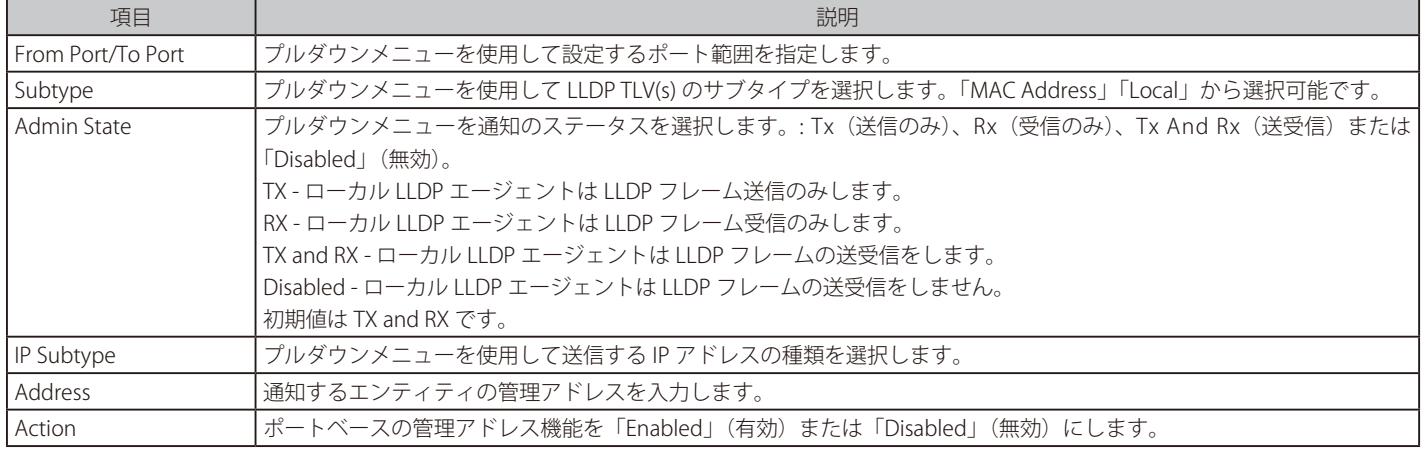

「Apply」ボタンをクリックし、変更を有効にします。

 入力する IPv4/IPv6 アドレスは、既存の LLDP 管理 IP アドレスである必要があります。

## **LLDP Management Address List(LLDP 管理アドレスリスト)**

L2 Features > LLDP > LLDP Management Address List の順にメニューをクリックし、以下の画面を表示します。

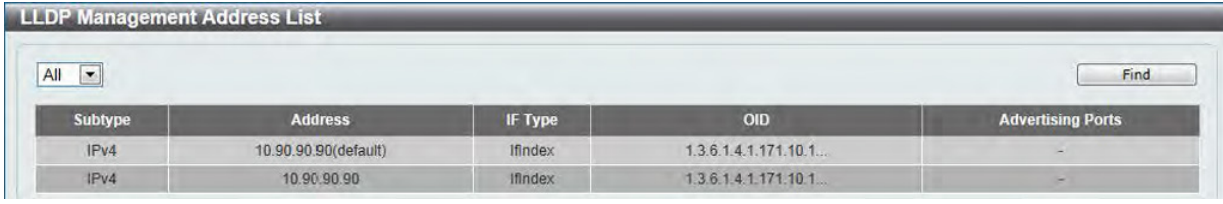

図 8-45 LLDP Management Address List 画面

#### 以下の項目を設定できます。

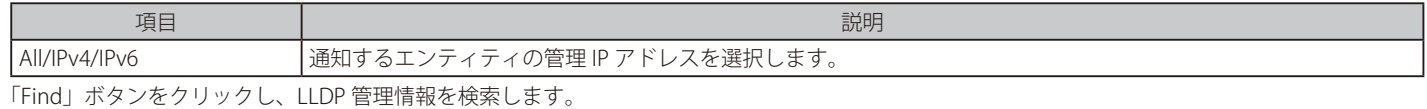

## **LLDP Basic TLVs Settings(LLDP ベーシック TLV 設定)**

TLV (Type-length-value) は、LLDP パケット内の TLV エレメントとして特定の送信情報を許可します。本スイッチにおけるベーシック TLV 設定を 有効にします。スイッチのアクティブな LLDP ポートは、通常その外向き通知にいつも必須データを含んでいます。外向き LLDP 通知からこれらの データタイプの 1 個以上を除外するために、個別のポートまたはポートグループに設定できる 4 つのオプションデータがあり、必須データタイプに は、4つの基本的な情報タイプ (end f LLDPDU TLV、chassis ID TLV、port ID TLV および Time to Live TLV)があります。必須データタイプは無効に することができません。さらに、オプションで選択可能な 4 つのデータタイプ(Port Description、System Name、System Description および System Capability)があります。

本スイッチにおけるベーシック TLV 設定を有効にします。

#### L2 Features > LLDP > LLDP Basic TLVs Settings の順にメニューをクリックし、以下の画面を表示します。

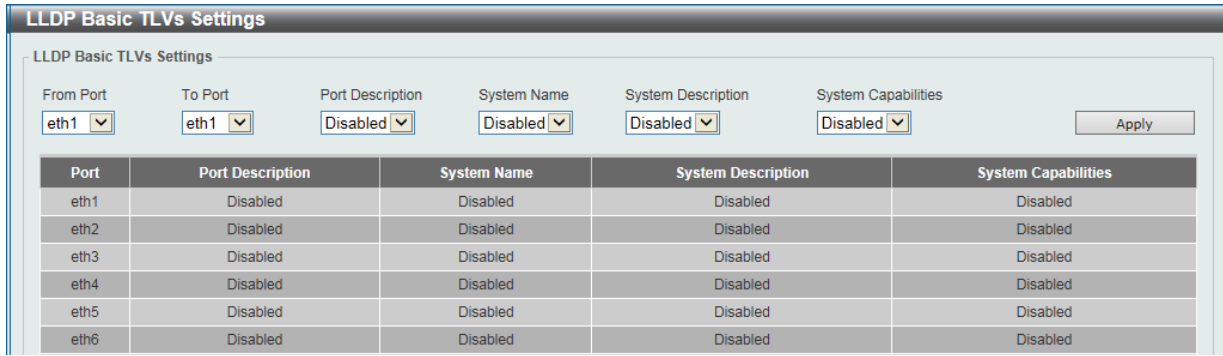

図 8-46 LLDP Basic TLVs Settings 画面

プルダウンメニューを使用してベーシック TLV 設定を「Enabled」(有効)/「Disabled」(無効)にします。

#### 以下の項目を設定できます。

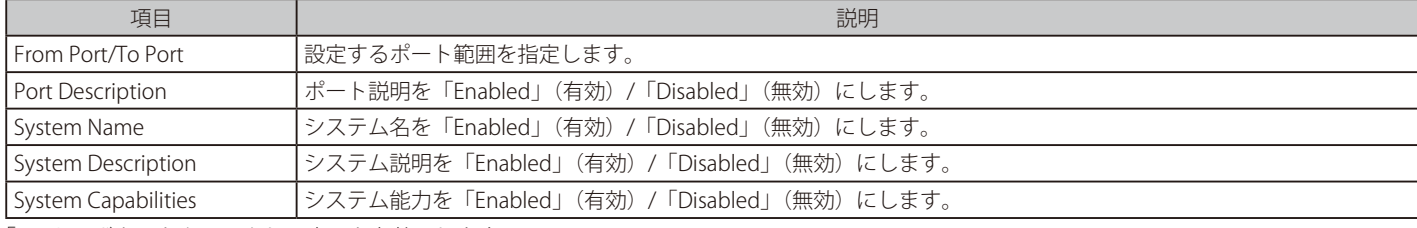

「Apply」ボタンをクリックし、変更を有効にします。

## **LLDP Dot1 TLVs Settings(LLDP Dot1 TLV 設定)**

LLDP Dot1 TLV は、IEEE 802.1 によって組織的に定義されている TLV で、送信する LLDP 通知から IEEE 802.1 規定のポート VLAN ID の TLV データタ イプを除外するようにポートやポートグループを設定する時に使用します。

L2 Features > LLDP > LLDP Dot1 TLVs Settings の順にメニューをクリックし、以下の画面を表示します。

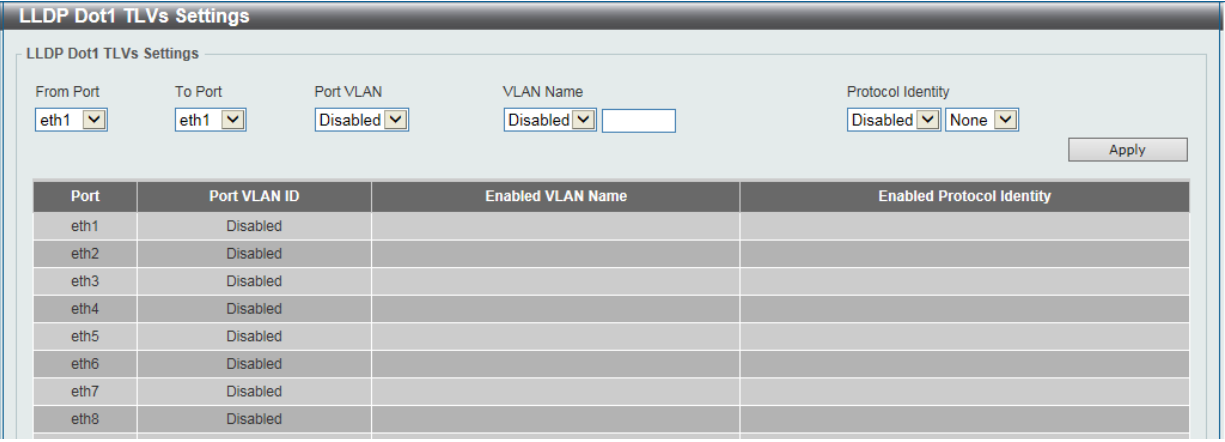

図 8-47 LLDP Dot1 TLVs Settings 画面

以下の項目が使用できます。

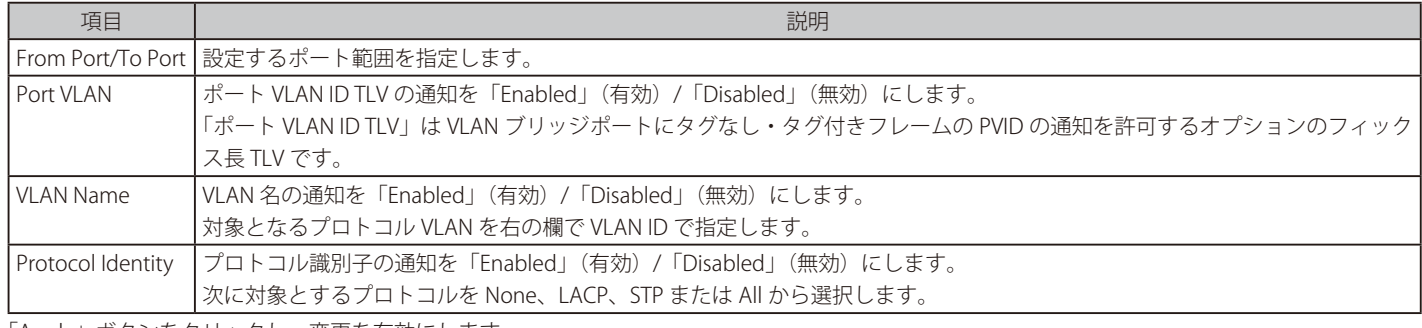

「Apply」ボタンをクリックし、変更を有効にします。

## **LLDP Dot3 TLVs Settings(LLDP Dot3 TLV 設定)**

個別のポートやポートグループが送信する LLDP 通知から IEEE 802.3 規定のポート VLAN ID TLV データタイプを除外するように設定します。

L2 Features > LLDP > LLDP Dot3 TLVs Settings の順にメニューをクリックし、以下の画面を表示します。

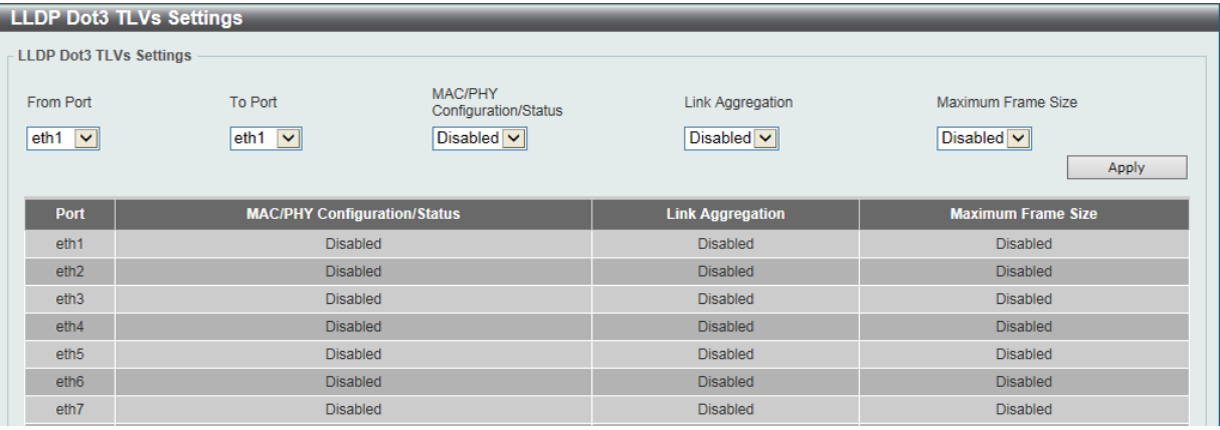

図 8-48 LLDP Dot3 TLVs Settings 画面

以下の項目を設定できます。

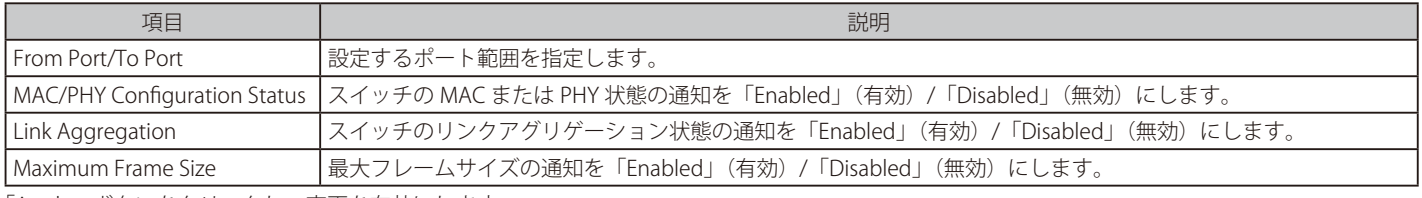

「Apply」ボタンをクリックし、変更を有効にします。

## **LLDP-MED Port Settings(LLDP-MED ポート設定)**

LLDP-MED TLV の送信を有効または無効にします。

## L2 Features > LLDP > LLDP-MED Port Settings の順にメニューをクリックし、以下の画面を表示します。

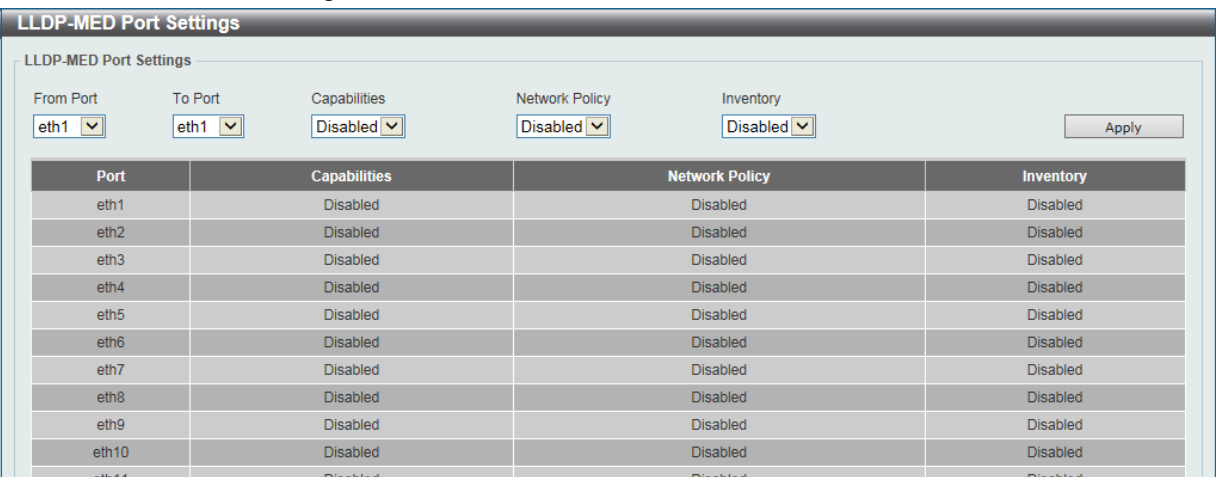

図 8-49 LLDP-MED Port Settings 画面

以下の項目が使用できます。

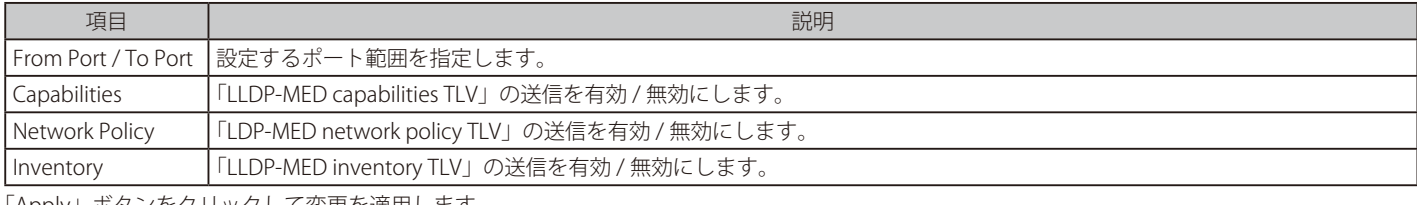

「Apply」ボタンをクリックして変更を適用します。

## **LLDP Statistics Information(LLDP 統計情報)**

スイッチにおける LLDP 統計情報と各ポートの設定を参照できます。

#### L2 Features > LLDP > LLDP Statistics Information の順にメニューをクリックし、以下の画面を表示します。

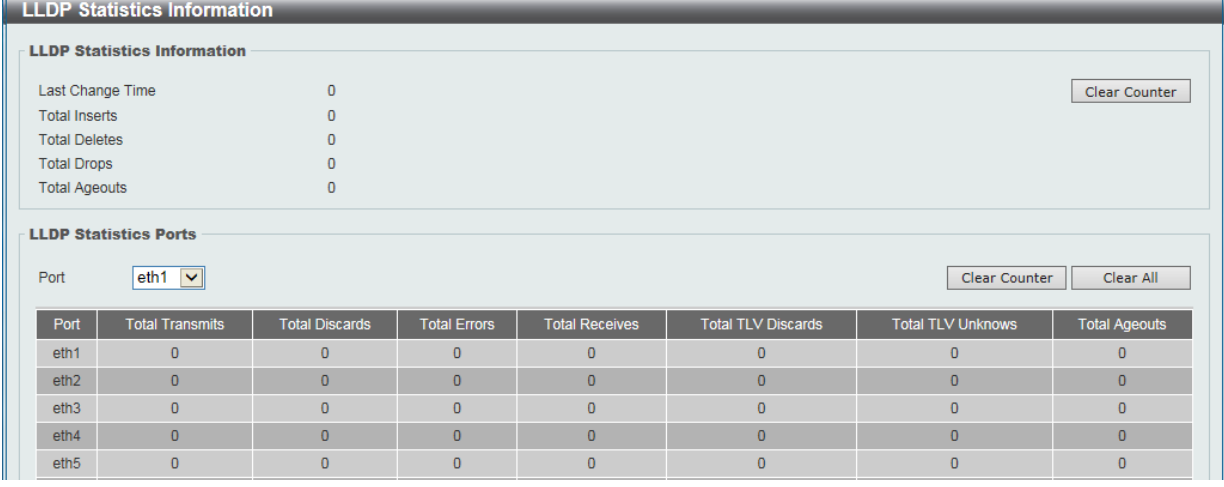

図 8-50 LLDP Statistics Information 画面

以下の項目が使用できます。

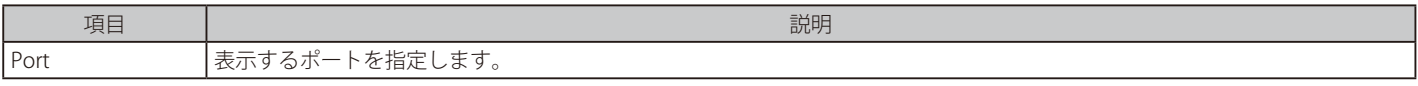

「Clear Counter」をクリックして統計情報のカウンタ数をクリアします。

「Clear All」をクリックしてすべてのカウンタ数をクリアします。

## **LLDP Local Port Information(LLDP ローカルポート情報)**

以下のローカルポートの要約テーブルにポートベースの情報を表示します。

#### L2 Features > LLDP > LLDP Local Port Information の順にメニューをクリックし、以下の画面を表示します。

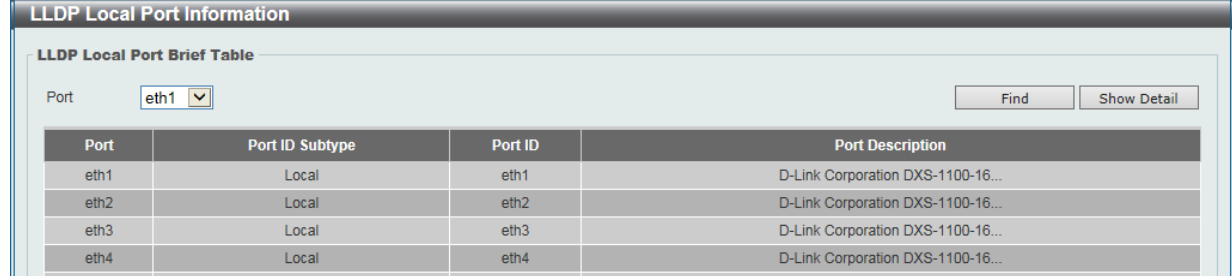

図 8-51 LLDP Local Port Information 画面

#### 以下の項目が使用できます。

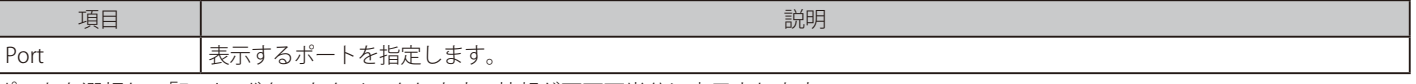

ポートを選択し、「Find」ボタンをクリックします。情報が画面下半分に表示されます。

#### 各パラメータの詳細の参照

「Show Detail」リンクをクリックし、以下の画面を表示します。

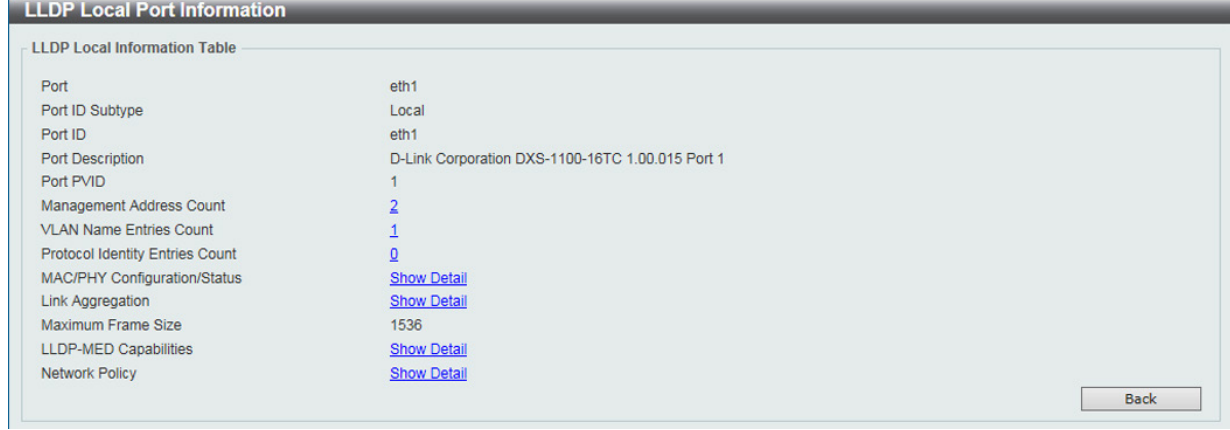

図 8-52 LLDP Local Port Information (Show Detail) 画面

#### 「MAC/PHY Configuration/Status」情報の参照

「Show Detail」リンクをクリックし、以下の画面を表示します。

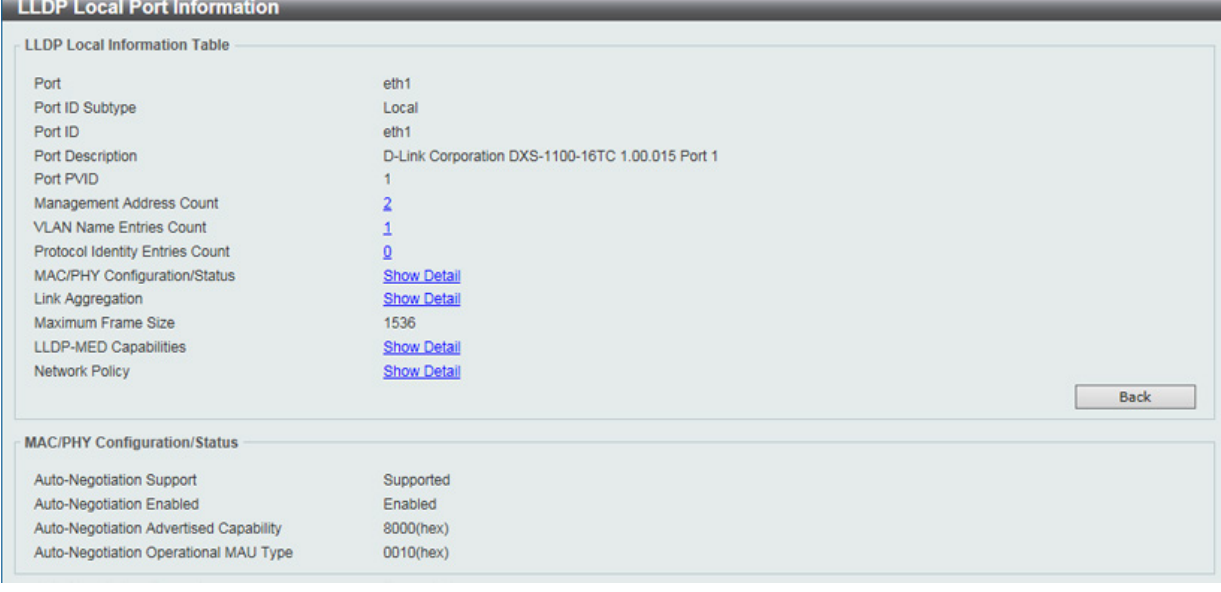

図 8-53 LLDP Local Port Information - MAC/PHY Configuration/Status 画面

## **LLDP Neighbor Port Information(LLDP ネイバポート情報)**

Neighbor から学習したポート情報を表示します。

L2 Features > LLDP > LLDP Neighbor Port Information の順にメニューをクリックし、以下の画面を表示します。

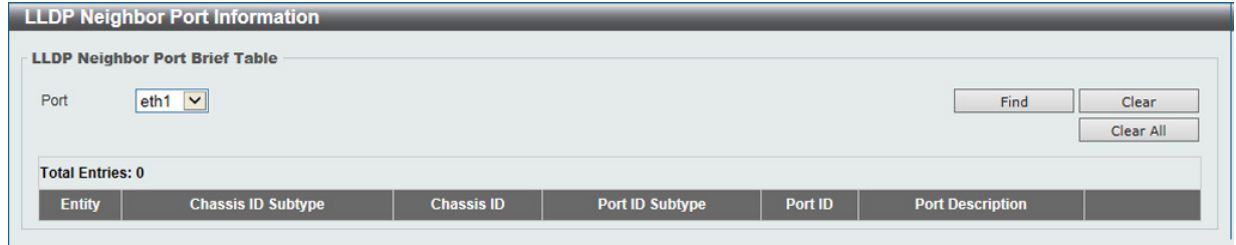

図 8-54 LLDP Neighbor Port Information 画面

以下の項目が使用できます。

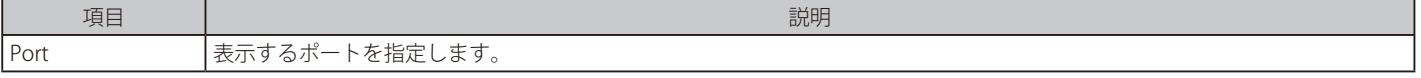

ポートを選択し、「Find」ボタンをクリックします。情報が画面下半分に表示されます。

「Clear」をクリックしてポート情報をクリアします。

表示されているすべてのポート情報を削除するには、「Clear All」ボタンをクリックします。

## **第 9 章 L3 Features(レイヤ 3 機能)**

L3 Features メニューを使用し、本スイッチにレイヤ 3 機能を設定することができます。

以下は L3 Features サブメニューの説明です。必要に応じて、設定 / 変更 / 修正を行ってください。

| サブメニュー                           | 説明                         | 参照ページ |
|----------------------------------|----------------------------|-------|
| IPv4 Interface (IPv4 インタフェース)    | IPv4 アドレスのインタフェースの設定を行います。 | 98    |
| IPv6 Interface (IPv6 インタフェース)    | IPv6 アドレスのインタフェースの設定を行います。 |       |
| IPv6 Neighbor (IPv6 Neighbor 設定) | IPv6 ネイバの設定を行います。          | 100   |
| IPv6 Route Table (IPv6 ルートテーブル)  | IPv6 のルートテーブルの設定を行います。     | 101   |

## <span id="page-97-0"></span>**IPv4 Interface(IPv4 インタフェース)**

IP インタフェースの設定を行う場合は L3 Features > IPv4 Interface から設定を行います。

### L3 Features > IPv4 Interface の順にメニューをクリックし、以下の画面を表示します。

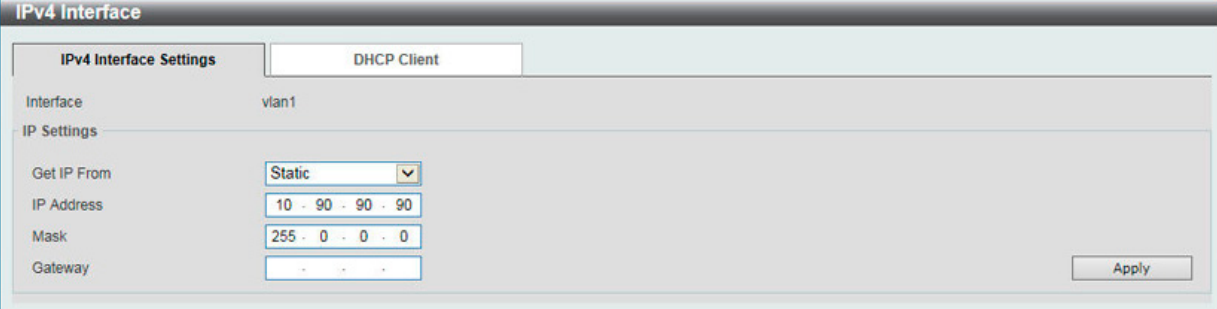

図 9-1 IPv4 Interface 画面

### 以下の項目を使用して設定を行います。

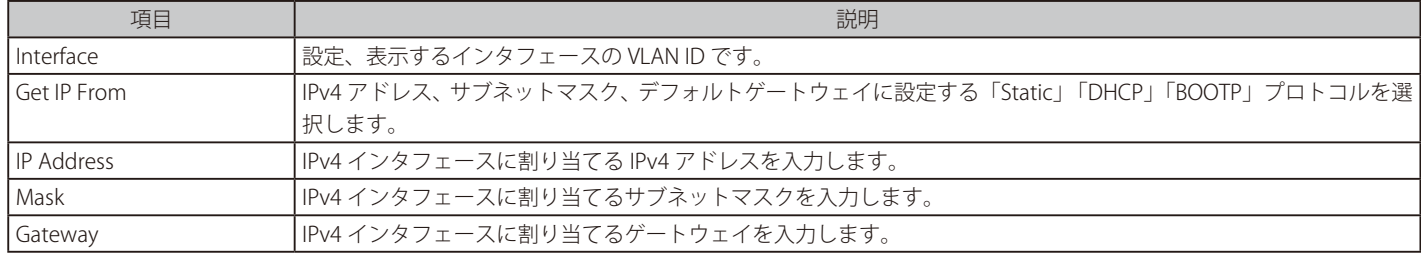

設定を変更する際は、必ず「Apply」ボタンをクリックし、設定内容を適用してください。

## IPv4 インタフェースの編集(DHCP Client)

「IPv4 Interface」の「DHCP Client」タブをクリックして以下の画面を表示します。

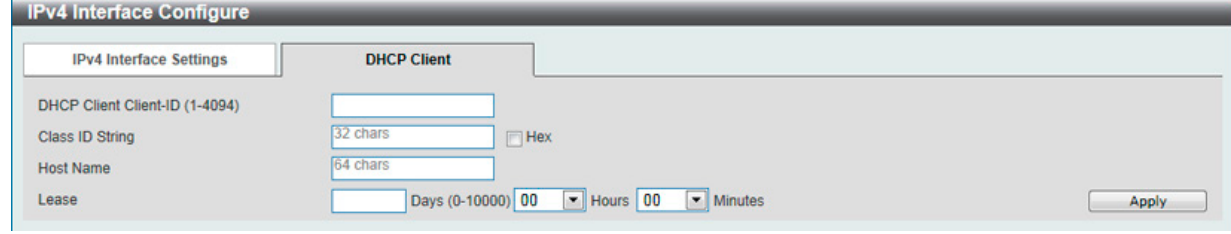

図 9-2 DHCP Client 画面

#### 画面には以下の項目が表示されます。

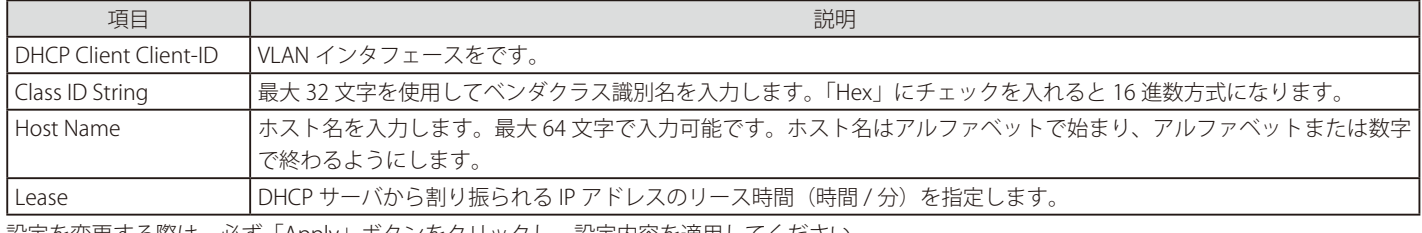

設定を変更する際は、必ず「Apply」ボタンをクリックし、設定内容を適用してください。

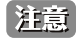

注意 IPv4/IPv6 インタフェースは VLAN1 にのみ設定可能です。

٠

## <span id="page-98-0"></span>**IPv6 Interface(IPv6 インタフェース)**

IPv6 インタフェースの設定を行う場合は L3 Features > IPv6 Interface から設定を行います。

L3 Features > IPv6 Interface の順にメニューをクリックし、以下の画面を表示します。

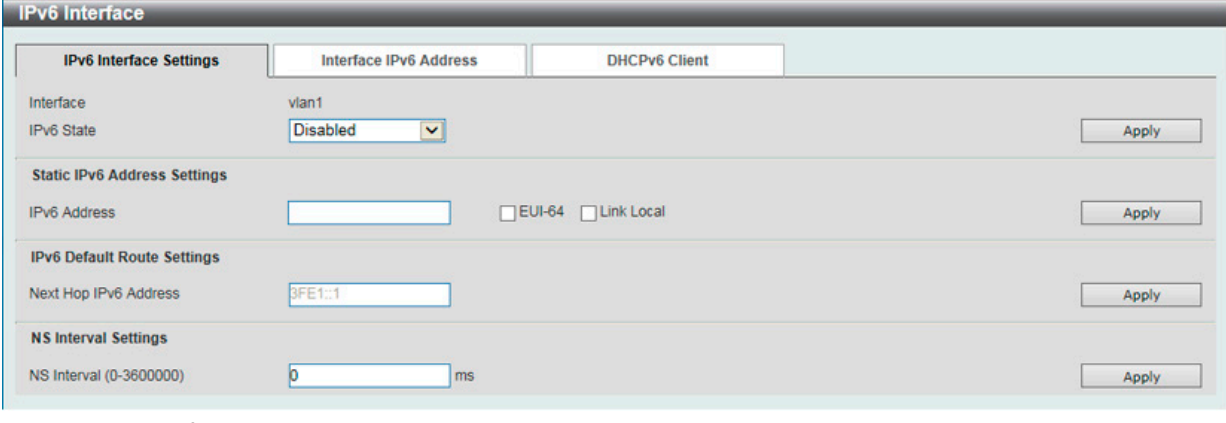

図 9-3 IPv6 Interface 画面

#### 以下の項目を使用して設定を行います。

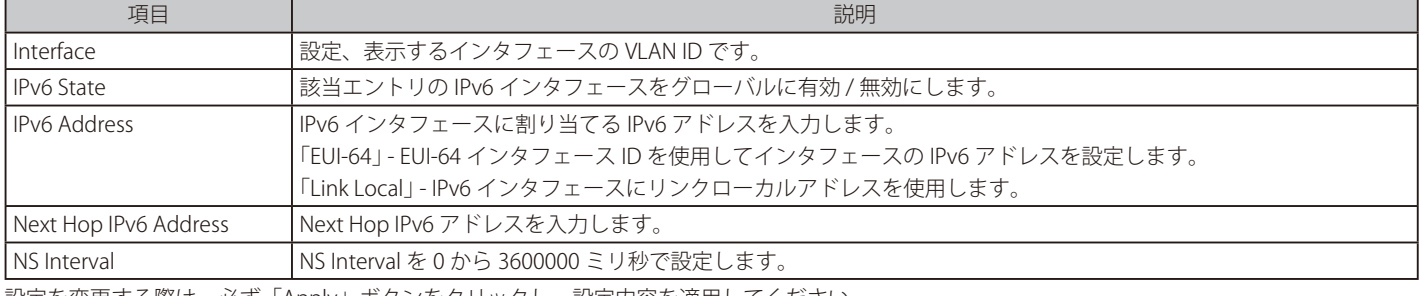

設定を変更する際は、必ず「Apply」ボタンをクリックし、設定内容を適用してください。

### IPv6 インタフェースの編集 (Interface IPv6 Address)

「Interface IPv6 Address」タブをクリックして以下の画面を表示します。

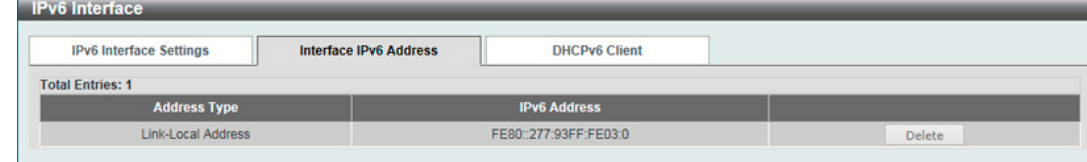

図 9-4 Interface IPv6 Address 画面

#### エントリの削除

対象のエントリの「Delete」ボタンをクリックします。

## IPv6 インタフェースの編集 (DHCPv6 Client)

「DHCPv6 Client」タブをクリックして以下の画面を表示します。

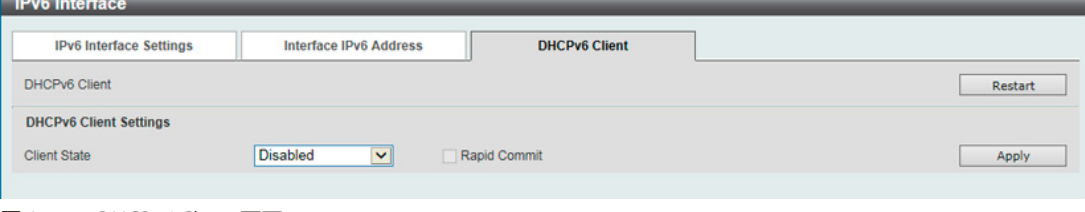

図 9-5 DHCPv6 Client 画面

画面には以下の項目が表示されます。

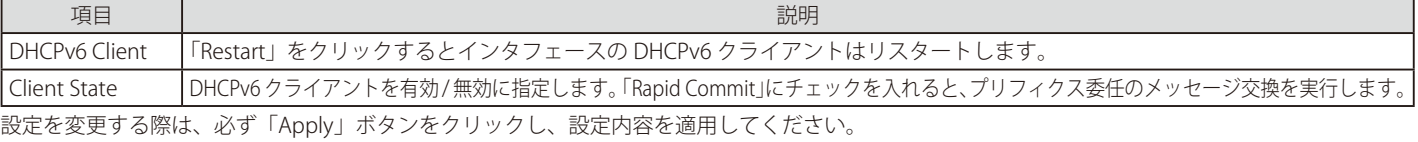

## <span id="page-99-0"></span>**IPv6 Neighbor(IPv6 Neighbor 設定)**

IPv6 Neighbor は、IPv6 デバイスして検出された Link-Local ネットワーク上のデバイスです。これらのデバイスは、パケットを転送し、ネットワー ク上のノードの Link-Layer アドレスに変更が発生しているか、または同一のユニキャストアドレスがローカルリンク上に存在するかなどルータの到 達性を絶えずモニタしています。以下の 2 つの画面では、IPv6 Neighbor の追加と参照、または Neighbor キャッシュからの削除を行います。

L3 Features > IPv6 Neighbor の順にメニューをクリックして、以下の画面を表示します。

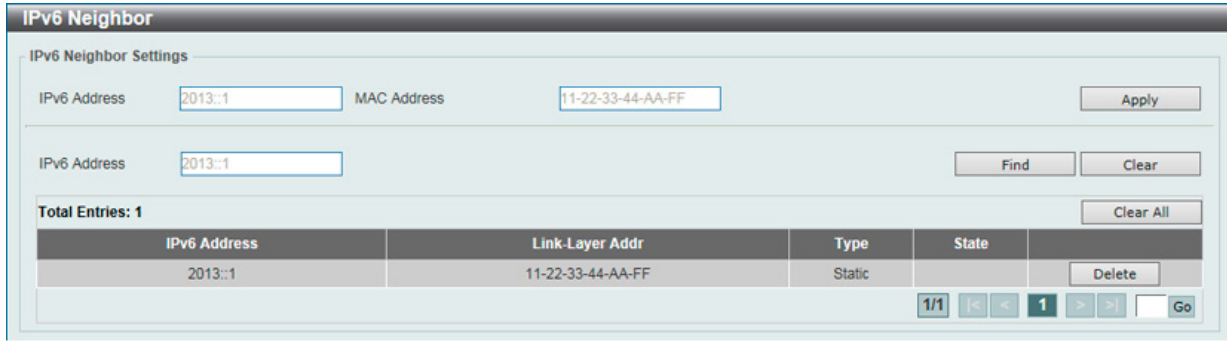

図 9-6 IPv6 Neighbor 画面

「IPv6 Neighbor」画面には次の項目があります。

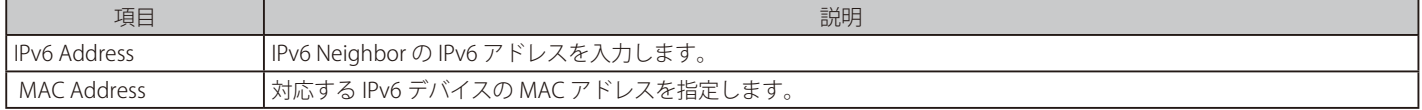

#### IPv6 Neighbor の新規登録

画面上段の「IPv6 Address」および「MAC Address」を入力し、「Apply」ボタンをクリックします。

#### エントリの検索

画面中央の「IPv6 Address」を入力し「Find」ボタンをクリックします。

#### 検索結果の削除

検索結果を削除するには、「Clear」、表示されているすべてのエントリを削除するには、「Clear All」ボタンをクリックします。

#### エントリの削除

該当エントリの「Delete」ボタンをクリックします。

# <span id="page-100-0"></span>**IPv6 Route Table(IPv6 ルートテーブル)**

現在の IPv6 ルーティングテーブルを表示します。

L3 Features > IPv6 Route Table の順にメニューをクリックし、以下の画面を表示します。

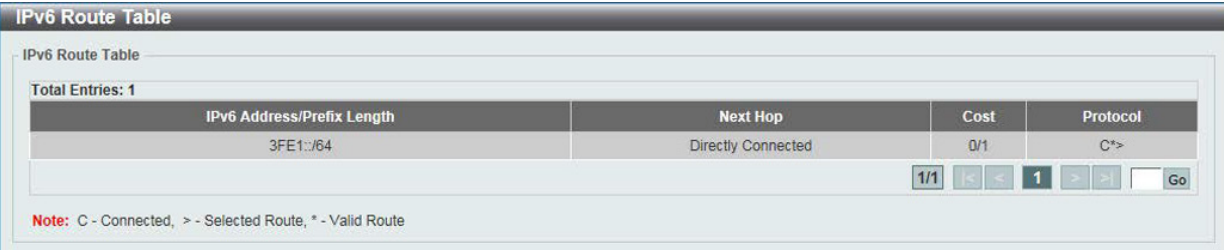

図 9-7 IPv6 Route Table 画面

## **第 10 章 QoS(QoS 機能の設定)**

本スイッチは、802.1p キューイング QoS(Quality of Service)をサポートしています。QoS メニューを使用し、本スイッチにセキュリティ機能を設 定することができます。

以下は QoS サブメニューの説明です。必要に応じて、設定 / 変更 / 修正を行ってください。

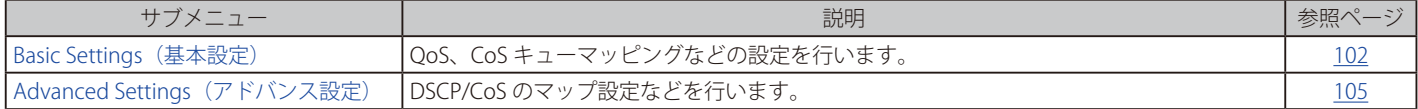

## **Basic Settings(基本設定)**

## **Port Default CoS(ポートデフォルト CoS 設定)**

各ポートにデフォルト CoS の設定を行います。

QoS > Basic Settings > Port Default CoS の順にメニューをクリックし、以下の画面を表示します。

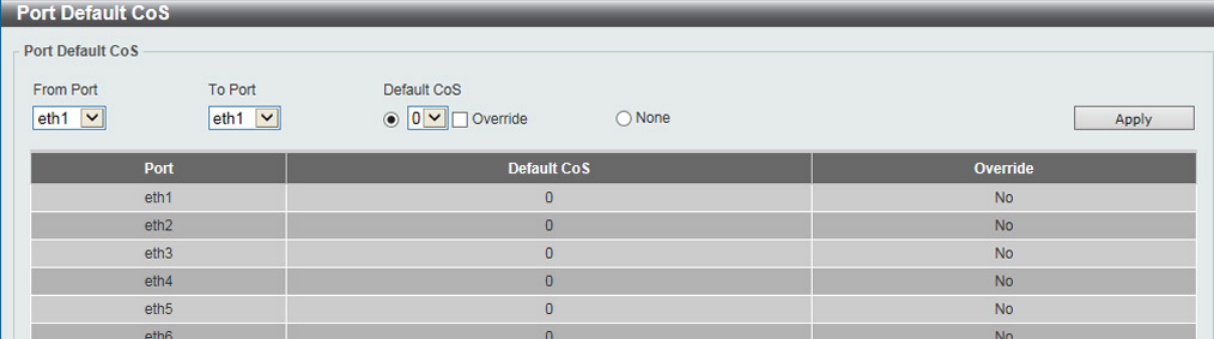

図 10-1 Port Default CoS 画面

本画面には以下の項目があります。 

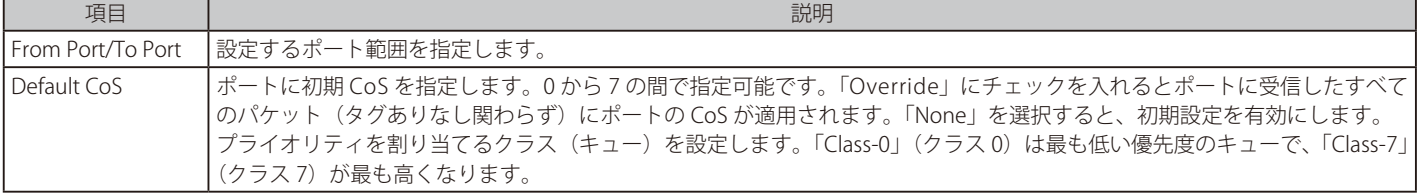

設定を変更する際は、必ず「Apply」ボタンをクリックし、設定内容を適用してください。

## **Port Scheduler Method(ポートスケジューラーメソッド設定)**

ポートスケジューラーメソッドを設定します。

#### QoS > Basic Settings > Port Scheduler Method の順にクリックし、以下の画面を表示します。

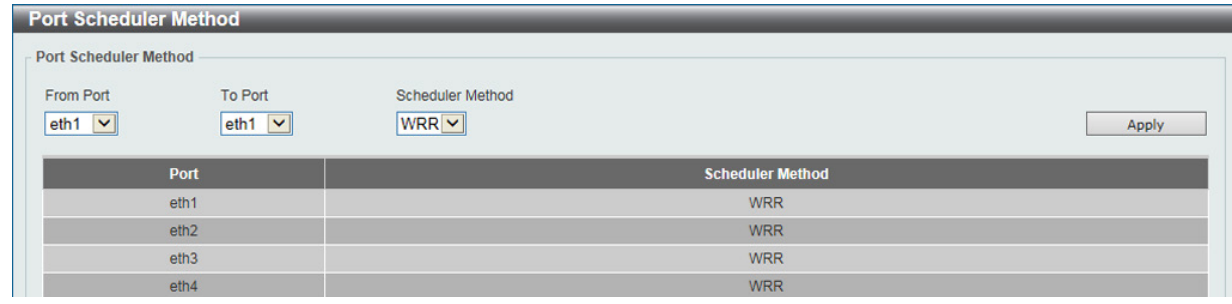

図 10-2 Port Scheduler Method 画面

#### 本画面には以下の項目があります。

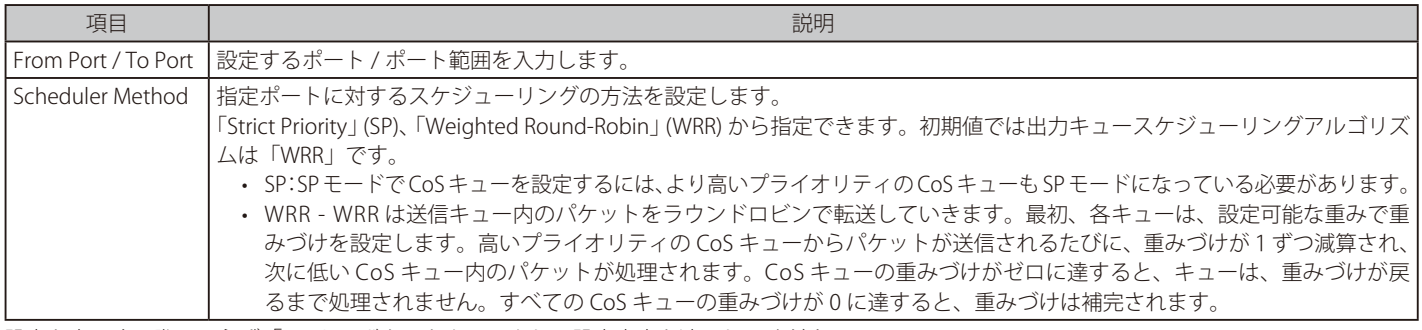

設定を変更する際は、必ず「Apply」ボタンをクリックし、設定内容を適用してください。

## **Queue Settings(QoS 設定)**

キューを設定、表示します。

## QoS > Basic Settings > Queue Settings の順にクリックし、以下の画面を表示します。

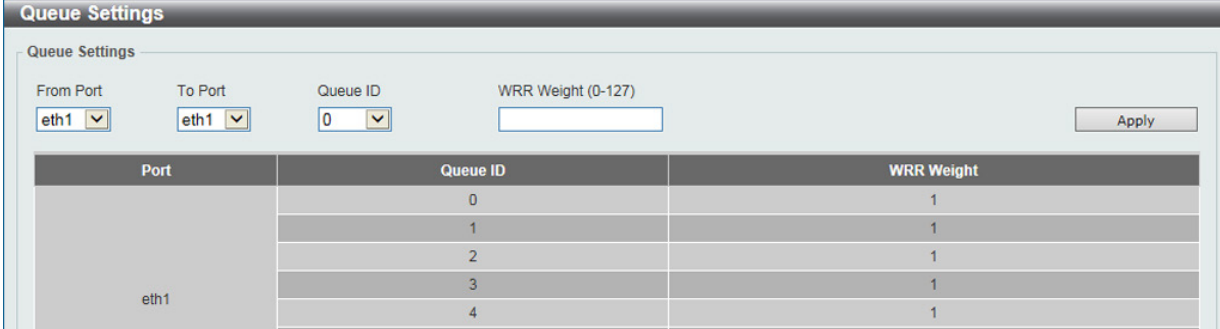

図 10-3 Queue Settings 画面

#### 本画面には以下の項目があります。

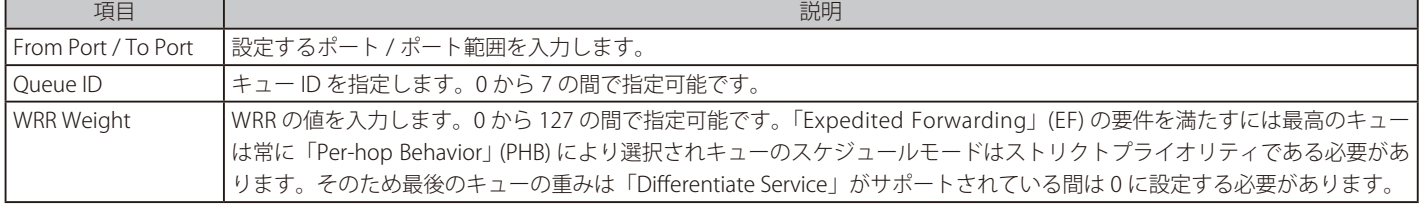

設定を変更する際は、必ず「Apply」ボタンをクリックし、設定内容を適用してください。

## **CoS to Queue Mapping(CoS キューマッピング設定)**

CoS-to-Queue マッピングの表示、設定を行います。

#### QoS > Basic Settings > CoS to Queue Mapping の順にクリックし、以下の画面を表示します。

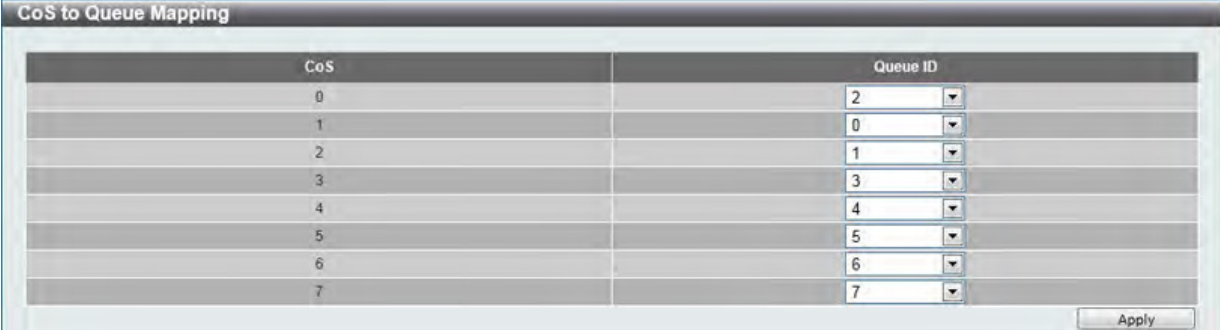

図 10-4 CoS to Queue Mapping 画面

本画面には以下の項目があります。 

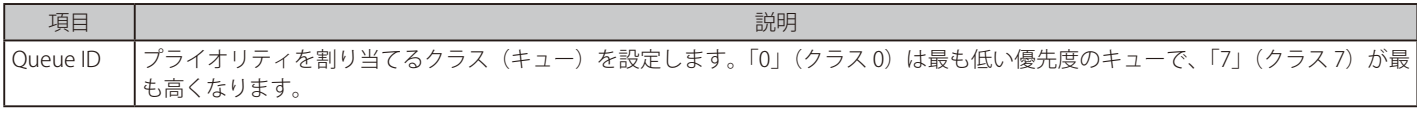

設定を変更する際は、必ず「Apply」ボタンをクリックし、設定内容を適用してください。

## **Port Rate Limiting(ポートレート制限設定)**

ポートレート制限の設定を行います。

QoS > Basic Settings > Port Rate Limiting の順にメニューをクリックし、以下の画面を表示します。

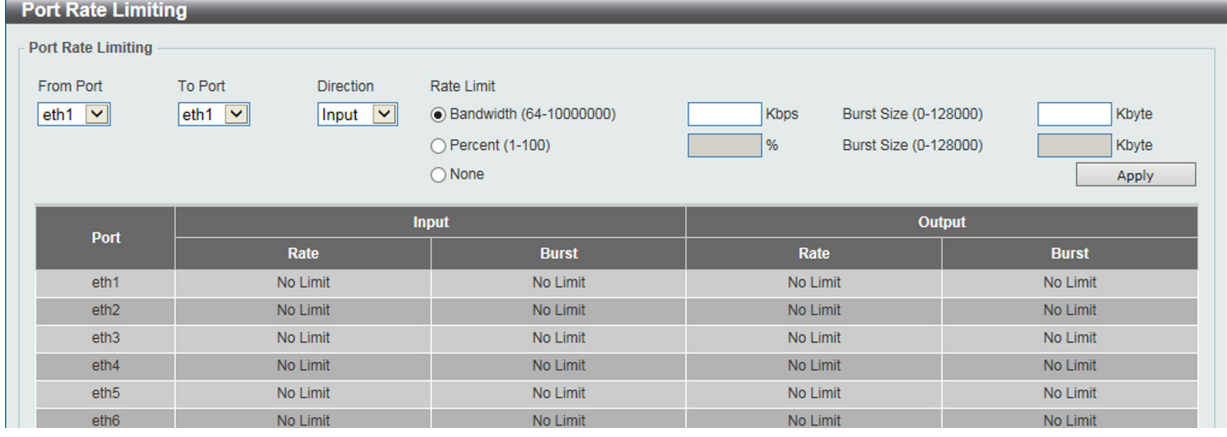

図 10-5 Port Rate Limiting 画面

#### 以下の項目を設定または表示できます。

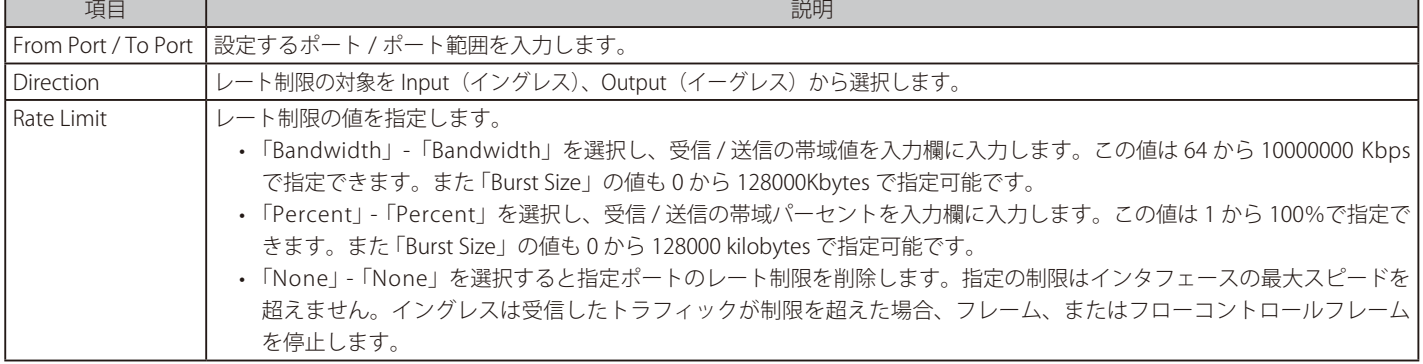

「Apply」ボタンをクリックして行った変更を適用します。

## **Advanced Settings(アドバンス設定)**

## **Port Trust State(ポートトラスト設定)**

本スイッチにおけるポートトラスト設定と表示を行います。

#### QoS > Advanced Settings > Port Trust State の順にメニューをクリックし、以下の画面を表示します。

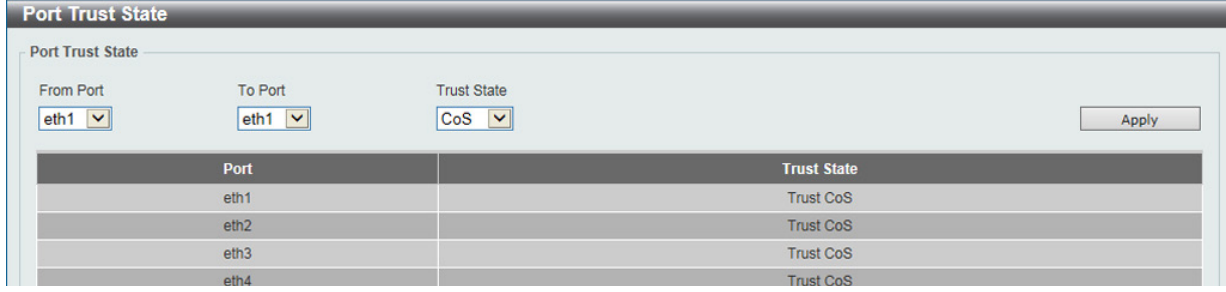

図 10-6 Port Trust State 画面

#### 以下の項目を設定または表示できます。

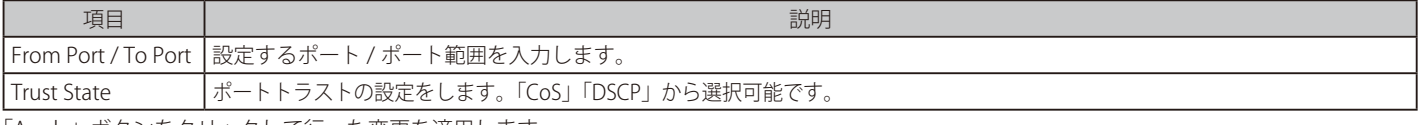

「Apply」ボタンをクリックして行った変更を適用します。

## **DSCP CoS Mapping(DSCP CoS マップ設定)**

本スイッチにおける DSCP CoS マップの設定と表示を行います。

QoS > Advanced Settings > DSCP CoS Mapping の順にメニューをクリックし、以下の画面を表示します。

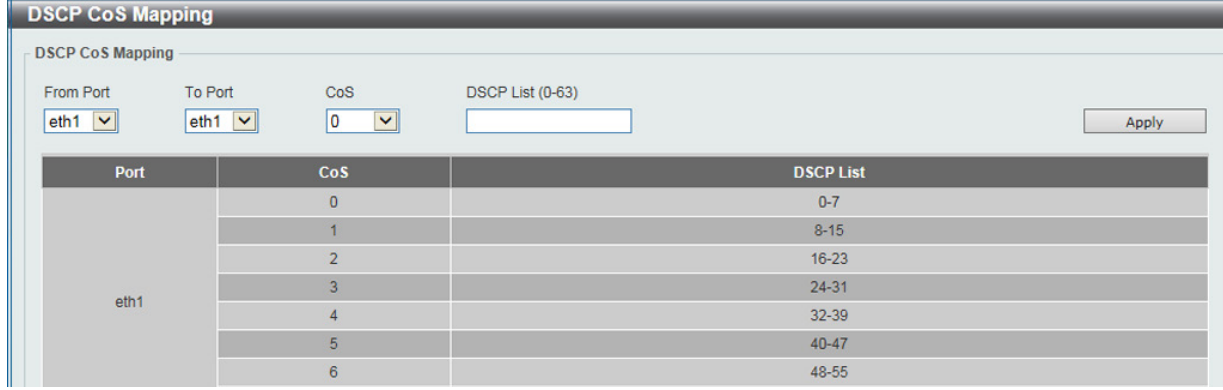

図 10-7 DSCP CoS Mapping 画面

#### 本画面には以下の項目があります。

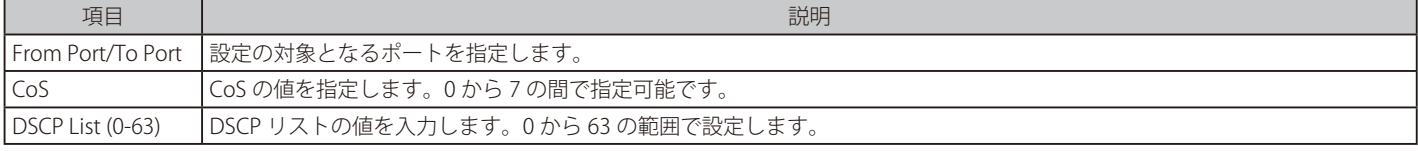

設定を変更する際は、必ず「Apply」ボタンをクリックし、設定内容を適用してください。

## **第 11 章 Security(セキュリティ機能の設定)**

本セクションではユーザアカウントを含むデバイスのセキュリティの設定について解説します。

以下は Security サブメニューの説明です。必要に応じて、設定 / 変更 / 修正を行ってください。

| サブメニュー                                                | 説明                                  | 参照ページ |
|-------------------------------------------------------|-------------------------------------|-------|
| Port Security (ポートセキュリティ)                             | ポートセキュリティの設定を行います。                  | 107   |
| <b>ARP Spoofing Prevention</b><br>(ARP スプーフィング防止設定)   | ARP スプーフィング防止設定を行います。               | 109   |
| Safeguard Engine<br>(セーフガードエンジン)                      | セーフガードエンジン設定を行います。                  | 110   |
| <b>Traffic Segmentation</b><br>(トラフィックセグメンテーション)      | トラフィックセグメンテーション設定を行います。             | 111   |
| Storm Control<br>(ストームコントロール)                         | ストームコントロールの設定を行います。                 | 111   |
| <b>DoS Attack Prevention Settings</b><br>(DoS 攻撃防止設定) | DoS攻撃防止設定を行います。                     | 113   |
| SSL (Secure Socket Layer)                             | SSL (Secure Socket Layer) の設定を行います。 | 114   |

## **Port Security(ポートセキュリティ)**

## **Port Security Global Settings(ポートセキュリティグローバル設定)**

ポートセキュリティは、ポートのロックを行う前にスイッチが(ソース MAC アドレスを)認識していない不正なコンピュータが、ロックしたポー トに接続してネットワークへのアクセスを行わないようにするための機能です。

#### Security > Port Security > Port Security Global Settings の順にクリックし、以下の画面を表示します。

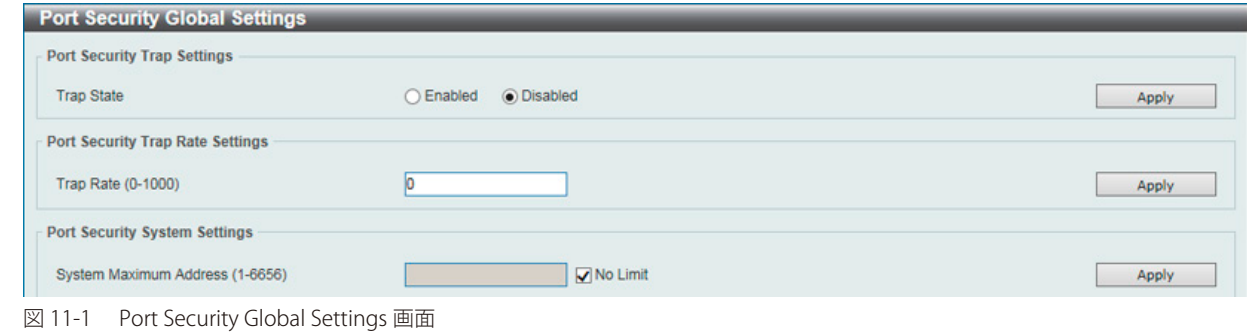

#### 本画面には以下の項目があります。

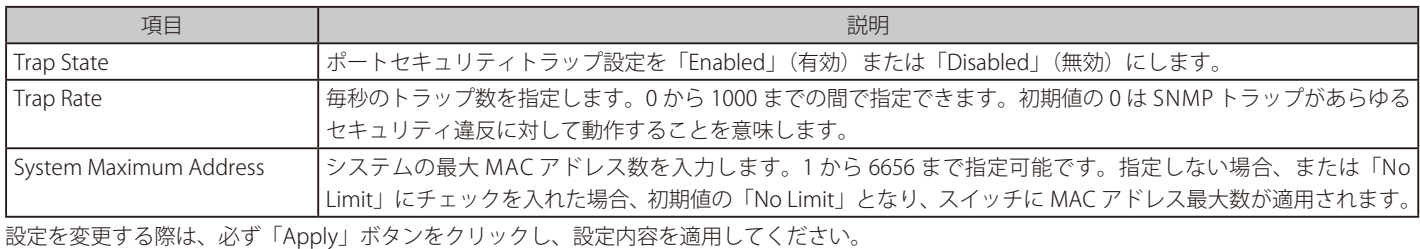

## **Port Security Port Settings(ポートセキュリティポート設定)**

ポートセキュリティのポート設定と設定内容の表示をお行います。

Security > Port Security > Port Security Port Settings の順にメニューをクリックし、以下の画面を表示します。

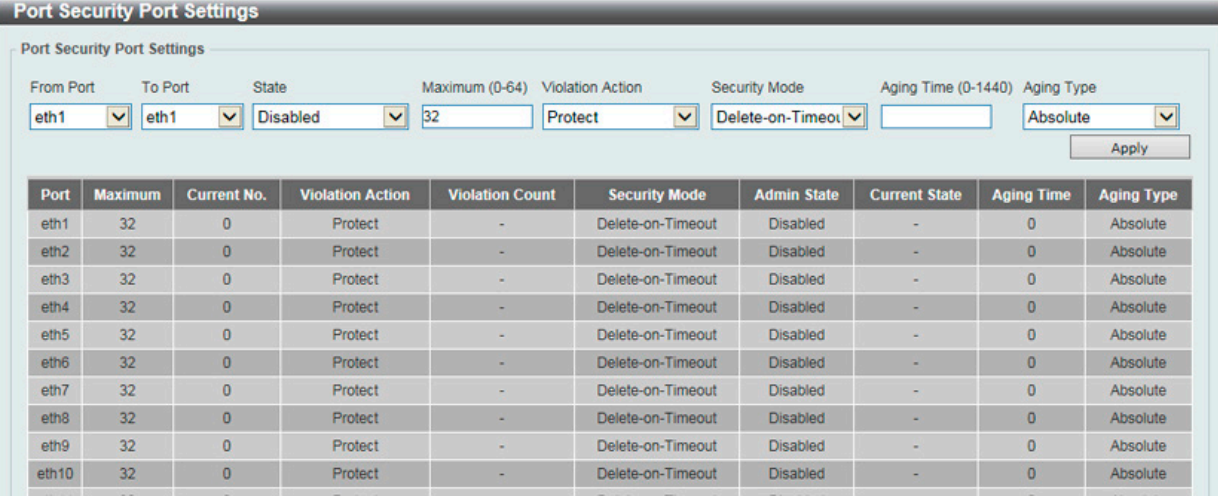

図 11-2 Port Security Port Settings 画面

本画面には以下の項目があります。

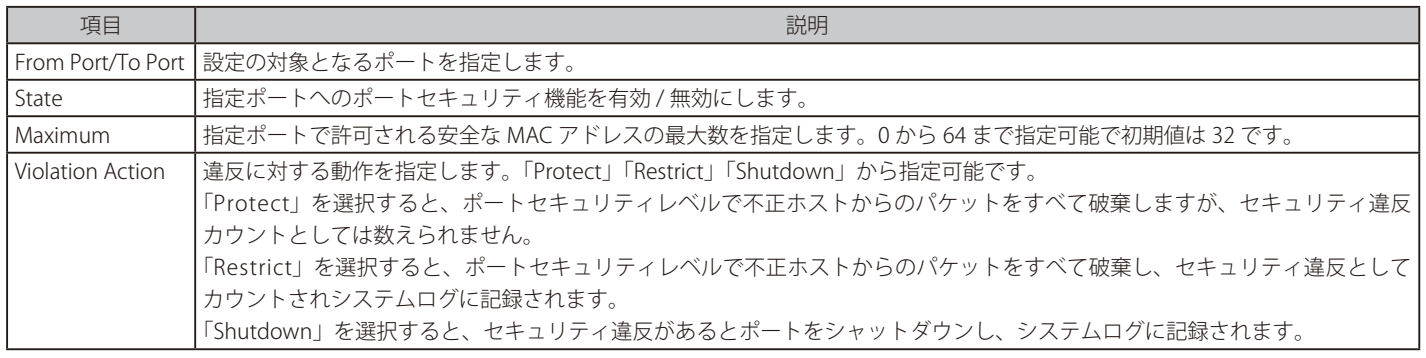

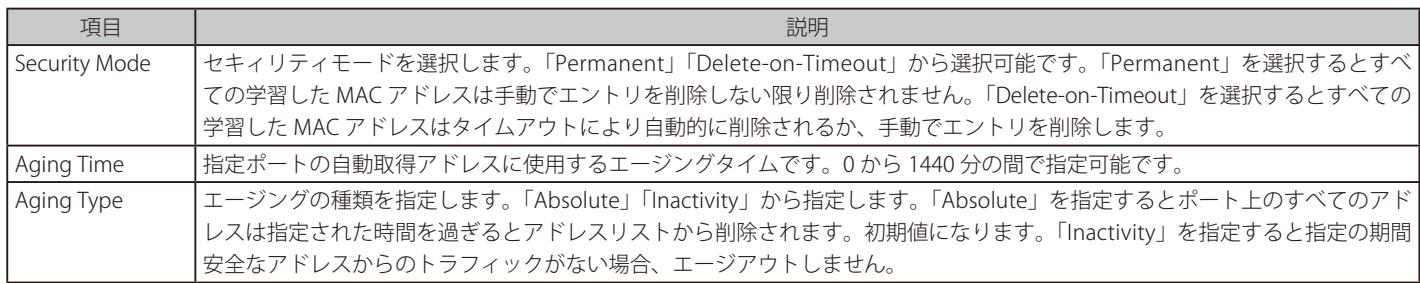

設定を変更する際は、必ず「Apply」ボタンをクリックし、設定内容を適用してください。

## **Port Security Address Entries(ポートセキュリティアドレスエントリ設定)**

ポートセキュリティアドレスエントリの設定、表示を行います。

#### Security > Port Security > Port Security Address Entries の順にメニューをクリックし、以下の画面を表示します。

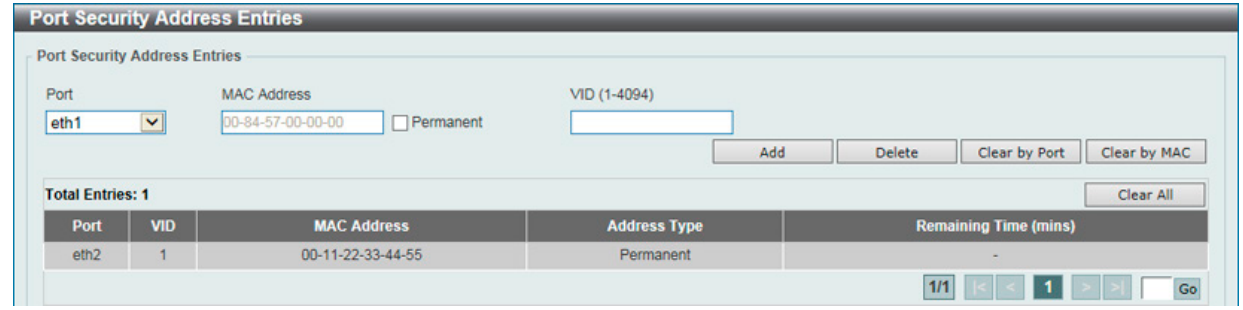

図 11-3 Port Security Address Entries 画面

#### 本画面には以下の項目があります。

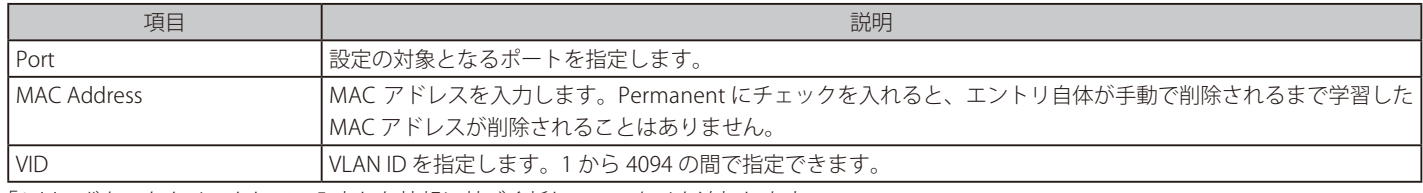

「Add」ボタンをクリックして、入力した情報に基づく新しいエントリを追加します。

「Delete」ボタンをクリックし、入力した情報に基づく新しいエントリを削除します。

「Clear by Port」ボタンをクリックし、選択したポートに基づく情報を消去します。

「Clear by MAC」ボタンをクリックし、選択した MAC アドレスに基づく情報を消去します。

「Clear All」ボタンをクリックし、テーブル上のすべての情報を消去します。

複数ページが存在する場合は、ページ番号を入力後、「Go」ボタンをクリックして、特定のページへ移動します。
# **ARP Spoofing Prevention(ARP スプーフィング防止設定)**

ユーザは保護されたゲートウェイに対し、MAC のスプーフィングを防ぐためにスプーフィング防止を設定することができます。エントリーが作成 された場合に、送信先 ARP パケットはエントリのゲートウェイ IP にマッチしているが、送信先 MAC フィールドもしくは送信元 MAC フィールドの どちらかがエントリのゲートウェイ MAC と合致しない場合はシステムにより破棄されます。

ARP スプーフィング防止機能は、設定したゲートウェイ IP アドレスとマッチしなかった IP アドレスの ARP パケットをバイパスします。もし ARP ア ドレスが設定したゲートウェイの IP アドレス、MAC アドレスそしてポートリストなどとマッチする場合、受信ポートが ARP トラストかどうかは関 係なく Dynamic ARP Inspection (DAI) チェックをバイパスします。

#### Security > ARP Spoofing Prevention の順にメニューをクリックし、以下の画面を表示します。

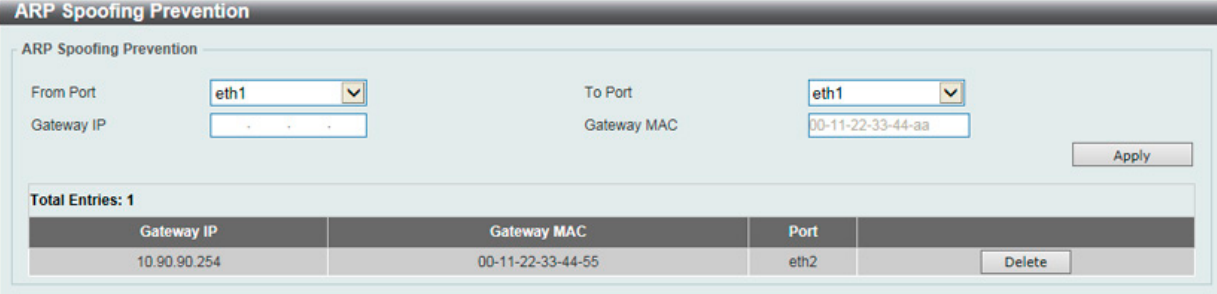

#### 図 11-4 ARP Spoofing Prevention 画面

#### 以下の項目を使用して、設定します。

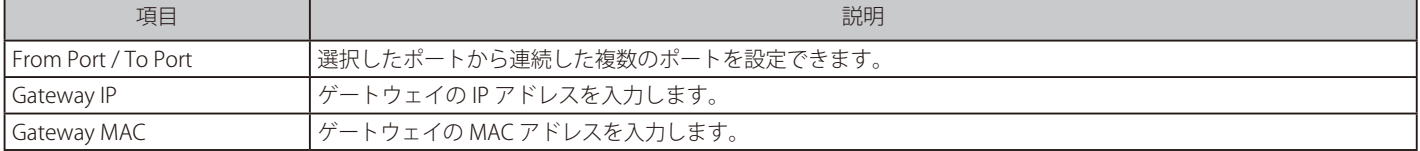

「Apply」ボタンをクリックし、変更を有効にします。

「Delete」ボタンをクリックして、指定エントリを削除します。

# **Safeguard Engine Settings(セーフガードエンジン)**

ネットワーク上の悪意のあるホストがスイッチに対して、パケットフラッディング (ARP ストーム) などを利用して、周期的に攻撃してくることが あります。これらの攻撃によりスイッチの CPU はその対応量を超えて増加してしまう可能性があります。このような問題を軽減するために、本スイッ チのソフトウェアにセーフガードエンジン機能を付加しました。

セーフガードエンジンは、攻撃が行われている間、スイッチの稼働を最小化して、スイッチ全体の操作性を保ち、限られたリソース内で必要不可欠 なパケットの送受信を可能にします。省パワーモード(exhausted mode)の場合、スイッチは ARP と IP パケットのための帯域を制限します。もし CPU の稼働がしきい値以下に下がった場合、セーフガードエンジンは動作を停止しスイッチは省パワーモードを脱却し通常モードへ移行します。

 エンジンガードが有効になっている場合、CPU 使用率とトラフィック制限を制御するために、スイッチは FFP(高速フィルタプロセッサ)メー タリングテーブルを使用して、さまざまなトラフィックフロー(ARP、IP)に帯域幅を割り当てます。これはネットワークを介してトラフィッ クをルーティングするスピードが制限される場合があります。

Security > Safeguard Engine > Safeguard Engine Settings の順にクリックし、以下の画面を表示します。

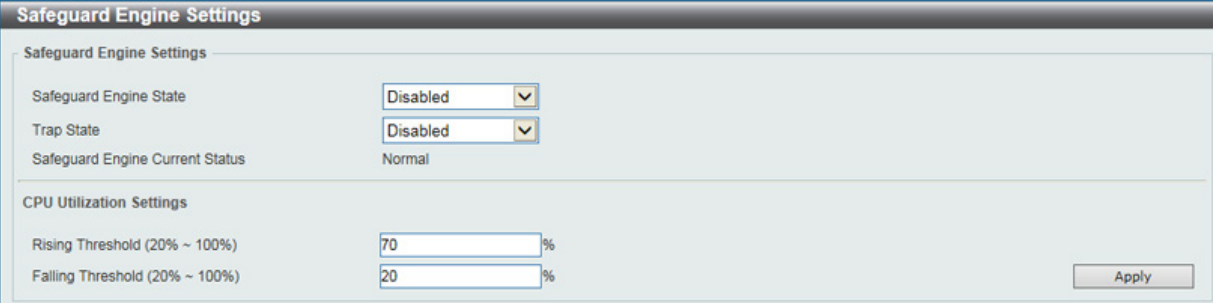

図 11-5 Safeguard Engine Settings 画面

#### 以下の項目を使用して、設定を行います。

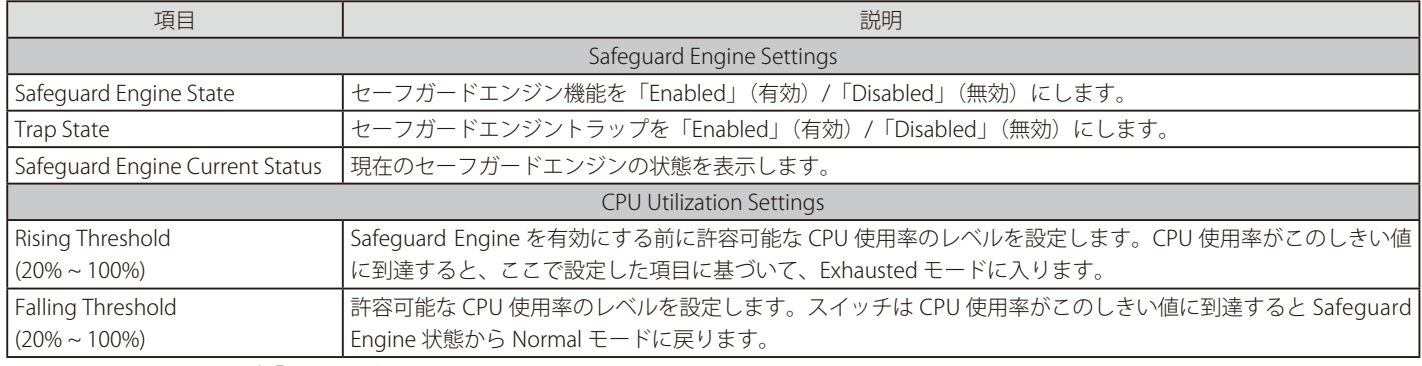

# **Traffic Segmentation Settings(トラフィックセグメンテーション)**

トラフィックセグメンテーション機能は、(単一/複数)ポート間のトラフィックの流れを制限するために使用します。「トラフィックフローの分割」とい う方法は、「VLAN によるトラフィック制限」に似ていますが、さらに制限的です。本機能によりマスタスイッチ CPU のオーバヘッドを増加させないように トラフィックを操作することが可能です。

Security > Traffic Segmentation Settings の順にメニューをクリックし、以下の画面を表示します。

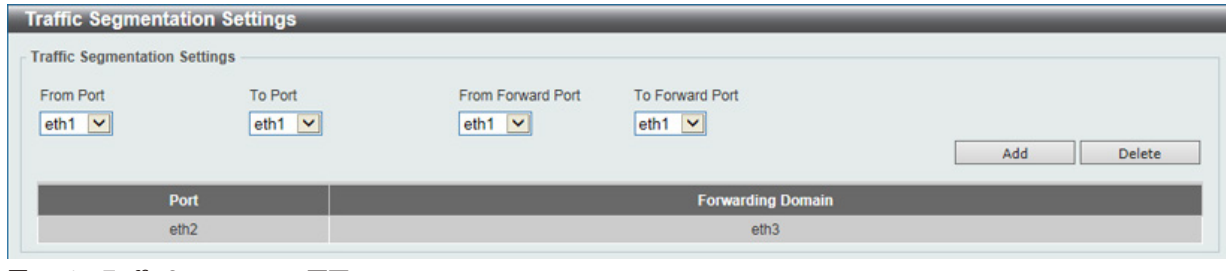

図 11-6 Traffic Segmentation 画面

以下の項目を使用して設定を行います。

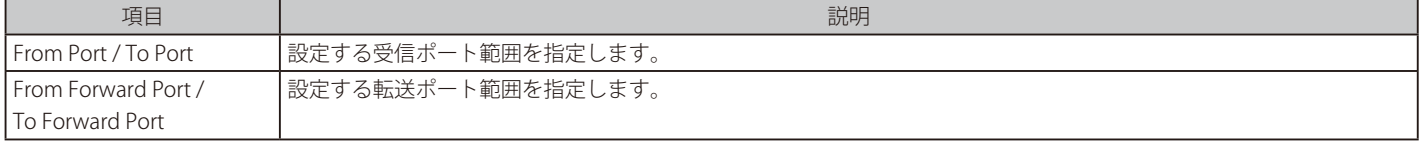

「Add」ボタンをクリックすると、入力した情報を元に新しいエントリを追加します。

「Delete」ボタンをクリックすると、入力した情報を元にエントリを削除します。

# **Storm Control(ストームコントロール)**

ストームコントロールの設定、表示を行います。Security > Storm Control の順にクリックします。

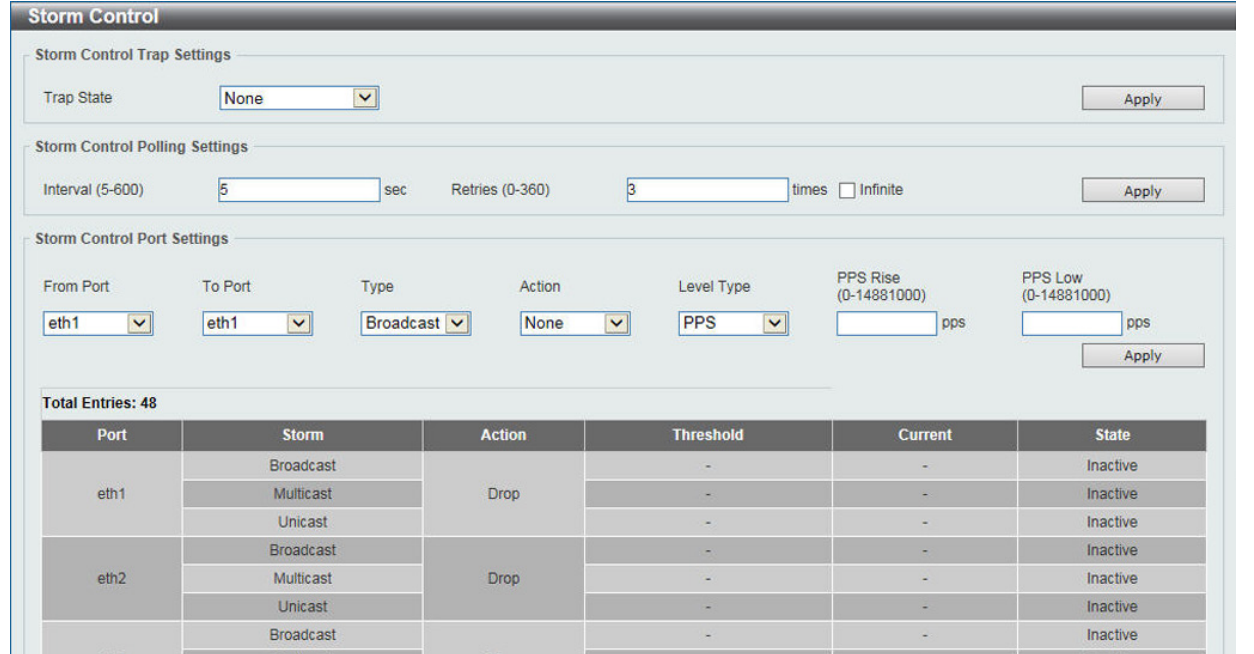

図 11-7 Storm Control 画面

以下の項目を使用して、設定を行います。

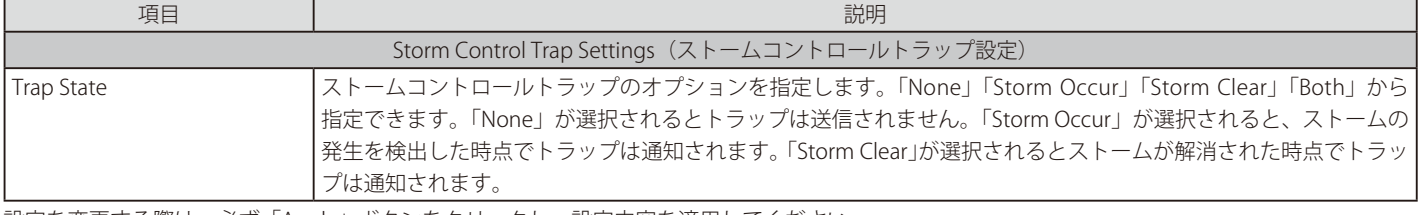

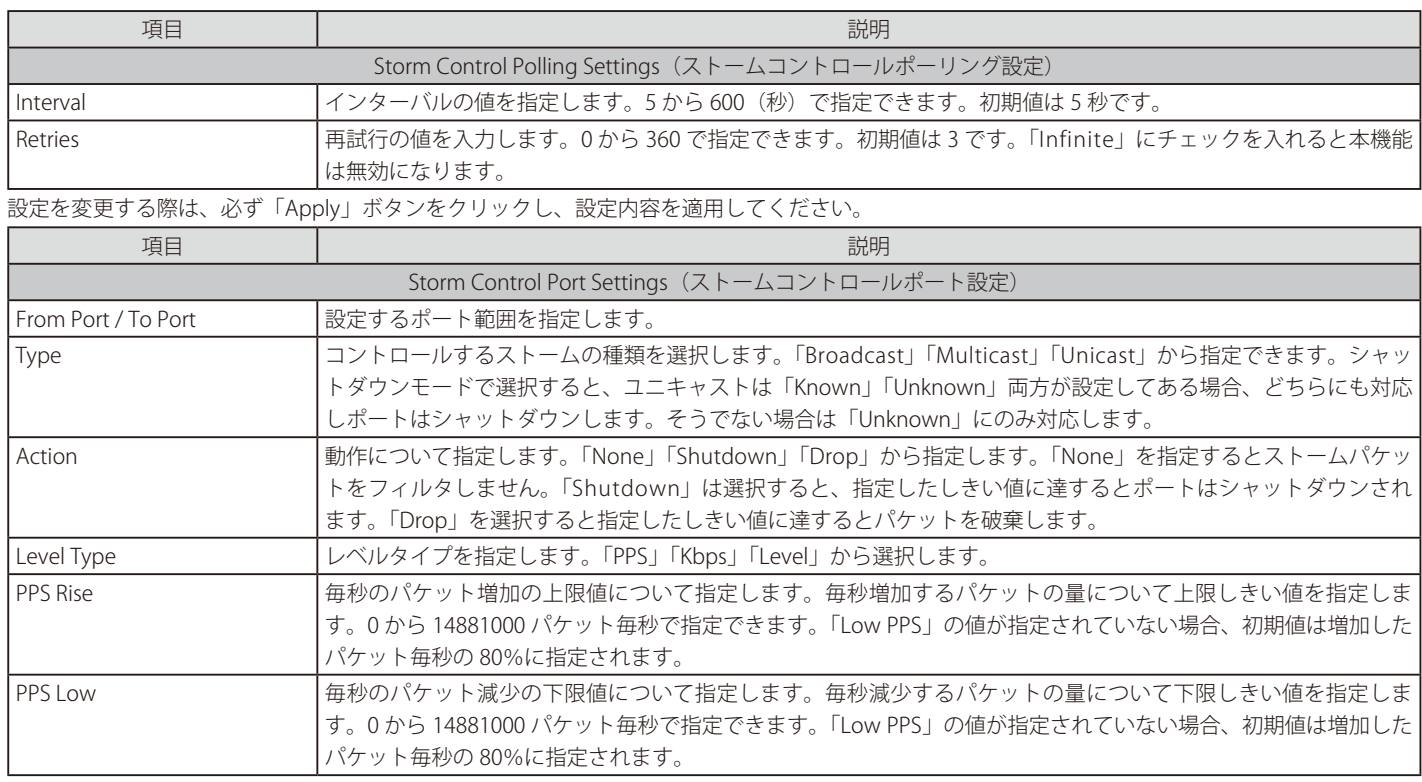

設定を変更する際は、必ず「Apply」ボタンをクリックし、設定内容を適用してください。

「Level Type」で「Kbps」を選択すると、以下の画面が表示されます。

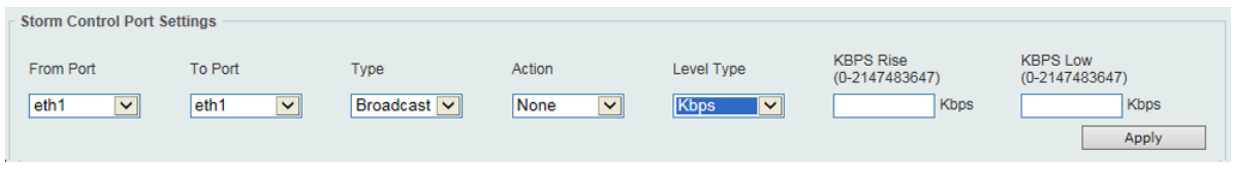

図 11-8 Storm Control (Kbps) 画面

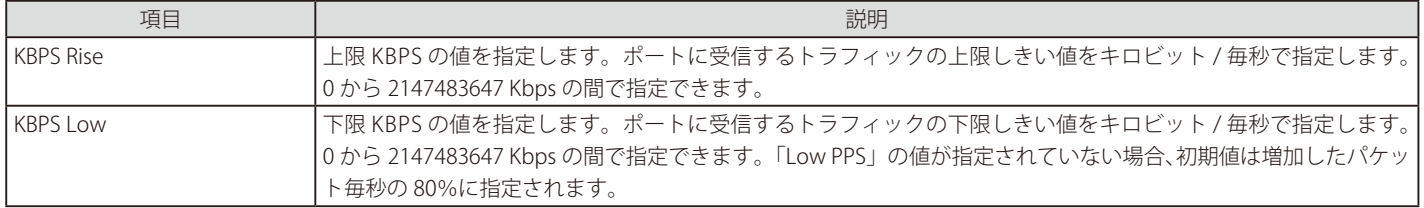

# **DoS Attack Prevention Settings(DoS 攻撃防止設定)**

各 DoS 攻撃に対して防御設定を行います。

Security > DoS Attack Prevention Settings の順にメニューをクリックし、以下の画面を表示します。

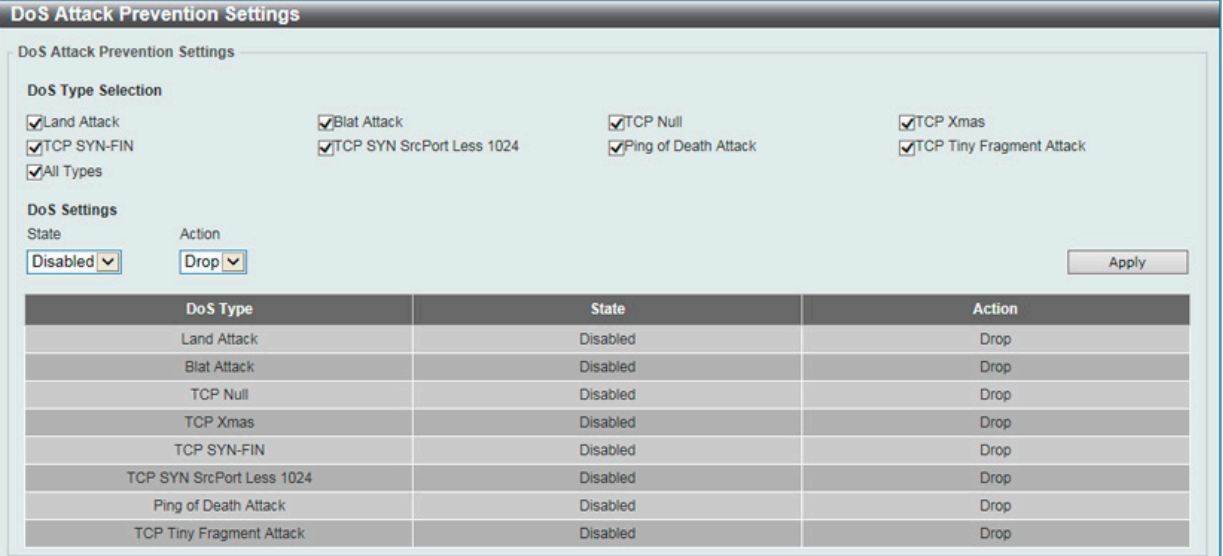

図 11-9 DoS Attack Prevention Settings 画面

### 設定および表示する項目は以下の通りです。

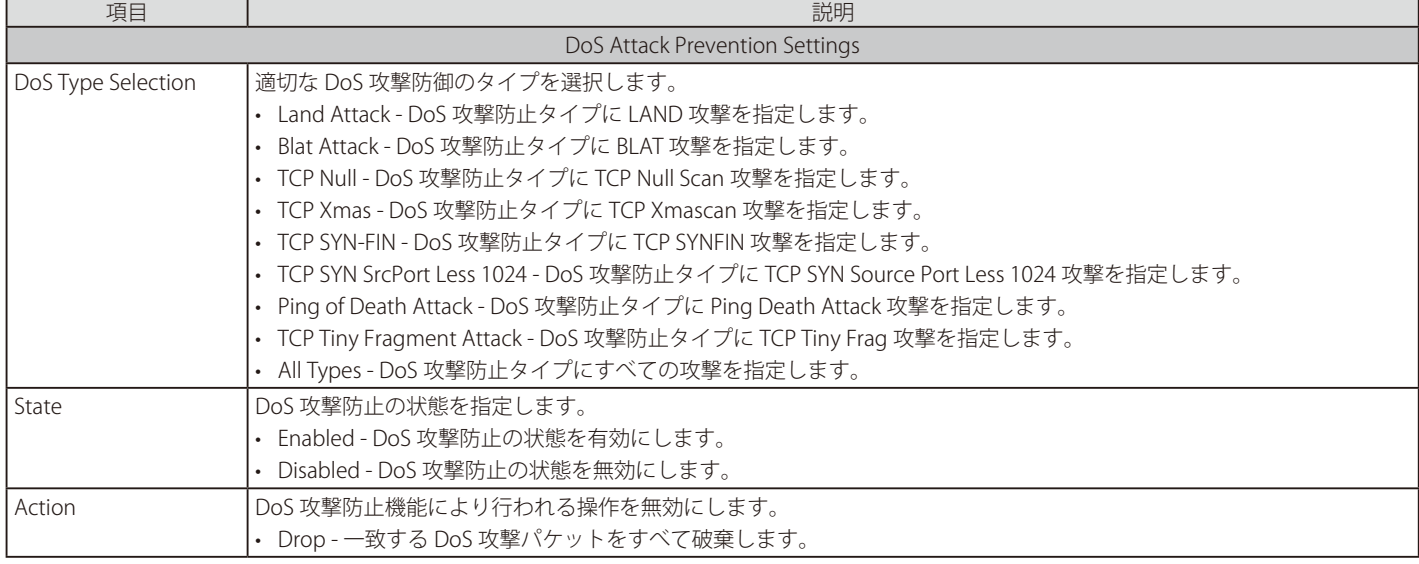

# **SSL(Secure Socket Layer)**

Secure Sockets Layer( SSL)とは、認証、デジタル署名および暗号化を使用して、ホストとクライアント間に安全な通信パスを提供するセキュリティ 機能です。このセキュリティ機能は、暗号スイートを使用して実現されます。暗号スイートは、認証セッションに使用される特定の暗号化アルゴリ ズムおよびキー長を決定するセキュリティ文字列であり、以下の 3 つの段階で構成されます。

**1.** 鍵交換 (Key Exchange)

暗号スイート文字列の最初の部分では、使用する公開鍵アルゴリズムを規定しています。本スイッチは、RSA (Rivest Shamir Adleman)公開鍵 アルゴリズムとデジタル署名アルゴリズム(DSA、ここでは DHE : DHE DSS Diffie-Hellman 公開鍵アルゴリズムとして指定)を使用します。こ れはクライアントとホスト間の最初の認証プロセスであり、「鍵交換」を行って一致した場合、認証が受諾され、以下のレベルで暗号化のネゴ シエーションが行われます。

2. 暗号化 (Encryption)

暗号スイートの次の部分は、クライアントとホスト間で送受信するメッセージの暗号化を含む暗号化方式です。本スイッチは 2 種類の暗号化ア ルゴリズムをサポートしています。

-- ストリーム暗号 (Stream Ciphers) – スイッチは 2 種類のストリーム暗号 (40 ビット鍵での RC4 と、128 ビット鍵での RC4) に対応しています。 これらの鍵はメッセージの暗号化に使用され、最適に利用するためにはクライアントとホスト間で一致させる必要があります。

-- CBC ブロック暗号 – CBC (Cipher Block Chaining : 暗号ブロック連鎖)とは、1 つ前の暗号化テキストのブロックを使用して、現在のブロック の暗号化を行う方法です。本スイッチは、DES (Data Encryption Standard)で定義される 3 DES EDE 暗号化コードと高度な暗号化規格 (AES) をサポートし、暗号化されたテキストを生成します。

#### 3. ハッシュアルゴリズム (Hash Algorithm)

暗号スイートの最後の段階では、メッセージ認証コードを決定するメッセージダイジェスト機能を規定します。このメッセージ認証コードは送 信されたメッセージと共に暗号化され、整合性を提供し、リプレイアタックを防止します。本スイッチは、MD5(Message Digest 5)と SHA (Secure Hash Algorithm)、SHA-256 の 3 つのハッシュアルゴリズムをサポートします。

サーバとホスト間で安全な通信を行うための 3 層の暗号化コードを生成するために、これら 3 つのパラメータの一意の組み合わせである 11 種類の 暗号化スイートについてスイッチ上で設定が可能です。それぞれの暗号化スイートに対して有効 / 無効の設定を行うことが可能ですが、選択する暗 号スイートによりセキュリティレベルや安全な接続時のパフォーマンスは変化します。また、本スイッチは、SSLv3 および TLS1.0/1.1/1.2 をサポー トしています。それ以外のバージョンは本スイッチとは互換性がない恐れがあり、クライアントからホストへの認証やメッセージ送信時に問題が発 生する可能性があります。

「SSL Global Settings」および「SSL Service Policy」画面では、スイッチで SSL を有効にして各種暗号スイートのステータスを設定することができます。 暗号スイートは、認証セッションに使用される正確な暗号のパラメータ、特定の暗号化アルゴリズム、および鍵のサイズを決定するセキュリティ文 字列です。スイッチには 11 個の暗号スイート設定が用意されており、初期設定ではすべて有効になっています。特定の暗号スイートのみ有効にして、 他のものを無効にすることも可能です。

SSL 機能が有効化されると、通常の HTTP 接続はできなくなります。SSL 機能を使用した Web ベースの管理を行うには、SSL 暗号化がサポートされ た Web ブラウザにおいて、https:// で始まる URL を使用する必要があります(例 : https://10.90.90.90)。これらの条件を満たさない場合、エラーが 発生し、Web ベースの管理機能への接続認証が行われません。

SSL 機能で使用する証明書ファイルは TFTP サーバからスイッチへダウンロードすることができます。証明書ファイルは、ネットワーク上のデバイ スを認証するために使われるデータであり、所有者や認証のための鍵、デジタル署名などの情報が格納されています。SSL 機能を最大限に活用する ためには、サーバ側とクライアント側で整合性のある証明書ファイルを保持している必要があります。スイッチには初期状態で証明書がインストー ルされていますが、ユーザ環境に応じて追加のダウンロードが必要になる場合があるかもしれません。

## **SSL Global Settings(SSL グローバル設定)**

SSL グローバル設定を行います。

### Security > SSL > SSL Global Settings の順にメニューをクリックし、以下の画面を表示します。

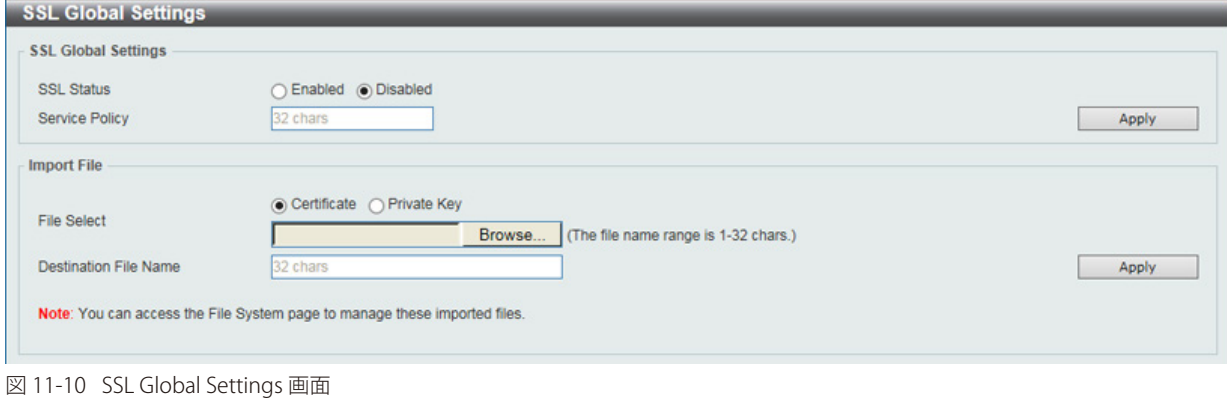

### 以下の項目を使用して、参照または設定を行います。

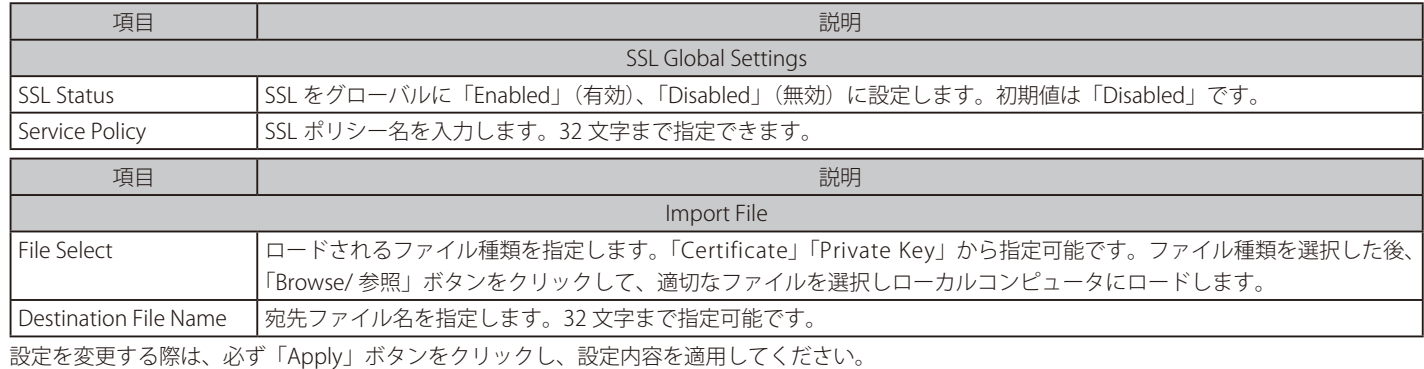

## **Crypto PKI Trustpoint(暗号 PKI トラストポイント)**

暗号 PKI トラストポイントの表示、設定を行います。

### Security > SSL > Crypto PKI Trustpoint の順にメニューをクリックし、以下の画面を表示します。

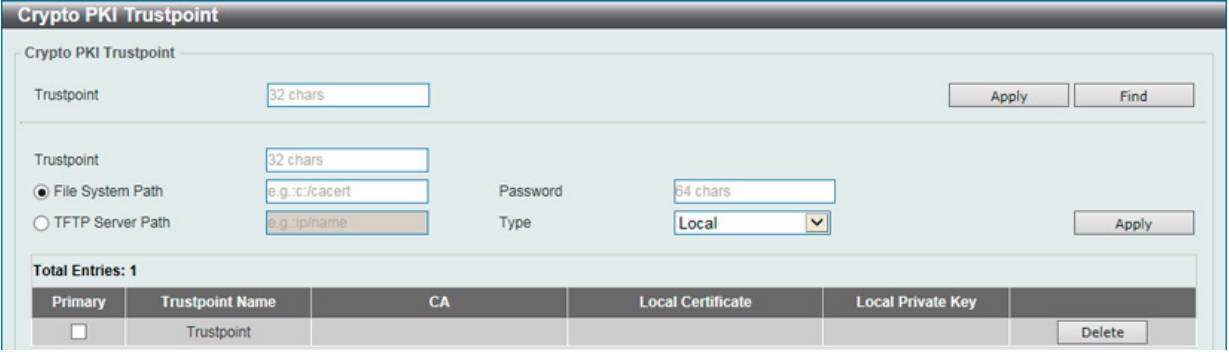

図 11-11 Crypto PKI Trustpoint 画面

以下の項目を使用して、参照または設定を行います。

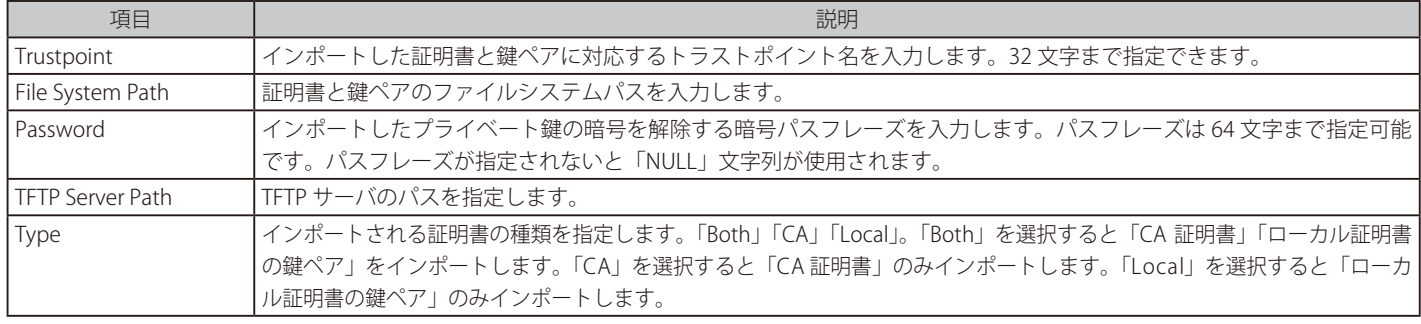

設定を変更する際は、必ず「Apply」ボタンをクリックし、設定内容を適用してください。 「Find」ボタンをクリックして、入力した情報に基づいて指定エントリを検出します。

#### 「Delete」ボタンをクリックして、指定エントリを削除します。

## **SSL Service Policy(SSL サービスポリシー)**

SSL サービスポリシーの表示、設定を行います。

Security > SSL > SSL Service Policy の順にメニューをクリックし、以下の画面を表示します。

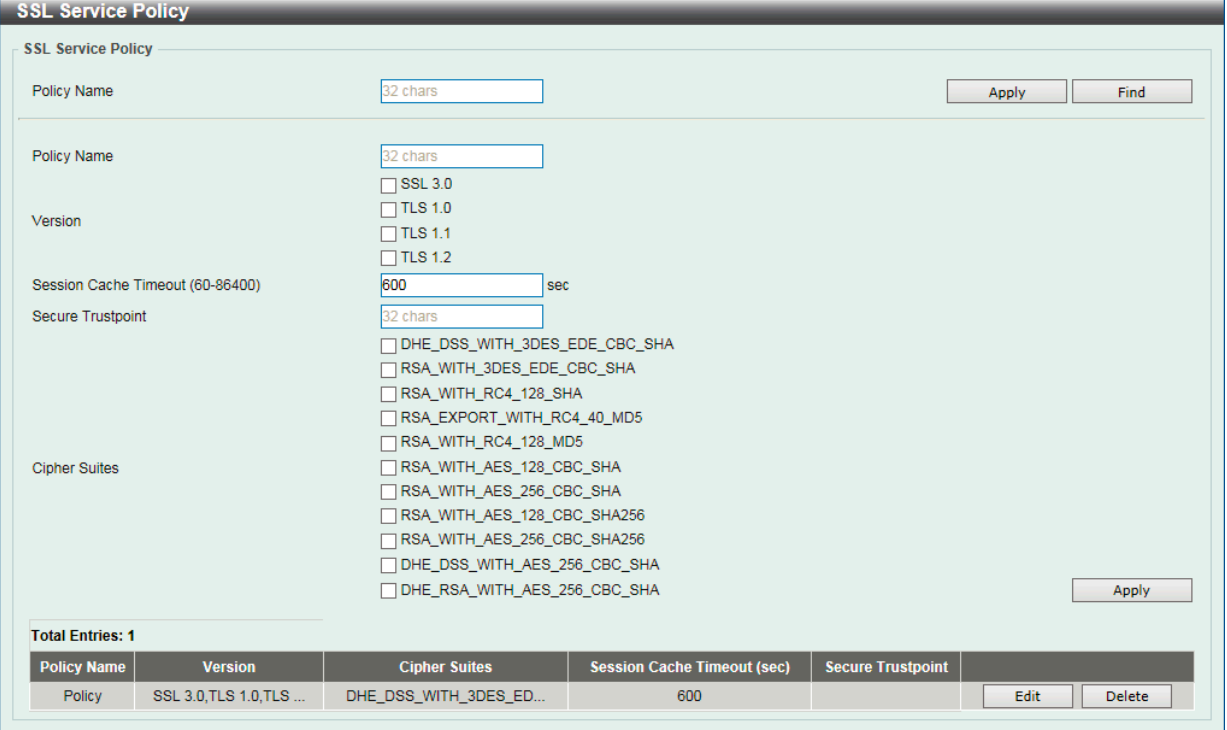

図 11-12 SSL Service Policy 画面

以下の項目を使用して、参照または設定を行います。

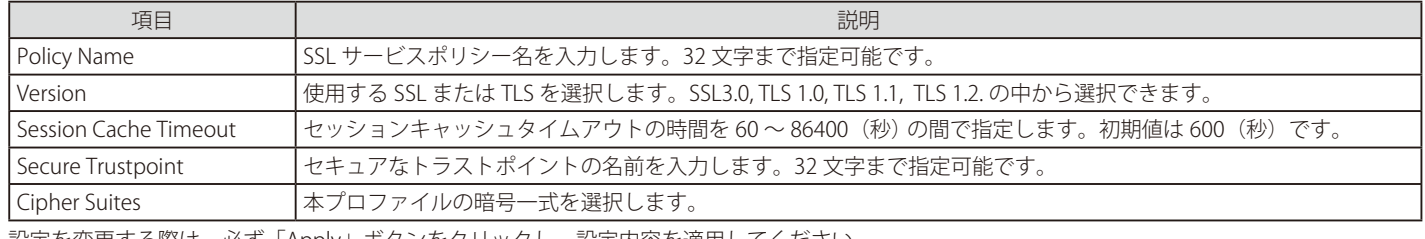

設定を変更する際は、必ず「Apply」ボタンをクリックし、設定内容を適用してください。 「Find」ボタンをクリックして、入力した情報に基づいて指定エントリを検出します。 「Edit」ボタンをクリックして、指定エントリを編集します。

「Delete」ボタンをクリックして、指定エントリを削除します。

# 第 12 章 OAM (Operations, Administration, Maintenance: 運用·管理·保守 )

故障診断機能を設定します。

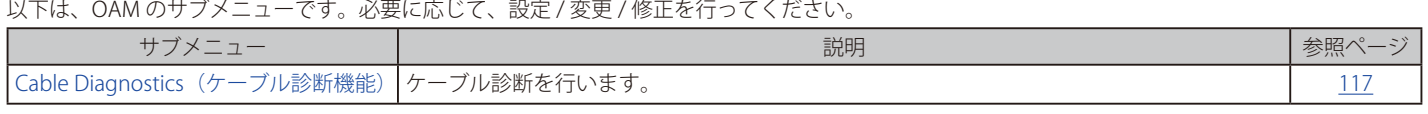

# **Cable Diagnostics(ケーブル診断機能)**

スイッチの特定のポートに接続する UTP ケーブルの詳細について表示します。ケーブルにエラーがある場合、エラーのタイプと発生箇所を判断しま す。ケーブル診断機能は主に管理者とカスタマサービス担当者が UTP ケーブルを検査、テストするために設計されています。ケーブルの品質やエラー の種類を即座に診断します。

OAM > Cable Diagnostics の順にメニューをクリックし、以下の画面を表示します。

| <b>Cable Diagnostics</b> |             |                    |                          |                          |           |
|--------------------------|-------------|--------------------|--------------------------|--------------------------|-----------|
| <b>Cable Diagnostics</b> |             |                    |                          |                          |           |
| From Port                | To Port     |                    |                          |                          |           |
| eth <sub>1</sub><br>×    | eth1        | ×                  |                          |                          | Test      |
|                          |             |                    |                          |                          |           |
|                          |             |                    |                          |                          | Clear All |
| Port                     | <b>Type</b> | <b>Link Status</b> | <b>Test Result</b>       | Cable Length (M)         |           |
| eth <sub>1</sub>         | 10GBASE-T   | Link Up            | $\overline{\phantom{0}}$ | $\overline{\phantom{a}}$ | Clear     |
| eth2                     | 10GBASE-T   | Link Down          |                          |                          | Clear     |
| eth <sub>3</sub>         | 10GBASE-T   | Link Down          |                          | ۰                        | Clear     |
| eth4                     | 10GBASE-T   | Link Down          | ٠                        | ٠                        | Clear     |
| eth <sub>5</sub>         | 10GBASE-T   | Link Down          | ۰                        | $\overline{\phantom{a}}$ | Clear     |
| eth6                     | 10GBASE-T   | Link Down          |                          | $\sim$                   | Clear     |
| eth7                     | 10GBASE-T   | Link Down          |                          |                          | Clear     |
| eth8                     | 10GBASE-T   | Link Down          | $\sim$                   | $\sim$                   | Clear     |
| $-44.01$                 | ADODAOF T   | <b>Light Dance</b> |                          |                          | $\sim$    |

図 12-1 Cable Diagnostics 画面

特定のポートに対するケーブル診断を表示するためには、プルダウンメニューを使用して設定するポートを選択し、「Test」ボタンをクリックします。 情報が画面に表示されます。

「Clear」ボタンをクリックし、指定ポートの情報を消去します。

「Clear All」ボタンをクリックし、テーブル上のすべての情報を消去します。

# **第 13 章 Monitoring(スイッチのモニタリング)**

Monitoring メニューを使用し、本スイッチのポート使用率、パケットエラーおよびパケットサイズ等の情報を提供することができます。

以下は Monitoring サブメニューの説明です。必要に応じて、設定 / 変更 / 修正を行ってください。

| サブメニュー                     | 説明                       | 参照ページ |
|----------------------------|--------------------------|-------|
| Utilization(利用分析)          | CPU 使用率、ポートの帯域使用率を表示します。 | 18،   |
| Statistics (統計情報)          | パケット統計情報とエラー統計情報を表示します。  |       |
| Mirror Settings(ミラー設定)     | ポートミラーリングの設定を行います。       |       |
| Device Environment(機器環境確認) | 機器環境の設定、表示を行います。         | . 24  |

# <span id="page-117-0"></span>**Utilization(利用分析)**

# **Port Utilization (ポート使用率)**

本画面では、ポートの帯域使用率を表示します。

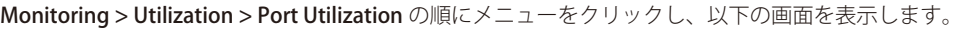

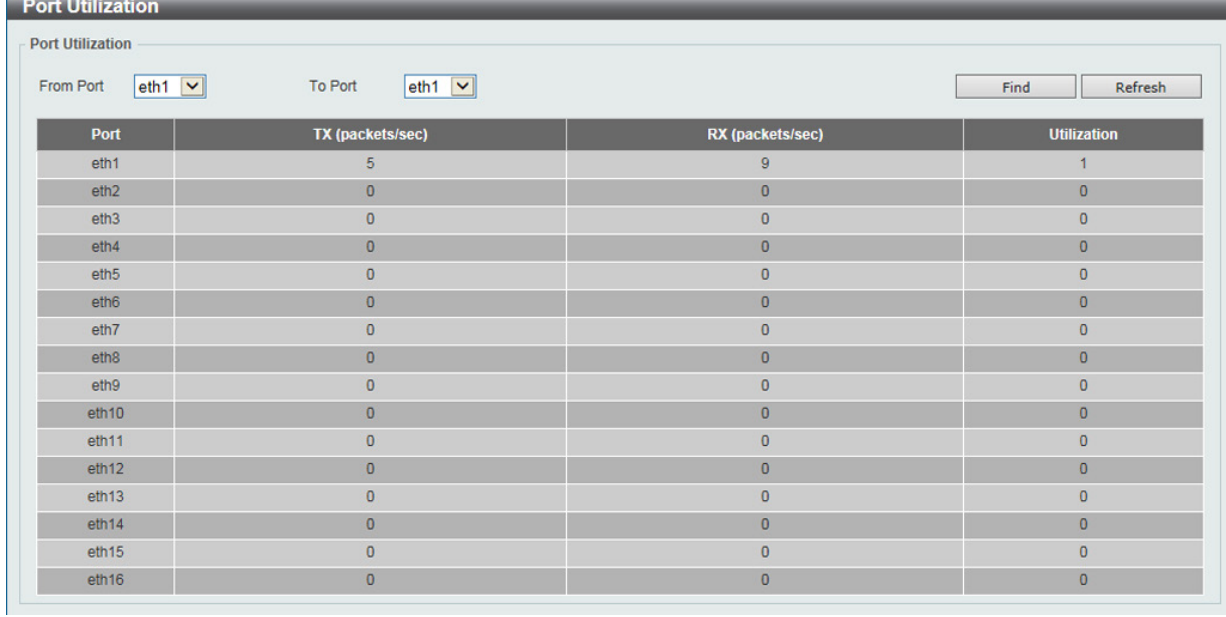

図 13-1 Port Utilization 画面

以下の設定項目が使用できます。

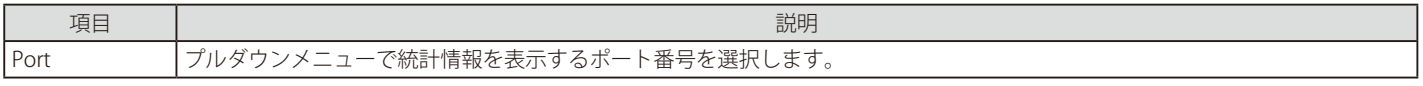

「Find」ボタンをクリックし、入力した情報を元に指定のエントリを検出します。

「Refresh」ボタンをクリックし、テーブルを再起動します。

# <span id="page-118-0"></span>**Statistics(統計情報)**

# **Port(ポート統計情報)**

ポートのパケット情報を表示します。

Monitoring > Statistics > Port の順にメニューをクリックし、以下の画面を表示します。

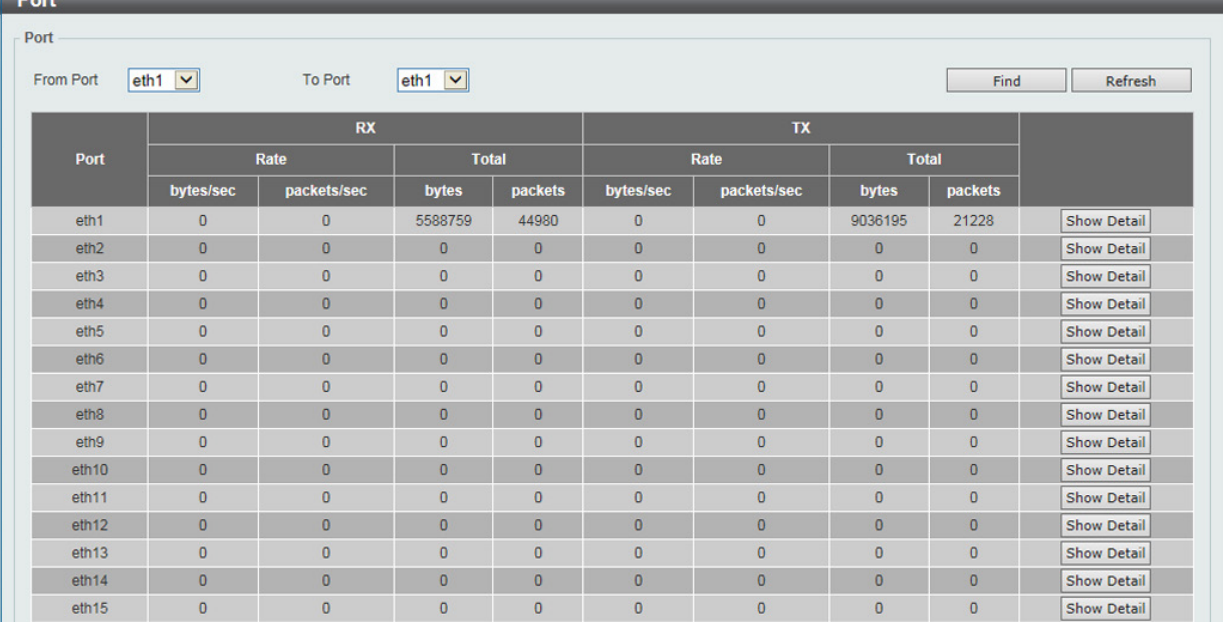

図 13-2 Port Statistics 画面

以下の設定項目を使用して、設定および表示を行います。

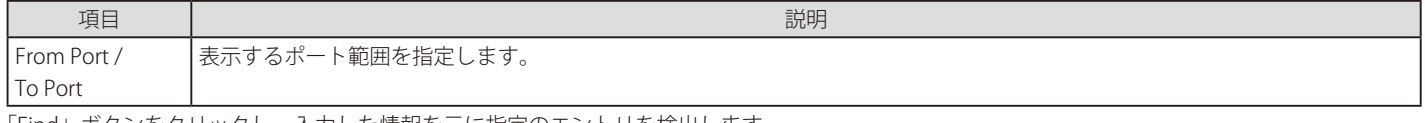

「Find」ボタンをクリックし、入力した情報を元に指定のエントリを検出します。

「Refresh」ボタンをクリックし、テーブルを更新します。

「Show Detail」ボタンをクリックし、指定ポートの詳細情報について表示します。

「Show Detail」ボタンをクリックすると以下の画面が表示されます。

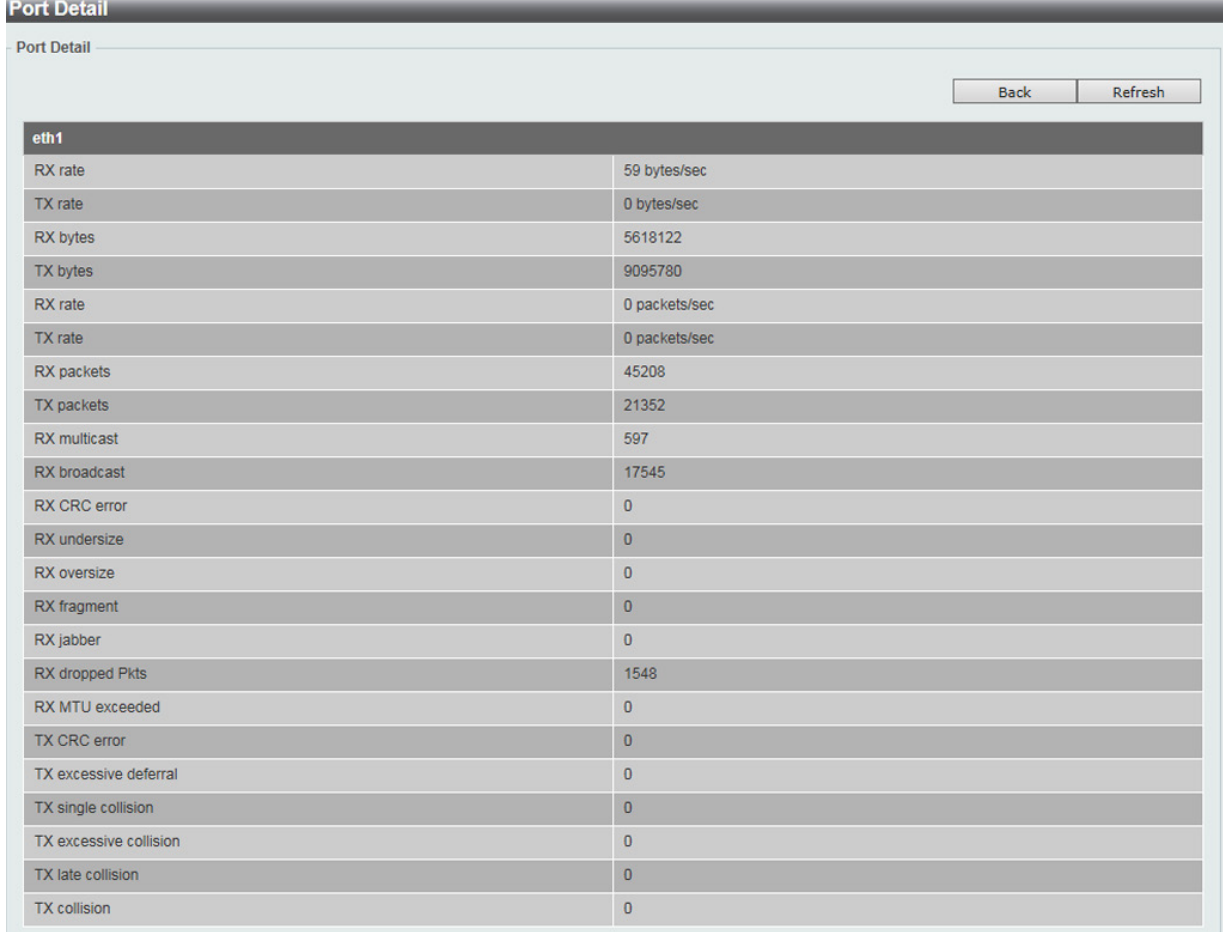

図 13-3 Port Statistics - Show Detail 画面

「Refresh」ボタンをクリックし、テーブルを再起動します。 「Back」ボタンをクリックし、前の画面に戻ります。

## **Port Counters(ポートカウンタ)**

ポートのカウンタ情報を表示します。

Monitoring > Statistics > Port Counters の順にメニューをクリックし、以下の画面を表示します。

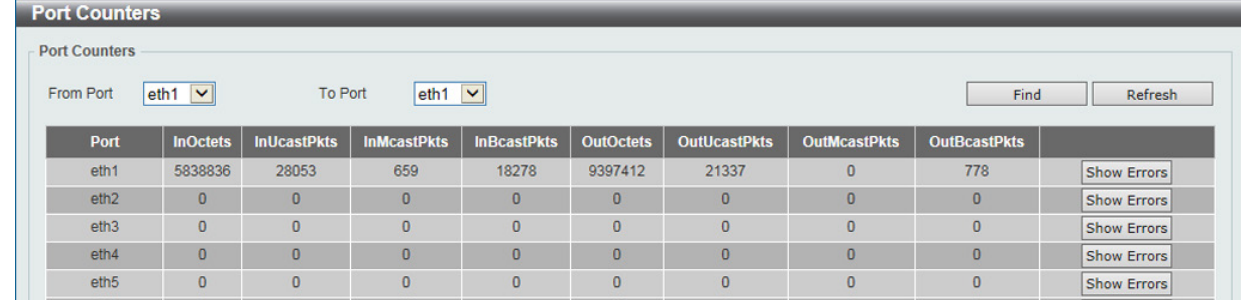

図 13-4 Port Counters 画面

#### 以下の設定項目を使用して、設定および表示を行います。

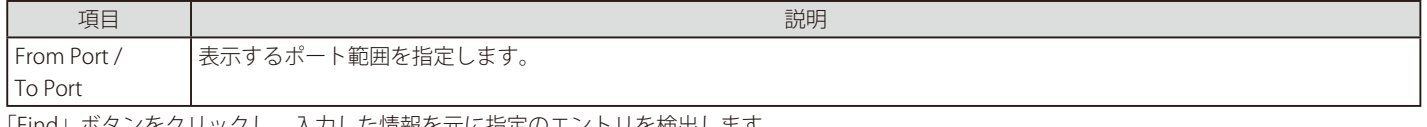

「Find」ボタンをクリックし、入力した情報を元に指定のエントリを検出します。

「Refresh」ボタンをクリックし、テーブルを再起動します。

「Show Errors」ボタンをクリックし、指定ポートのエラー情報について表示します。

「Show Errors」ボタンをクリックすると以下の画面が表示されます。

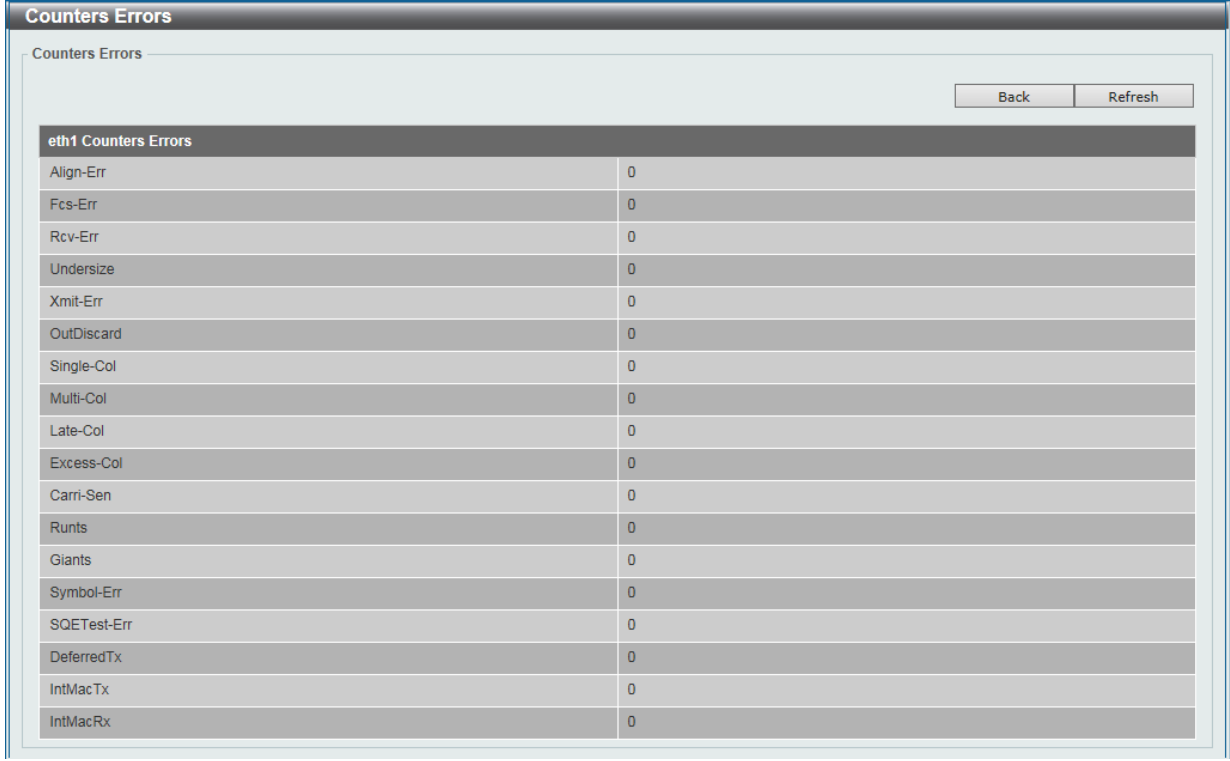

図 13-5 Port Statistics - Show Errors 画面

「Refresh」ボタンをクリックし、テーブルを再起動します。 「Back」ボタンをクリックし、前の画面に戻ります。

## **Counters(カウンタ)**

すべてのポートのカウンタ情報を表示、消去します。

Monitoring > Statistics > Counters の順にメニューをクリックし、以下の画面を表示します。

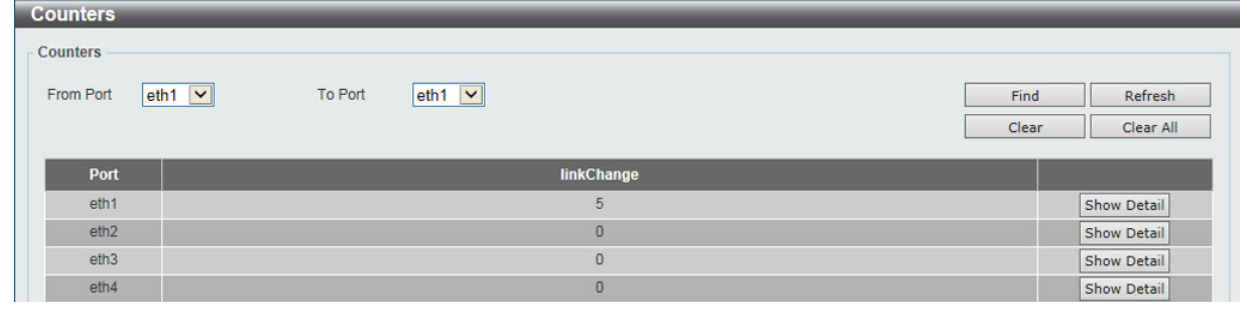

図 13-6 Counters 画面

以下の設定項目を使用して、設定および表示を行います。

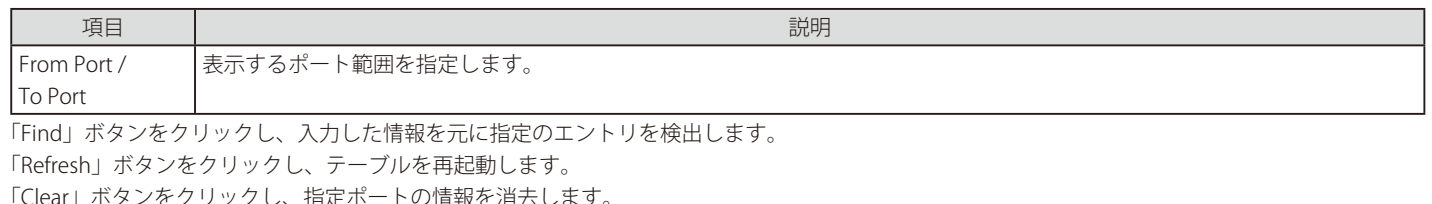

:クリックし、指定ホートの情報を消去します。 「Clear All」ボタンをクリックし、テーブル上のすべての情報を消去します。 「Show Detail」ボタンをクリックし、指定ポートの詳細情報について表示します。

「Show Detail」ボタンをクリックすると以下の画面が表示されます。

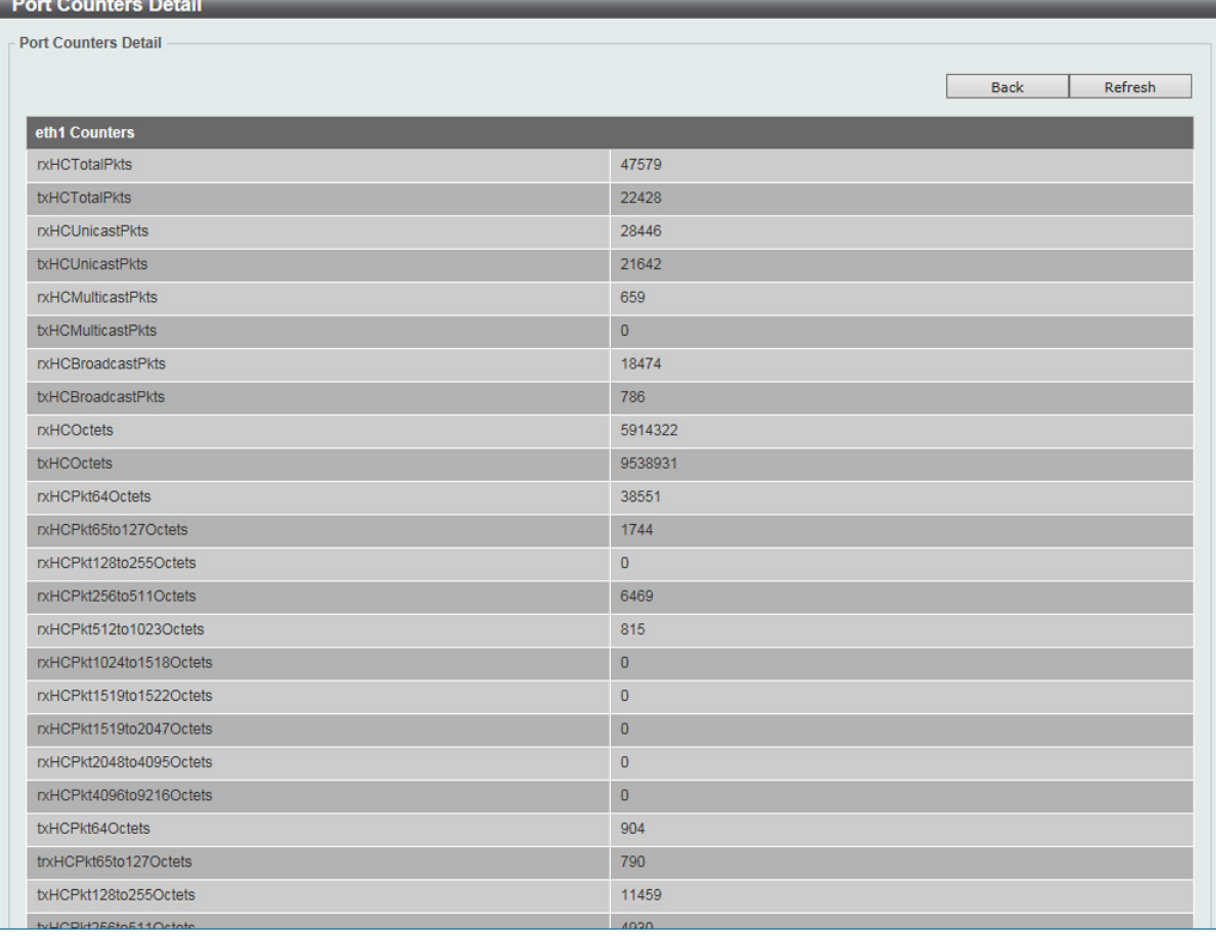

図 13-7 Port Counters Detail 画面

「Refresh」ボタンをクリックし、テーブルを再起動します。 「Back」ボタンをクリックし、前の画面に戻ります。

# <span id="page-122-0"></span>**Mirror Settings(ミラー設定)**

ミラーリング機能についての設定、表示を行います。本スイッチは対象ポートで送受信するフレームをコピーして、そのコピーしたフレームの出力 先を他のポートに変更する機能(ポートミラーリング)を持っています。ミラーリングポートに監視機器(スニファや RMON probe など)を付随さ せて初期ポートを通したパケットの詳細を表示します。トラブルシューティングやネットワーク監視の目的において適しています。

## Monitoring > Mirror Settings をクリックします。

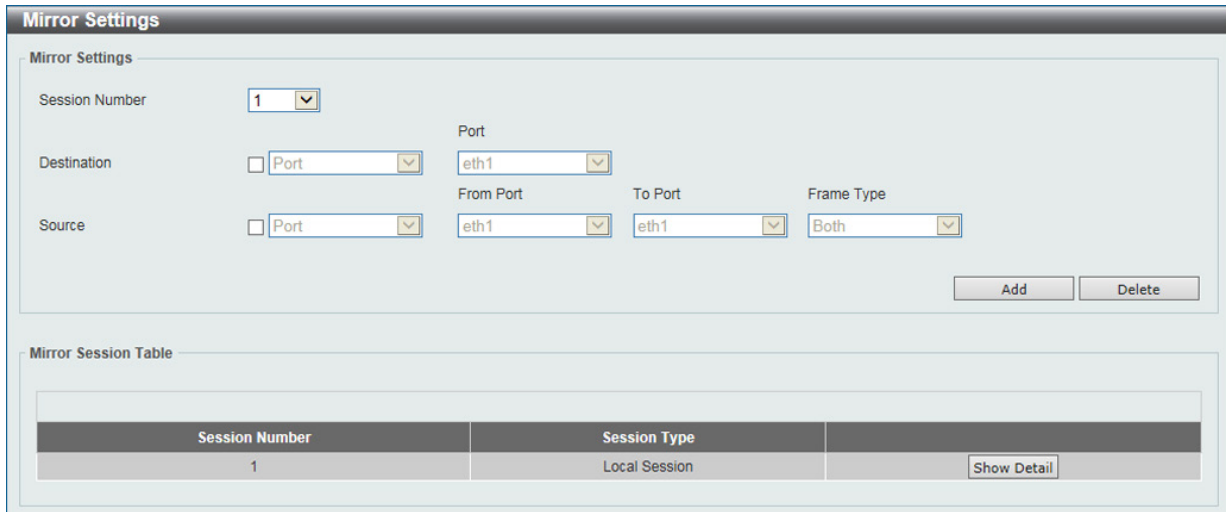

図 13-8 Mirror Settings 画面

#### 以下の情報が表示されます。

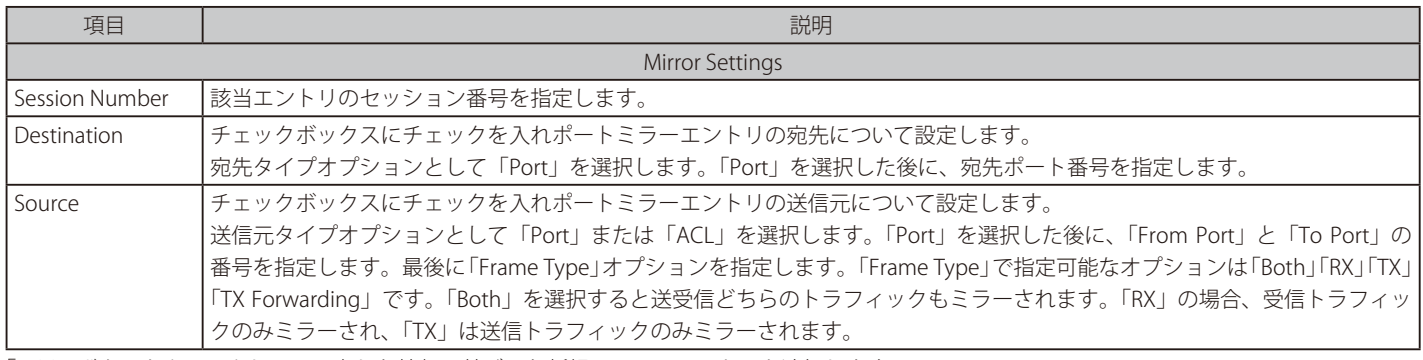

「Add」ボタンをクリックして、入力した情報に基づいた新規のミラーエントリを追加します。 「Delete」ボタンをクリックして、入力した情報に基づいた既存のミラーエントリを削除します。

注意 ミラー機能において、TX を設定している場合、Source Port が STP などにより、Block の状態のために実際には送信していない場合でも、 宛先ポートにモニタします。

#### 「Mirror Session Table」の「Show Detail」リンクをクリックし、以下の画面を表示します。

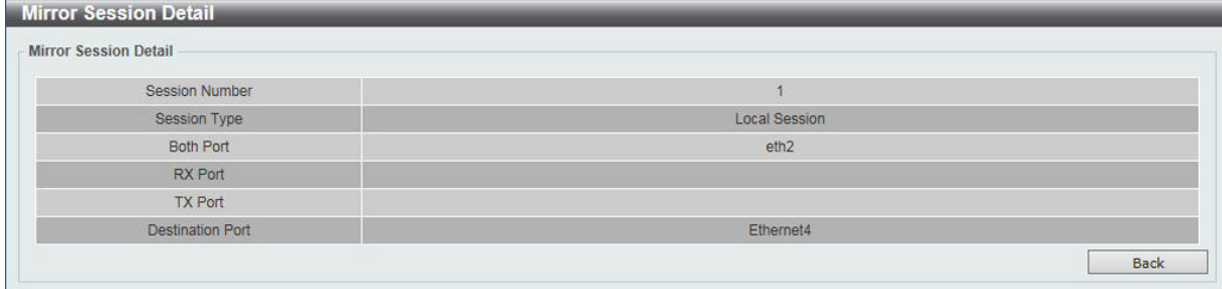

図 13-9 Mirror Settings - Show Detail 画面

# **Device Environment(機器環境確認)**

本画面ではスイッチの内部温度状態を表示します。

## Monitoring > Device Environment をクリックして次の画面を表示します。

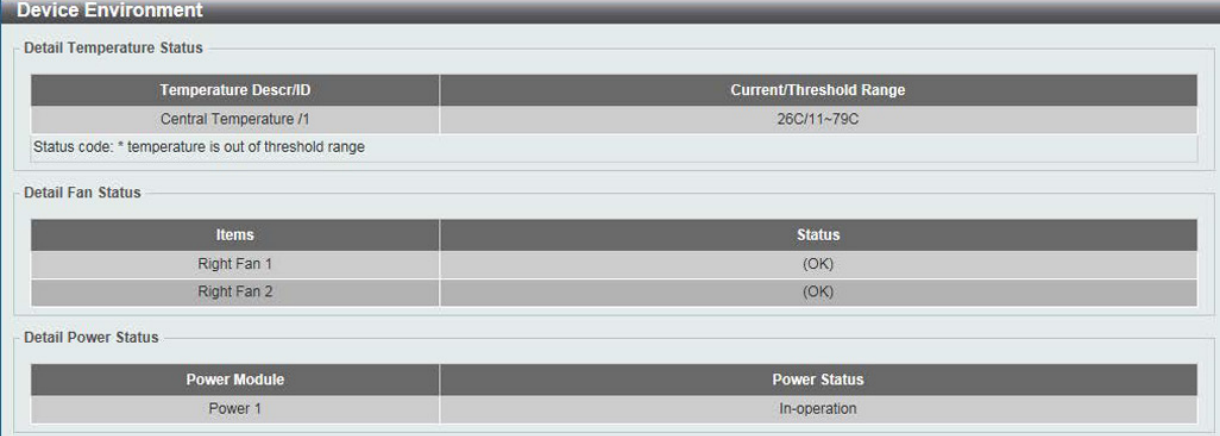

図 13-10 Device Environment 画面

# **第 14 章 Green(省電力テクノロジー)**

以下は Green サブメニューの説明です。必要に応じて、設定 / 変更 / 修正を行ってください。

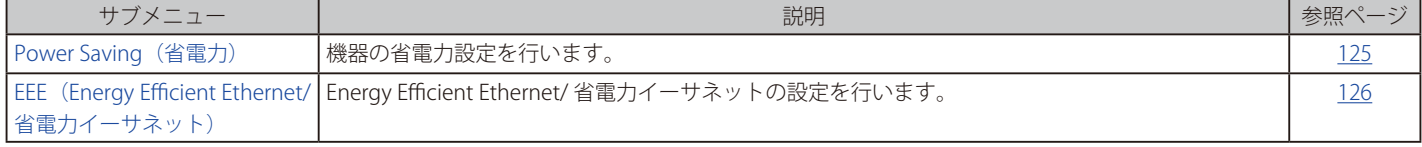

# <span id="page-124-0"></span>**Power Saving(省電力)**

スイッチの省電力機能を設定、表示します。

Green > Power Saving メニューをクリックし、以下の画面を表示します。

## **Power Saving Global Settings タブ**

「リンクダウン」や「ケーブル長」など様々な状況下でのスイッチの電力消費を抑えます。

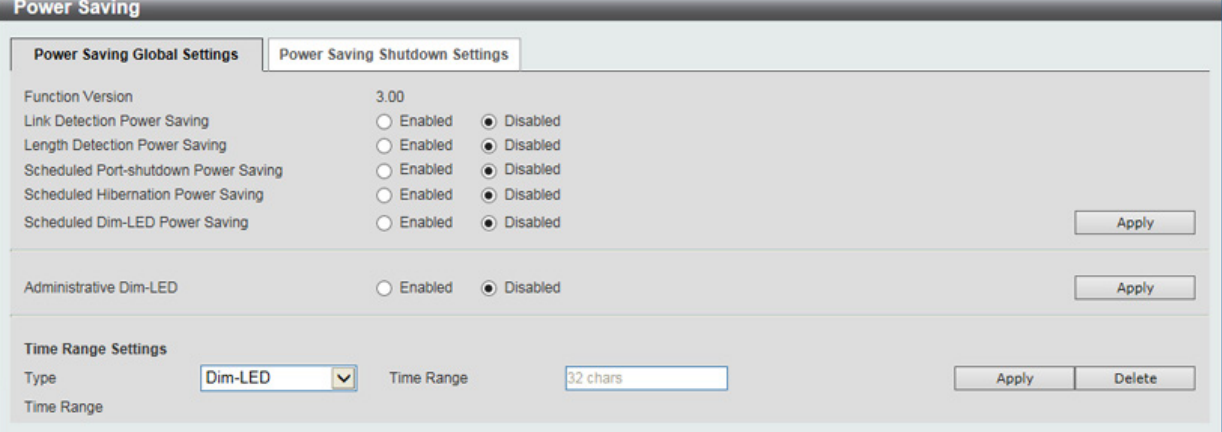

図 14-1 Power Saving - Power Saving Global Settings タブ画面

#### 以下の設定項目を使用して表示を変更します。

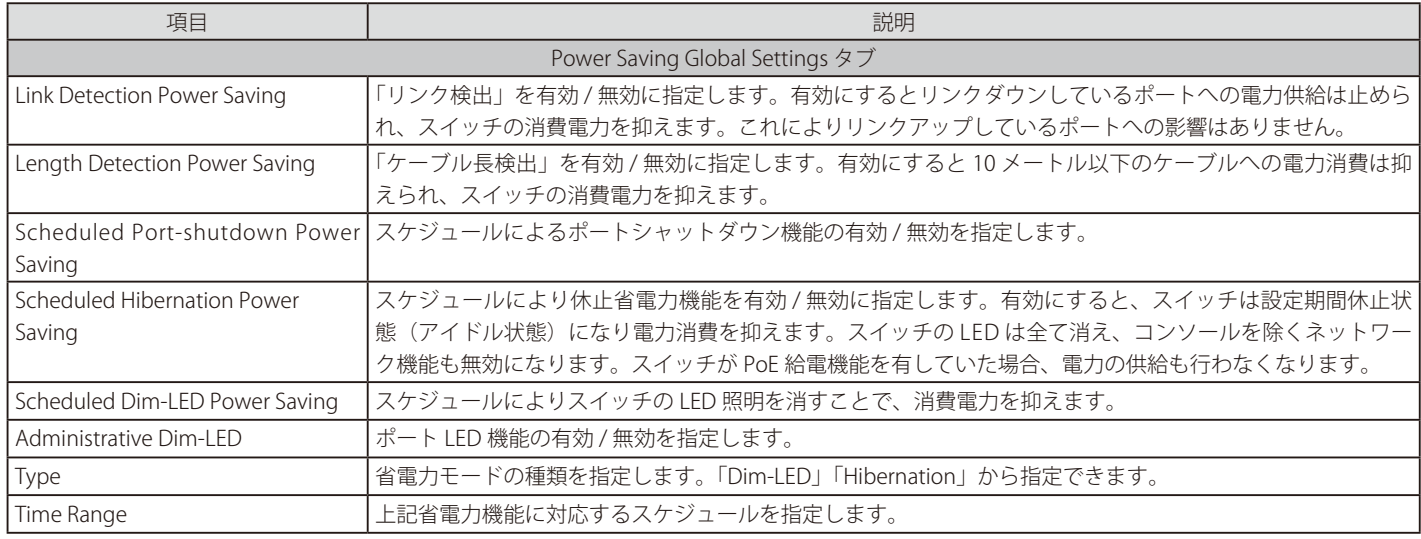

設定を変更する場合は、必ず「Apply」ボタンをクリックし、設定内容を適用してください。画面は自動的に更新されます。 「Delete」ボタンをクリックし指定のエントリを削除します。

## **Power Saving Shutdown Settings タブ**

事前に指定したスケジュールに基づき、シャットダウンするポート範囲を指定します。

| <b>Power Saving</b>                                      |                                         |                               |               |
|----------------------------------------------------------|-----------------------------------------|-------------------------------|---------------|
| <b>Power Saving Global Settings</b>                      | <b>Power Saving Shutdown Settings</b>   |                               |               |
| From Port<br>$\overline{\mathsf{v}}$<br>eth <sub>1</sub> | To Port<br>$\blacktriangledown$<br>eth1 | <b>Time Range</b><br>32 chars | Apply         |
| Port                                                     |                                         | <b>Time Range</b>             |               |
| eth1                                                     |                                         |                               | Delete        |
| eth <sub>2</sub>                                         |                                         |                               | Delete        |
| eth3                                                     |                                         |                               | Delete        |
| eth4                                                     |                                         |                               | Delete        |
| eth5                                                     |                                         |                               | Delete        |
| eth6                                                     |                                         |                               | <b>Delete</b> |
| eth7                                                     |                                         |                               | Delete        |

図 14-2 Power Saving - Power Saving Shutdown Settings タブ画面

以下の設定項目を使用して表示を変更します。

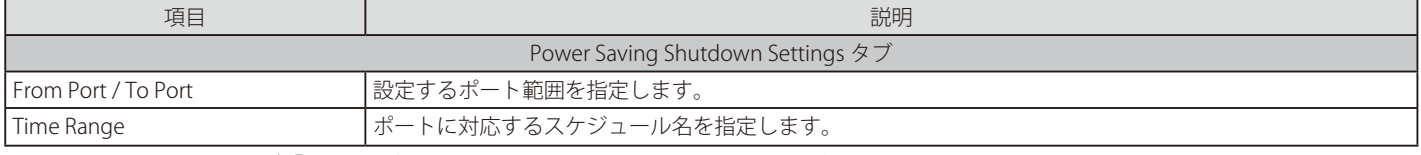

設定を変更する場合は、必ず「Apply」ボタンをクリックし、設定内容を適用してください。画面は自動的に更新されます。 「Delete」ボタンをクリックし指定のエントリを削除します。

# <span id="page-125-0"></span>**EEE(Energy Efficient Ethernet/ 省電力イーサネット)**

「Energy Efficient Ethernet」(EEE/ 省電力イーサネット ) は「IEEE 802.3az」によって定義されています。パケットの送受信がリンクに発生していない 場合の電力消費を抑える目的で設計されています。

#### Green > EEE メニューをクリックし、以下の画面を表示します。

| EEE                 |                  |                      |                                             |       |
|---------------------|------------------|----------------------|---------------------------------------------|-------|
| <b>EEE Settings</b> |                  |                      |                                             |       |
| From Port           |                  | To Port              | State                                       |       |
| eth1                | $\vee$           | $\checkmark$<br>eth1 | $\overline{\phantom{0}}$<br><b>Disabled</b> | Apply |
|                     | Port             |                      | <b>State</b>                                |       |
|                     | eth1             |                      | <b>Disabled</b>                             |       |
|                     | eth2             |                      | <b>Disabled</b>                             |       |
|                     | eth3             |                      | <b>Disabled</b>                             |       |
|                     | eth4             |                      | Disabled                                    |       |
|                     | eth <sub>5</sub> |                      | <b>Disabled</b>                             |       |
|                     | eth6             |                      | <b>Disabled</b>                             |       |
|                     | eth7             |                      | <b>Disabled</b>                             |       |
|                     | other            |                      | Diesblad                                    |       |

図 14-3 EEE 画面

以下の設定項目を使用して表示を変更します。

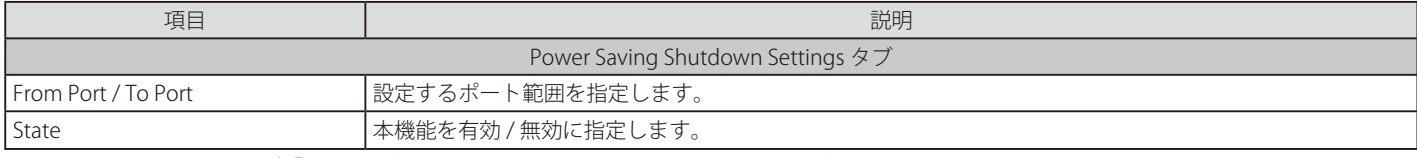

設定を変更する場合は、必ず「Apply」ボタンをクリックし、設定内容を適用してください。画面は自動的に更新されます。

 本機能を使用するには、接続する対向の機器も EEE に対応している必要があります。

# **第 15 章 Save and Tools(Save と Tools メニュー)**

Web インタフェース画面左上部の「Save」「Tools」メニューを使用してスイッチの管理・設定を行います。 以下はサブメニューの説明です。必要に応じて、設定 / 変更 / 修正を行ってください。

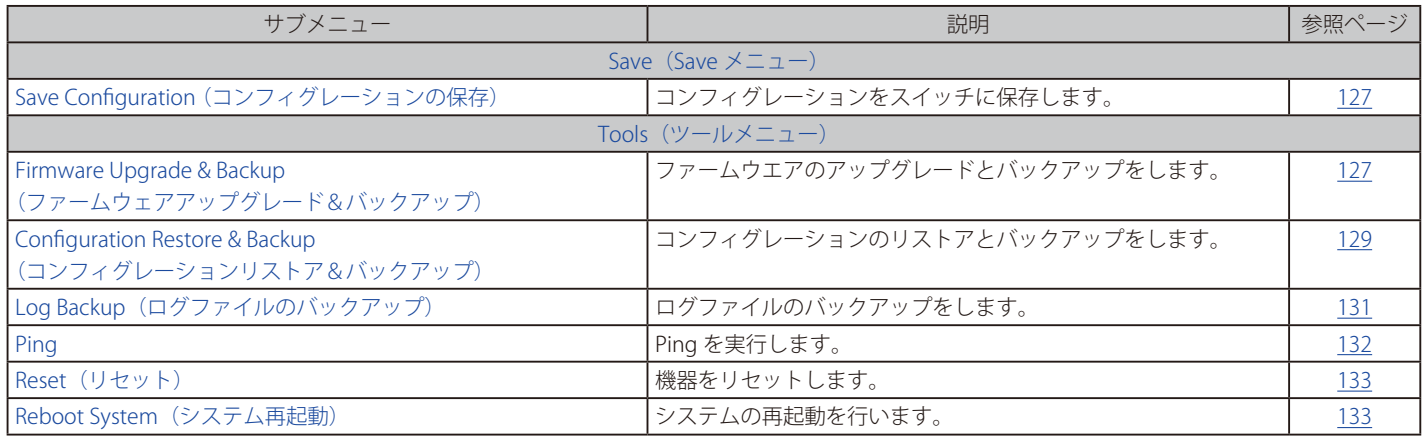

# **Save(Save メニュー)**

## <span id="page-126-0"></span>**Save Configuration(コンフィグレーションの保存)**

Web マネージャ先頭の Save > Save Configuration / Log をクリックし、以下の画面を表示します。

## コンフィグレーションの保存

「Save Configuration」では現在のコンフィグレーションをスイッチに保存します。「Type」プルダウンメニューの「Configuration」を選択し、スイッ チのファイルシステムにおけるパス名を「File Path」に入力して「Apply」ボタンをクリックします。

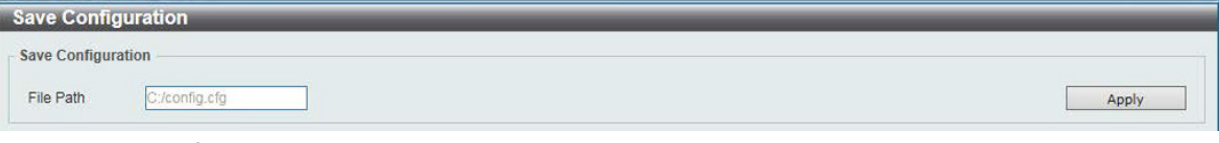

図 15-1 Save - Configuration 画面

# **Tools(ツールメニュー)**

## <span id="page-126-1"></span>**Firmware Upgrade & Backup(ファームウェアアップグレード&バックアップ)**

Tools > Firmware Upgrade & Backup では、ファームウェアの保存とファームウェアファイルのスイッチへのアップロードを実行できます。

本製品がファイルシステムに保存できるファームウェアファイルは最大 2 つです。

ファームウェアを正常にアップグレードするには、Management > File System 画面で、ファームウェアファイルが 1 つであることを確認の上、 アップグレードを実施して下さい。2 つ以上ファームウェアファイルがある場合は、古いファームウェアファイルを削除して下さい。

ファームウェアの保存およびアップロードは、「HTTP」または「TFTP」経由で行います。

## Firmware Upgrade from HTTP (HTTP を使用したファームウェアアップグレード)

HTTP を使用してローカル PC からファームウェアアップグレードを実行します。

#### Tools > Firmware Upgrade & Backup > Firmware Upgrade from HTTP をクリックし、設定画面を表示します。

#### Firmware Upgrade from HTTP

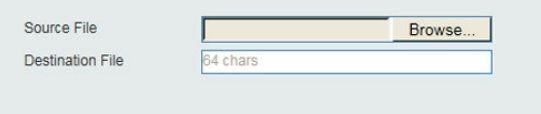

図 15-2 Firmware Upgrade from HTTP 画面

#### 以下の項目を使用して、設定および表示を行います。

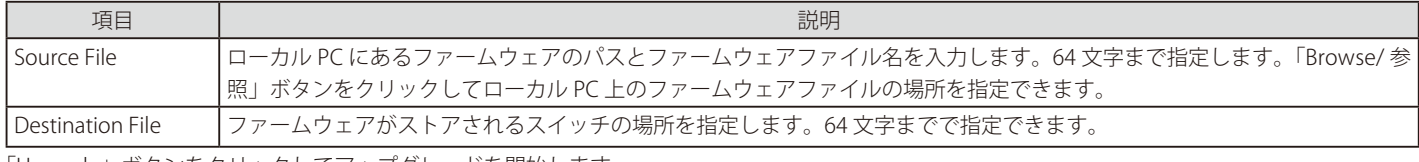

Upgrade

「Upgrade」ボタンをクリックしてアップグレードを開始します。

## Firmware Upgrade from TFTP (TFTP を使用したファームウェアアップグレード)

TFTP を使用してファームウェアアップグレードを実行します。

Tools > Firmware Upgrade & Backup > Firmware Upgrade from TFTP をクリックし、設定画面を表示します。

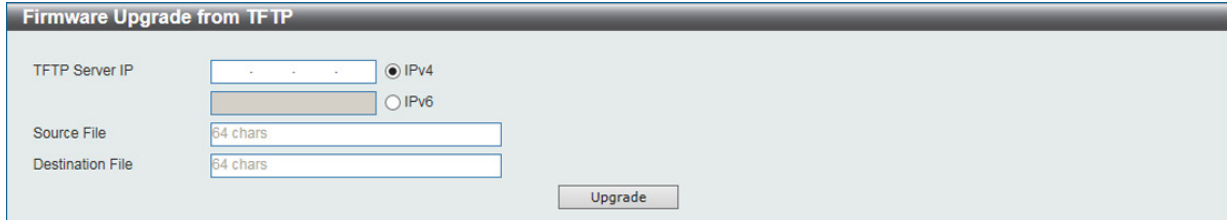

図 15-3 Firmware Upgrade from TFTP 画面

#### 以下の項目を使用して、設定および表示を行います。

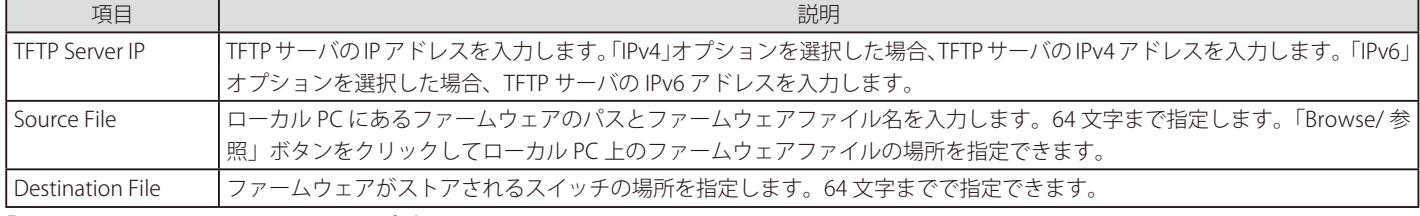

「Upgrade」ボタンをクリックしてアップグレードを開始します。

### Firmware Backup to HTTP (HTTP を使用したファームウェアバックアップ)

HTTP サーバにファームウェアバックアップを行います。

Tools > Firmware Upgrade & Backup > Firmware Backup to HTTP をクリックし、設定画面を表示します。

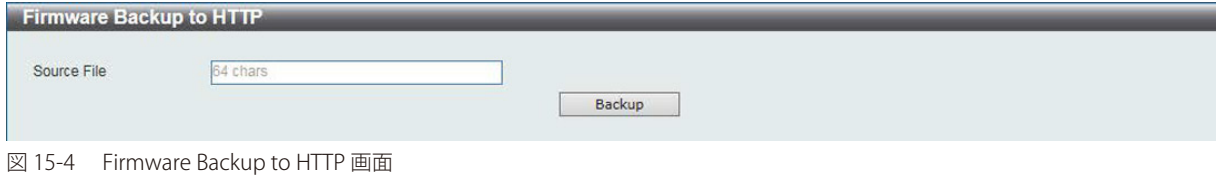

以下の項目を使用して、設定および表示を行います。

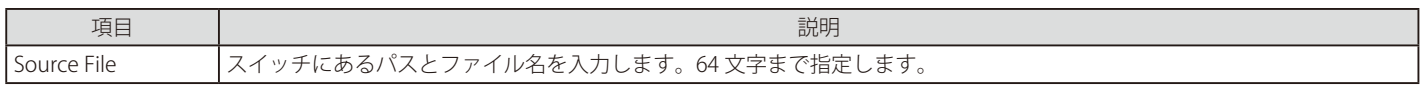

「Backup」ボタンをクリックしてバックアップを開始します。

#### Firmware Backup to TFTP (TFTP を使用したファームウェアバックアップ)

TFTP サーバにファームウェアバックアップを行います。

Tools > Firmware Upgrade & Backup > Firmware Backup to TFTP をクリックし、設定画面を表示します。

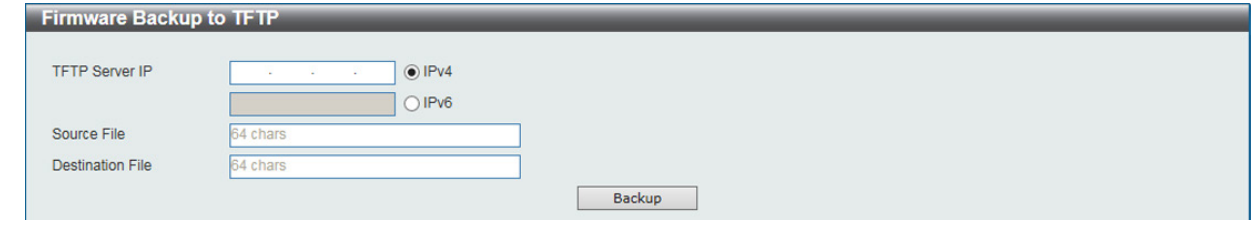

図 15-5 Firmware Backup to TFTP 画面

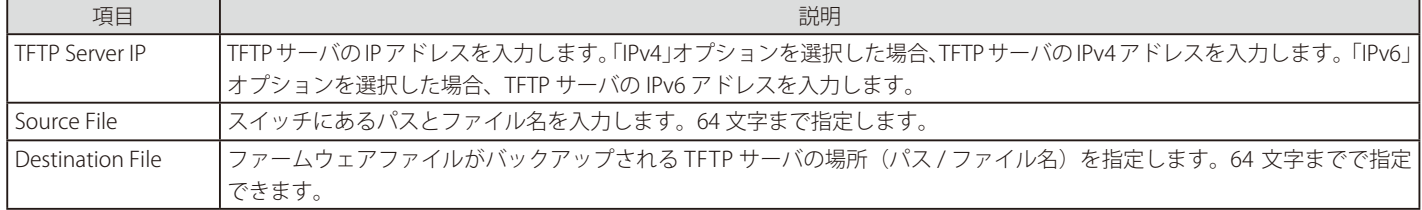

「Backup」ボタンをクリックしてバックアップを開始します。

# <span id="page-128-0"></span>**Configuration Restore & Backup(コンフィグレーションリストア&バックアップ)**

Configuration Restore from HTTP (HTTP サーバからコンフィグレーションのリストア)

HTTP サーバを使用してローカル PC からコンフィグレーションをリストアします。

#### Tools > Configuration Restore & Backup > Configuration Restore from HTTP をクリックし、設定画面を表示します。

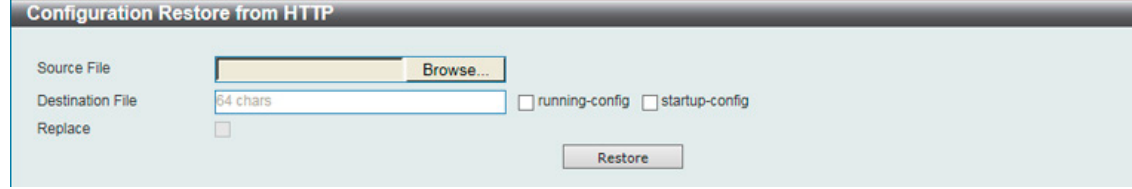

図 15-6 Configuration Restore from HTTP 画面

#### 以下の項目を使用して、設定および表示を行います。

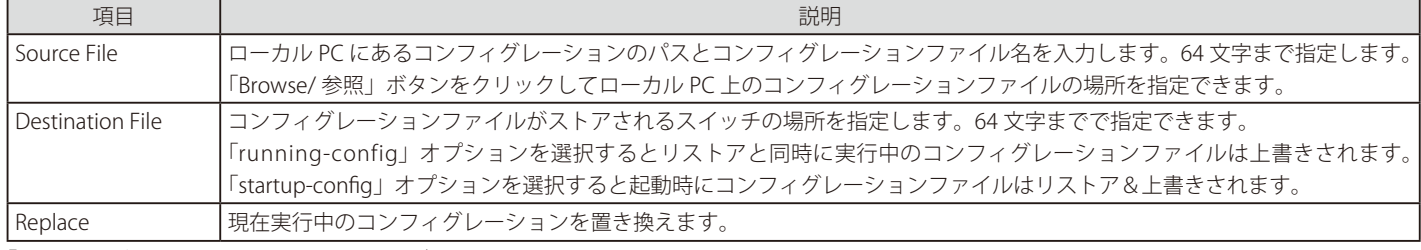

「Restore」ボタンをクリックしてコンフィグレーションのリストアを開始します。

### Configuration Restore from TFTP (TFTP サーバからコンフィグレーションのリストア)

TFTP サーバを使用してローカル PC からコンフィグレーションをリストアします。

Tools > Configuration Restore & Backup > Configuration Restore from TFTP をクリックし、設定画面を表示します。

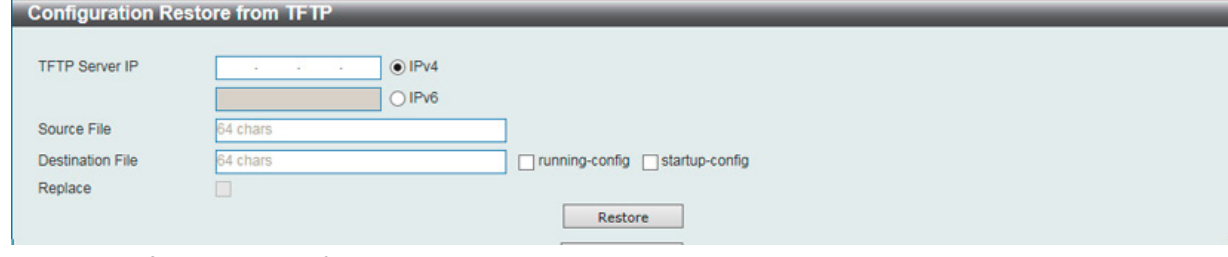

図 15-7 Configuration Restore from TFTP 画面

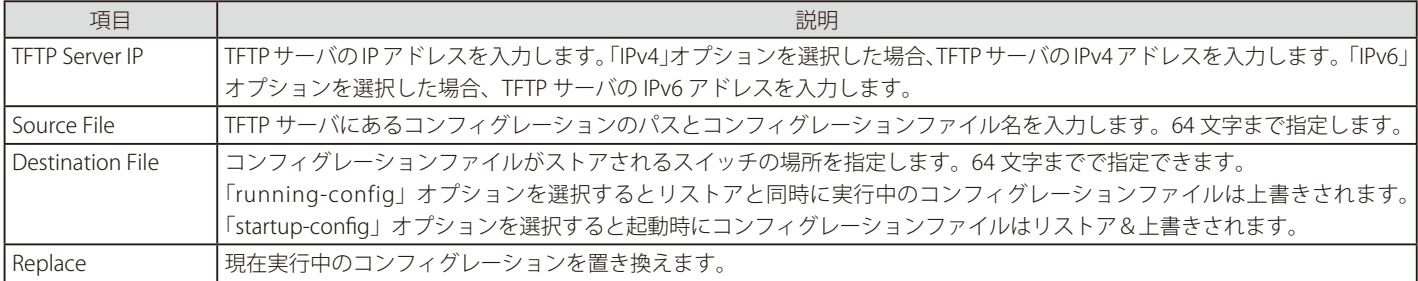

「Restore」ボタンをクリックしてコンフィグレーションのリストアを開始します。

## Configuration Backup to HTTP (HTTP を使用したコンフィグレーションバックアップ)

HTTP サーバを使用してローカル PC にコンフィグレーションバックアップを行います。

Tools > Configuration Restore & Backup > Configuration Backup to HTTP をクリックし、設定画面を表示します。

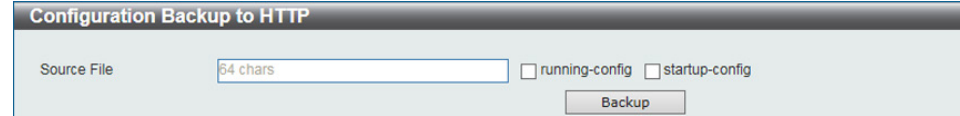

図 15-8 Configuration Backup to HTTP 画面

以下の項目を使用して、設定および表示を行います。

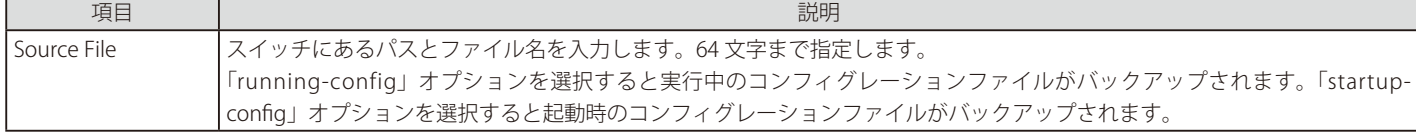

「Backup」ボタンをクリックしてバックアップを開始します。

## Configuration Backup to TFTP (TFTP を使用したコンフィグレーションバックアップ)

TFTP サーバにコンフィグレーションバックアップを行います。

### Tools > Configuration Restore & Backup > Configuration Backup to TFTP をクリックし、設定画面を表示します。

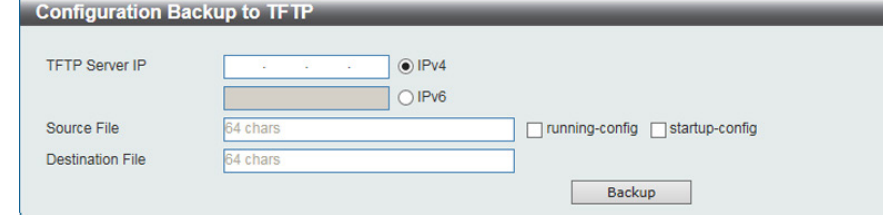

図 15-9 Configuration Backup to TFTP 画面

以下の項目を使用して、設定および表示を行います。

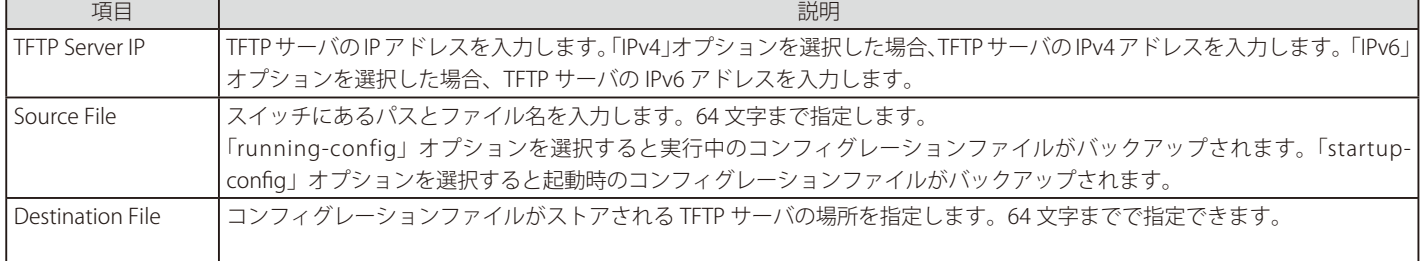

「Backup」ボタンをクリックしてバックアップを開始します。

# <span id="page-130-0"></span>**Log Backup(ログファイルのバックアップ)**

### Log Backup to HTTP (HTTP サーバを使用したログファイルのバックアップ)

HTTP サーバを使用してローカル PC へのシステムログのバックアップを行います。

#### Tools > Log Backup > Log Backup to HTTP をクリックし、設定画面を表示します。

#### Log Backup to HTTP System Log Attack Log Log Type Backup

図 15-10 Log Backup to HTTP 画面

以下の項目を使用して、設定および表示を行います。

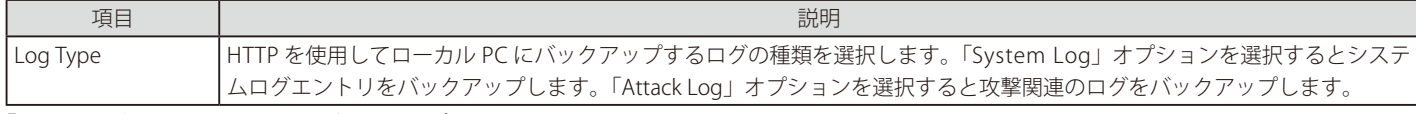

「Backup」ボタンをクリックしてバックアップを開始します。

### Log Backup to TFTP (TFTP サーバを使用したログファイルのバックアップ)

TFTP サーバへのシステムログのバックアップを行います。

#### Tools > Log Backup > Log Backup to TFTP をクリックし、設定画面を表示します。

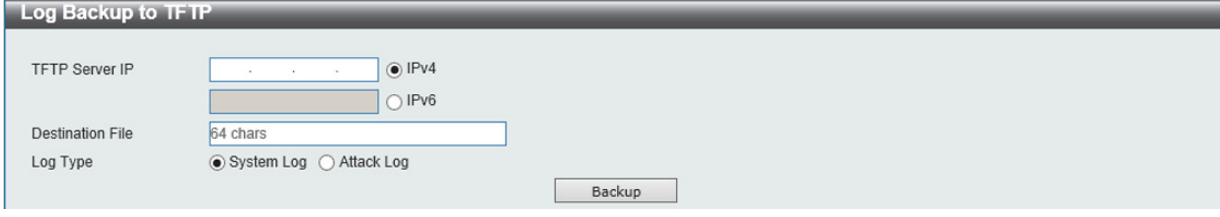

図 15-11 Log Backup to TFTP 画面

#### 以下の項目を使用して、設定および表示を行います。

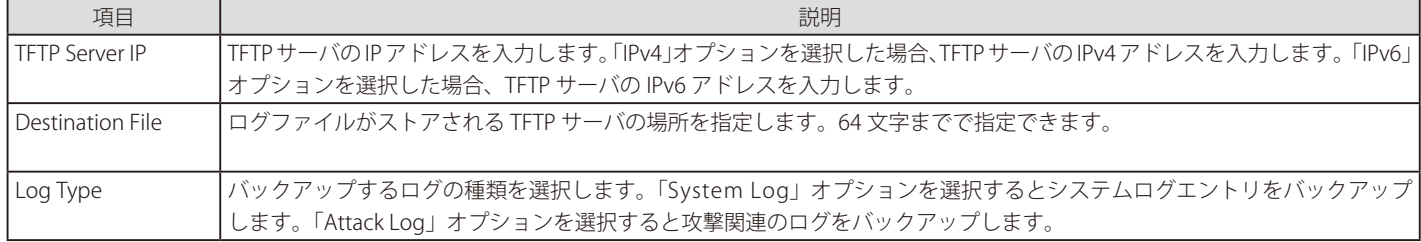

「Backup」ボタンをクリックしてバックアップを開始します。

### <span id="page-131-0"></span>**Ping**

「Ping」は指定した IP アドレスに ICMP Echo パケットを送信するプログラムです。宛先の機器はスイッチから送信された "echoes" に応答します。こ れはネットワーク上のスイッチと機器の接続状況を確認するうえで非常に有効です。

Tools > Ping をクリックし、設定画面を表示します。

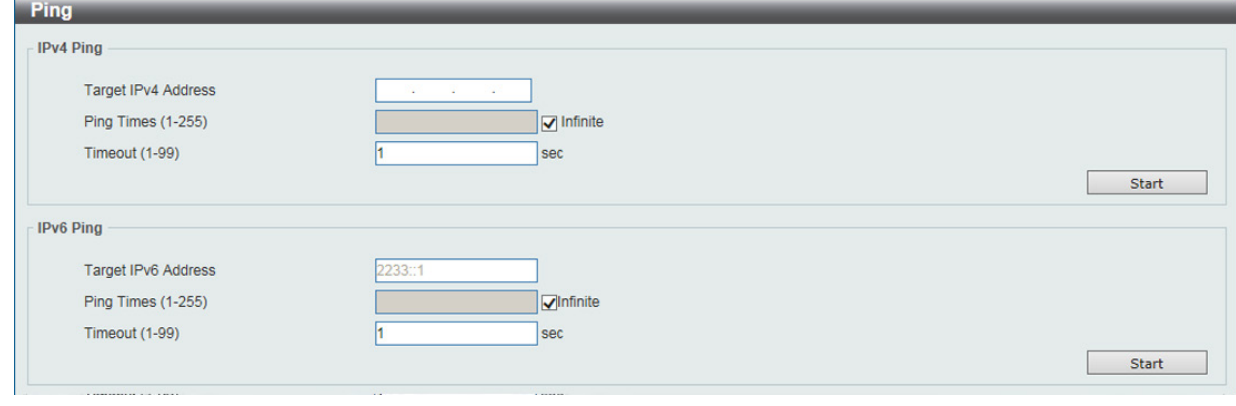

図 15-12 Ping 画面

以下の項目を使用して、設定および表示を行います。

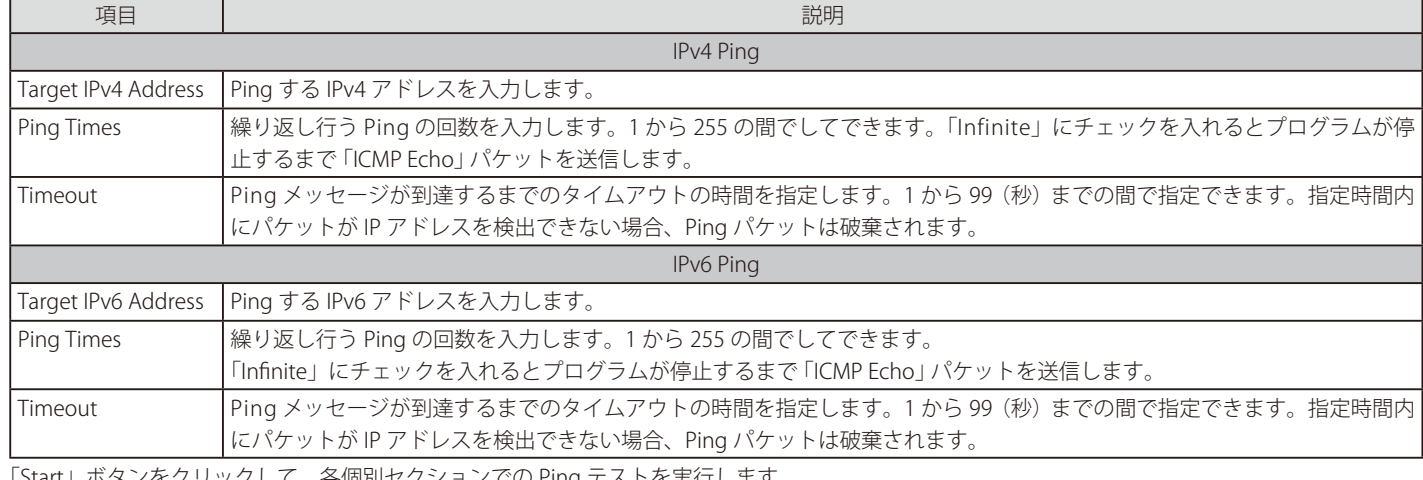

「Start」ボタンをクリックして、各個別セクションでの Ping テストを実行します。

「IPv4 Ping」セクションで「Start」をクリックすると以下の「IPv4 Ping Result」画面が表示されます。

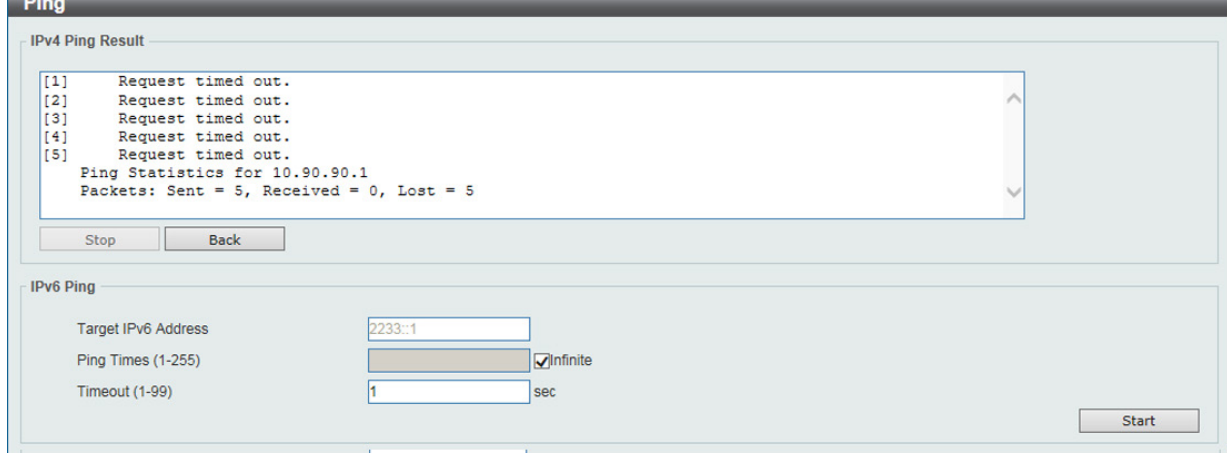

図 15-13 IPv4 Ping Result 画面

「Stop」ボタンをクリックして、Ping テストを停止します。 「Back」ボタンをクリックして、前の画面に戻ります。

# <span id="page-132-0"></span>**Reset(リセット)**

スイッチの設定内容を工場出荷時状態に戻します。

Tools > Reset をクリックし、次の設定画面を表示します。

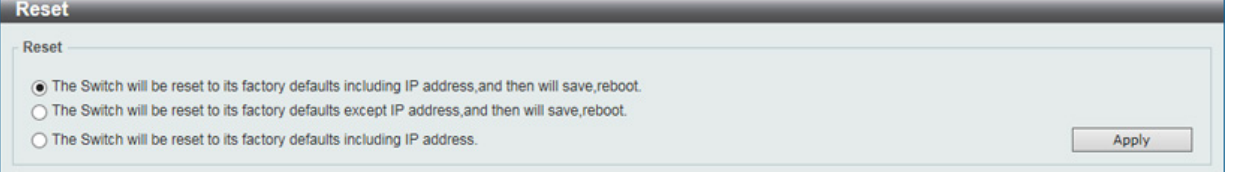

図 15-14 Reset System 画面

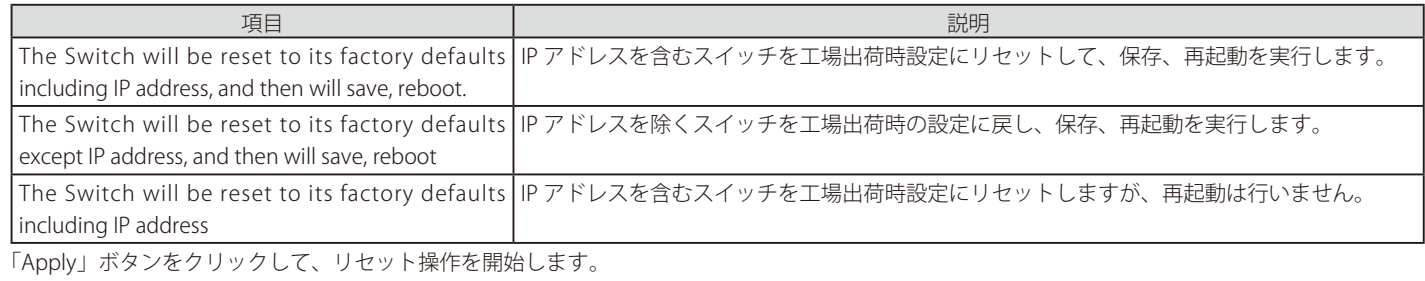

## <span id="page-132-1"></span>**Reboot System(システム再起動)**

スイッチの再起動を行います。

Tools > Reboot をクリックし、以下の設定画面を表示します。

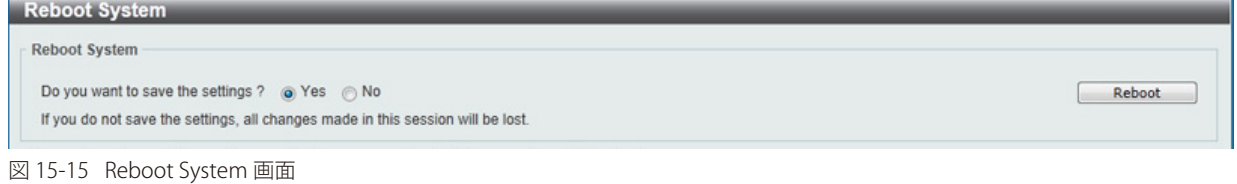

以下の項目を使用して、設定および表示を行います。

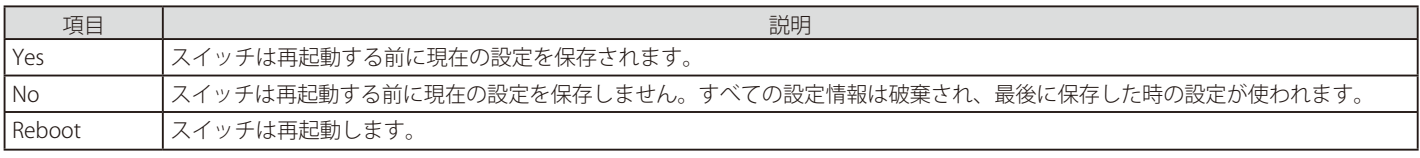

「Reboot」をクリックして再起動を開始します。

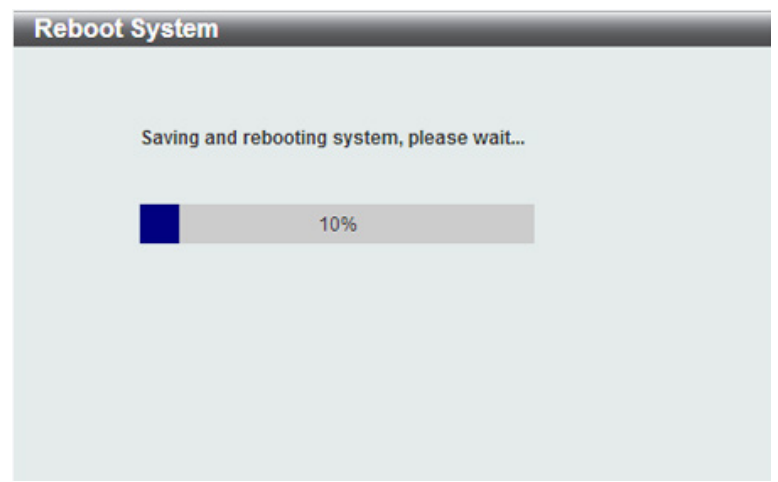

図 15-16 System Rebooting 画面

# **付録 A ケーブルとコネクタ**

スイッチを別のスイッチ、ブリッジまたはハブに接続する場合、ノーマルケーブルが必要です。ケーブルピンアサインに合うことを再確認してくだ さい。

以下の図と表は標準の RJ-45 プラグ / コネクタとピンアサインです。

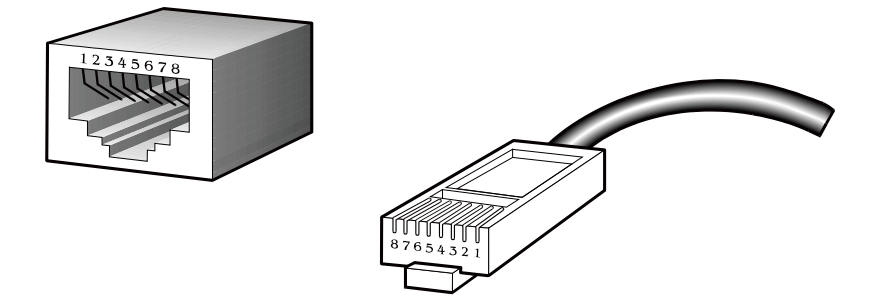

図 A-1 標準的な RJ-45 プラグとコネクタ

## 表 A-1 標準的な RJ-45 ピンアサイン

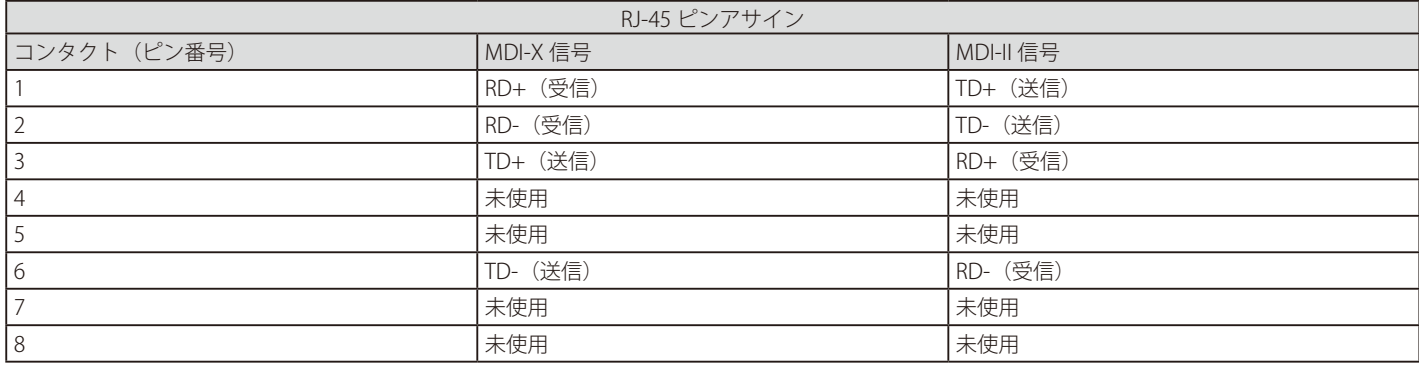

# **付録 B ケーブル長**

以下の表は各規格に対応するケーブル長(最大)です。

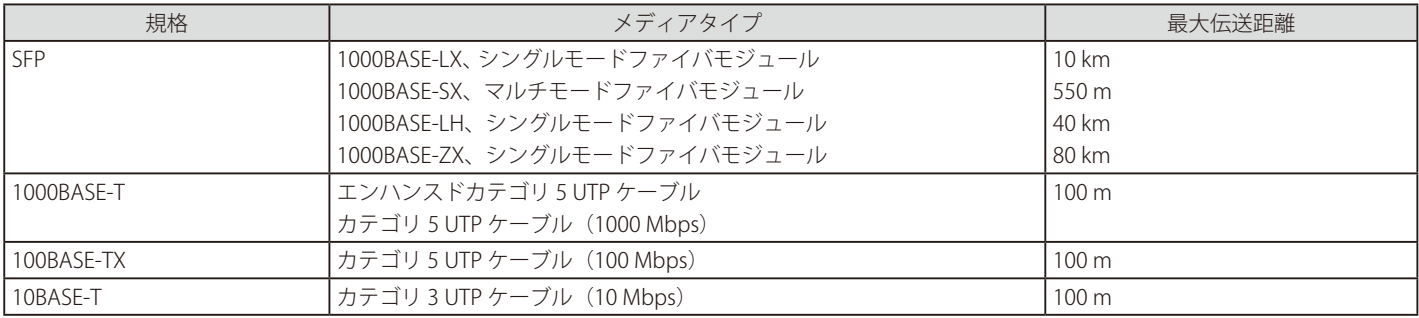

# **付録 C 用語解説**

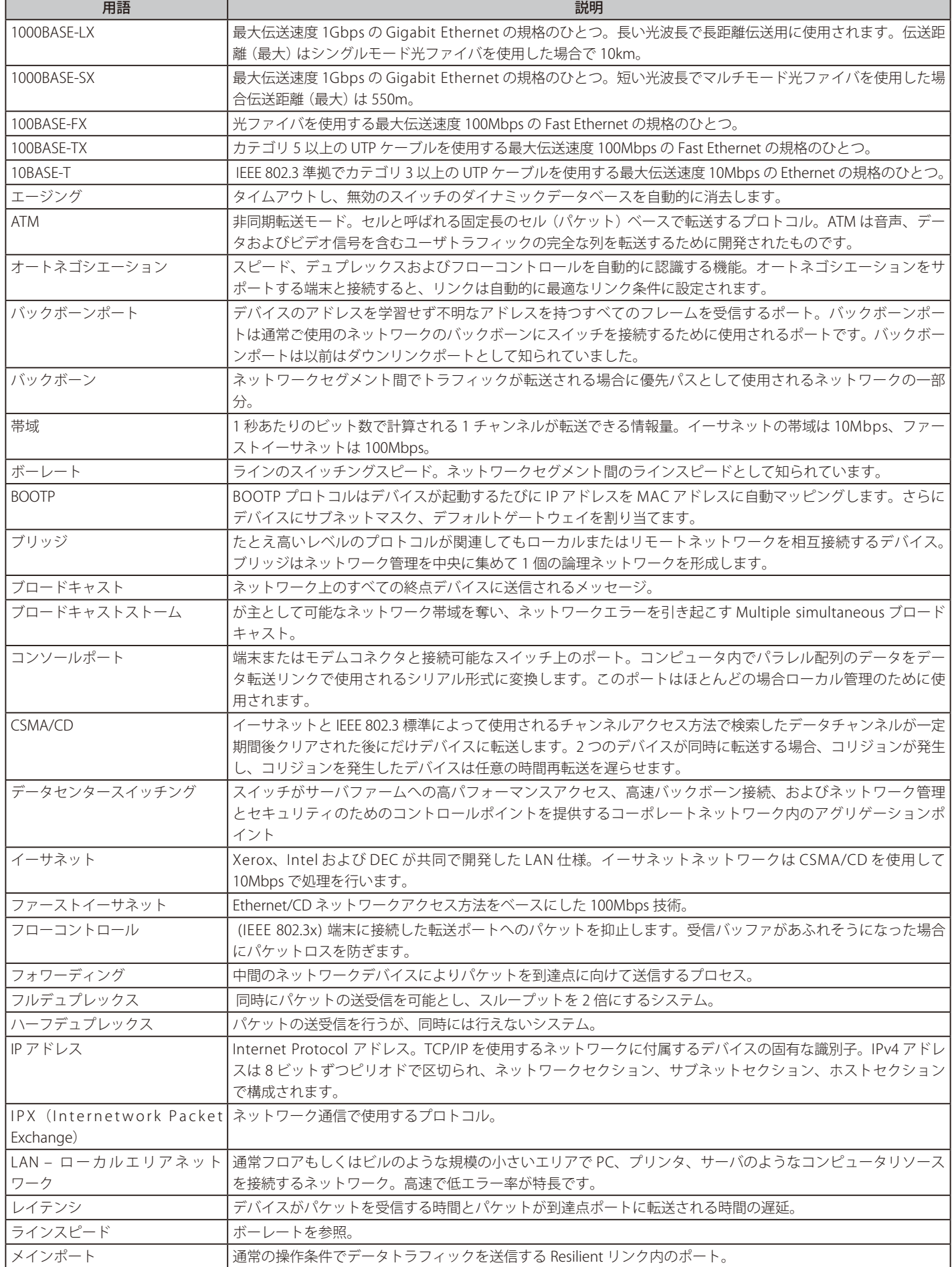

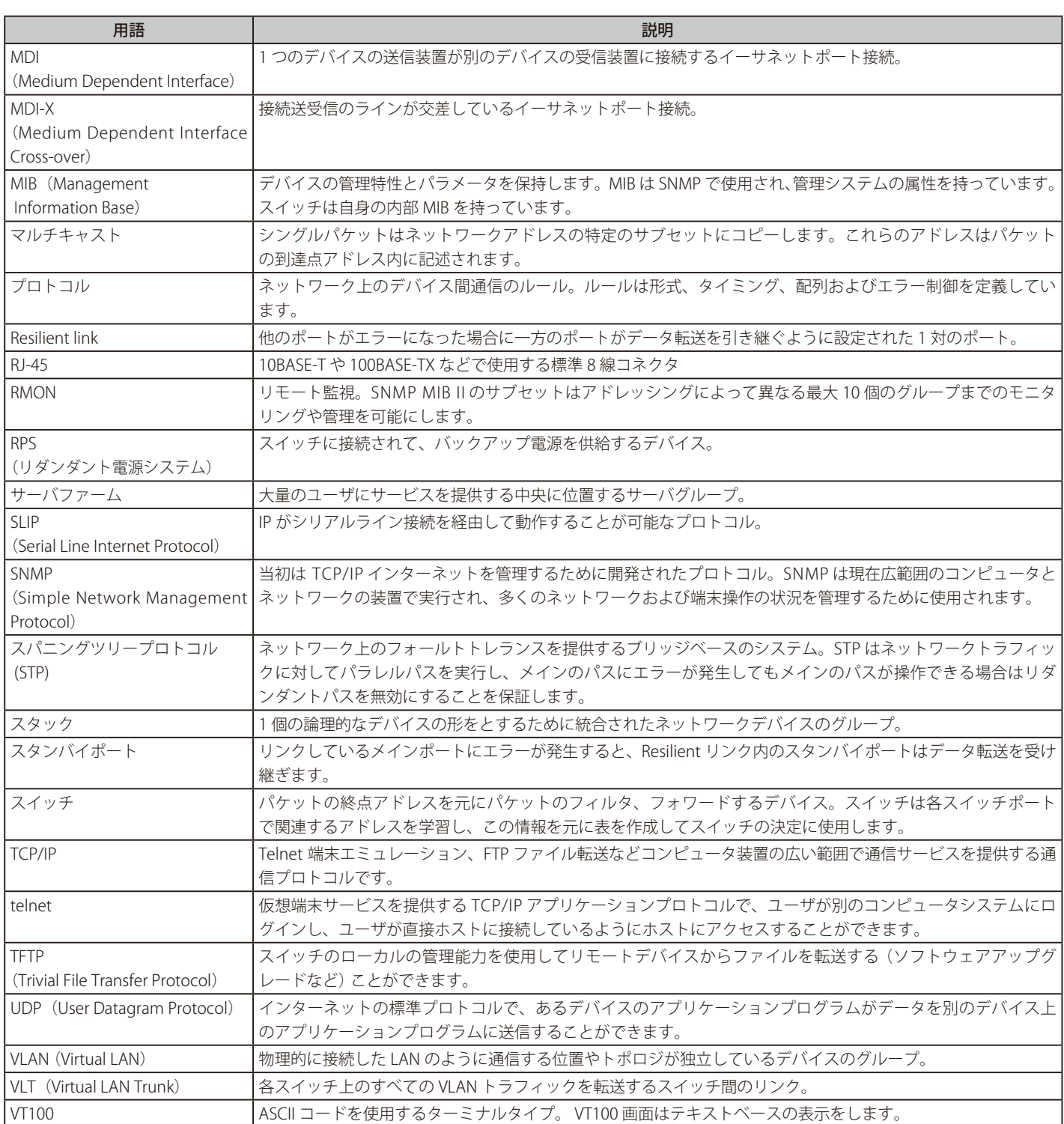

# **付録 D 機能設定例**

本項では、一般によく使う機能についての設定例を記載します。実際に設定を行う際の参考にしてください。

- Traffic Segmentation (トラフィックセグメンテーション)
- VLAN
- Link Aggregation (リンクアグリゲーション)

# **対象機器について**

本コンフィグレーションサンプルは以下の製品に対して有効な設定となります。

• DXS-1100 シリーズ

# **Traffic Segmentation(トラフィックセグメンテーション)**

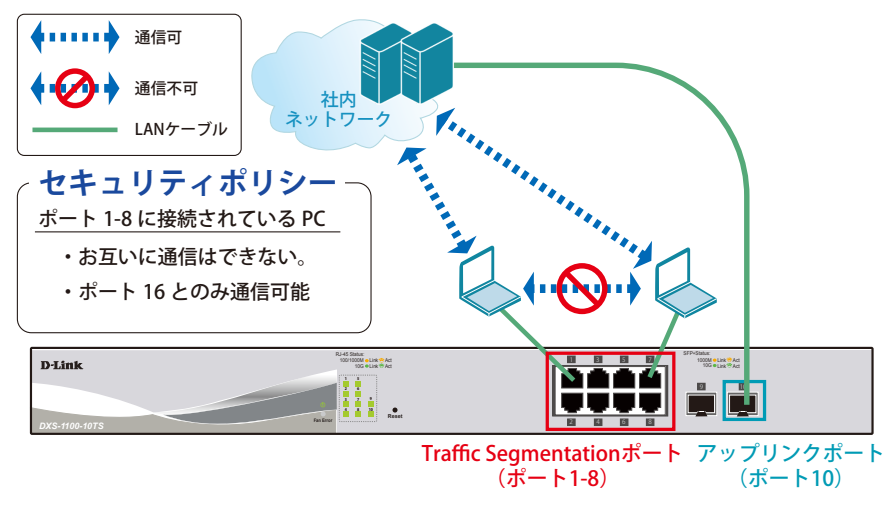

図 1-1 Traffic Segmentation (DXS-1100-10TS)

#### 概要

ポート 1 ~ 8 に対し、トラフィックセグメンテーションを設定します。1 ~ 8 のポート間ではお互いに通信ができないようにし、ポート 1 ~ 8 は、アッ プリンクポートとして使用するポート 10 とのみ通信ができるようにします。

### 設定手順

- 1.**Security > Traffic Segmentation Settings** で「Traffic Segmentation」の適応ポート範囲を設定します。
	- 「From / To Port」で「Traffic Segmentation」の適応ポート範囲を、「From / To Forward Port」で通信可能なアップリンクポートを指定します。

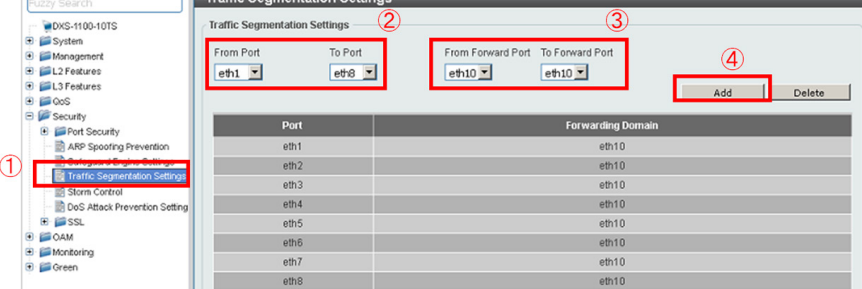

図 1-2 Traffic Segmentation (DXS-1100-10TS)

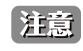

本機能を利用する場合、Unknown ユニキャストについては全ポートにブロードキャストされます。各 PC 間のユニキャストを閾値 0 にす ることにより制限することができます。

2.**Security > Storm Control** で「Storm Control」機能を「Unknown」ユニキャストを設定、「Action」を「Drop」にし、閾値を「0」に設定します。

| Fuzzy Search                                                          | <b>Storm Control</b>                             |                  |               |                          |                  |                            |                           |
|-----------------------------------------------------------------------|--------------------------------------------------|------------------|---------------|--------------------------|------------------|----------------------------|---------------------------|
| <b>DXS-1100-10TS</b><br><b>3</b> El System<br>Monagement              | <b>Storm Control Trap Settings</b><br>Trap State | None             | ▼             |                          |                  |                            | Apply                     |
| E L2 Features<br><b>B</b> L3 Features<br>® @ QoS<br><b>B</b> Security | <b>Storm Control Polling Settings</b>            |                  |               |                          |                  |                            |                           |
| <b>B E</b> Port Security<br>ARP Spoofing Prevention                   | Interval (5-600)                                 | 5<br>sec         |               | Retries (0-360)          | þ<br>Infinite    | times $\Gamma$             | Apply                     |
| Safeguard Engine Settings<br>Traffic Segmentation Settings            | <b>Storm Control Port Settings</b>               |                  |               |                          |                  |                            |                           |
| Storm Control<br>DoS Attack Prevention Setting                        | From Port                                        | To Port          | Type:         | Action                   | Level Type       | PPS Rise<br>$(0-14881000)$ | PPS Low<br>$(0-14881000)$ |
| B 自SSL<br><b>CAM</b><br>m<br>E Monitoring                             | Ξ<br>eth1                                        | eth10<br>ы       | 회<br>Unicast  | Drop<br>None<br>Shutdown | ۷<br>PPS         | ы<br><b>b</b>              | b<br>pps<br>pps<br>Apply  |
| <b>B</b> Green                                                        | <b>Total Entries: 30</b>                         |                  |               | Drop                     |                  |                            |                           |
|                                                                       | Port                                             | <b>Storm</b>     | <b>Action</b> |                          | <b>Threshold</b> | <b>Current</b>             | <b>State</b>              |
|                                                                       |                                                  | <b>Broadcast</b> |               |                          |                  |                            | Inactive                  |
|                                                                       | eth1                                             | Multicast        | <b>Drop</b>   |                          |                  | ×                          | Inactive                  |
|                                                                       |                                                  | Unicast          |               |                          | $0/0$ pps        | 1 pps                      | Dropped                   |

図 1-3 Storm Control (DXS-1100-10TS)

3.**Save > Save Configuration** で設定を保存します。「Apply」をクリックします。

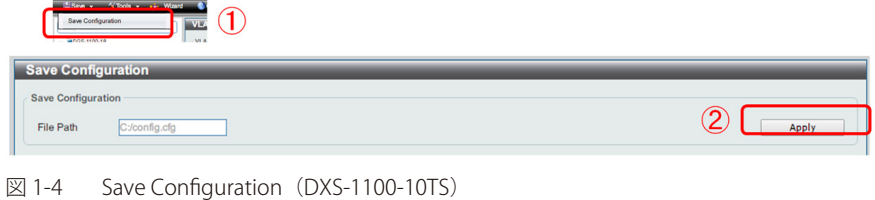

## **VLAN**

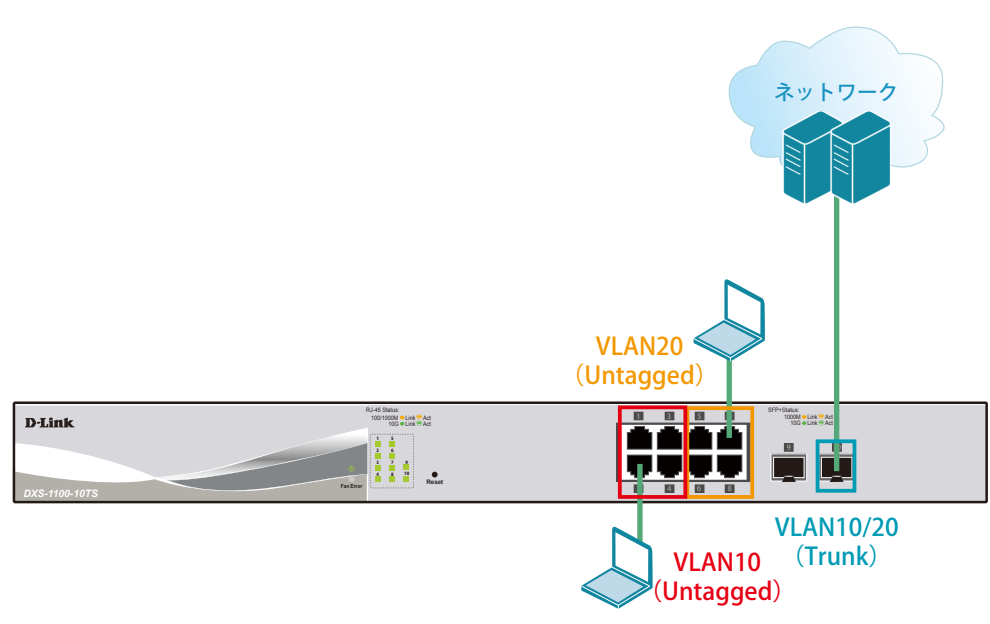

 $\boxtimes$  1-5 VLAN (DXS-1100-10TS)

## 概要

VLAN を設定します。ポート 1 ~ 4 に VLAN10 を「Untagged」で割り当て、ポート 5 ~ 8 に VLAN20 を「Untagged」で割り当て、ポート 10 において、 VLAN10 と VLAN20 を「Tagged」で割り当てます。

## 設定手順

1.VLAN10 と VLAN20 を作成します。**L2 Features > VLAN > 802.1Q VLAN** で VLAN10 を作成します。

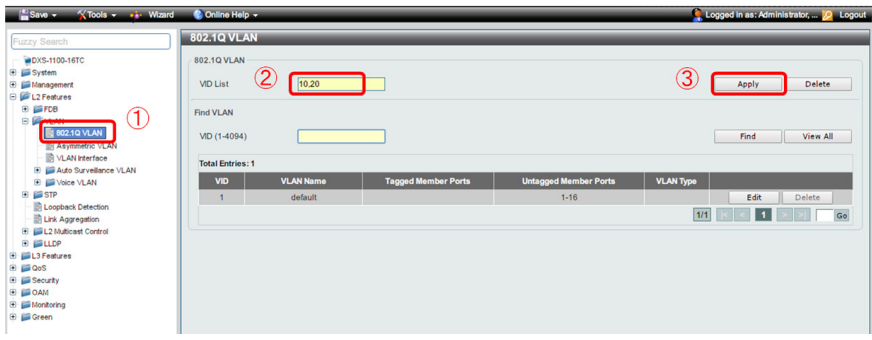

図 1-6 VLAN 作成(DXS-1100-10TS)

 2.ポート 1 ~ 4 に VLAN10、ポート 5 ~ 8 に VLAN20 を割り当て、ポート 10 に VLAN10、20 を「Tagged」で割当てします。 **L2 Features > VLAN > VLAN Interface** でポート 1 から順に 4 まで VLAN10(VID10)を「Untagged」で割り当てます。

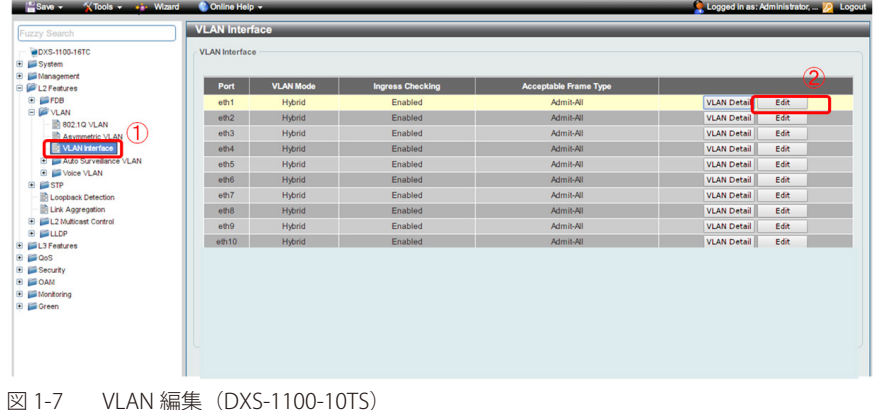

3.ポート1において下図のように設定し、「Apply」をクリックします。ポート2,3,4においても同様の設定を行います。

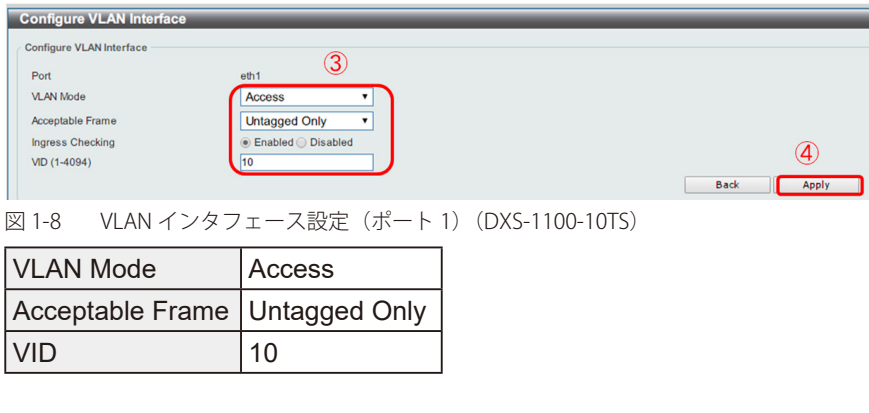

- 4.「ポート 5 ~ 8」においては「VLAN20」を上記、同様の手順で割当てます。
- 5.「ポート 10」に「VLAN10」と「VLAN20」をトランクで割当てます。 ①の項目で下図のように設定し、「Apply」をクリックします。

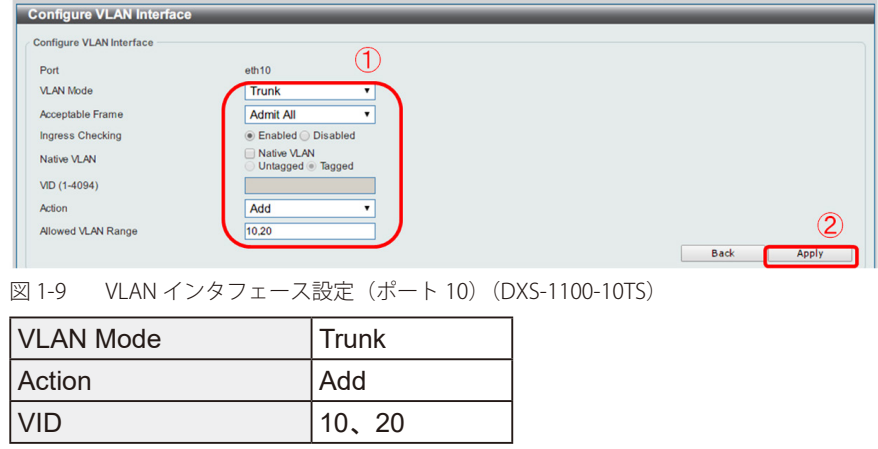

注意 作成した VLAN でトランクしたくない VLAN は「Remove」を選択して削除してください。

6.**Save > Save Configuration** で設定を保存します。「Apply」をクリックします。

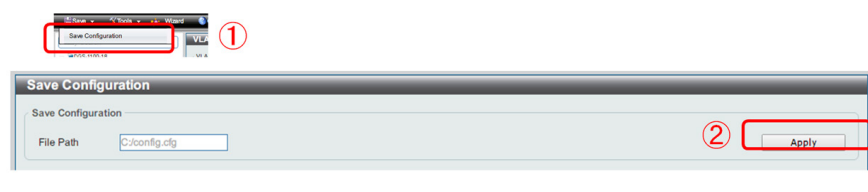

図 1-10 Save Configuration (DXS-1100-10TS)

# **Link Aggregation(リンクアグリゲーション)**

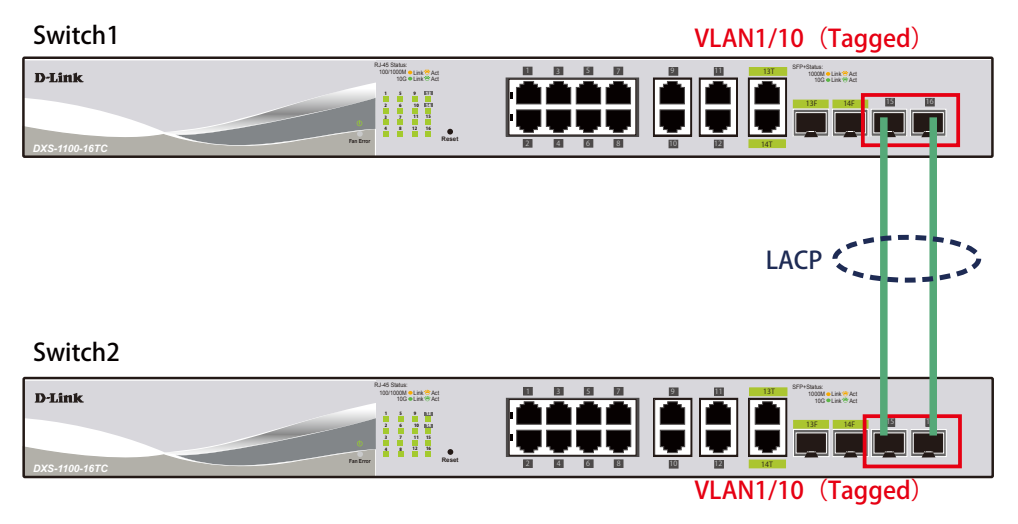

図 1-11 Link Aggregation (DXS-1100-16TC)

### 概要

VLAN1 と 10 の Tagged VLAN を設定したポートにリンクアグリゲーションを設定します。ポート 15 と 16 に VLAN1 と VLAN10 を Tagged で割当て、 ポート 15 と 16 をグループとして LACP によるリンクアグリゲーションに設定します。

### 設定手順

1.VLAN10 を作成します。**L2 Features > VLAN > 802.1Q VLAN** を開き、「VID List」に 10 を設定して「Apply」をクリックします。

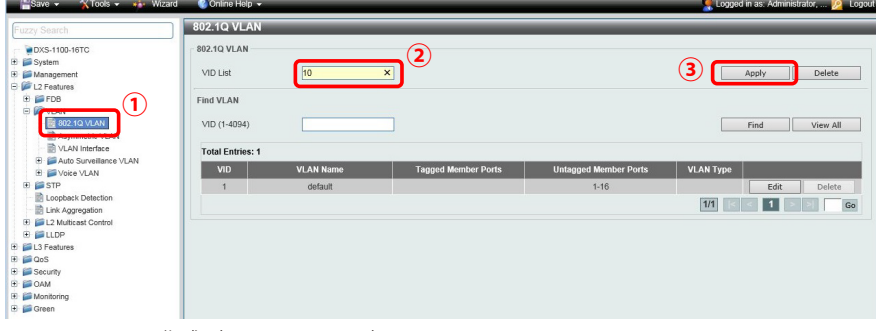

- 図 1-12 VLAN 作成(DXS-1100-16TC)
- 2.**L2 Features > Link Aggregation** でポート 15 ~ 16 を LACP に設定します。
	- ②の項目で対象ポートを「eth15 ~ 16」に指定し「Group ID」「Mode」を下図のように設定します。「Add」をクリックします。

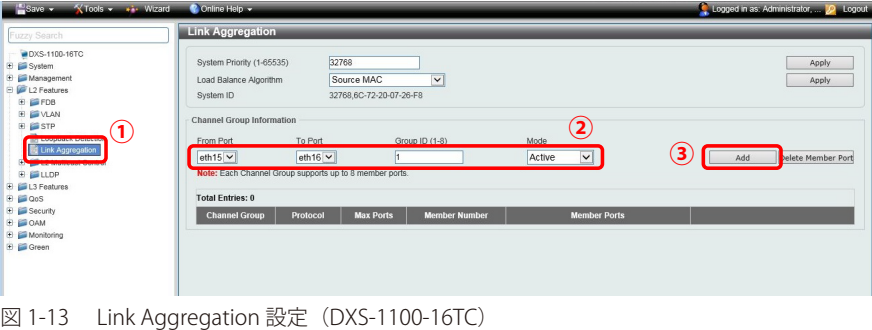

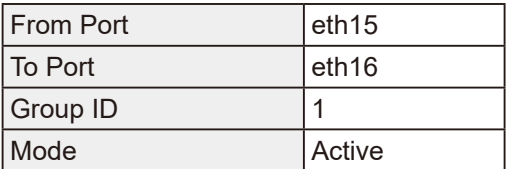

 $\overline{a}$ 

 3.リンクアグリゲーションをポート 15、16 に設定します。**L2 Features > VLAN > VLAN Interface** に移動し、Port-channel1 行上の「Edit」ボタ ンをクリックします。

| Fuzzy Search                              | <b>VLAN Interface</b> |                  |                         |                              |                    |             |
|-------------------------------------------|-----------------------|------------------|-------------------------|------------------------------|--------------------|-------------|
| DXS-1100-16TC<br>E System                 | VI AN Interface       |                  |                         |                              |                    |             |
| E Management<br>E L2 Features             | Port                  | <b>VLAN Mode</b> | <b>Ingress Checking</b> | <b>Acceptable Frame Type</b> |                    |             |
| E EFDB                                    | eth1                  | Hybrid           | Enabled                 | Admit-All                    | <b>VLAN Detail</b> | Edit        |
| <b>E DE VLAN</b>                          | ath2                  | Hybrid           | Fnabled                 | Admit-All                    | <b>VLAN Detail</b> | Edit        |
| ■ 802.1Q VLAN<br><b>THE CONTRACTOR OF</b> | eth3                  | Hybrid           | Enabled                 | Admit-All                    | <b>VLAN Detail</b> | <b>Edit</b> |
| VLAN Interface                            | ath4                  | <b>Hybrid</b>    | Enabled                 | Admit-All                    | <b>VLAN Detail</b> | Edit        |
| <b>AAN</b>                                | eth <sub>5</sub>      | Hybrid           | Enabled                 | Admit-All                    | <b>VLAN Detail</b> | Edit        |
| E <b>E</b> Voice VLAN<br><b>H</b> E STP   | eth6                  | Hybrid           | Enabled                 | Admit-All                    | <b>VLAN Detail</b> | Edit        |
| <b>D</b> Loopback Detection               | eth7                  | Hybrid           | Enabled                 | Admit-All                    | <b>VLAN Detail</b> | Edit        |
| Link Aggregation                          | eth8                  | Hybrid           | Enabled                 | Admit-All                    | <b>VLAN Detail</b> | Edit        |
| E E L2 Multicast Control                  | eth9                  | Hybrid           | Enabled                 | Admit-All                    | <b>VLAN Detail</b> | Edit        |
| <b>E MILDP</b><br>E L3 Features           | $e$ th $10$           | <b>Hybrid</b>    | Fnabled                 | Admit-All                    | <b>VLAN Detail</b> | Edit        |
| E GOOS                                    | eth11                 | Hybrid           | Enabled                 | Admit-All                    | <b>VLAN Detail</b> | <b>Edit</b> |
| <b>E</b> E Security                       | eth12                 | <b>Hybrid</b>    | Enabled                 | Admit-All                    | <b>VLAN Detail</b> | Edit        |
| E GOAM<br>Monitoring                      | eth13                 | Hybrid           | Enabled                 | Admit-All                    | <b>VLAN Detail</b> | Edit        |
| E <b>E Green</b>                          | eth14                 | Hybrid           | Enabled                 | Admit-All                    | <b>VLAN Detail</b> | Edit        |
|                                           | eth <sub>15</sub>     | Hybrid           | Enabled                 | Admit-All                    | <b>VLAN Detail</b> | Edit        |
|                                           | ath16                 | Hybrid           | Fnabled                 | Admit-All                    | <b>VLAN Detail</b> | Calls.      |
|                                           | Port-channel1         | Trunk            | Enabled                 | Admit-All                    | <b>VLAN Detail</b> | Edit        |

図 1-14 VLAN 編集 設定(DXS-1100-16TC)

4. 下図のように設定し、「Apply」をクリックします。

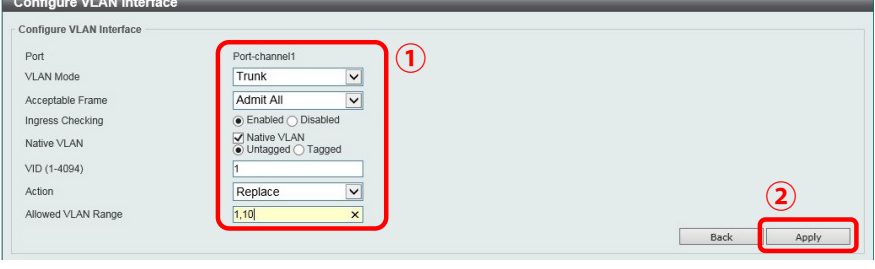

図 1-15 VLAN インタフェース設定 (Port-channel1) (DXS-1100-16TC)

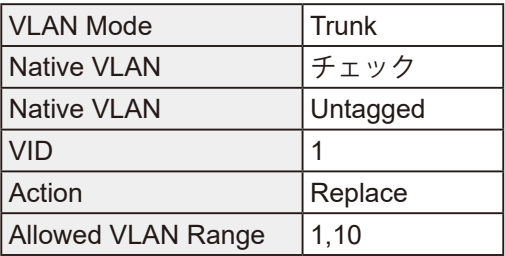

5.**Save > Save Configuration** で設定を保存します。「Apply」をクリックします。

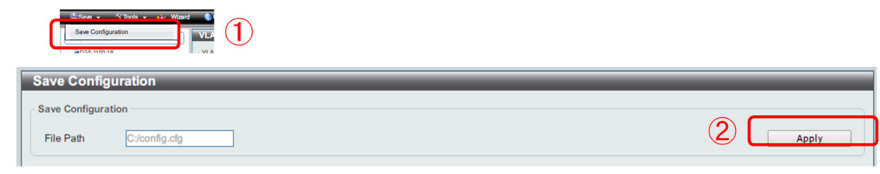

図 1-16 Save Configuration(DXS-1100-16TC)